# **CoCentric™ SystemC Compiler** Behavioral User Guide

Version 2000.11-SCC1, March 2001

Comments? E-mail your comments about Synopsys documentation to doc@synopsys.com

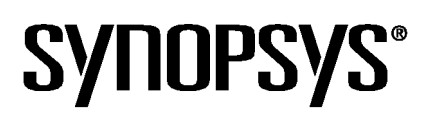

#### **Copyright Notice and Proprietary Information**

Copyright 2000 Synopsys, Inc. All rights reserved. This software and documentation contain confidential and proprietary information that is the property of Synopsys, Inc. The software and documentation are furnished under a license agreement and may be used or copied only in accordance with the terms of the license agreement. No part of the software and documentation may be reproduced, transmitted, or translated, in any form or by any means, electronic, mechanical, manual, optical, or otherwise, without prior written permission of Synopsys, Inc., or as expressly provided by the license agreement.

#### **Right to Copy Documentation**

The license agreement with Synopsys permits licensee to make copies of the documentation for its internal use only. Each copy shall include all copyrights, trademarks, service marks, and proprietary rights notices, if any. Licensee must assign sequential numbers to all copies. These copies shall contain the following legend on the cover page:

"This document is duplicated with the permission of Synopsys, Inc., for the exclusive use of \_\_\_\_\_\_\_\_\_\_\_\_\_\_\_\_\_\_\_\_\_\_\_\_\_\_\_\_\_\_\_\_\_\_\_\_\_\_\_\_\_\_ and its employees. This is copy number \_\_\_\_\_\_\_\_\_\_."

#### **Destination Control Statement**

All technical data contained in this publication is subject to the export control laws of the United States of America. Disclosure to nationals of other countries contrary to United States law is prohibited. It is the reader's responsibility to determine the applicable regulations and to comply with them.

#### **Disclaimer**

SYNOPSYS, INC., AND ITS LICENSORS MAKE NO WARRANTY OF ANY KIND, EXPRESS OR IMPLIED, WITH REGARD TO THIS MATERIAL, INCLUDING, BUT NOT LIMITED TO, THE IMPLIED WARRANTIES OF MERCHANTABILITY AND FITNESS FOR A PARTICULAR PURPOSE.

#### **Registered Trademarks**

Synopsys, the Synopsys logo, AMPS, Arcadia, CMOS-CBA, COSSAP, Cyclone, DelayMill, DesignPower, DesignSource, DesignWare, dont\_use, EPIC, ExpressModel, Formality, in-Sync, Logic Automation, Logic Modeling, Memory Architect, ModelAccess, ModelTools, PathBlazer, PathMill, PowerArc, PowerMill, PrimeTime, RailMill, Silicon Architects, SmartLicense, SmartModel, SmartModels, SNUG, SOLV-IT!, SolvNET, Stream Driven Simulator, Synopsys Eagle Design Automation, Synopsys Eaglei, Synthetic Designs, TestBench Manager, and TimeMill are registered trademarks of Synopsys, Inc.

#### **Trademarks**

ACE, BCView, Behavioral Compiler, BOA, BRT, CBA, CBAII, CBA Design System, CBA-Frame, Cedar, CoCentric, DAVIS, DC Expert, DC Expert Plus, DC Professional, DC Ultra, DC Ultra Plus, Design Advisor, Design Analyzer, Design Compiler, DesignTime, Direct RTL, Direct Silicon Access, dont\_touch, dont\_touch\_network, DW8051, DWPCI, ECL Compiler, ECO Compiler, Floorplan Manager, FoundryModel, FPGA Compiler, FPGA Compiler II, FPGA *Express*, Frame Compiler, General Purpose Post-Processor, GPP, HDL Advisor, HDL Compiler, Integrator, Interactive Waveform Viewer, Liberty, Library Compiler, Logic Model, MAX, ModelSource, Module Compiler, MS-3200, MS-3400, Nanometer Design Experts, Nanometer IC Design, Nanometer Ready, Odyssey, PowerCODE, PowerGate, Power Compiler, ProFPGA, ProMA, Protocol Compiler, RMM, RoadRunner, RTL Analyzer, Schematic Compiler, Scirocco, Shadow Debugger, SmartModel Library, Source-Level Design, SWIFT, Synopsys EagleV, Test Compiler, Test Compiler Plus, Test Manager, TestGen, TestSim, TetraMAX, TimeTracker, Timing Annotator, Trace-On-Demand, VCS, VCS Express, VCSi, VERA, VHDL Compiler, VHDL System Simulator, Visualyze, VMC, and VSS are trademarks of Synopsys, Inc.

#### **Service Marks**

TAP-in is a service mark of Synopsys, Inc.

All other product or company names may be trademarks of their respective owners.

Printed in the U.S.A.

Document Order Number: 37444-000 JB<br>CoCentric<sup>™</sup> SystemC Compile SystemC Compiler Behavioral User Guide, v2000.11-SCC1

# **Contents**

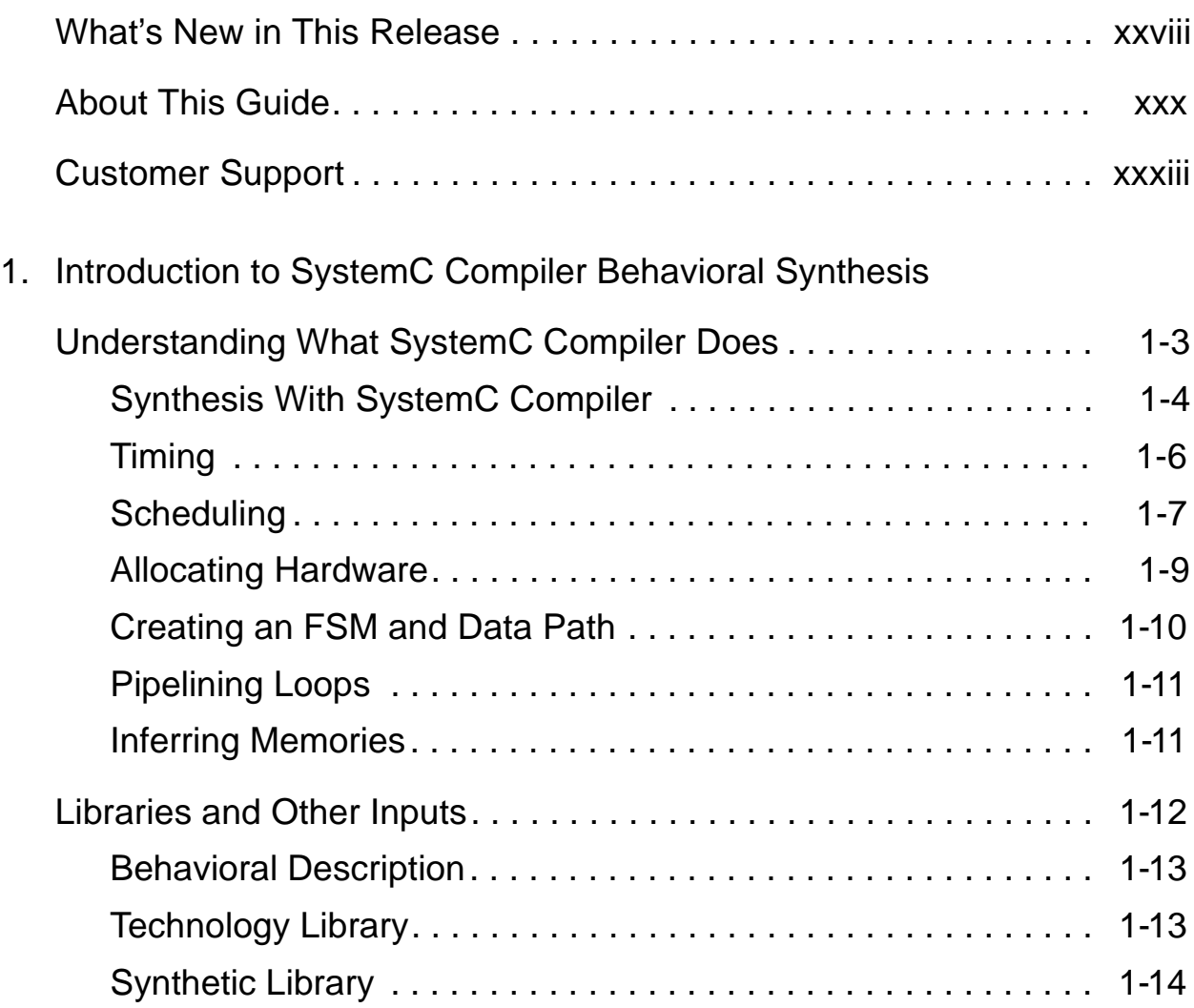

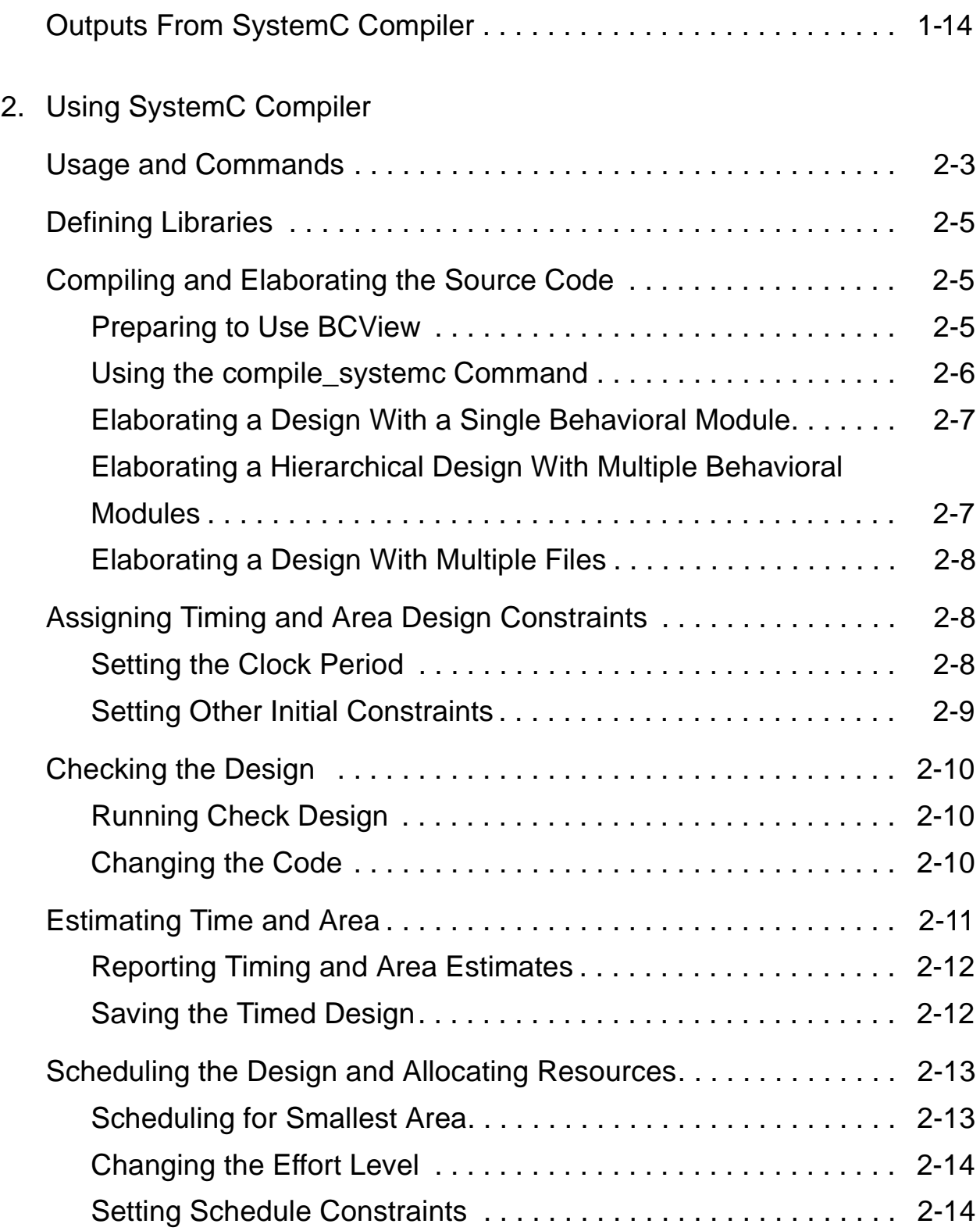

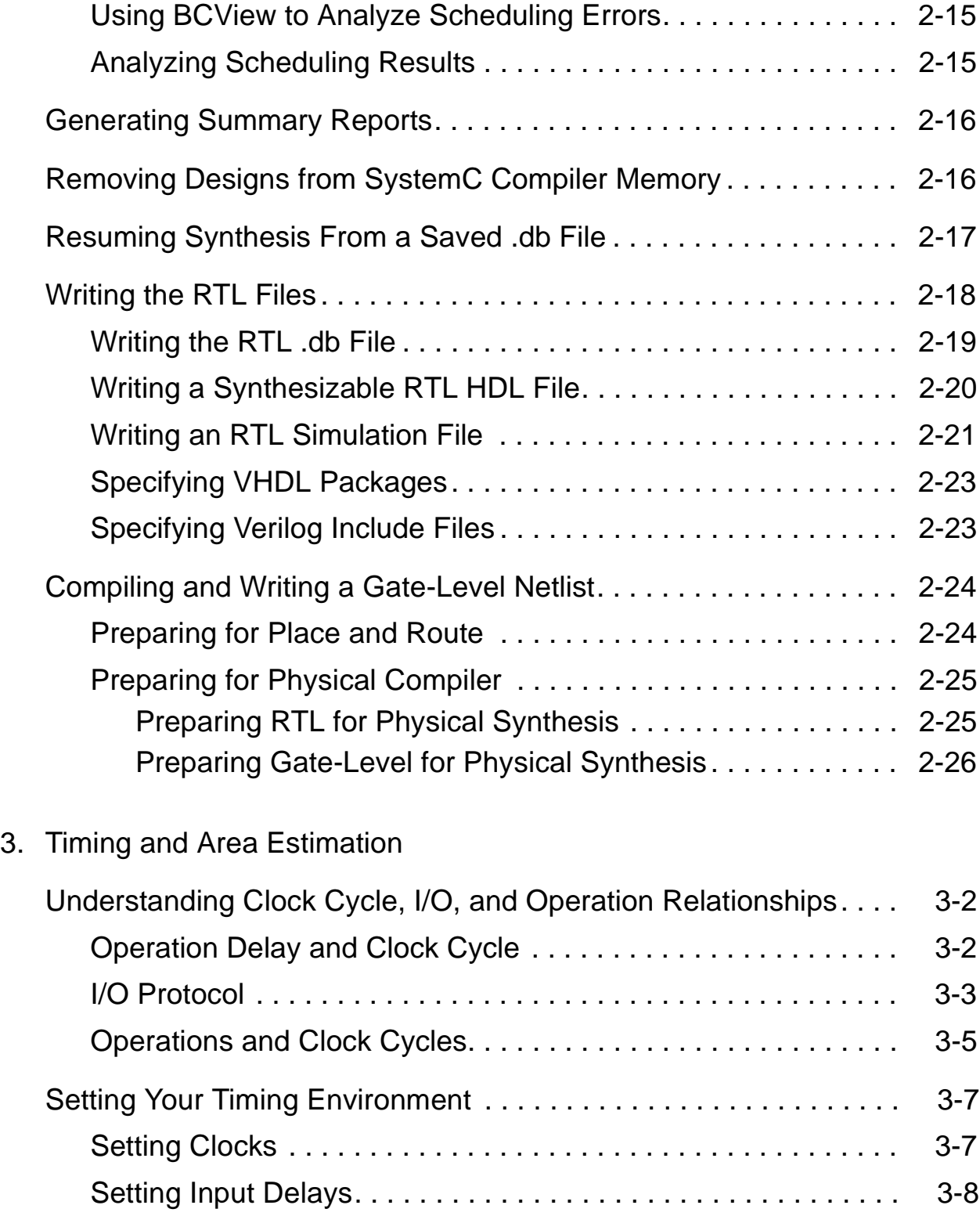

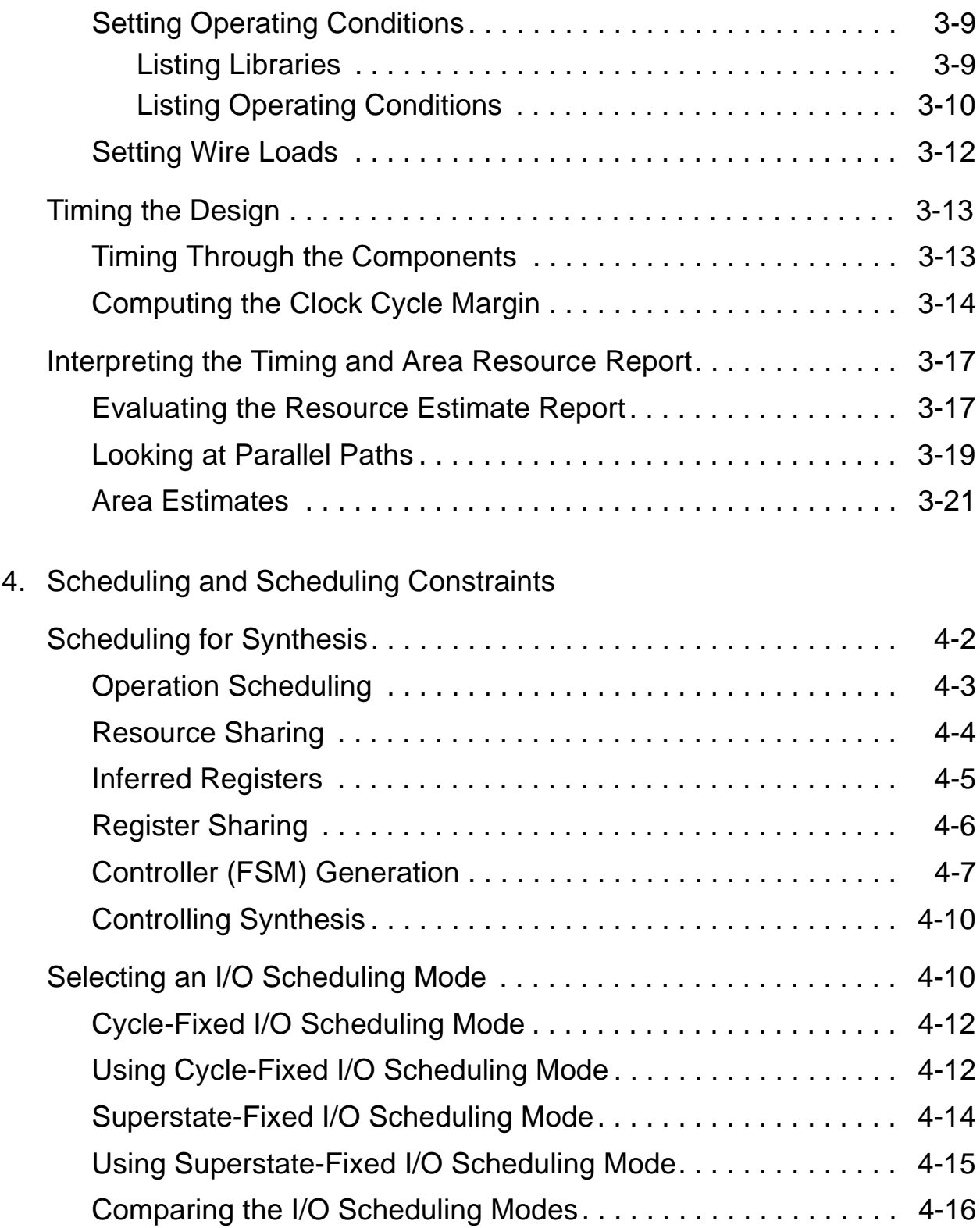

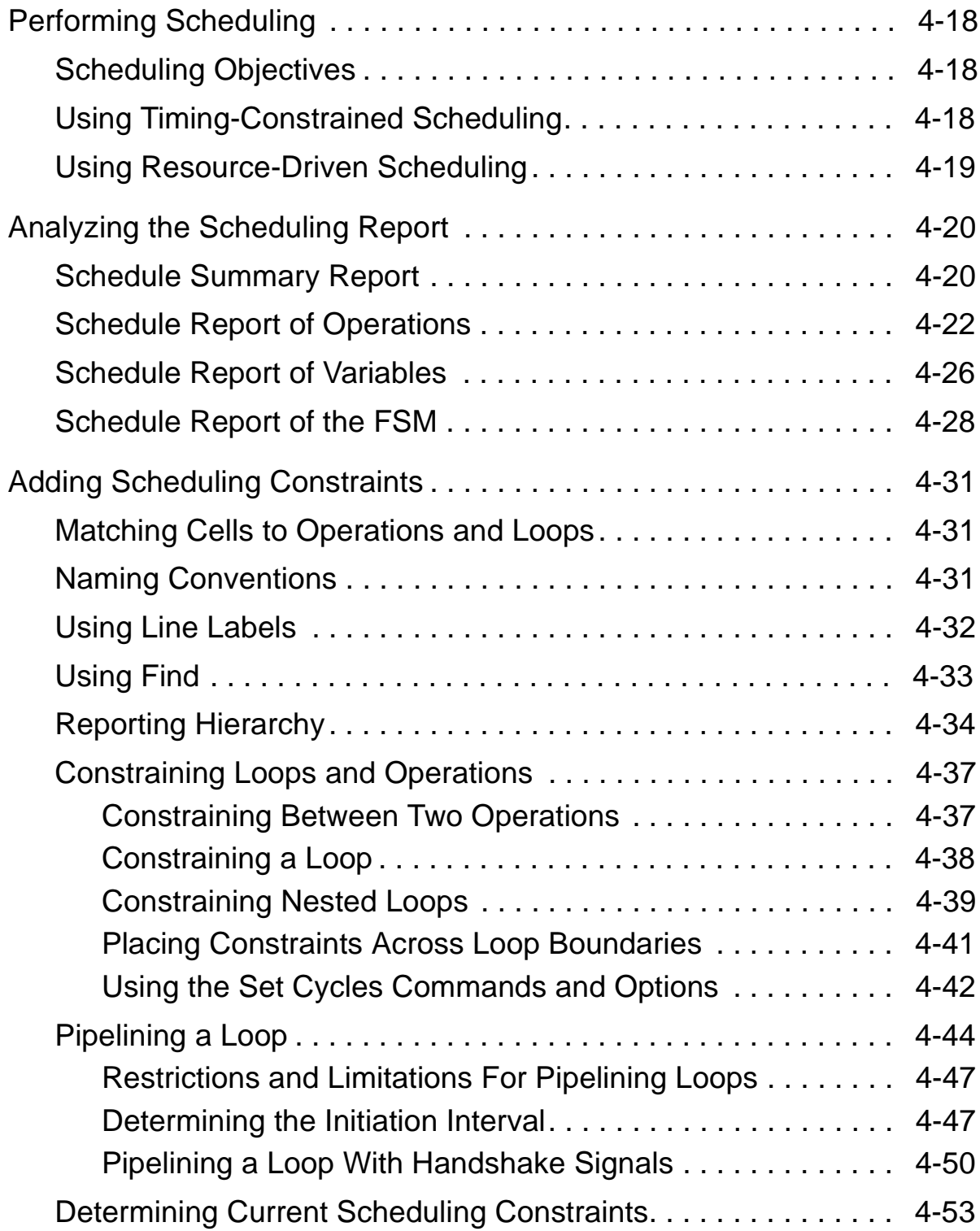

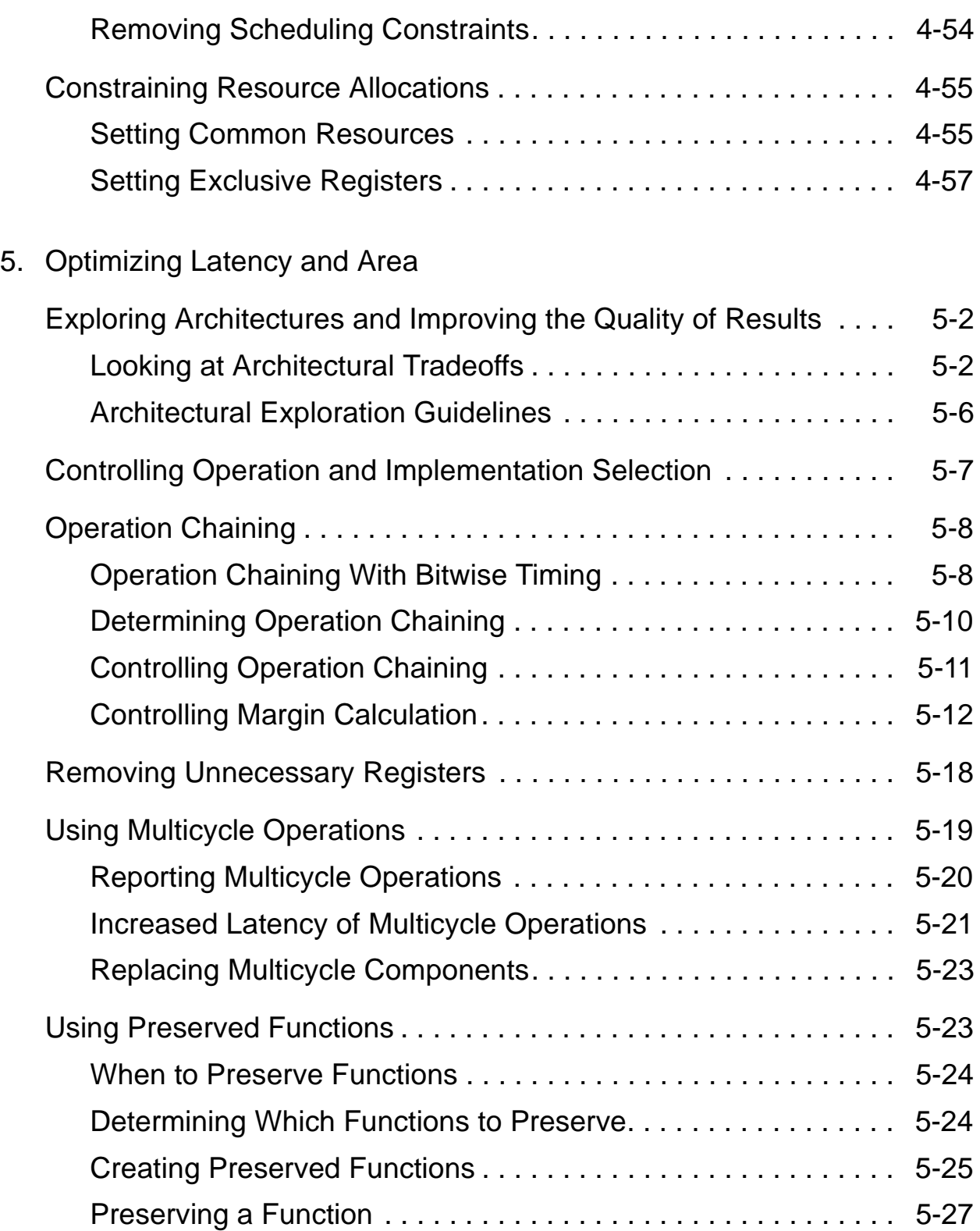

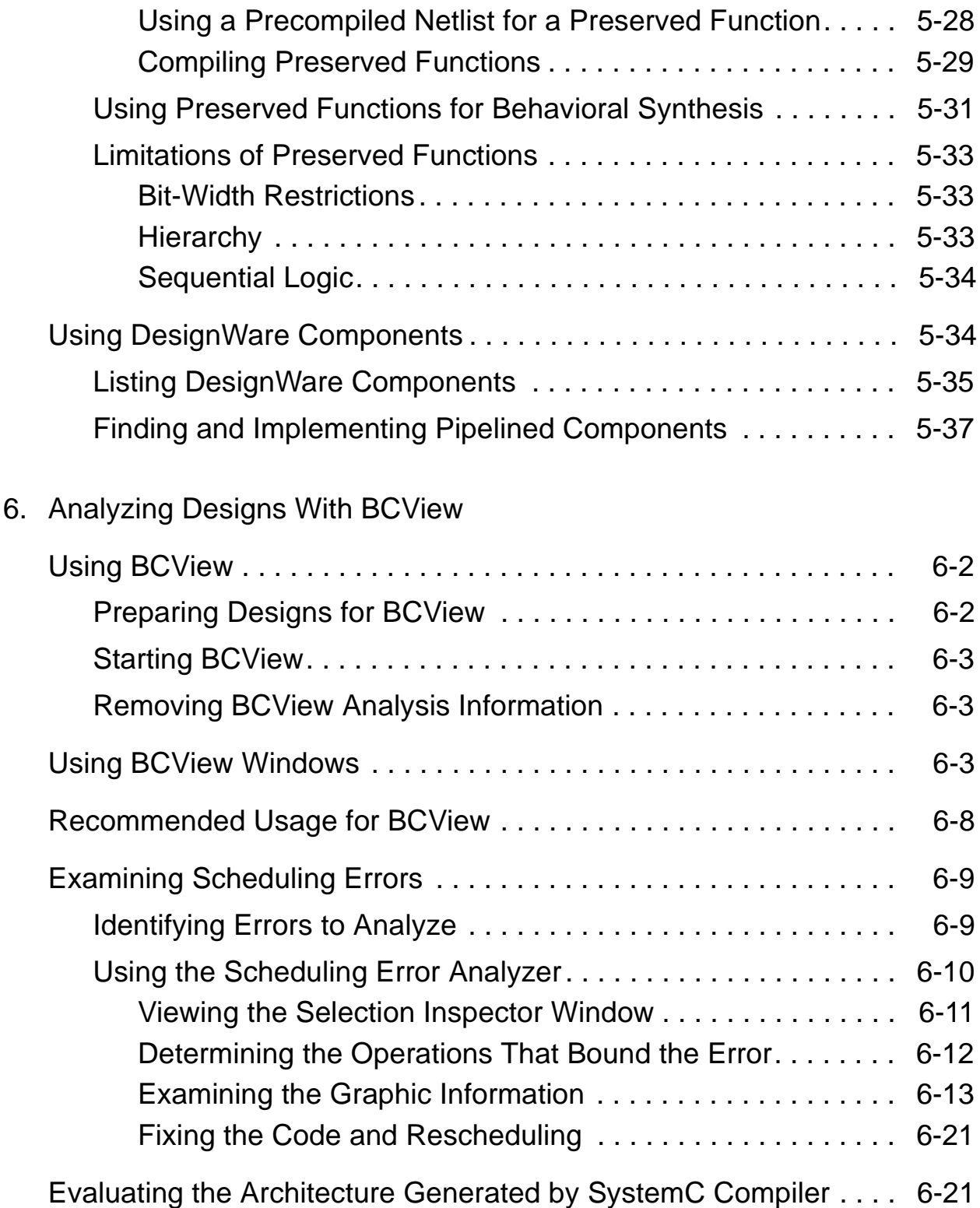

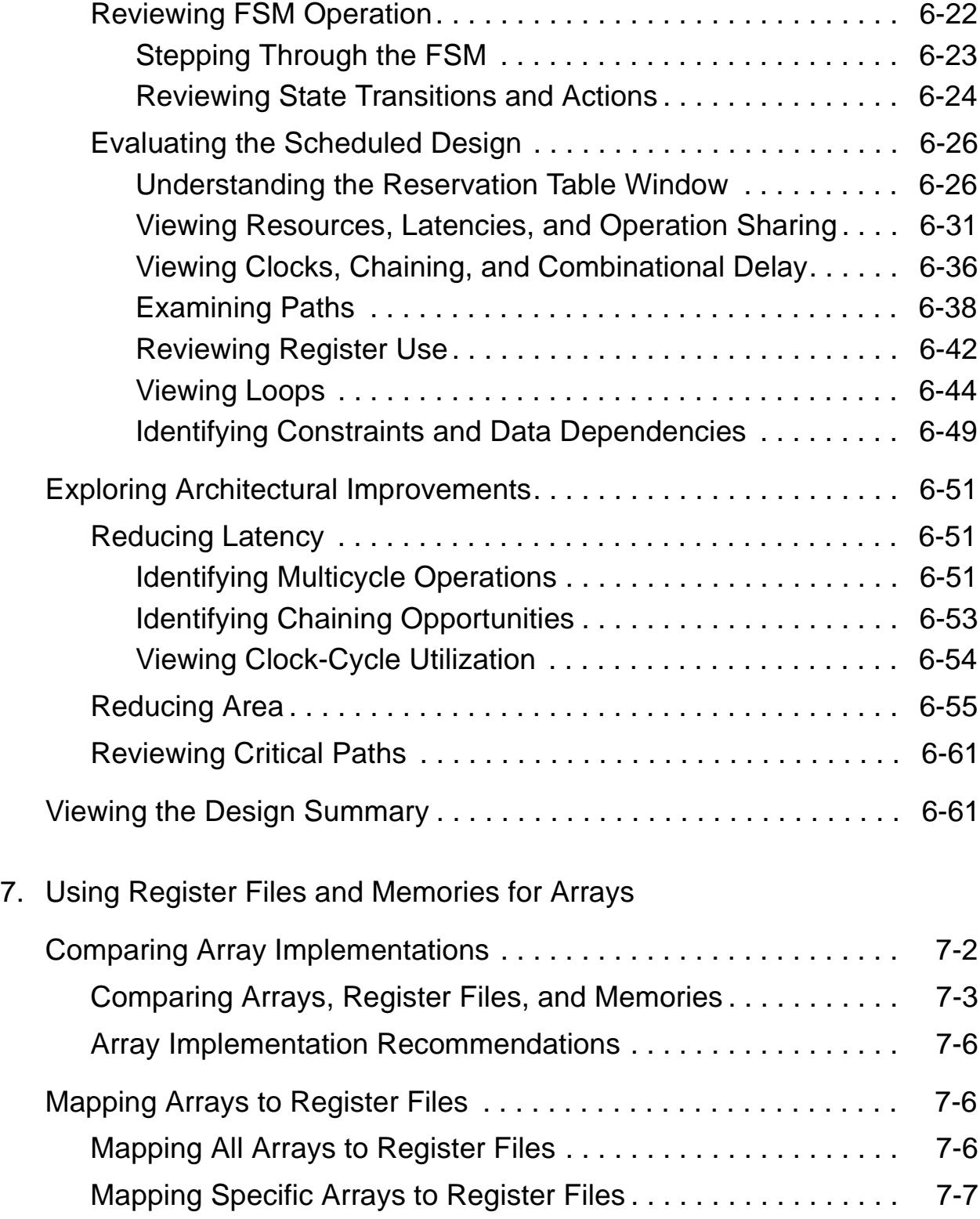

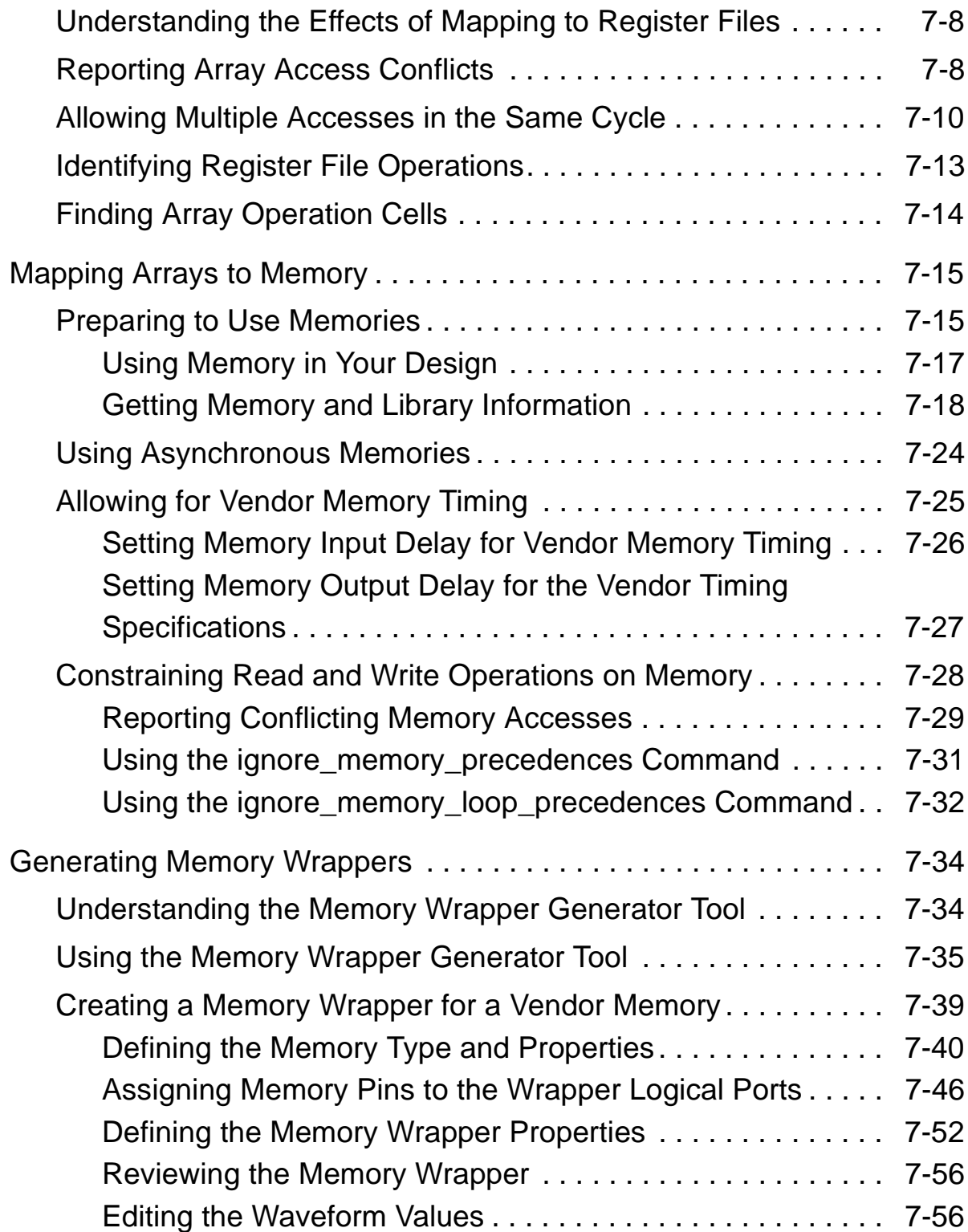

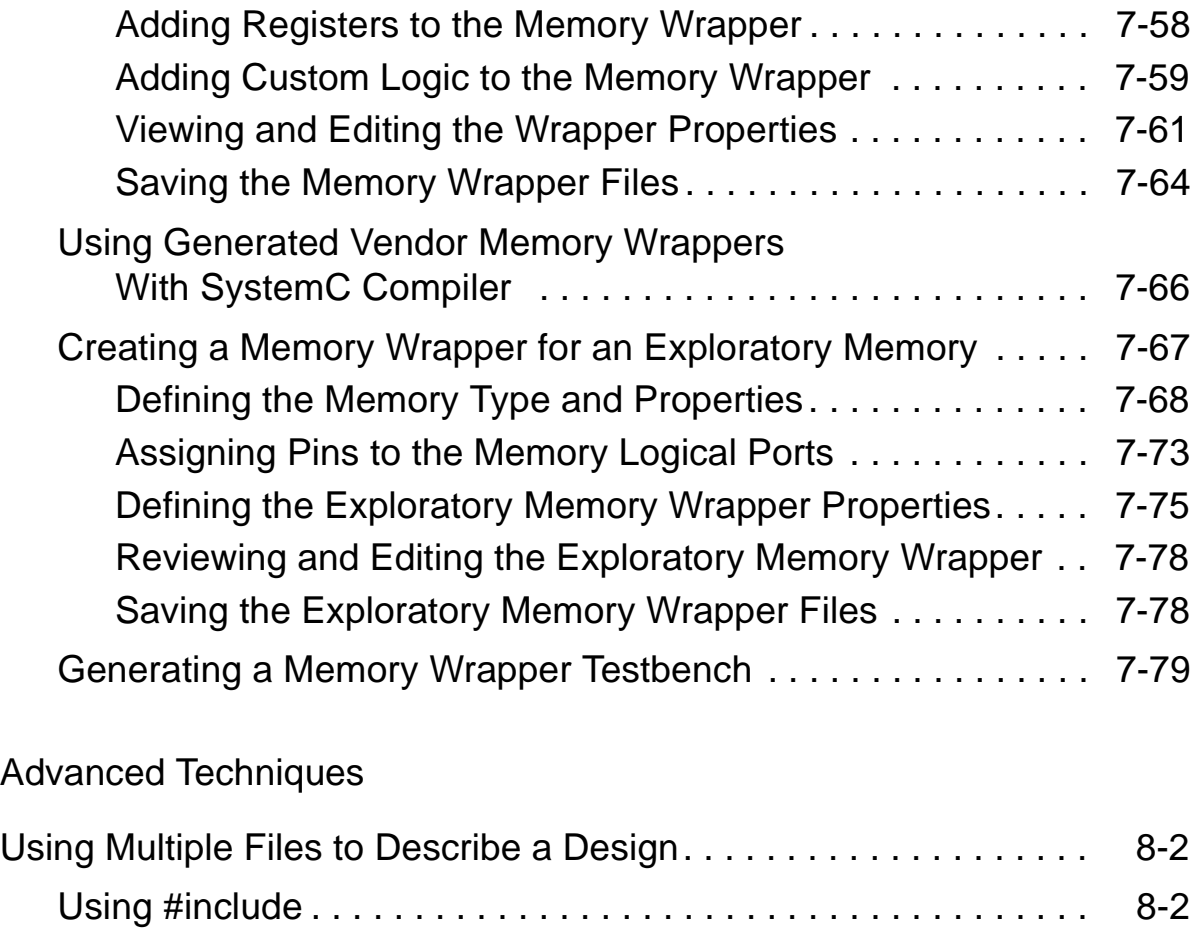

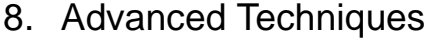

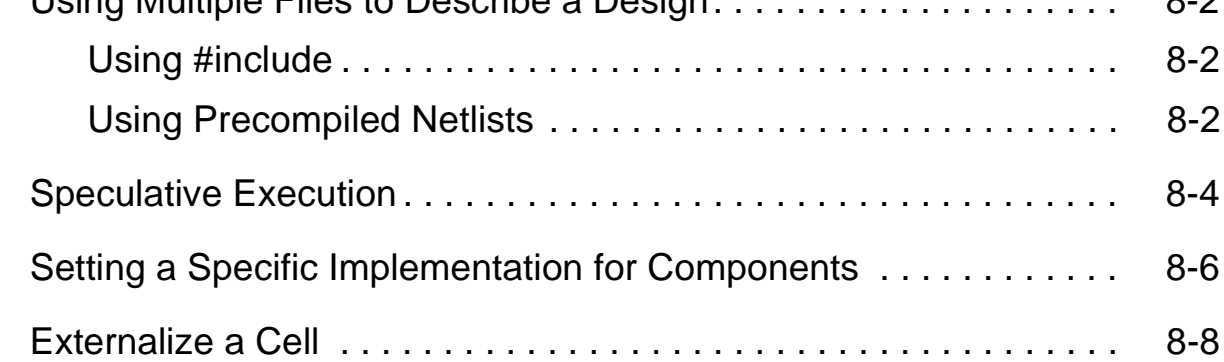

## [Appendix A. Setting Up SystemC Compiler](#page-348-0)

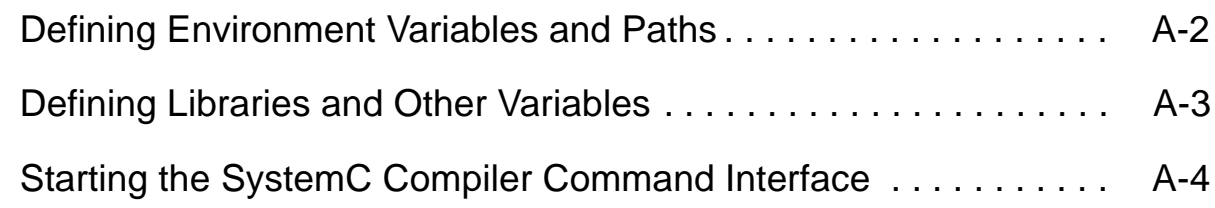

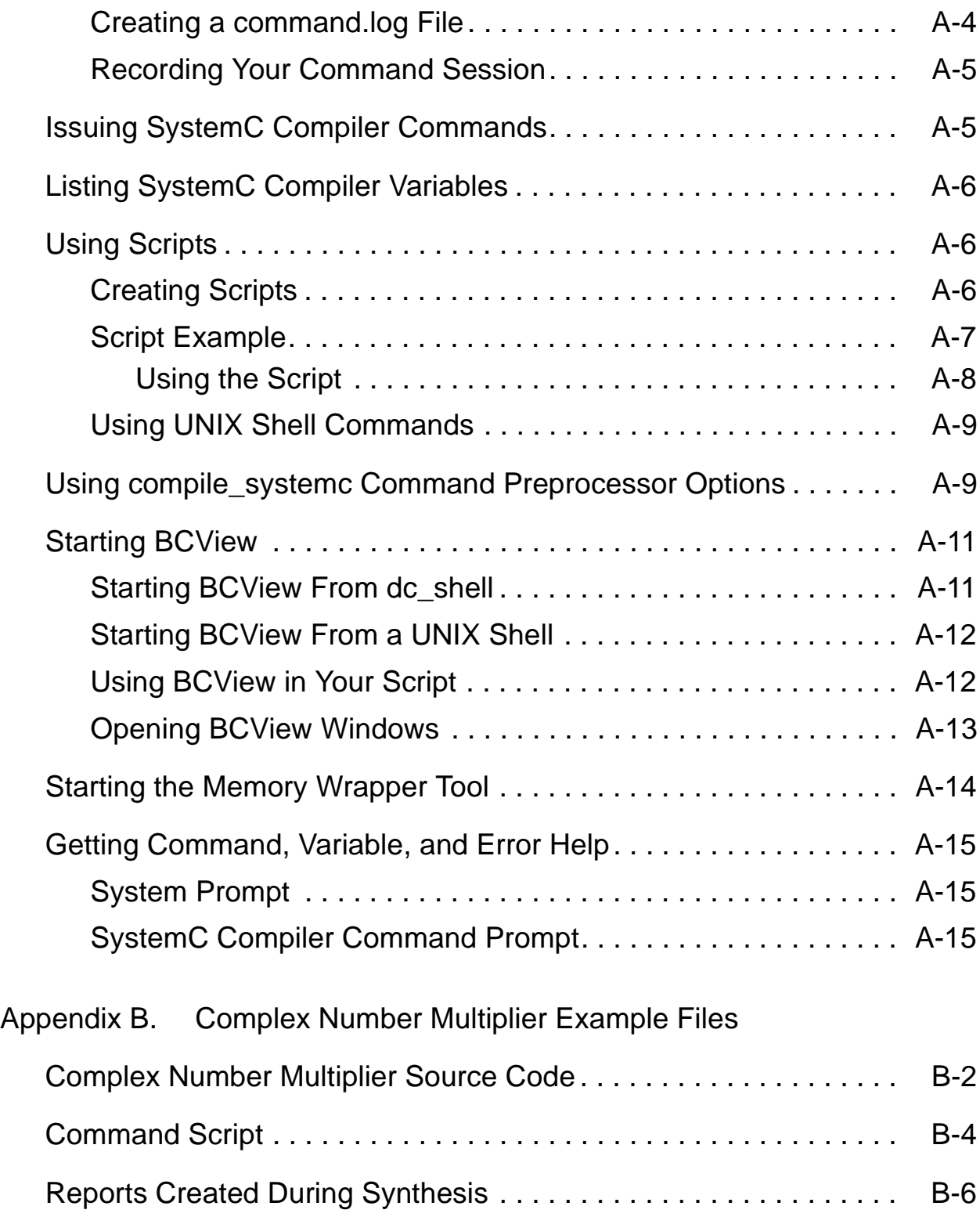

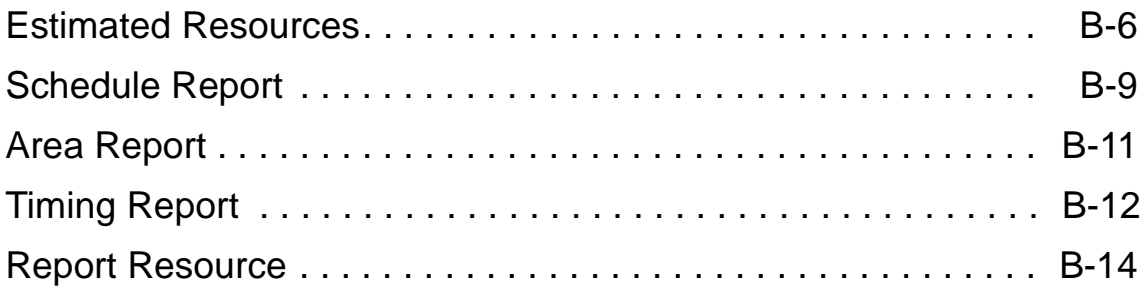

# Figures

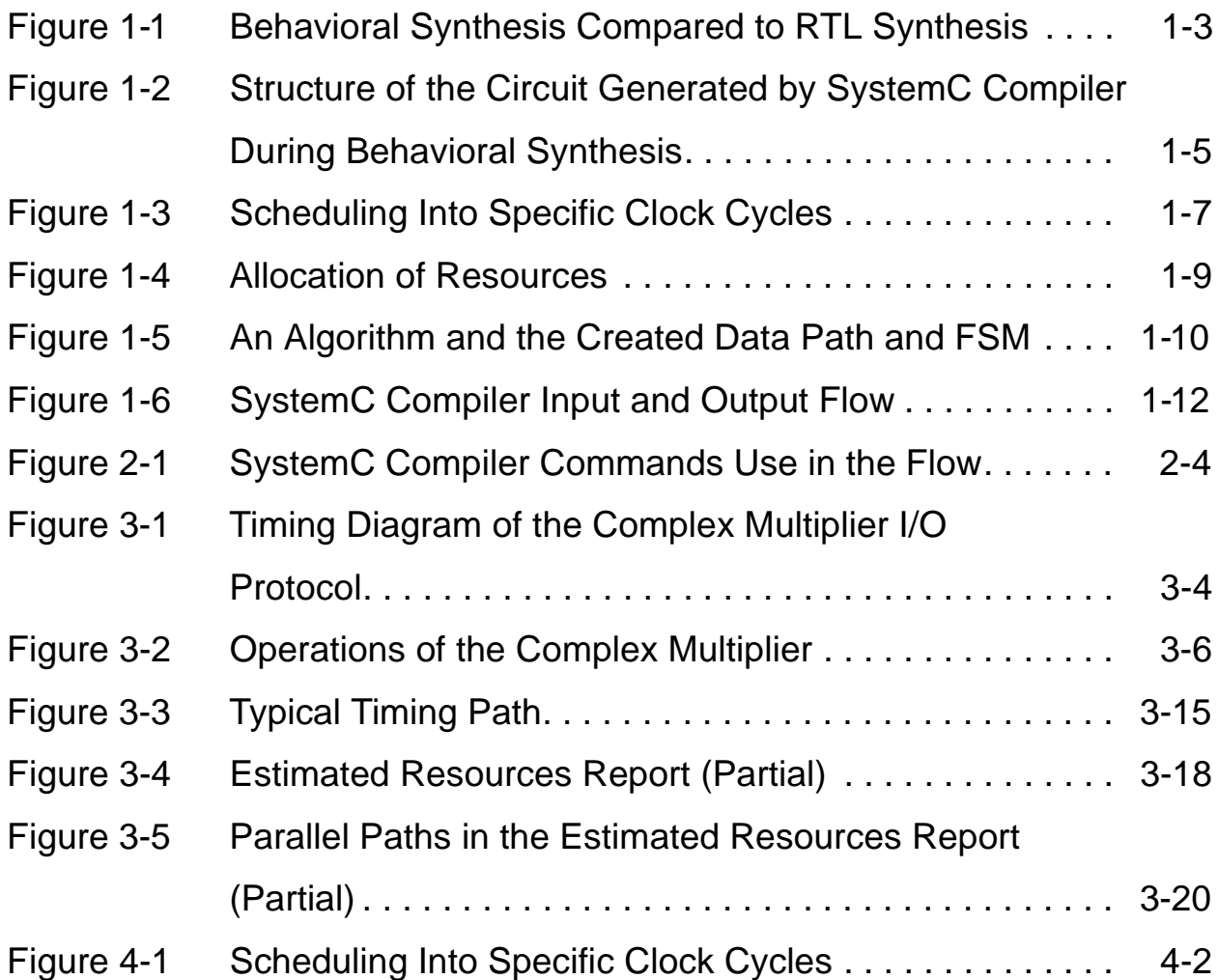

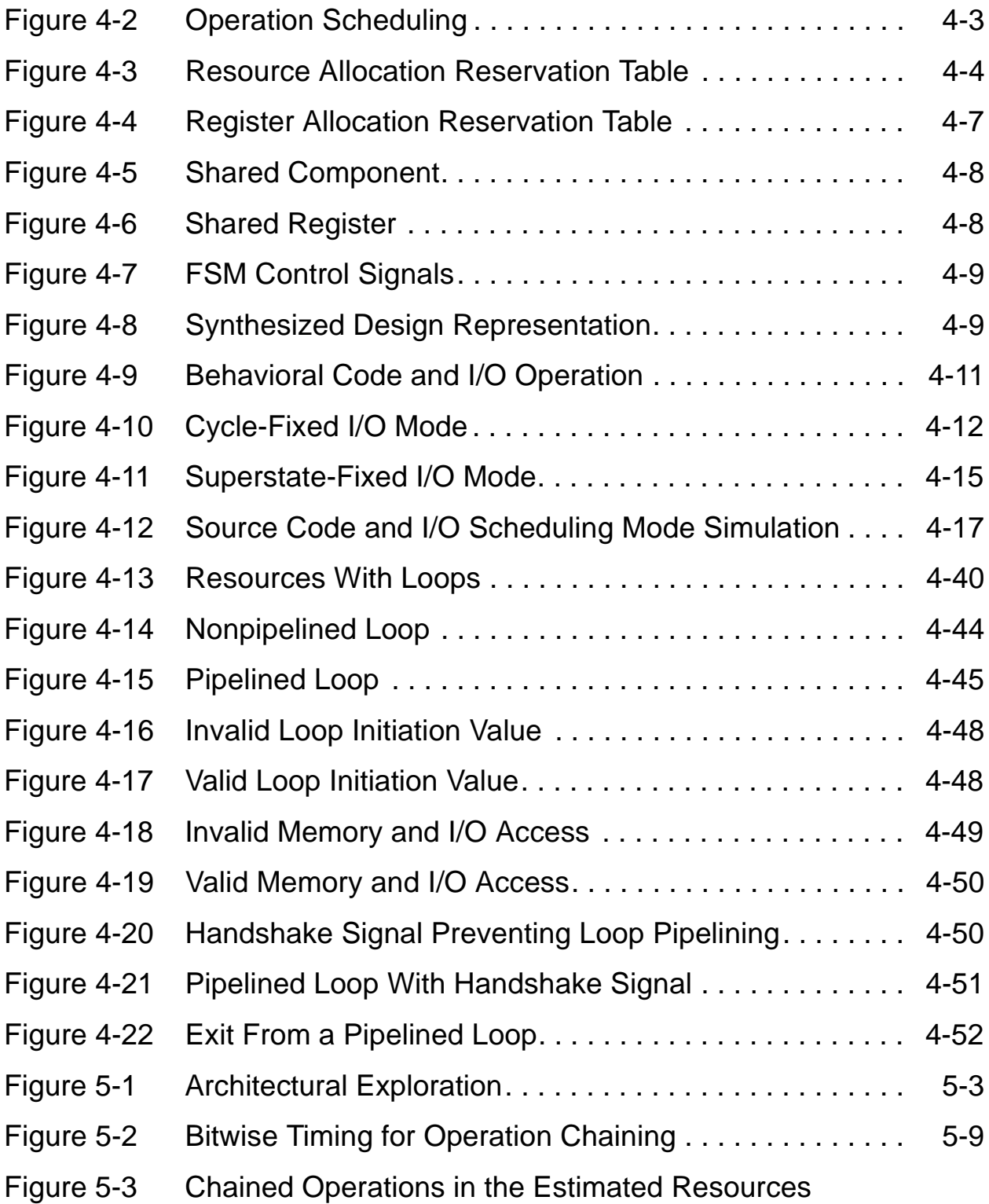

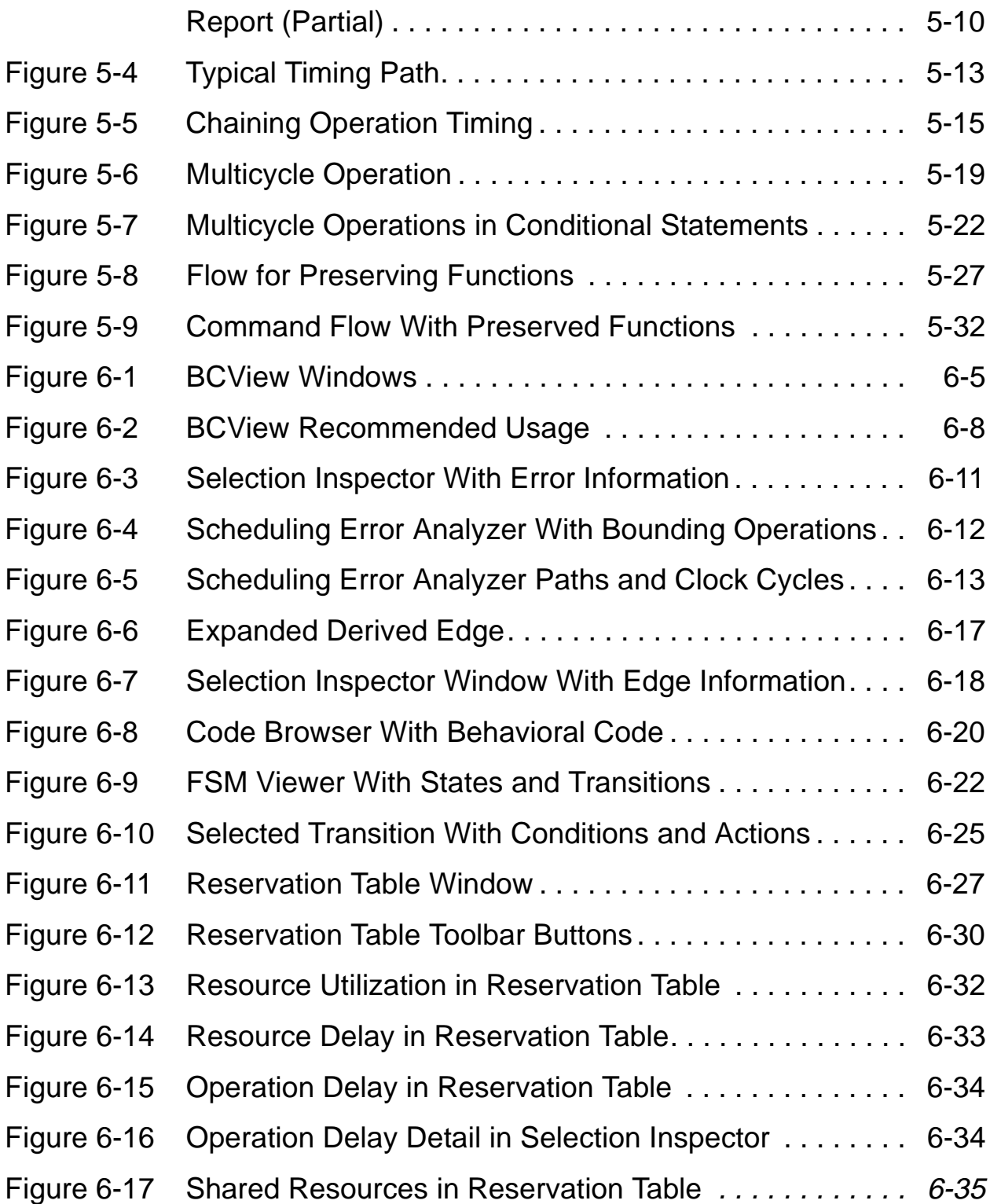

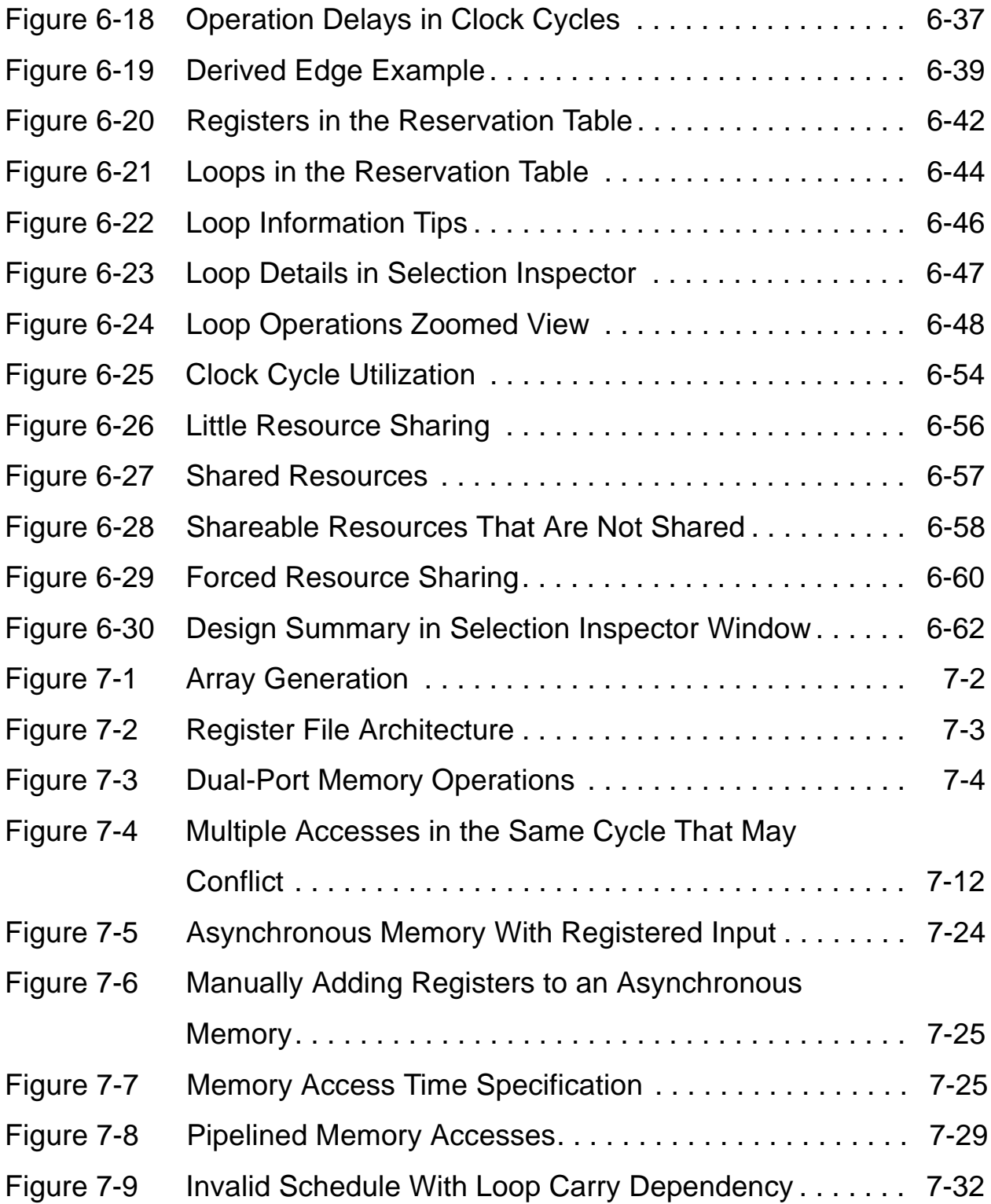

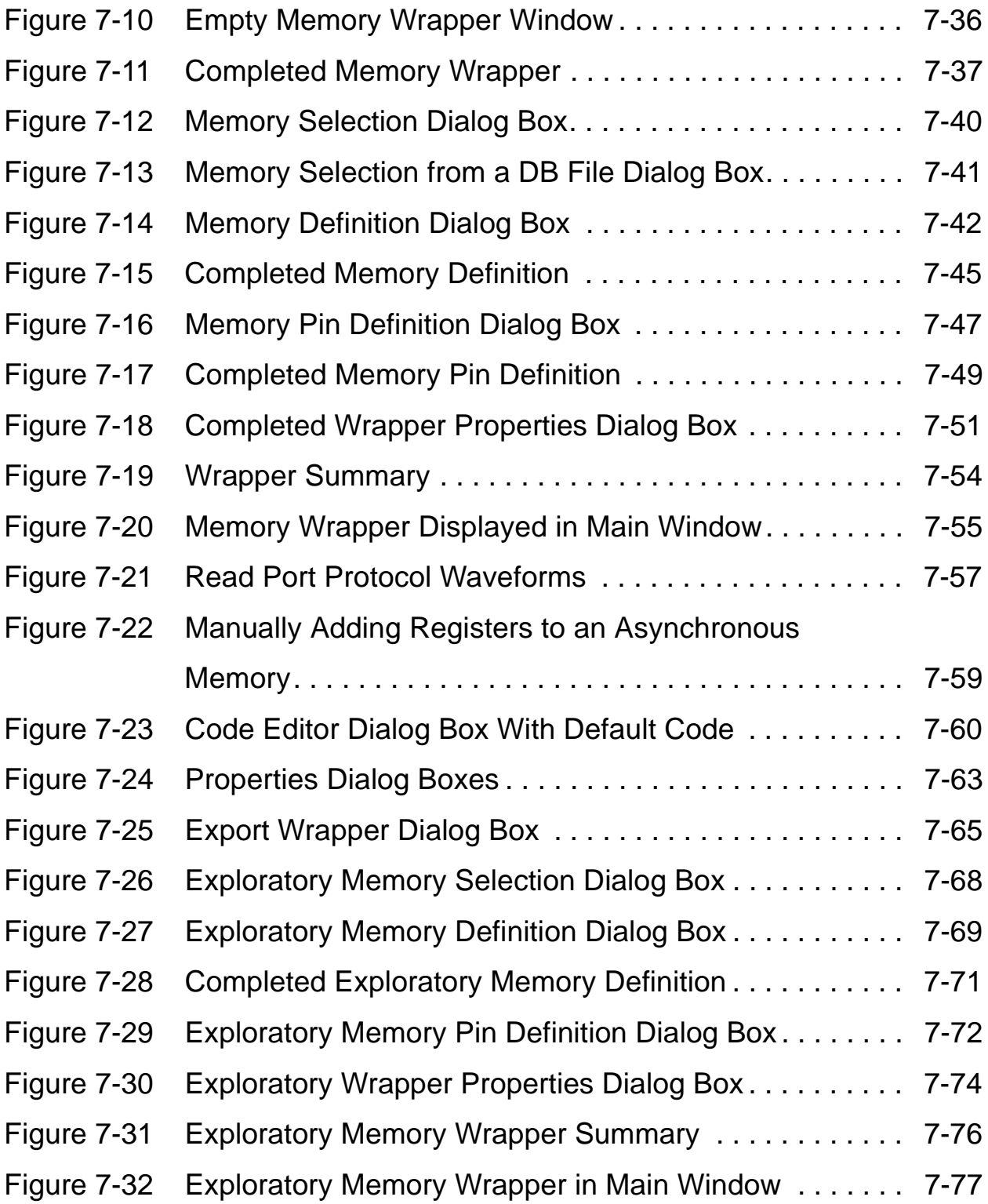

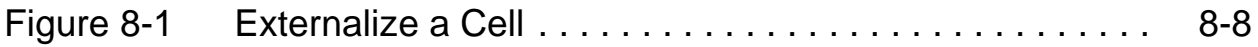

# **Tables**

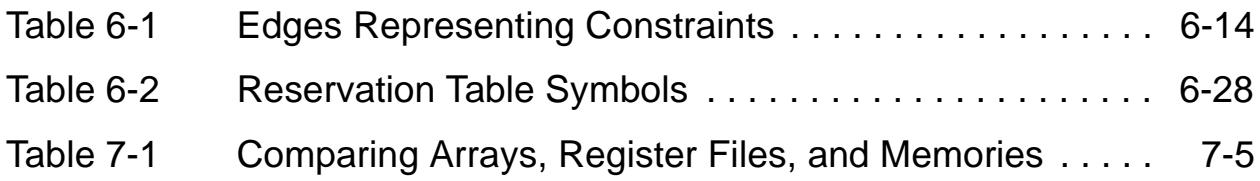

# Examples

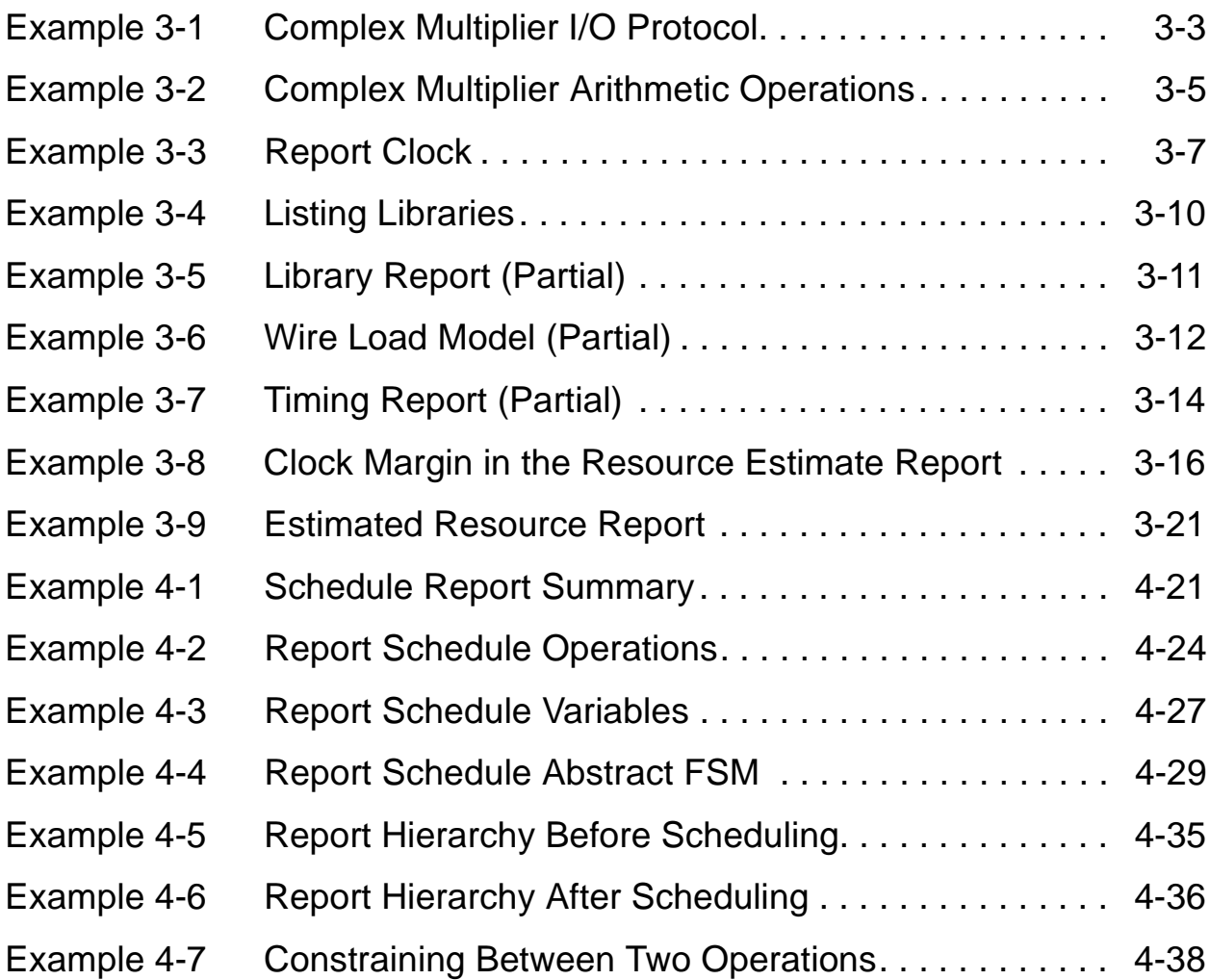

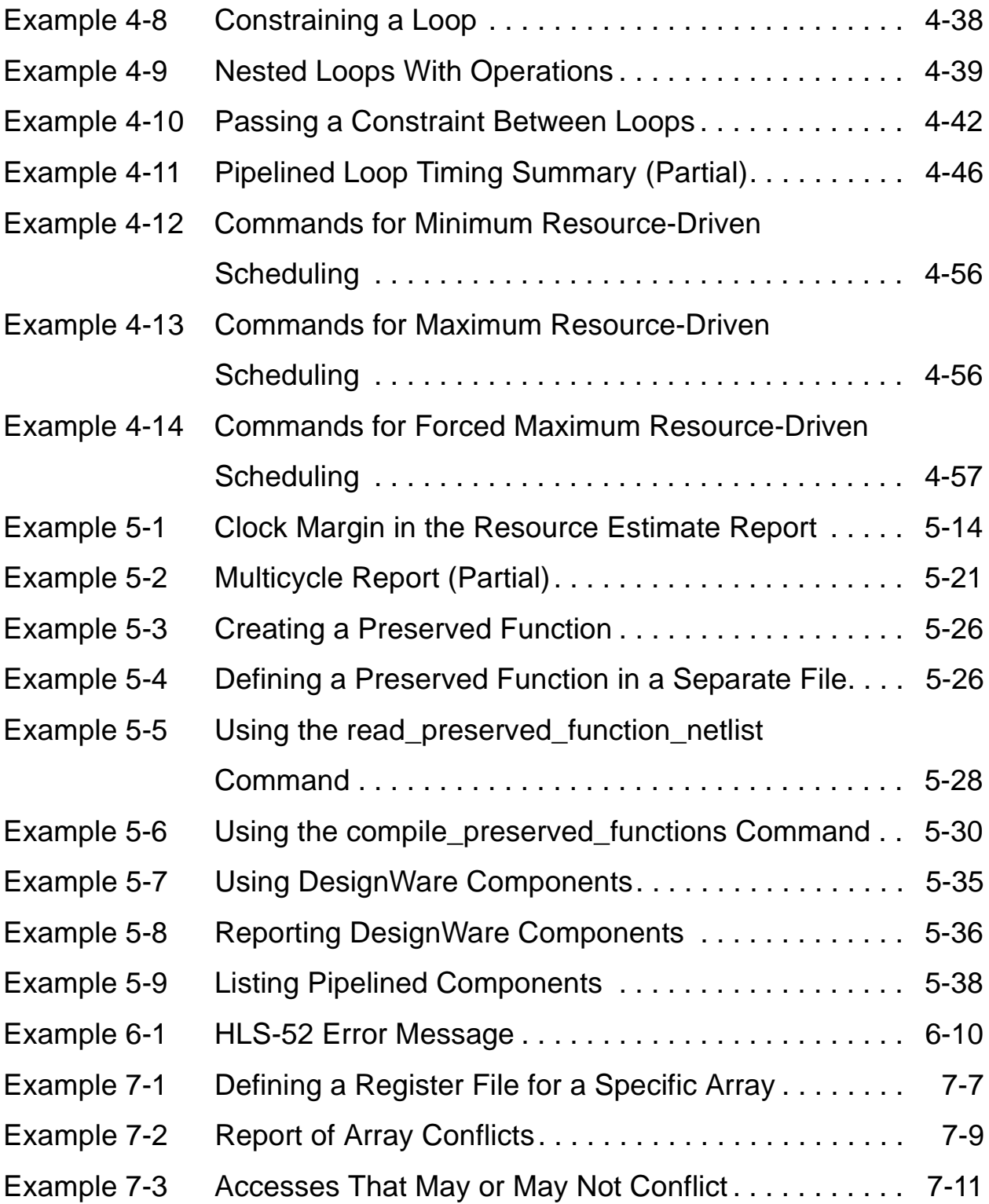

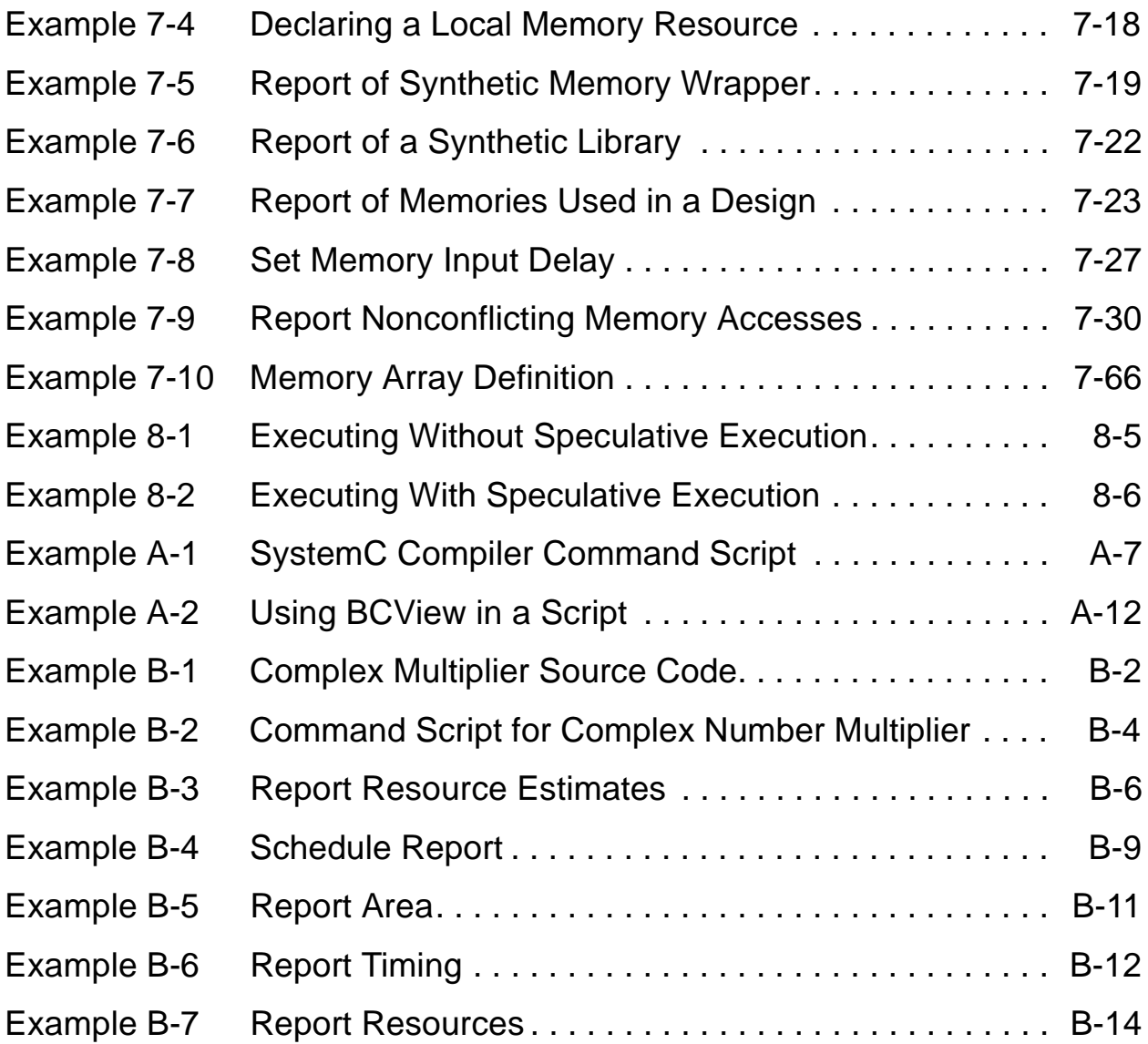

## Preface

This preface includes the following sections:

- • [What's New in This Release](#page-27-0)
- • [About This Guide](#page-29-0)
- • [Customer Support](#page-32-0)

## <span id="page-27-0"></span>**What's New in This Release**

This section describes the new features, enhancements, and changes included in SystemC Compiler version 2000.11-SCC1. Unless otherwise noted, you can find additional information about these changes later in this book.

#### **New Features**

SystemC Compiler version 2000.11-SCC1 includes the following new features:

- The write\_rtl command generates either a synthesizable RTL model or an RTL model optimized for simulation. This command provides a single interface to generate RTL models that replaces setting several dc\_shell variables and using the write command.
- Using either the write rtl or write command, you can write an RTL SystemC model optimized for simulation.

For information about these commands, see ["Writing the RTL Files"](#page-67-1)  [on page 2-18.](#page-67-1)

#### **Enhancements**

SystemC Compiler version 2000.11-SCC1 includes the following enhancements:

Synthesizable RTL models now contain operators such as  $+$ , which are used instead of instantiations of Synopsys DesignWare components like DW01\_add. Substitutions are made when

possible. This eliminates the dependency on Synopsys-specific components for synthesizable RTL models, unless the behavioral description specifies them.

• The memory wrapper generation tool now allows you to specify a memory write latency in addition to a read latency.

You can now customize the address and data bus waveforms. In previous versions of the memory wrapper generation tool, address and data bus waveforms were fixed to the first cycle.

For information about this enhancement, see ["Editing the](#page-313-2)  [Waveform Values" on page 7-56.](#page-313-2)

#### **Known Limitations and Resolved STARs**

Information about known problems and limitations, as well as about resolved Synopsys Technical Action Requests (STARs), is available in the CoCentric SystemC Compiler Release Note in SolvNET.

To see the CoCentric SystemC Compiler Release Note,

- 1. Go to the Synopsys Web page at http://www.synopsys.com and click SolvNET.
- 2. If prompted, enter your name and password. If you do not have a SOLV-IT! user name and password, you can obtain them at http://www.synopsys.com/registration.
- 3. Click Release Notes, then open the CoCentric SystemC Compiler Release Note.

## <span id="page-29-0"></span>**About This Guide**

The CoCentric™ SystemC Compiler Behavioral User Guide explains how to synthesize a SystemC behavioral description of a hardware module into an RTL description or gate-level netlist using the CoCentric SystemC Compiler.

#### **Audience**

The CoCentric™ SystemC Compiler Behavioral User Guide is for system and hardware designers and electronic engineers who are familiar with the SystemC Class Library and the C or C++ language and development environment.

Familiarity with one or more of the following Synopsys tools is advantageous but not required:

- Synopsys Behavioral Compiler
- Synopsys Design Compiler
- Synopsys Scirocco VHDL Simulator
- Synopsys Verilog Compiled Simulator (VCS)

### **Related Publications**

In addition to the CoCentric™ SystemC Compiler Behavioral User Guide, see the following manuals:

- The CoCentric™ SystemC Compiler Behavioral Modeling Guide, which provides information about how to develop or refine a SystemC behavioral model for synthesis with SystemC Compiler
- The SystemC HDL Cosimulation User Guide, which provides information about cosimulating a system with mixed SystemC and HDL modules
- The CoCentric™ SystemC Compiler Quick Reference, which provides a list of commands with their options and a list of variables.

For additional information about SystemC Compiler and other Synopsys products, see

- Synopsys Online Documentation (SOLD), which is included with the software
- Documentation on the Web, which is available through SolvNET on the Synopsys Web page at http://www.synopsys.com
- The Synopsys Print Shop, from which you can order printed copies of Synopsys documents, at http://docs.synopsys.com

You can also refer to the documentation for the following related Synopsys products:

- Design Compiler
- Scirocco VHDL Simulator
- Verilog Compiled Simulator

## **Conventions**

The following conventions are used in Synopsys documentation.

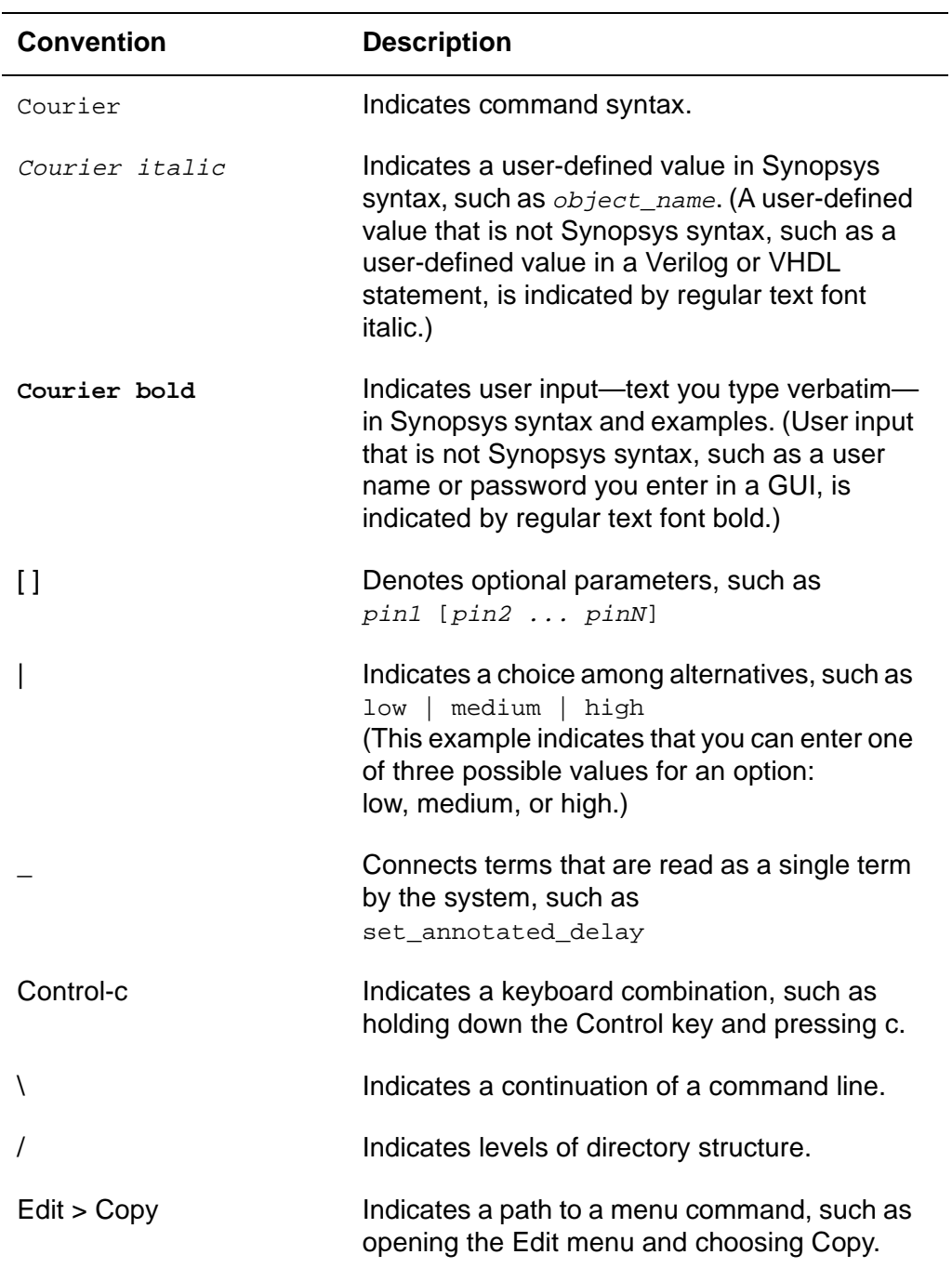

## <span id="page-32-0"></span>**Customer Support**

Customer support is available through SOLV-IT! and through contacting the Synopsys Technical Support Center.

#### **Accessing SOLV-IT!**

SOLV-IT! is the Synopsys electronic knowledge base, which contains information about Synopsys and its tools and is updated daily.

To access SOLV-IT!,

- 1. Go to the SolvNET Web page at http://solvnet.synopsys.com.
- 2. If prompted, enter your user name and password.

If you do not have a SOLV-IT! user name and password, you can obtain them at http://www.synopsys.com/registration.

If you need help using SOLV-IT!, click SolvNET Help in the column on the left side of the SolvNET Web page.

## **Contacting the Synopsys Technical Support Center**

If you have problems, questions, or suggestions, you can contact the Synopsys Technical Support Center in the following ways:

- Open a call to your local support center from the Web by going to http://solvnet.synopsys.com (SOLV-IT! user name and password required), then clicking "Enter a Call."
- Send an e-mail message to support center@synopsys.com.
- Telephone your local support center.
	- Call (800) 245-8005 from within the continental United States.
	- Call (650) 584-4200 from Canada.
	- Find other local support center telephone numbers at http://www.synopsys.com/support/support\_ctr.

#### **Training**

For SystemC and SystemC Compiler training and private workshops, contact the Synopsys Customer Education Center in one of the following ways:

- Go to the Synopsys Web page at http://www.synopsys.com/ services/education.
- Telephone (800) 793-3448.

# 1

# <span id="page-34-0"></span>Introduction to SystemC Compiler Behavioral **Synthesis**

CoCentric™ SystemC Compiler synthesizes a SystemC behavioral hardware module into RTL or a gate-level netlist, and it can synthesize a SystemC RTL module into a gate-level netlist. After synthesis, you can use other Synopsys tools for test insertion, power optimization, and other tasks to complete the physical design.

For information about setting up your environment to use SystemC Compiler, see Appendix [A, "Setting Up SystemC Compiler.](#page-348-1)"

This chapter describes the synthesis process, the inputs required by SystemC Compiler, and the outputs it produces in the following sections:

- • [Understanding What SystemC Compiler Does](#page-36-0)
- • [Libraries and Other Inputs](#page-45-0)

• [Outputs From SystemC Compiler](#page-47-1)
# **Understanding What SystemC Compiler Does**

SystemC Compiler is a tool that can accept both behavioral and RTL SystemC descriptions and performs behavioral or RTL synthesis, as required, to create a gate-level netlist. You can also use SystemC Compiler to create an HDL description for simulation or to use with other HDL tools in your flow. [Figure 1-1](#page-36-0) shows behavioral and RTL synthesis paths to gate-level netlists.

#### <span id="page-36-0"></span>Figure 1-1 Behavioral Synthesis Compared to RTL Synthesis

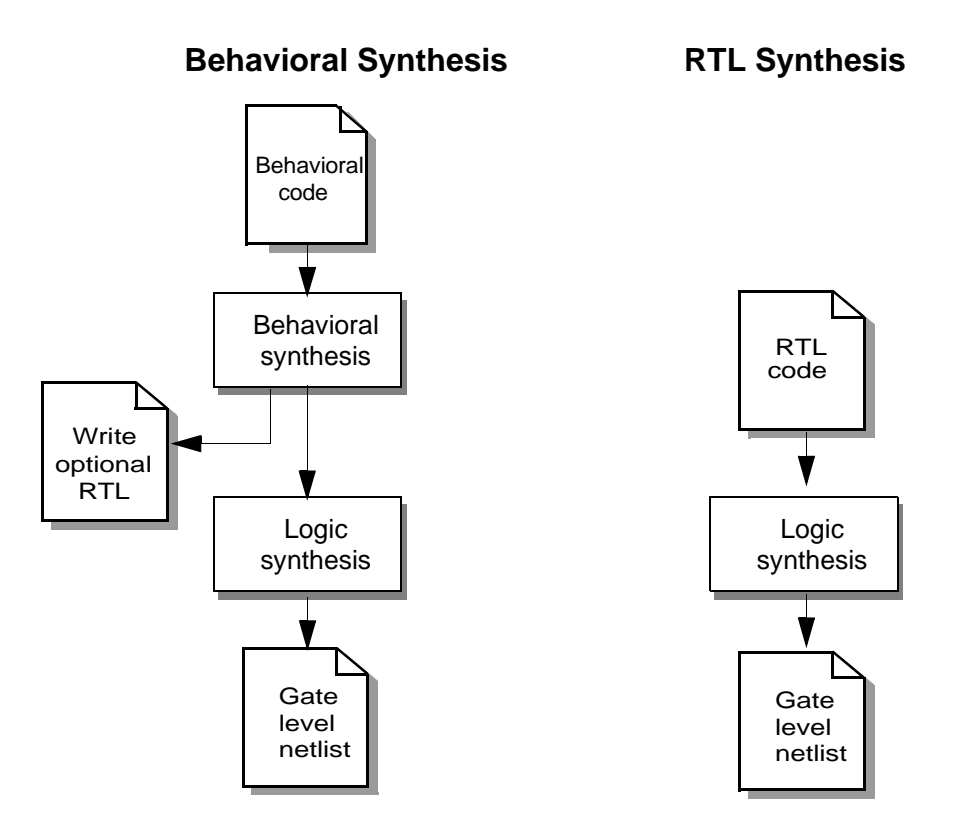

# **Synthesis With SystemC Compiler**

This guide explains how to do behavioral synthesis with SystemC Compiler. For information about doing RTL synthesis with SystemC Compiler, see the CoCentric™ SystemC Compiler RTL User and Modeling Guide.

SystemC Compiler synthesizes hardware from a behavioral description by

- Timing all operations, based on a technology library
- Scheduling operations, I/O, and memory accesses into clock cycles
- Allocating hardware by assigning variables and signals to registers and assigning operations to synthetic components
- Creating a finite state machine (FSM) and memory interface control logic
- Pipelining loops for higher throughput, which typically increases the size of the ASIC
- Inferring memory for arrays
- Chaining and multicycling operations

SystemC Compiler generates a design that consists of an FSM, a data path, and memory, as shown in [Figure 1-2.](#page-38-0)

#### <span id="page-38-0"></span>Figure 1-2 Structure of the Circuit Generated by SystemC Compiler During Behavioral Synthesis

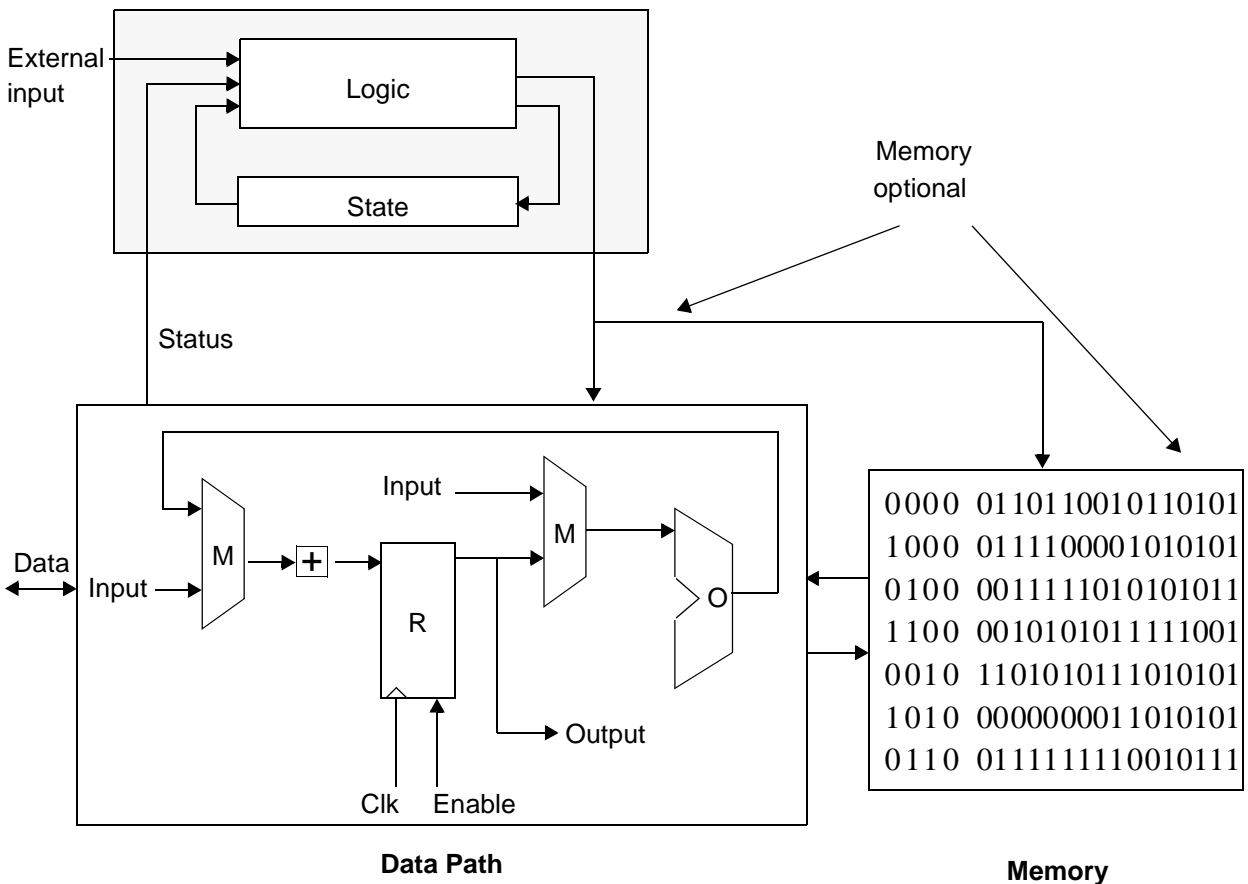

**Control FSM**

# **Timing**

During timing, SystemC Compiler determines the delay through each component that is used in the design shows the critical paths in the design. To accurately determine timing, it uses

- ASIC vendor libraries
- Wire load models
- Operating conditions
- DesignWare component libraries

The timing estimates that are created are used during scheduling and allocation to determine an appropriate architecture. Timing is described in more detail in ["Timing and Area Estimation" in Chapter 3](#page-76-0).

#### **Scheduling**

During scheduling, SystemC Compiler schedules I/O operations, arithmetic operations, and memory accesses into specific clock cycles, as shown in [Figure 1-3.](#page-40-0)

#### <span id="page-40-0"></span>Figure 1-3 Scheduling Into Specific Clock Cycles

#### **Behavioral code**

```
wait_until(start.delayed() == true);
A = port1.read() * port2.read();
B = port3.read() * port4.read();
C = A + B;if (C < 0) \{ \ldots \}
```
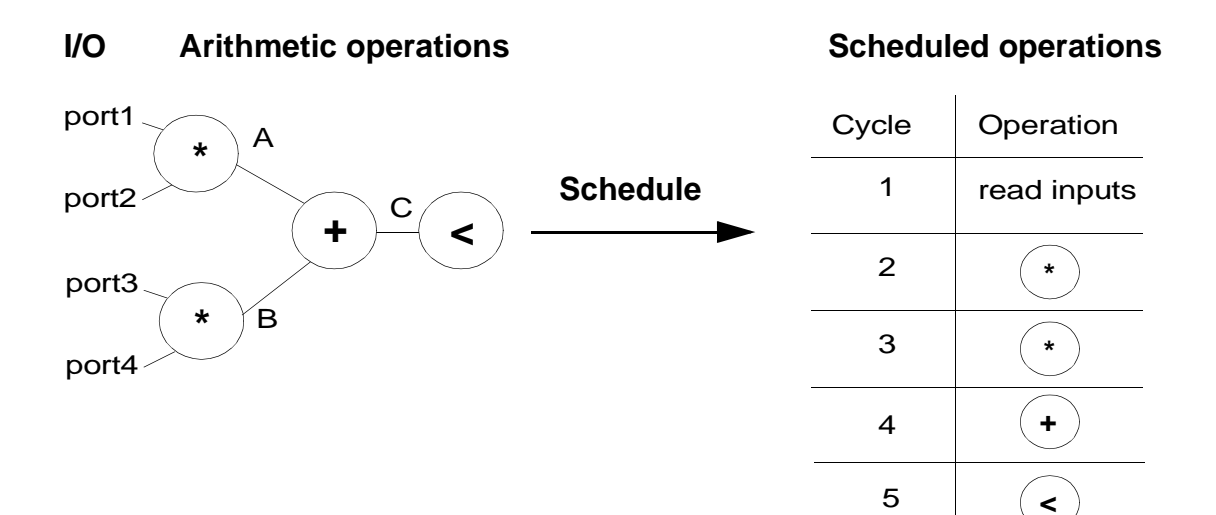

SystemC Compiler objectives during scheduling are to

- Satisfy the data and control dependencies between operations
- Ensure that the scheduling constraints of latency, throughput, and clock period are met
- Facilitate maximum resource sharing by distributing operations over the allowed number of cycles
- Allow for maximum register sharing by producing and consuming variables intelligently

The scheduling mode defines how SystemC Compiler handles I/O operations. You control the scheduling mode to be either cycle-fixed or superstate-fixed. In cycle-fixed scheduling mode, the I/O operations are left in the exact clock cycle specified in the behavioral description. In superstate-fixed scheduling mode, SystemC Compiler preserves the relative order of I/O operations defined in the behavioral description, but it can insert clock cycles between I/O operations. Scheduling modes are described in Chapter [4, "Scheduling and](#page-98-0)  [Scheduling Constraints](#page-98-0)."

# **Allocating Hardware**

After the design is scheduled into clock cycles, data values are assigned to specific registers, and operations are allocated to specific hardware resources. To achieve the best overall hardware cost, SystemC Compiler calculates whether sharing a resource and adding multiplexers is more expensive than duplicating the resources during allocation. [Figure 1-4](#page-42-0) shows allocation of hardware for a set of constraints. The allocatation uses one multiplier, one adder, and one comparator to execute the operations

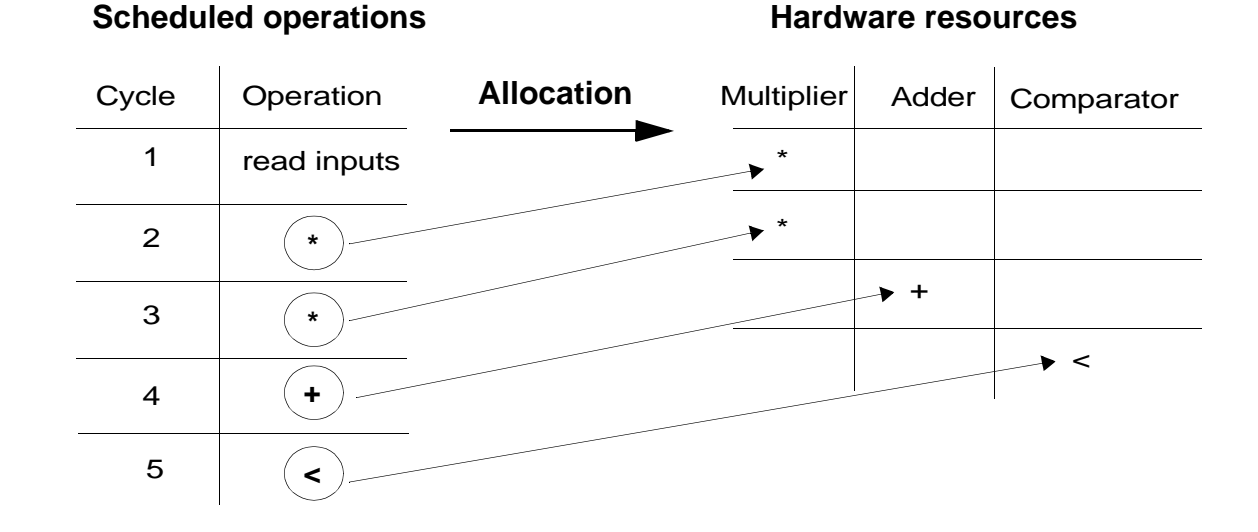

#### <span id="page-42-0"></span>Figure 1-4 Allocation of Resources

# **Creating an FSM and Data Path**

Data path operations are specified explicitly in the behavioral description, and FSM actions are implied from the control statements such as if, while, and loop statements. [Figure 1-5](#page-43-0) shows a simple algorithm and the data path and FSM that SystemC Compiler creates.

<span id="page-43-0"></span>Figure 1-5 An Algorithm and the Created Data Path and FSM

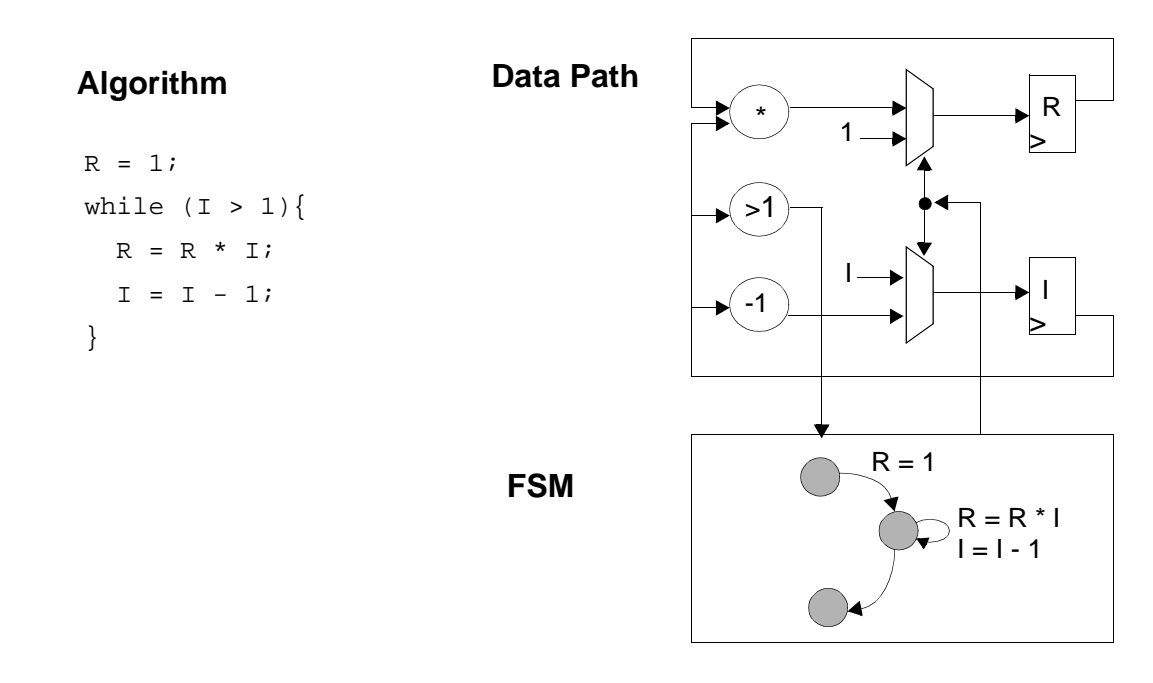

Introduction to SystemC Compiler Behavioral Synthesis

# **Pipelining Loops**

You can increase the throughput of your design by pipelining loops. During scheduling, SystemC Compiler generates the required loop pipelining controls in the FSM. By pipelining loops, your design can execute more operation per time unit, however the resulting ASIC implementation is usually larger. Pipelining loops is described in ["Pipelining a Loop" on page 4-44.](#page-141-0)

#### **Inferring Memories**

You can map an array to a memory and use a simple array access statement in the behavioral description to access the memory. SystemC Compiler automatically schedules memory accesses and generates the control for memory access. Data dependencies between memory read and write and other operations in the data flow are respected. Use memory inferencing to explore the tradeoffs of different memory architectures. Inferring memories and register files is described in Chapter [7, "Using Register Files and Memories for](#page-258-0)  [Arrays.](#page-258-0)"

# **Libraries and Other Inputs**

SystemC Compiler requires a SystemC behavioral description following the coding guidelines described in the CoCentric™ SystemC Compiler Behavioral Modeling Guide, a technology library, and a synthetic library.

[Figure 1-6](#page-45-0) shows the flow into and out of SystemC Compiler.

<span id="page-45-0"></span>Figure 1-6 SystemC Compiler Input and Output Flow

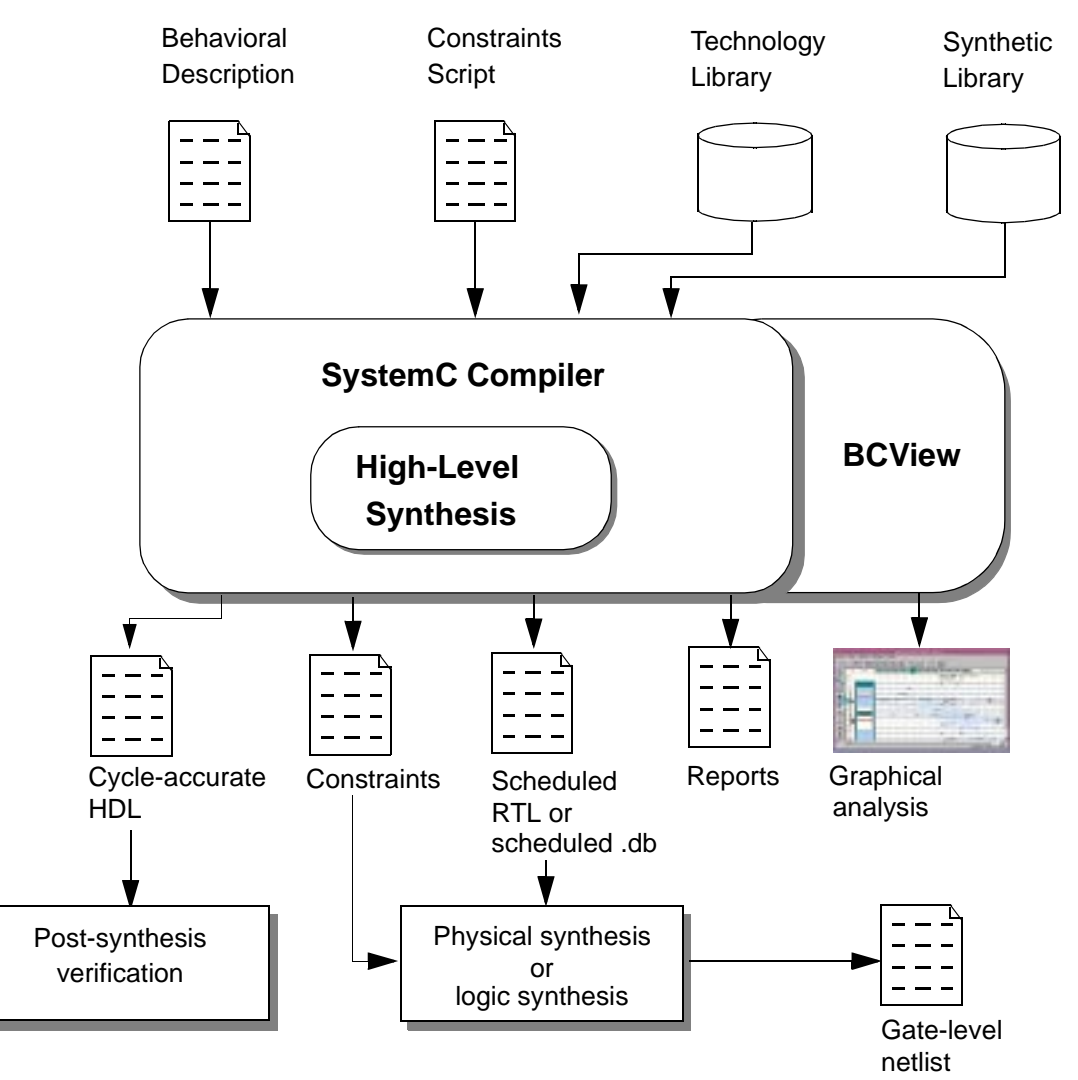

Introduction to SystemC Compiler Behavioral Synthesis

### **Behavioral Description**

Write and refine the behavioral hardware description in SystemC using the SystemC Class Library according to the guidelines in the CoCentric™ SystemC Compiler Behavioral Modeling Guide.

The behavioral description is independent from the technology and implementation architecture. Using SystemC Compiler, you can change the target technology library or constrain the implementation architecture without modifying the behavioral description. This allows you to explore various implementation architectures and target technologies, which is particularly useful for FPGAs.

This manual uses the example designs that are available in the CoCentric™ SystemC Compiler Behavioral Modeling Guide. The files for these examples are available in the SystemC Compiler installation in the \$SYNOPSYS/doc/syn/scc directory.

### **Technology Library**

A technology library is provided by an ASIC vendor in Synopsys .db database format. It provides the area, timing, wire load models, and operating conditions. You provide the path to your chosen technology library for your design by defining the target\_library variable in dc\_shell.

Sample technology libraries are provided in the SystemC Compiler installation at \$SYNOPSYS/libraries/syn. For the examples in this manual, the tc6a\_cbacore.db sample technology library is defined as the target library.

### **Synthetic Library**

The DesignWare synthetic library is a technology-independent library of logic components. SystemC Compiler maps your design operations to the synthetic library components. You provide the path to your chosen synthetic libraries for your design by defining the synthetic\_library variable in dc\_shell.

The DesignWare libraries are provided in the SystemC Compiler installation at \$SYNOPSYS/libraries/syn. The synthetic libraries have names such as standard.sldb, dw01.sldb, dw02.sldb, and so forth. For information about the DesignWare libraries, see the DesignWare online documentation.

# **Outputs From SystemC Compiler**

The output from SystemC Compiler is a cycle-true, fully constrained RTL architecture that includes the FSM control logic and constraints (such as multicycle constraints and resource sharing constraints) needed for logic synthesis, as shown in [Figure 1-6 on page 1-12](#page-45-0).

You can write out the RTL in three styles

- An RTL .db file, which is recommended for compilation to a gate-level netlist.
- A synthesizable RTL HDL file in Verilog or VHDL, which you can use for compilation to gates, for verification, or for any other aspect of the design flow that requires an HDL input.
- An RTL HDL or SystemC file optimized for simulation, which is recommended for verification.

SystemC Compiler has a graphical analysis environment called BCView that you can use to quickly and effectively analyze the architecture generated by SystemC Compiler and to identify the causes of common scheduling errors, if they should occur. BCView is described in Chapter [6, "Analyzing Designs With BCView.](#page-196-0)"

Introduction to SystemC Compiler Behavioral Synthesis

# Using SystemC Compiler 2

This chapter describes the SystemC Compiler commands required to synthesize a SystemC behavioral description into a gate-level netlist or an RTL description.

In this chapter, a complex number multiplier design is used to show the typical command usage. The source code, command script, and reports generated are available in Appendix [B, "Complex Number](#page-364-0)  [Multiplier Example Files.](#page-364-0)" Other example designs are available in the CoCentric™ SystemC Compiler Behavioral Modeling Guide, and you can access the design files in the SystemC Compiler installation at \$SYNOPSYS/doc/syn/scc.

This chapter contains the following sections:

- • [Usage and Commands](#page-52-0)
- **Defining Libraries**
- • [Compiling and Elaborating the Source Code](#page-54-1)
- • [Assigning Timing and Area Design Constraints](#page-57-0)
- • [Checking the Design](#page-59-0)
- • [Estimating Time and Area](#page-60-0)
- • [Scheduling the Design and Allocating Resources](#page-62-0)
- • [Generating Summary Reports](#page-65-0)
- • [Removing Designs from SystemC Compiler Memory](#page-65-1)
- • [Resuming Synthesis From a Saved .db File](#page-66-0)
- • [Writing the RTL Files](#page-67-0)
- • [Compiling and Writing a Gate-Level Netlist](#page-73-0)

# <span id="page-52-0"></span>**Usage and Commands**

This chapter uses the complex number multiplier example (["Complex](#page-365-0)  [Number Multiplier Source Code" on page B-2](#page-365-0)) to show how to use the commands. [Figure 2-1](#page-53-0) illustrates the primary commands that you use to perform behavioral synthesis with SystemC Compiler and compile the design into gates. The diagram also shows the inputs you provide and the outputs SystemC Compiler can provide.

The commands used in this chapter show the typical options you use. For a full description of the command and all its options, see the Synopsys online man pages. Accessing and using man pages is described in ["Getting Command, Variable, and Error Help" on page](#page-362-0)  [A-15.](#page-362-0)

You do not to need complete this design flow in a single session. Start the session at the top of the flow. If you stop, reenter the flow at a later time either at the compile systemc command, at the bc time design command, or at the schedule command.

Enter the SystemC Compiler commands at the dc\_shell prompt or use the include command to run a script that contains the commands. To start dc\_shell, enter the following at a UNIX prompt:

unix% **dc\_shell**

If this is the first time you are using SystemC Compiler, see Appendix [A, "Setting Up SystemC Compiler](#page-348-0)" for information about setting up your environment, entering commands, and using scripts.

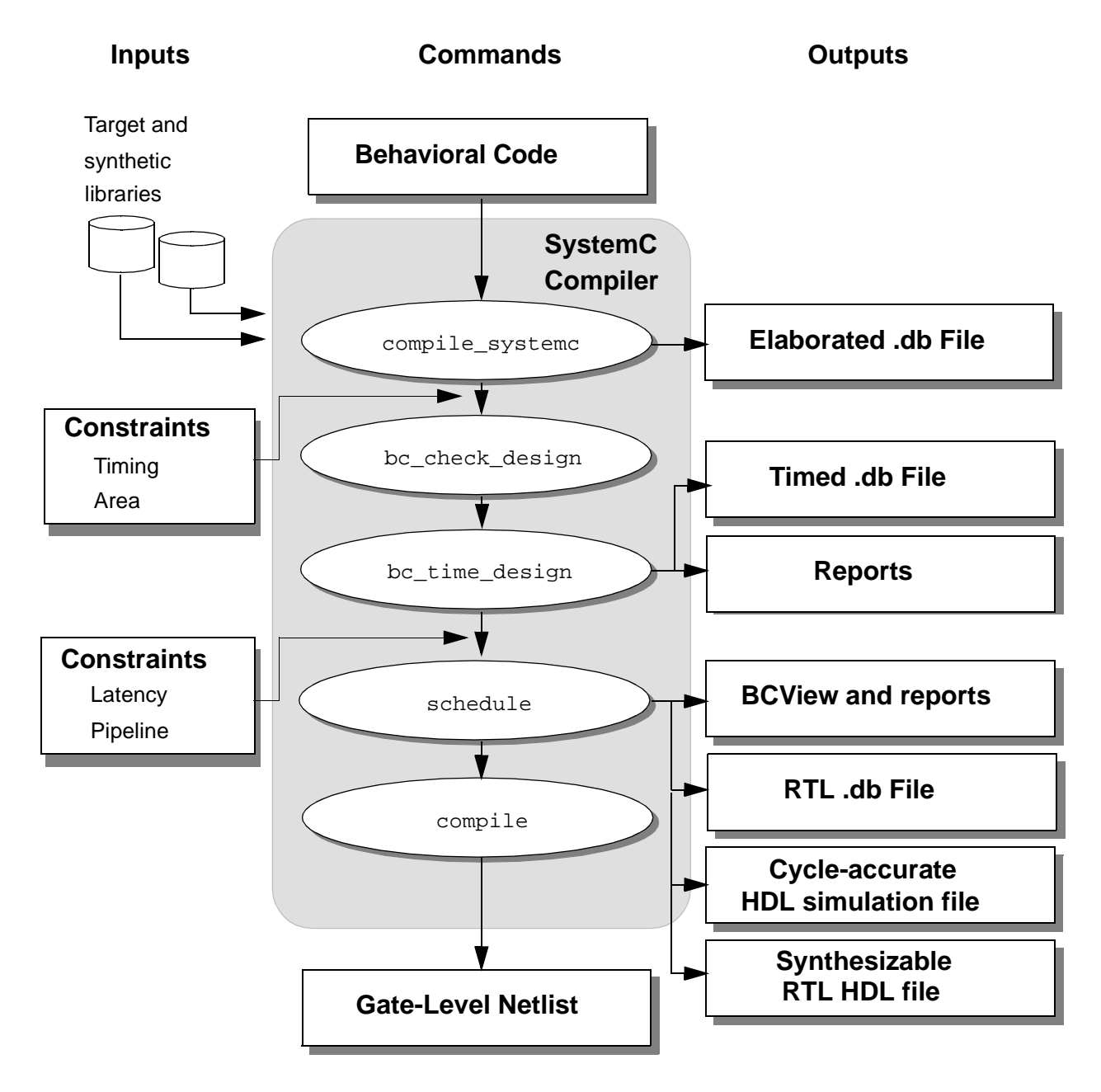

<span id="page-53-0"></span>Figure 2-1 SystemC Compiler Commands Use in the Flow

# <span id="page-54-0"></span>**Defining Libraries**

Before you use SystemC Compiler, you need to define the target library, synthetic library, link library, and search path that are appropriate for your design by setting the target\_library, synthetic\_library, link\_library, and search\_path variables. For example, to use the tc6a\_cbacore library and the DesignWare libraries, enter

```
dc_shell> target_library = {"tc6a_cbacore.db"}
dc_shell> synthetic_library = {"dw01.sldb" "dw02.sldb"}
dc_shell> link_library = target_library + synthetic_library
dc_shell> search_path = search_path + "your_library.db"
```
Other variables you can set are described in ["Defining Libraries and](#page-350-0)  [Other Variables" on page A-3](#page-350-0).

### <span id="page-54-1"></span>**Compiling and Elaborating the Source Code**

Before you use SystemC Compiler, simulate your design with a standard C++ compiler. This ensures that your design is functionally correct and meets the functional specification. This is also valuable to detect and correct any C++ syntax and semantic errors.

#### **Preparing to Use BCView**

To use BCView for evaluating your design, set the bc\_enable\_analysis\_info variable to true before you use the compile\_systemc command so SystemC Compiler creates the additional analysis data. Enter

dc\_shell> **bc\_enable\_analysis\_info = true**

Using SystemC Compiler

After executing the schedule command, use BCView to determine scheduling errors or to evaluate your scheduled design. You can later remove the additional analysis data with the remove analysis info command.

#### **Using the compile\_systemc Command**

Use the compile systemc command to read your SystemC source code and check it for compliance with synthesis policy, C++ syntax, and C++ semantics. If there are no errors, it produces an internal database (.db) ready for timing analysis. This process is called elaboration.

The compile\_systemc command, and the other SystemC Compiler commands, respond with 1 if no errors were encountered or a 0 if an error was encountered. It also displays explanatory messages for errors and warnings.

The compile systemc command performs the following:

- Checks C++ syntax and semantics
- Replaces source code arithmetic operations with DesignWare components
- Performs optimizations such as constant propagating, constant folding, dead code elimination, and algebraic simplification
- Performs the necessary elaboration steps to prepare the SystemC description for timing analysis and scheduling

For information about issuing C++ compiler preprocessor options with the compile\_systemc command, see ["Using compile\\_systemc](#page-356-0)  [Command Preprocessor Options" on page A-9.](#page-356-0)

#### **Elaborating a Design With a Single Behavioral Module**

If your design has a single behavioral module with one or more behavioral processes, use the compile\_systemc command to elaborate the design. For example, to elaborate the cmult design, enter

```
dc_shell> compile_systemc cmult.cc
```
#### **Elaborating a Hierarchical Design With Multiple Behavioral Modules**

If your design is hierarchical and contains multiple behavioral modules, you need to use the compile\_systemc command to elaborate each module separately. Then use the link command to link the internal databases. The top-level module must be an RTL module that instantiates the behavioral modules. Each behavioral module can contain one or more processes. (For details about creating a hierarchical module, see the CoCentric™ SystemC Compiler Behavioral Modeling Guide or the CoCentric™ SystemC Compiler RTL User and Modeling Guide.) Enter

```
dc_shell> compile_systemc beh_module1.cc
dc_shell> compile_systemc beh_module2.cc
dc_shell> compile_systemc -rtl -rtl_format db top_rtl.cc
dc_shell> link
```
The current design name is taken from the most recently executed compile\_systemc command. In this example, the current design name is top rtl. You can elaborate the files in any order. To change the current design name after you link the elaborated files, enter

```
dc_shell> current_design new_design_name
```
The compile\_systemc command provides several other options related to RTL synthesis. For information about these options, see the CoCentric™ SystemC Compiler RTL User and Modeling Guide.

#### **Elaborating a Design With Multiple Files**

If your design has multiple modules that are defined in separate files, you can use either the #include directive or preserved functions to bring the external files into the primary design. The commands to use either method are described in ["Using Multiple Files to Describe a](#page-339-0)  [Design" on page 8-2](#page-339-0)

# <span id="page-57-0"></span>**Assigning Timing and Area Design Constraints**

Before timing the design, you can enter constraints that affect timing. The create\_clock command is the only constraint that is required by SystemC Compiler at this stage.

### <span id="page-57-1"></span>**Setting the Clock Period**

Use the create\_clock command to mark an existing design port as the clock and set the clock period, which is specified in the same unit defined in the target technology library. For example, to mark a port named clk as a clock port and set the clock period to 20 units, enter

```
dc_shell> create_clock clk -period 20
```
# **Setting Other Initial Constraints**

You do not need to set other design constraints at this stage. You can, however, set constraints including environmental conditions that affect delays (for example, the operating conditions and wire load model). If you do not specify operating conditions and a wire load model, the target library default values are used. The constraints you can set are described in ["Setting Your Timing Environment" on page](#page-82-0)  [3-7.](#page-82-0)

# <span id="page-59-0"></span>**Checking the Design**

Use the bc check design command to check for errors that will prevent your design from being synthesized with SystemC Compiler.

Before using the bc check design command, you need to specify the clock period for the design so the analysis is accurate (see ["Setting](#page-57-1)  [the Clock Period" on page 2-8](#page-57-1)).

#### **Running Check Design**

Run the bc\_check\_design command to quickly check for SystemC Compiler scheduling errors. This check determines whether your module can be scheduled using the selected I/O scheduling mode.

```
dc_shell> bc_check_design -io_mode mode
```
The io mode can be either cycle fixed or superstate fixed. The default io mode is cycle fixed. For the complex number multiplier example, the I/O mode is chosen to be superstate\_fixed mode.

Selecting a scheduling I/O mode is described in ["Selecting an I/O](#page-107-0)  [Scheduling Mode" on page 4-10.](#page-107-0) Finding and fixing scheduling errors is described in ["Using BCView to Analyze Scheduling Errors" on page](#page-64-0)  [2-15](#page-64-0).

#### **Changing the Code**

If the result of bc\_check\_design indicates a need to change the source code, make the necessary changes and repeat the steps from ["Compiling and Elaborating the Source Code" on page 2-5](#page-54-1).

# <span id="page-60-0"></span>**Estimating Time and Area**

The bc time design command estimates the timing and area used by the design based on the initial design constraints. The Design Compiler timing engine and the target library default settings are used for accurate estimation. By default, the calculation is based on the implementation with the smallest area. Enter

```
dc_shell> bc_time_design
```
This command annotates the current design with the timing and area data for later use by the schedule command.

To change the default behavior of the bc\_time\_design command, use the -fastest option. Enter

```
dc_shell> bc_time_design -fastest
```
The -fastest option uses the fastest available implementation for each synthetic operation (+, \*, and so forth) instead of the default, which is the implementation with the smallest area.

To force the bc\_time\_design command to recompute and overwrite the existing timing and area estimates, use the -force option. Use it, for example, to recalculate timing and area estimates when you change the target library. Enter

```
dc_shell> bc_time_design -force
```
Commands, variable settings, and other techniques you can use to improve latency and area are described in Chapter [3, "Timing and](#page-76-0)  [Area Estimation](#page-76-0)," and Chapter [5, "Optimizing Latency and Area](#page-156-0)."

# **Reporting Timing and Area Estimates**

The report\_resource\_estimates command displays the timing and area estimates generated by the bc\_time\_design command. **Enter** 

```
dc_shell> report_resource_estimates
```
The report shows the delays through the synthetic components required by the current design. These delays are used for scheduling and allocation.

An example of the report and an explanation are provided in ["Interpreting the Timing and Area Resource Report" on page 3-17](#page-92-0).

### **Saving the Timed Design**

Save the timed .db file so you can explore different architectures without running bc\_time\_design each time. Use the write command to write out the timed .db file. Enter

dc\_shell> **write -hierarchy -output cmult\_timed.db**

Resuming synthesis from this saved .db file is described in ["Resuming](#page-66-0)  [Synthesis From a Saved .db File" on page 2-17.](#page-66-0)

# <span id="page-62-0"></span>**Scheduling the Design and Allocating Resources**

The schedule command invokes the scheduling and allocation functions of SystemC Compiler. If you have not already invoked the bc time design command, the schedule command executes it. **Enter** 

```
dc_shell> schedule -io_mode mode
```
By default, the schedule command

- Makes tradeoffs to achieve a design with the fastest latency as the top priority
- Creates a design with the smallest area as a secondary priority
- Performs scheduling and allocation with low effort
- Performs cycle-fixed I/O scheduling

The  $-i\circ$  mode can be an I/O scheduling mode of either cycle\_fixed or superstate\_fixed. Selecting a scheduling I/O mode is described in ["Selecting an I/O Scheduling Mode" on page](#page-107-0)  [4-10](#page-107-0). For the complex number multiplier example, the superstate\_fixed mode is chosen.

#### **Scheduling for Smallest Area**

To change the scheduling priority to smallest area scheduling as the top priority and fastest latency as a secondary priority, use the -extend\_latency option. Enter

```
dc_shell> schedule -io_mode superstate_fixed
        -extend_latency
```
Using SystemC Compiler

When you use the -extend\_latency option with the superstate-fixed scheduling mode, the schedule command adds clock cycles (latency) to the design whenever possible to minimize resources needed by the design and produce the smallest area. The -extend\_latency option is not relevant for the cycle-fixed scheduling mode, because placement of clock cycles are controlled by the source code.

#### **Changing the Effort Level**

To control the CPU effort level for scheduling, use the -effort option. Define the effort as quick, low, medium, or high. For example,

dc\_shell> **schedule -io\_mode superstate\_fixed -effort medium**

To control the CPU effort level for allocation, use the -allocation\_effort option. Define the effort as quick, low, medium, or high. For example,

```
dc_shell> schedule -io_mode superstate_fixed
         -effort high 
         -allocation_effort medium
```
#### **Setting Schedule Constraints**

You can apply other scheduling constraints before using the schedule command, as described in Chapter [4, "Scheduling and](#page-98-0)  [Scheduling Constraints](#page-98-0)."

# <span id="page-64-0"></span>**Using BCView to Analyze Scheduling Errors**

If you get scheduling errors when running the bc\_check\_design or schedule commands, use the BCView Scheduling Error Analyzer to obtain graphic information that can help you determine where and why the scheduling errors occur. The Scheduling Error Analyzer shows where design specification requirements conflict. Such conflicts arise when user constraints and the inherent requirements of the design are incompatible.

For details about using BCView, see ["Examining Scheduling Errors"](#page-204-0)  [on page 6-9](#page-204-0).

When BCView can analyze scheduling errors , SystemC Compiler prints a message directing you to launch BCView. Otherwise, SystemC Compiler provides informative messages.

# **Analyzing Scheduling Results**

After scheduling the design, analyze the results using one or both of the following methods:

- Use BCView to perform analysis after scheduling, which is described in ["Evaluating the Architecture Generated by SystemC](#page-216-0)  [Compiler" on page 6-21.](#page-216-0)
- Use the report\_schedule command to display the results of scheduling.

The report\_schedule command displays the results of scheduling and allocation. Examine the scheduling reports to determine whether the synthesized design is satisfactory. Enter

dc\_shell> **report\_schedule**

An example scheduling report and an explanation are provided in ["Analyzing the Scheduling Report" on page 4-20](#page-117-0).

# <span id="page-65-0"></span>**Generating Summary Reports**

To generate summary reports of the design after it is compiled to gates, use one or more of the following commands:

```
dc_shell> report_area
dc_shell> report_resources
dc_shell> report_timing
```
Examples of these reports are shown in ["Report Area" on page B-11](#page-374-0), ["Report Resources" on page B-14,](#page-377-0) and ["Report Timing" on page B-12](#page-375-0)  show.

### <span id="page-65-1"></span>**Removing Designs from SystemC Compiler Memory**

You might want to remove all the current designs from SystemC Compiler memory to synthesize a different design or resume synthesis from a .db file you saved at some point in the flow. To remove designs from SystemC Compiler memory, use either the remove\_design or free commands. Enter,

dc\_shell> **remove\_design -designs**

Or enter,

dc\_shell> **free -designs**

2-16 Using SystemC Compiler

# <span id="page-66-0"></span>**Resuming Synthesis From a Saved .db File**

To resume synthesis of a design from a .db file you saved after elaboration, timing, or scheduling, use the read command to bring the .db file into SystemC Compiler. Before reading the .db file, you can optionally remove all designs from SystemC Compiler. For example, if you want to resume synthesis of the complex number multiplier from the .db file saved after timing, enter

```
dc_shell> free -designs
dc_shell> read cmult_timed.db
```
Then resume synthesis starting at the next step in the synthesis flow. For this example, the next step is described in ["Scheduling the Design](#page-62-0)  [and Allocating Resources" on page 2-13](#page-62-0).

# <span id="page-67-0"></span>**Writing the RTL Files**

When you are satisfied with the results of scheduling, write out an RTL .db file and HDL format files for

- Verification of behavioral synthesis results
- A future logic synthesis session
- Formal verification
- RTL sign-off
- Use with other Synopsys tools

You can write out the RTL in three styles

- 1. Write an RTL .db file, which is recommended for compilation to a gate-level netlist.
- 2. Write a synthesizable RTL file in Verilog or VHDL, which you can use for compilation to gates, for verification, or for any other aspect of the design flow that requires an HDL input.
- 3. Write an RTL HDL or SystemC file optimized for simulation, which is recommended for verification. This file is not appropriate for synthesis.

# **Writing the RTL .db File**

The RTL .db file is a scheduled and constrained database file you can use for logic synthesis with Synopsys tools, such as Design Compiler and Physical Compiler, that accept a .db file. To write out this file, use the following command:

```
dc_shell> write 
    -hierarchy
    -output design_sch_rtl.db
```
#### where

- The -hierarchy option specifies to write all designs in the hierarchy. It is recommended that you always use the -hierarchy option for writing out the RTL .db file of a design synthesized with SystemC Compiler.
- The -output option specifies the output file name. It is recommended that you create a file name with \_sch to indicate the design is scheduled, rtl to indicate RTL, and the .db extension to indicate it is a database file.

Resuming synthesis from this saved .db file is described in ["Resuming](#page-66-0)  [Synthesis From a Saved .db File" on page 2-17.](#page-66-0)

# <span id="page-69-0"></span>**Writing a Synthesizable RTL HDL File**

Write the RTL design in an HDL format file for a future logic synthesis session with other Synopsys synthesis tools such as Design Compiler and Physical Compiler. Synthesizable RTL is a register transfer level description of a design generated by SystemC Compiler. To write out this file, use the following command:

```
dc_shell> write_rtl 
    [-format [ verilog | vhdl ]
    [-output [design_sch_rtl.vhd | design_sch_rtl.v ]]
    [-rtl_script design_sch_rtl.scr]
```
where

- The -format option specifies the output format as Verilog or VHDL.
- The -output option specifies the output file name. It is recommended that you create the file name with the typical extensions of .v for Verilog or .vhd for VHDL.
- The  $-rtl$  script option specifies the file name for the automatically generated dc\_shell script, which contains RTL synthesis constraints. (If you are running dc\_shell in the dctcl mode, the script is generated with the appropriate Tcl syntax.)

Prior to performing logic synthesis, read in the RTL design and the automatically generated script using the following commands:

```
dc_shell> read -f [vhdl | verilog] design_sch_rtl.v[hd]
dc_shell> include design_sch_rtl.scr
dc_shell> compile
```
# **Writing an RTL Simulation File**

You can write the scheduled design to an HDL or SystemC format file optimized for simulation speed using the  $\text{-}$ simulation option with the write\_rtl command. Use this file as input to a simulator such as Verilog Compiled Simulator (VCS) or Scirocco VHDL Simulator. If you write a SystemC file, use it with a C++ language compiler.

You can also use the synthesizable RTL file, described in ["Writing a](#page-69-0)  [Synthesizable RTL HDL File" on page 2-20,](#page-69-0) for simulation. It is not, however, optimized for simulation speed.

When you use the  $-simulation$  option with the write  $rtl$ command, SystemC Compiler generates a cycle-accurate, levelized RTL netlist for simulation purposes. The design hierarchy is flattened and the RTL netlist is written out to contain the least possible number of processes. Each process is sensitive to a clock, which means that only recognized simulation events are clock edges. Because there are only a few processes, the total number of simulation events is significantly reduced, and simulation executes much faster. With the clock edges limited to only simulation events, the simulation is cycle accurate.

Note:

This style of RTL is not suitable for synthesis with logic synthesis tools.

To write out an RTL HDL or SystemC file optimized for simulation, use the following command:

```
dc_shell> write_rtl 
    [-format [verilog | vhdl | systemc]
    [-simulation]
    [-debug_mode]
    [-output [design_sch_rtl.vhd | design_sch_rtl.v
      design_sch_rtl.cc]]
```
where

- The -output option specifies the output file name.
- The -format option specifies the output format as Verilog, VHDL, or SystemC.
- The -simulation option specifies the output format as optimized for simulation speed.
- The -debug mode option specifies that the simulation RTL output contains additional code to print diagnostics and enhance debugging of the RTL simulation model. The -debug mode option can only be used with the -simulation option. The debug enhancements include
	- A process that traces the execution of the FSM generated by SystemC Compiler

The process contains variables that you can monitor during simulation for the current state of the FSM, the behavioral design loop currently being executed, and the number of clock cycles spent in the loop.

- Warnings about registers set to unknown values and multiplexers with invalid values on their control lines
- Warnings about input ports with values that are assumed to be constant because the bc dont register input port command is applied to the input port, but the values are changing during simulation
- A trace of all reads and writes to memories
- A trace of all I/O operations that the design executes (To generate I/O traces, set the bc\_add\_io\_trace variable to true before executing the schedule command.)

## **Specifying VHDL Packages**

If you are writing a VHDL RTL file, you can use the  $-$ use  $\,$  packages option of the write\_rtl command to specify a list of VHDL packages to use in the RTL output. To specify VHDL packages, enter

```
dc_shell> write_rtl 
    -format vhdl
    -output design_sch_rtl.vhd
    -rtl_script design_sch_rtl.scr
    -use_packages {dw02.dw02_components,
      synopsys.attributes}
```
## **Specifying Verilog Include Files**

If you are writing a Verilog RTL file, you can use the -include\_files option to specify a list of Verilog include files to use in the RTL output. To specify include files, enter

```
dc_shell> write_rtl 
    -format verilog
    -output design_sch_rtl.v
    -rtl_script design_sch_rtl.scr
    -include_files {my_mult.v, test_decl.v}
```
Using SystemC Compiler

## **Compiling and Writing a Gate-Level Netlist**

At this point in the flow, the behavioral description has been synthesized into RTL. You can prepare the design for either place and route or physical synthesis.

#### **Preparing for Place and Route**

Use the compile command to create a gate-level netlist for place and route. The compile command performs logic synthesis and optimization on the current design.

```
dc_shell> compile 
    -map_effort [low | medium | high]
```
Use the following command to write the gate-level netlist:

```
dc_shell> write 
    -hierarchy
    -output cmult_netlist.db
```
For verification at the gate level, write a Verilog (or VHDL) simulation file using the following command:

```
dc_shell> write 
    -format verilog
    -hierarchy 
    -output cmult_netlist.v
```
## **Preparing for Physical Compiler**

Physical Compiler accepts an RTL or gate-level input and performs logical and physical synthesis. This process results in placed gates.

To use Physical Compiler for physical synthesis, you need to perform behavioral synthesis of the design using SystemC Compiler with a target library that contains physical information in .lef or .pdb format. For information about using Physical Compiler, see the Physical Compiler documentation.

## **Preparing RTL for Physical Synthesis**

To perform physical synthesis from an RTL netlist with Physical Compiler, you need to provide a synthesizable RTL netlist and a constraints file in Tcl format.

After you execute the SystemC Compiler compile\_systemc, bc\_time\_design, and schedule commands, use the following command to write the synthesizable RTL database file:

```
dc_shell> write -format db
    -hierarchy
    -output cmult_rtl.db
```
Use the following command to write the synthesizable Verilog file and a Tcl constraints script for an HDL-based flow:

```
dc_shell> write_rtl -format verilog
    -output cmult_rtl.v
    -rtl_script synrtl.tcl
```
For verification of the RTL, write a Verilog (or VHDL) simulation file using the following command:

```
dc_shell> write 
    -format verilog
    -hierarchy 
    -output cmult_rtl.v
```
## **Preparing Gate-Level for Physical Synthesis**

To perform physical synthesis from a mapped, gate-level database with Physical Compiler, you need to provide a .db file.

After you execute the SystemC Compiler compile\_systemc, bc\_time\_design, and schedule commands, use the following compile command to create a mapped, gate-level netlist of the design:

```
dc_shell> compile 
    -map_effort [low | medium | high]
```
Use the following command to write the gate-level netlist:

```
dc_shell> write -format db
    -hierarchy
    -output cmult_gate.db
```
For verification at the gate level, write a Verilog (or VHDL) simulation file using the following command:

```
dc_shell> write 
    -format verilog
    -hierarchy 
    -output cmult_gate_netlist.v
```
## Timing and Area Estimation 3

This chapter describes how SystemC Compiler calculates timing and area estimates before scheduling the design. It also explains how to influence the estimation of timing and area.

This chapter contains the following sections:

- • [Understanding Clock Cycle, I/O, and Operation Relationships](#page-77-0)
- • [Setting Your Timing Environment](#page-82-0)
- • [Timing the Design](#page-88-0)
- • [Interpreting the Timing and Area Resource Report](#page-92-0)

## <span id="page-77-0"></span>**Understanding Clock Cycle, I/O, and Operation Relationships**

Your behavioral description defines the I/O protocol of your design and the operations required to execute the required functionality.

## **Operation Delay and Clock Cycle**

To understand how SystemC Compiler uses timing and area estimates, you need to understand the relationships between operation delays and the clock period.

SystemC Compiler produces a circuit that is synchronous. The synchronous design uses edge-triggered flip-flops and a single-phase, single-clock clocking scheme.

Each process in the behavioral description is sensitive to the positive or negative edge of a single clock, which is defined with the create\_clock command. The relevant clock edge is called the active clock edge. At the active clock edge,

- Inputs to registers are sampled
- Outputs change

In addition to the edge-triggered flip-flops, the design contains combinational logic. The combinational logic is used to implement components, multiplexers, and finite-state machine (FSM) logic.

The combinational logic resides between registers. The combinational logic must compute its output data before the data is sampled by the registers on the next active clock edge. Therefore,

your choice of a clock period determines how much combinational logic SystemC Compiler can place in each clock cycle. This in turn affects the architecture produced by SystemC Compiler.

## **I/O Protocol**

You define the I/O protocol in your behavioral description by specifying when data is read from the input ports and when data is written to the output ports. Inputs are read and outputs are written at the active clock edge.

Active edges are represented in the behavioral description by wait() statements. The number of wait() statements between I/O reads and writes determines the number of clock cycles between them.

[Example 3-1](#page-78-0) shows the I/O protocol of the complex number multiplier highlighted in bold. [Figure 3-1](#page-79-0) shows a timing diagram of the I/O protocol implied by this SystemC description.

#### <span id="page-78-0"></span>Example 3-1 Complex Multiplier I/O Protocol

```
// cmult.cc implementation file
#include "systemc.h"
#include "cmult.h"
void cmult_hs :: entry()
{
     sc\_int < 8 a, b, c, d;
     //Initialize and reset if reset asserts
     ready_for_data.write(false);
     output_data_ready.write(false);
     real_out.write(0);
      imaginary_out.write(0);
     wait(); //required clock before while loop
     while (true)
\{ \cdot \cdot \cdot \cdot \cdot \cdot \cdot \cdot \cdot \cdot \cdot \cdot \cdot \cdot \cdot \cdot \cdot \cdot \cdot \cdot \cdot \cdot \cdot \cdot \cdot \cdot \cdot \cdot \cdot \cdot \cdot \cdot \cdot \cdot \cdot \cdot 
         ready_for_data.write(true);
         output_data_ready.write(false);
```
Timing and Area Estimation

```
wait_until(new_data.delayed() == true);
      ready_for_data.write(false);
      // Read four data values from input port
      a = data_in.read();
      wait();
      b = data_in.read();
      wait();
      c = data_in.read();
      wait();
      d = data_in.read();
      wait();
      //Calculate and write output ports
      real_out.write(a * c - b * d);
      imaginary_out.write(a * d + b * c);
      output_data_ready.write(true);
      wait();
    }
}
```
<span id="page-79-0"></span>Figure 3-1 Timing Diagram of the Complex Multiplier I/O Protocol

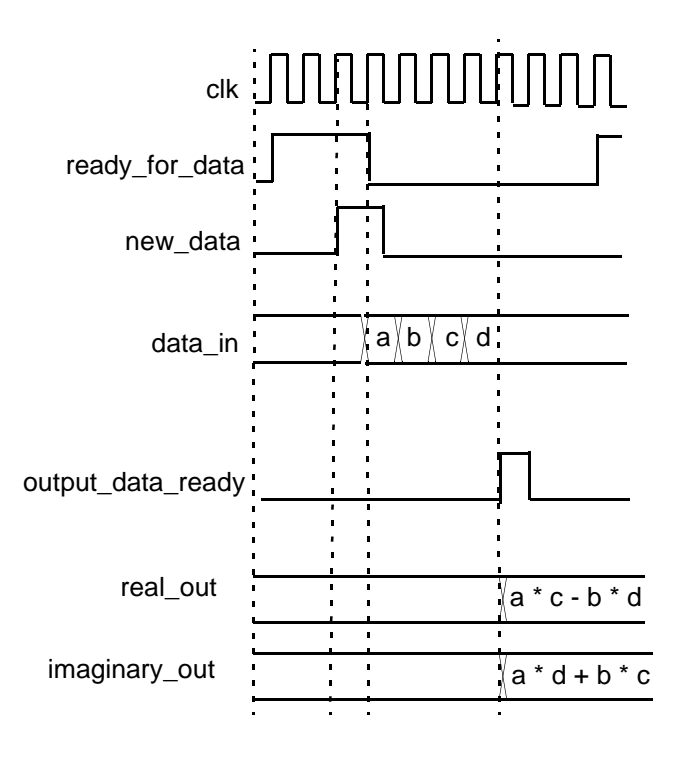

Timing and Area Estimation

## **Operations and Clock Cycles**

Operations in a behavioral description manipulate data received from the input ports to produce the output data, as required by the design functionality. SystemC Compiler determines in which clock cycle it is possible to execute each operation, and then it executes the operation in the most beneficial clock cycle. This is called operation scheduling.

[Example 3-2](#page-80-0) shows the arithmetic expressions of the complex number multiplier highlighted in bold. [Figure 3-2](#page-81-0) shows the individual operations that compose the expressions and also shows one possible schedule that maps the operations to clock cycles.

<span id="page-80-0"></span>Example 3-2 Complex Multiplier Arithmetic Operations

```
// cmult.cc implementation file
#include "systemc.h"
#include "cmult.h"
void cmult hs :: entry()
{
    sc int<8> a, b, c, d;
     //Initialize and reset if reset asserts
     ready_for_data.write(false);
    output data ready.write(false);
    real out.write(0);
     imaginary_out.write(0);
     wait(); //required clock before while loop
     while (true)
\{ \cdot \cdot \cdot \cdot \cdot \cdot \cdot \cdot \cdot \cdot \cdot \cdot \cdot \cdot \cdot \cdot \cdot \cdot \cdot \cdot \cdot \cdot \cdot \cdot \cdot \cdot \cdot \cdot \cdot \cdot \cdot \cdot \cdot \cdot \cdot \cdot 
        ready_for_data.write(true);
        output_data_ready.write(false);
       wait until(new data.delayed() == true);
       ready for data.write(false);
        // Read four data values from input port
       a = data in.read();
        wait();
       b = data in.read();
        wait();
```

```
c = data_in.read();
      wait();
     d = data_in.read();
      wait();
      //Calculate and write output ports
      real_out.write(a * c - b * d);
      imaginary_out.write(a * d + b * c);
      output_data_ready.write(true);
      wait();
    }
}
```
#### <span id="page-81-0"></span>Figure 3-2 Operations of the Complex Multiplier

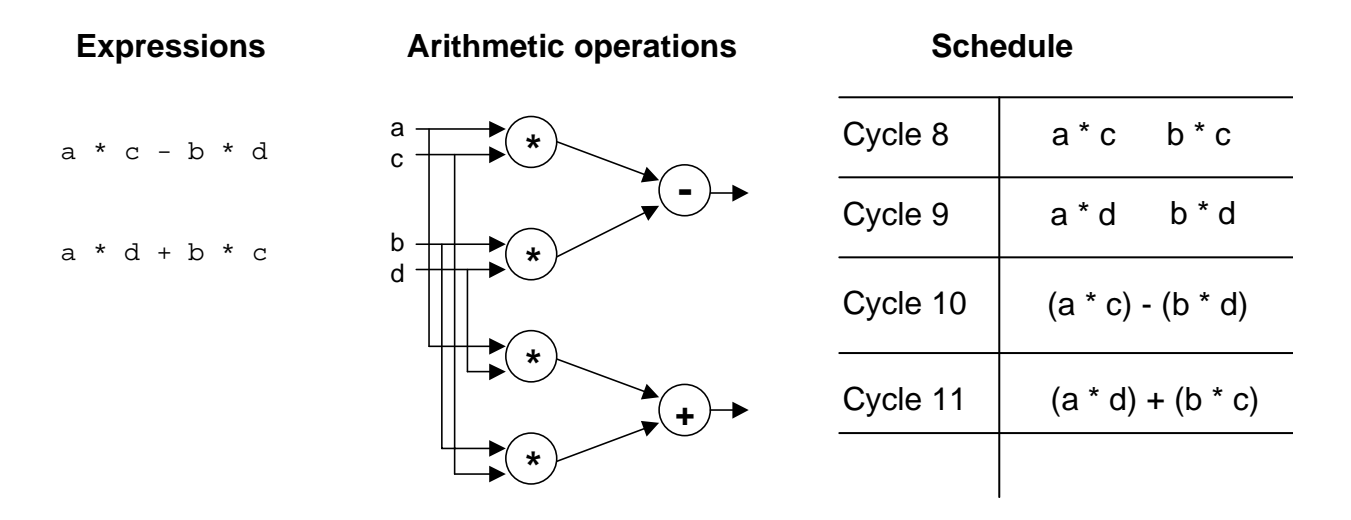

## <span id="page-82-0"></span>**Setting Your Timing Environment**

Set your timing environment before you use either the bc\_time\_design or bc\_margin commands. You need to define the clock period, and you can optionally set the input delay, wire load, and operating conditions.

#### **Setting Clocks**

Define the clock period in the units of the technology library using the create\_clock command. To create a 20 time unit clock, enter

dc\_shell> **create\_clock clk -period <sup>20</sup>**

To display the current clock setting, use the report\_clock command to generate a clock report similar to [Example 3-3.](#page-82-1) Enter

dc\_shell> **report\_clock**

#### <span id="page-82-1"></span>Example 3-3 Report Clock

```
dc_shell> report_clock
****************************************
Report : clocks
Design : cmult_hs
Version: 2000.11-PROD
Date : Fri Dec 15 11:37:14 2000
****************************************
Attributes:
    d - dont_touch_network
    f - fix_hold
    p - propagated_clock
    G - generated_clock
Clock Period Waveform Attrs Sources
------------------------------------------------------------------------------
clk 20.00 {0 10} {clk}
```
------------------------------------------------------------------------------

Timing and Area Estimation

To remove a clock, use the remove\_clock command. Enter

dc\_shell> **remove\_clock clk**

You can also remove all clocks by using the  $-\text{all}$  argument. Enter

```
dc_shell> remove_clock -all
```
#### **Setting Input Delays**

Inputs to the design may be coming from other circuits on or off the chip. These inputs will not arrive exactly at the active clock edge, rather they will arrive some time after the active edge. You can use the set\_input\_delay command to specify the exact time after the active clock edge when the inputs will arrive. This constraint is optional, but it is highly recommended that you set it to enable you to reach timing closure later in the flow.

For example, to set an input delay of 1.0 for the data\_in port with respect to the clk clock, enter

```
dc_shell> set_input_delay 1.0 -clock clk data_in
```
The delay value specifies the input delay, which is in the units of the technology library. SystemC Compiler assumes that the specified inputs, in this case data\_in, are available at the specified input delay after the active clock edge. SystemC Compiler uses this information to compute the combinational path delays.

The -clock option specifies the name of the clock; the specified input delay is added to its active edge. If the design has only one clock, it is not necessary to use the  $-\text{clock}$  option.

Timing and Area Estimation

The port or list of ports option defines the input ports in the current design to which the input delay is assigned.

You can use the all\_inputs() function in place of a port list to automatically extract the port names. For example,

```
dc_shell> set_input_delay 1.0 -clock clk
    all_inputs() - clk
```
The all inputs() function returns all input port names, and minus *clk* removes the clock name from the list of all inputs.

## **Setting Operating Conditions**

Use the set\_operating\_conditions command to set the interconnect model as part of the operating conditions. The operating conditions are specified as best case, worst case, and typical case. If you do not specify an operating condition, the technology library default typical case is used. For example, to set the operating conditions to worst case, enter

```
dc_shell> set_operating_conditions WORST
```
Although the set\_operating\_conditions command is optional, it is highly recommended that you select the same operating conditions that you will supply to other tools in the backend flow.

## **Listing Libraries**

To list the names of libraries you have in memory, their file names, and path, use the list command with the  $-$ lib option. Enter

```
dc_shell> list -lib
```
#### [Example 3-4](#page-85-0) shows a typical list of libraries.

#### <span id="page-85-0"></span>Example 3-4 Listing Libraries

dc\_shell> list -lib

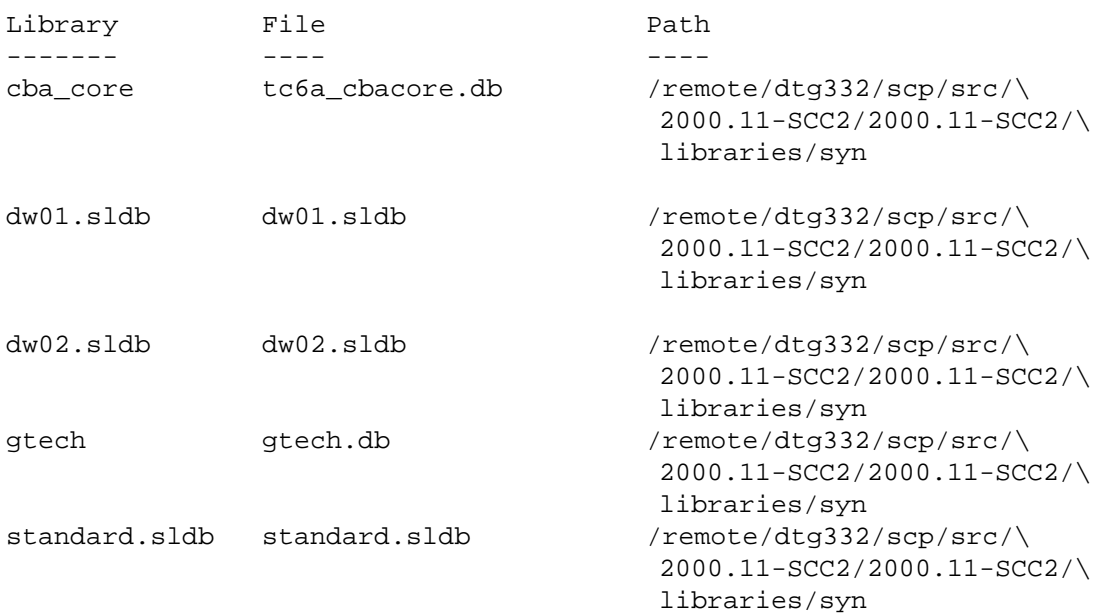

## **Listing Operating Conditions**

To list the operating conditions defined in a technology library, use the report\_lib command. Enter

dc\_shell> **report\_lib cba\_core**

[Example 3-5](#page-86-0) shows a partial library report.

#### <span id="page-86-0"></span>Example 3-5 Library Report (Partial)

```
dc_shell> report_lib cba_core
****************************************
Report : library
Library: cba_core
Version: 2000.11-PROD
Date : Wed Nov 22 14:18:34 2000
****************************************
Library Type \qquad \qquad : Technology
Tool Created : v3.3b
Date Created : Fri Aug 9 17:02:36 1996
Library Version : tc6a_r06
Comments : Operating condition (25.00 C, 5.00 V, typical)
Time Unit \qquad \qquad : \text{ Ins}Capacitive Load Unit : 1.000000pf
Pulling Resistance Unit : 1kilo-ohm
Voltage Unit : 1V
Current Unit \qquad \qquad : 1mALeakage Power Unit : Not specified.
Bus Naming Style : %s[%d] (default)
Operating Conditions:
Name Library Process Temp Volt Interconnect
                                              Model 
----------------------------------------------------------------------------
typ_25_5.00 cba_core 1.00 25.00 5.00
typ_-40_4.50 cba_core 1.00 -40.00 4.50
...
```
## **Setting Wire Loads**

SystemC Compiler uses statistically generated wire load models to estimate the wire lengths of nets, their capacitance, resistance, and area. The wire load models, provided in the technology library, define a fanout-to-length relationship. If you do not specify a wire load, the technology library default is used.

Use the set\_wire\_load command to specify the wire load model. Although this constraint is optional, it is recommended that you use the appropriate wire load model for the size of the design you are going to synthesize.

dc\_shell> **set\_wire\_load 90x90 -lib cba\_core**

[Example 3-6](#page-87-0) shows a partial report of a wire load model in the cba\_core technology library. The report was generated by the report lib command. For example,

```
dc_shell> report_lib cba_core
```
#### <span id="page-87-0"></span>Example 3-6 Wire Load Model (Partial)

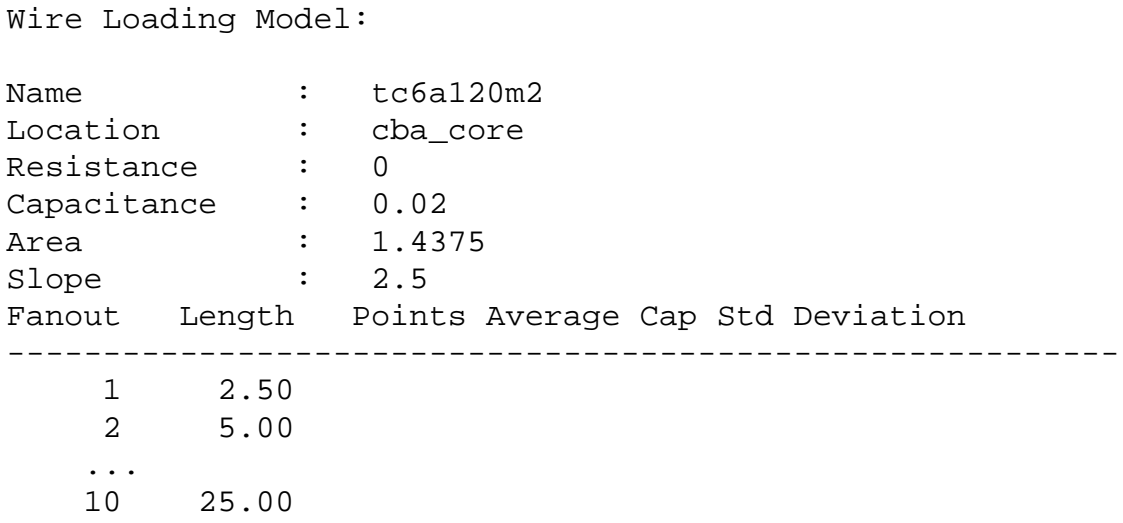

#### Timing and Area Estimation

## <span id="page-88-0"></span>**Timing the Design**

SystemC Compiler performs timing to obtain the bit-level timing through the components that are necessary to implement the operations in the behavioral description. It also reserves time from the clock period for hardware that is placed on every timing path during synthesis. The reserved time is called the timing margin or cycle margin.

## **Timing Through the Components**

To perform timing of the design, use the bc\_time\_design command. The bc time design command computes the timing delays through all chains of operations in the behavioral description. Operations are chained when the output of one operation is used by another operation. Enter,

```
dc_shell> bc_time_design
```
You need to run the bc\_time\_design command only once. You may want to force it to recompute the timing delays, for example after you change the timing environment. Enter

```
dc_shell> bc_time_design -force
```
While the  $bc$  time design command is executing, it displays messages that show which component it is currently building. When SystemC Compiler finishes executing the command, it generates a timing report showing the computed delays through all chains of operations. [Example 3-7](#page-89-0) shows a partial timing report for the complex number multiplier.

#### <span id="page-89-0"></span>Example 3-7 Timing Report (Partial)

```
...
Cumulative delay starting at mul_36:
   mul_36 = 6.357016
    add_36 = 10.150984
     imaginary_out_36 = 10.150984
Cumulative delay starting at add_36:
   add_36 = 8.784022
   imaginary out 36 = 8.784022Cumulative delay starting at data_in_26:
  data in 26 = 0.000000 mul_36 = 6.357016
    mul_35 = 6.357016
     add_36 = 10.150984
     sub_35 = 10.150984
     imaginary out 36 = 10.150984 real_out_35 = 10.150984
...
```
A detailed description of the report is provided in ["Interpreting the](#page-92-0)  [Timing and Area Resource Report" on page 3-17](#page-92-0).

#### **Computing the Clock Cycle Margin**

The bc\_time\_design command reserves time in the clock period as a clock cycle margin for the hardware that SystemC Compiler adds to every timing path in the design during synthesis. SystemC Compiler extracts the required time to be reserved from the target technology library. The clock period less the reserved clock cycle margin is available for combinational logic.

The timing path starts at the clock pin of a register, passes through the combinational logic, and terminates at the data input pin of a register. [Figure 3-3](#page-90-0) shows a typical timing path.

#### <span id="page-90-0"></span>Figure 3-3 Typical Timing Path

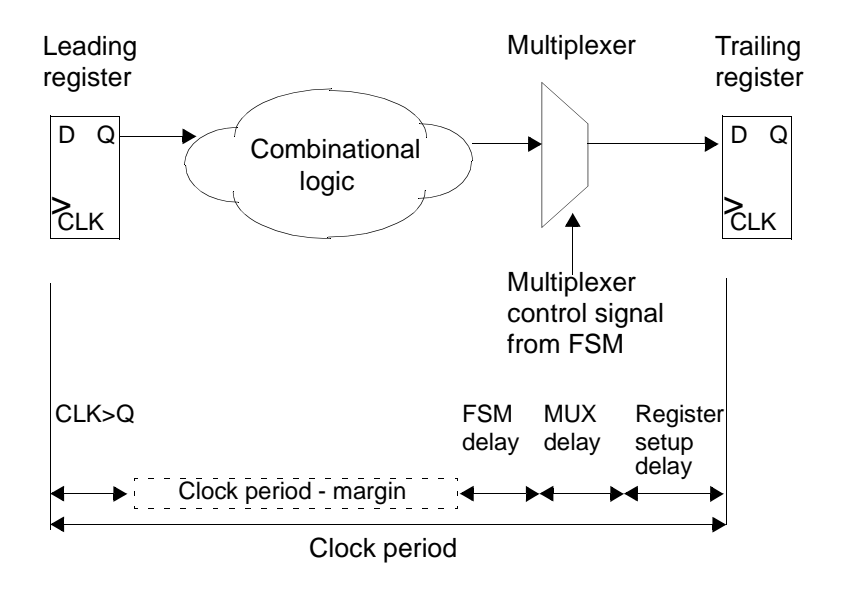

Each timing path, as illustrated in [Figure 3-3](#page-90-0), contains common hardware components. SystemC Compiler reserves a clock cycle margin in the clock period for the following components:

• Register margin

The leading register requires time at the beginning of the clock period to respond to the clock edge and make the data available on its Q output pin. This is called clock-to-Q delay.

Data must arrive at the D input pin to the trailing register a certain time before the end of the clock cycle. This is called setup time.

The register margin is also referred to as the flip-flop (FF) margin, because registers are implemented as FFs from the target library. • Multiplexer margin

The trailing register can get its input from several different sources. A multiplexer controls which of the different sources provides input to the register. The reserved timing margin includes time for the multiplexer.

• FSM margin

At each clock cycle, the FSM generated by SystemC Compiler moves into a new state. The reserved timing margin includes time for the FSM to decode its state and generate the control signals to control the data path portion of the synthesized design.

The bc\_time\_design command reports the clock cycle margin value based on the current target library. SystemC Compiler looks for all available flip-flops in the target library and uses the average clock-to-Q delay and setup delay. [Example 3-8](#page-91-0) shows the relevant data in the report.

#### <span id="page-91-0"></span>Example 3-8 Clock Margin in the Resource Estimate Report

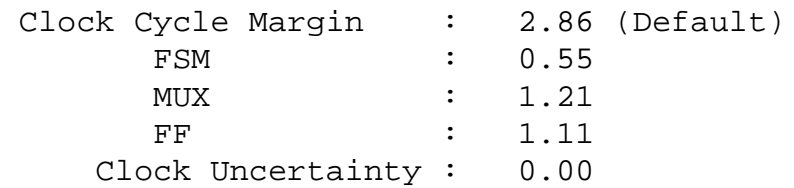

To control clock cycle margin calculation, see ["Controlling Margin](#page-167-0)  [Calculation" on page 5-12.](#page-167-0)

## <span id="page-92-0"></span>**Interpreting the Timing and Area Resource Report**

SystemC Compiler uses operation delays during scheduling to estimate timing. It uses area estimates of components that implement the operations, multiplexers, and registers to calculate the total area of the synthesized design.

SystemC Compiler reports timing and area resource estimates in two ways:

- The report is automatically displayed when you run the bc time design command.
- The resource report is displayed when you run the report\_resource\_estimates command after SystemC Compiler has calculated timing and area estimates.

A complete example of a resource estimate report is provided in ["Estimated Resources" on page B-6.](#page-369-0)

## **Evaluating the Resource Estimate Report**

The resource estimate report shows paths through chains of operations and the delays at all points in the path. The report is divided into sections, where each section reports on the paths starting at a specific operation.

[Figure 3-4](#page-93-0) shows a partial report, the related behavioral description fragment, and the related data flow diagram.

#### <span id="page-93-0"></span>Figure 3-4 Estimated Resources Report (Partial)

Cumulative delay starting at data\_in\_32:  $\blacklozenge$  Starting point Intermediate points in the path Ending points data in  $32 = 0.000000$  mul\_36 = 6.340029 mul\_36\_2 = 6.340029  $mul_35_2 = 6.340029$  add\_36 = 10.138293  $imaginary_out_36 = 10.138293$  sub\_35 = 10.417433 real out  $35 = 10.417433$ .

Related code fragment

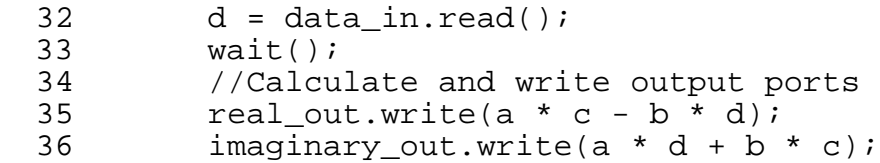

Related data flow diagram

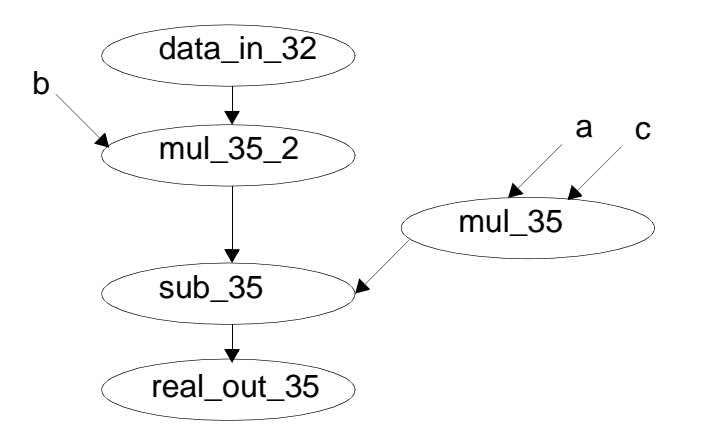

This report shows paths in the design starting at the input read of the data\_in port on line 32 of the behavioral description. Starting from this input read, the maximum bit-level delay to any output of the

3-18 Timing and Area Estimation operation add\_36 is 10.1 time units. Operation add\_36 is the addition on line 36. Indentation in the report indicates intermediate points in the same timing path.

## **Looking at Parallel Paths**

The resource estimates report indicates parallel paths by using the same level of indentation.

[Figure 3-5](#page-95-0) shows a data flow graph of the two parallel paths in the related code fragment. The relevant code and lines of the report are highlighted in bold. The add\_36 and sub\_35 operations have the same level of indentation, indicating they are parallel paths starting at the output of the mul\_35\_2 operation.

<span id="page-95-0"></span>Figure 3-5 Parallel Paths in the Estimated Resources Report (Partial)

Cumulative delay starting at data\_in\_32:  $\blacklozenge$  Starting point  $\geq$  Ending points **data\_in\_32 = 0.000000** mul\_36 = 6.340029 mul\_36\_2 = 6.340029 **mul\_35\_2 = 6.340029 add\_36 = 10.138293 imaginary\_out\_36 = 10.138293 sub\_35 = 10.417433 real\_out\_35 = 10.417433** Parallel paths

Related code fragment

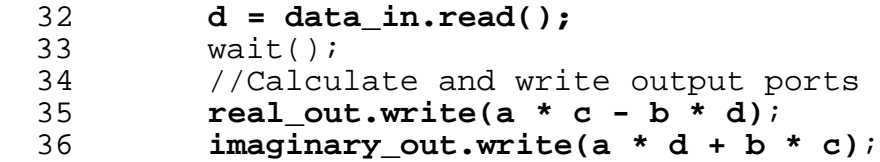

Related data flow diagram

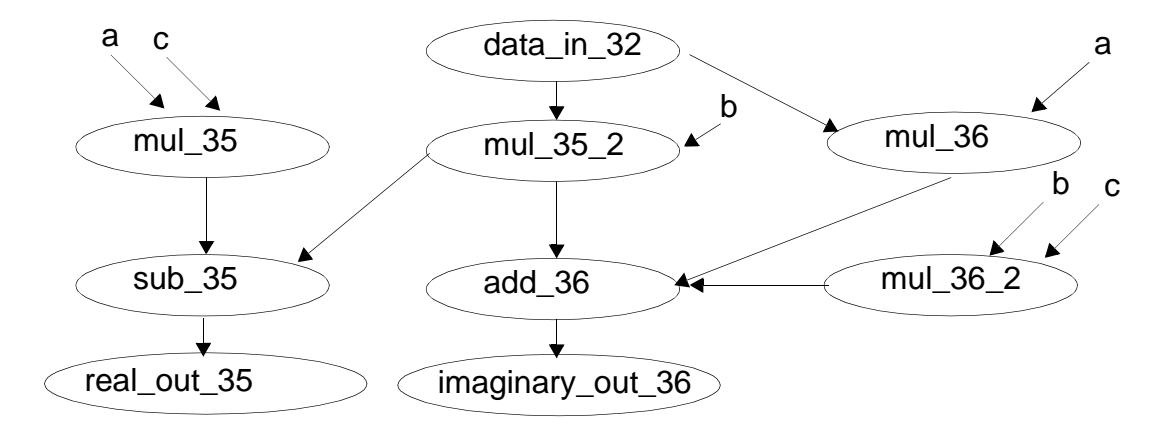

## **Area Estimates**

The area section of the report displays the area estimates for all the components (processors) that can implement that operation. [Example 3-9](#page-96-0) shows the timing and area resource report with an addition operation that has two possible components; an asterisk indicates the component used to calculate the timing. By default, the smallest component is used for the estimate.

#### <span id="page-96-0"></span>Example 3-9 Estimated Resource Report

```
Area for processors that can implement mul_36 
(* = used for timing):*DW02 mu1t(nbw) = 2750.742432Area for processors that can implement add_36 
(* = used for timing):
   *DW01\_add(rp1) = 94.239998DW01 addsub(rp1) = 503.678986
```
#### Note:

The target technology library specifies the units of time and area.

Timing and Area Estimation

# 4

# Scheduling and Scheduling Constraints

This chapter describes how to use the SystemC Compiler I/O scheduling modes and other methods to improve scheduling. During the scheduling step in synthesis, SystemC Compiler determines the specific clock cycle in which to execute the I/O operations, arithmetic operations, and memory accesses. This chapter contains the following sections:

- • [Scheduling for Synthesis](#page-99-0)
- • [Selecting an I/O Scheduling Mode](#page-107-0)
- • [Performing Scheduling](#page-115-0)
- • [Analyzing the Scheduling Report](#page-117-0)
- • [Adding Scheduling Constraints](#page-128-0)
- • [Constraining Resource Allocations](#page-152-0)

## <span id="page-99-0"></span>**Scheduling for Synthesis**

The main synthesis step is scheduling the design. During scheduling, SystemC Compiler schedules I/O operations, arithmetic operations, and memory accesses into specific clock cycles, as shown in [Figure](#page-99-1)  [4-1.](#page-99-1)

<span id="page-99-1"></span>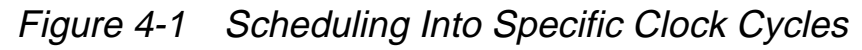

#### **Behavioral code**

```
wait until(start.delayed() == true);
A = port1.read() * port2.read();
B = port3.read() * port4.read();
C = A + B;
if (C < 0) \{ \dots \}
```
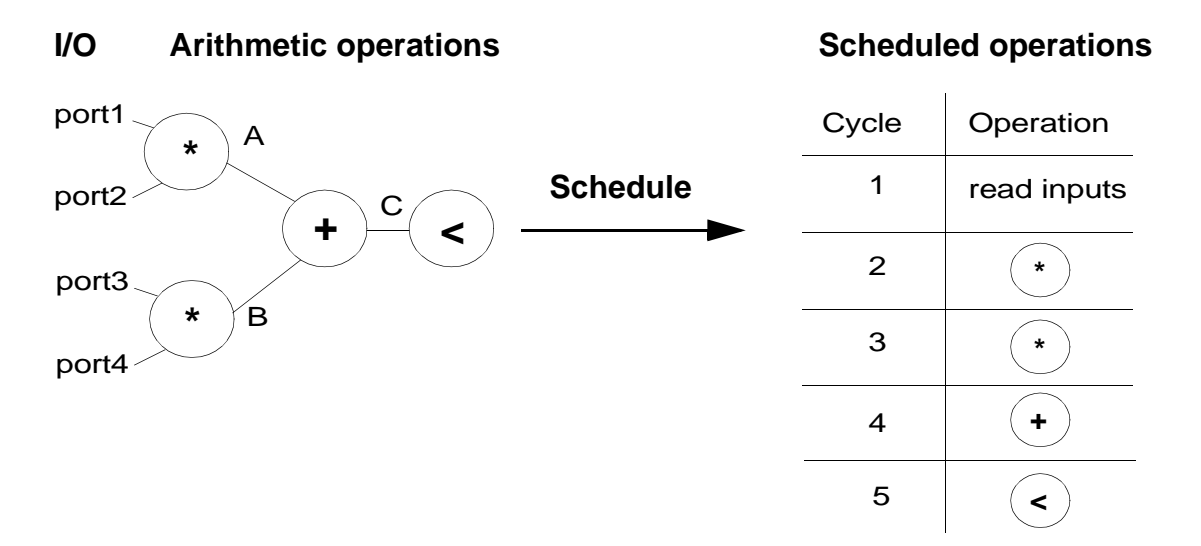

Before executing the schedule command, the design must be timed. If you have not executed the bc\_time\_design command, SystemC Compiler executes it before it starts the schedule command.

## **Operation Scheduling**

During scheduling, SystemC Compiler selects the most beneficial clock cycle in which to execute each operation in the behavioral description. [Figure 4-2](#page-100-0) shows a sample schedule for the operations in the complex number multiplier example.

<span id="page-100-0"></span>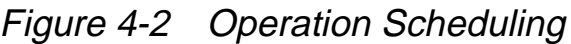

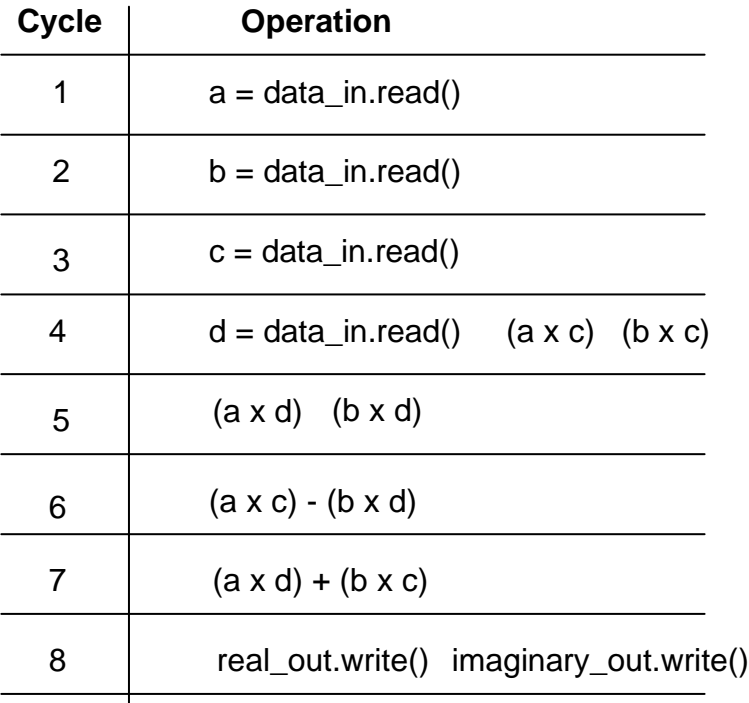

SystemC Compiler ensures that the set of operations that are placed into the same clock cycle can be executed within the clock period that you specify. SystemC Compiler uses the timing information from the bc\_time\_design command to determine the timing.

SystemC Compiler schedules operations to minimize the latency (the number of clock cycles) to execute the synthesized design.

## **Resource Sharing**

SystemC Compiler shares resources whenever possible. This means if two operations can execute on the same component, SystemC Compiler uses one component to execute both operations. This part of the schedule command is called resource allocation. [Figure 4-3](#page-101-0) shows a possible allocation for the complex number multiplier, based on the schedule shown in [Figure 4-2](#page-100-0).

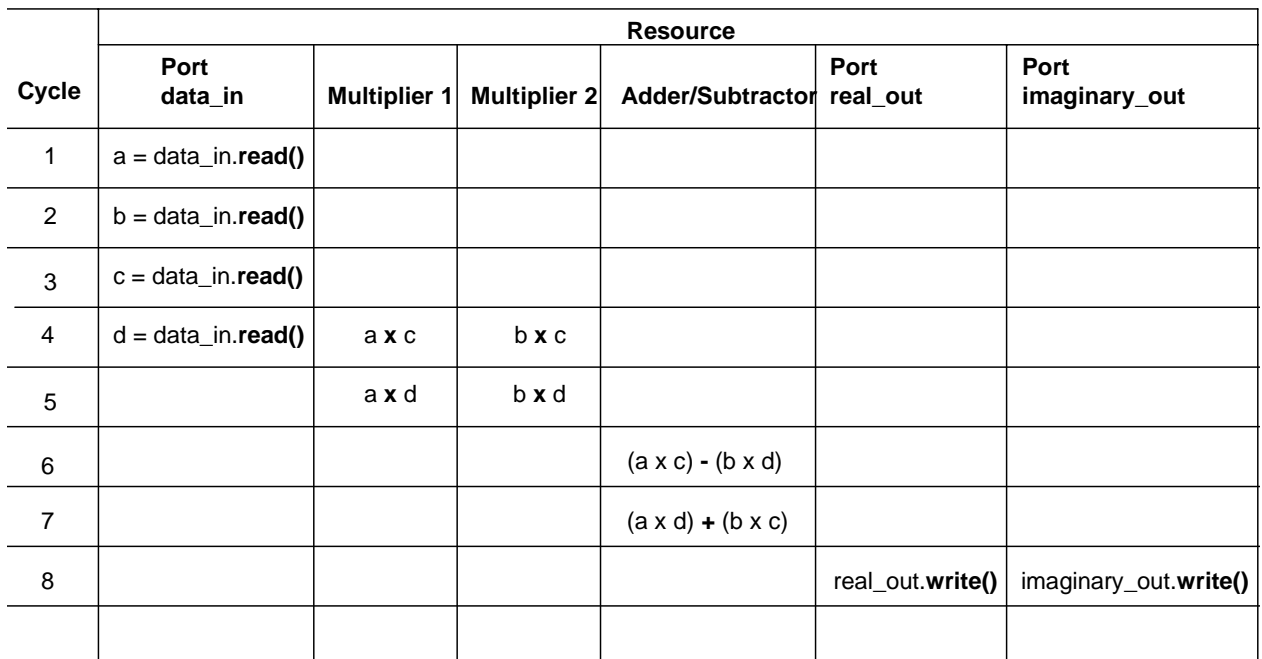

#### <span id="page-101-0"></span>Figure 4-3 Resource Allocation Reservation Table

Resource allocations are typically expressed as a reservation table. The columns represent individual components and the rows represent clock cycles. The location of an operation in the table indicates the component that performs the operation and the clock cycle when the operation is executed.

SystemC Compiler shares resources whenever it is beneficial to do so. Sharing resources means allowing the resource to accept inputs from multiple sources, and sharing may require additional multiplexers that can increase the overall area of the synthesized design. SystemC Compiler shares resources if it results in a reduction of the overall area of the synthesized design; otherwise, it does not share resources.

#### **Inferred Registers**

SystemC Compiler infers registers for the following behavioral constructs:

• Output ports

SystemC Compiler places a register immediately before each output port of the synthesized design. This ensures that the output data is held stable over the clock cycle when the outputs are asserted.

**Signals** 

Signals are used in a behavioral description to communicate between processes in the same design. Registers are used to implement signals.

**Variables** 

Variables that have data created in one clock cycle and used in a later clock cycle are assigned a register to hold the data. The duration when the data must be held is called the lifetime of the variable.

Variables can be defined in the behavioral description. In addition, SystemC Compiler automatically infers variables for the intermediate results of complex, single-line expressions. For example,

 $x = a + b + c$ 

This expression has one variable x that is defined in the behavioral description. SystemC Compiler infers an additional variable for the result of  $a + b$ . If the intermediate result has a lifetime beyond a clock cycle, SystemC Compiler also assigns a register to store the result.

#### **Register Sharing**

Registers that are inferred for output ports and signals are dedicated registers. Registers that are inferred to hold variables can be shared between variables, similar to components that are shared by operations.

If two variables have lifetimes that do not overlap, a single register can be used to hold both variables. When the data of one variable becomes irrelevant before the data of a second variable becomes relevant, their lifetimes do not overlap. The irrelevant data no longer needs to be stored in the design, and the data can be overwritten with the relevant data when it becomes available.

SystemC Compiler performs lifetime analysis on each variable to determine if registers can be shared. Variable lifetime is measured from the first clock cycle when it is produced to the last clock cycle in which it is used.

[Figure 4-4](#page-104-0) shows a reservation table representation of register sharing for the complex number multiplier. Notice how the variable lifetimes are represented and how the variables with non-overlapping lifetimes share the same register.

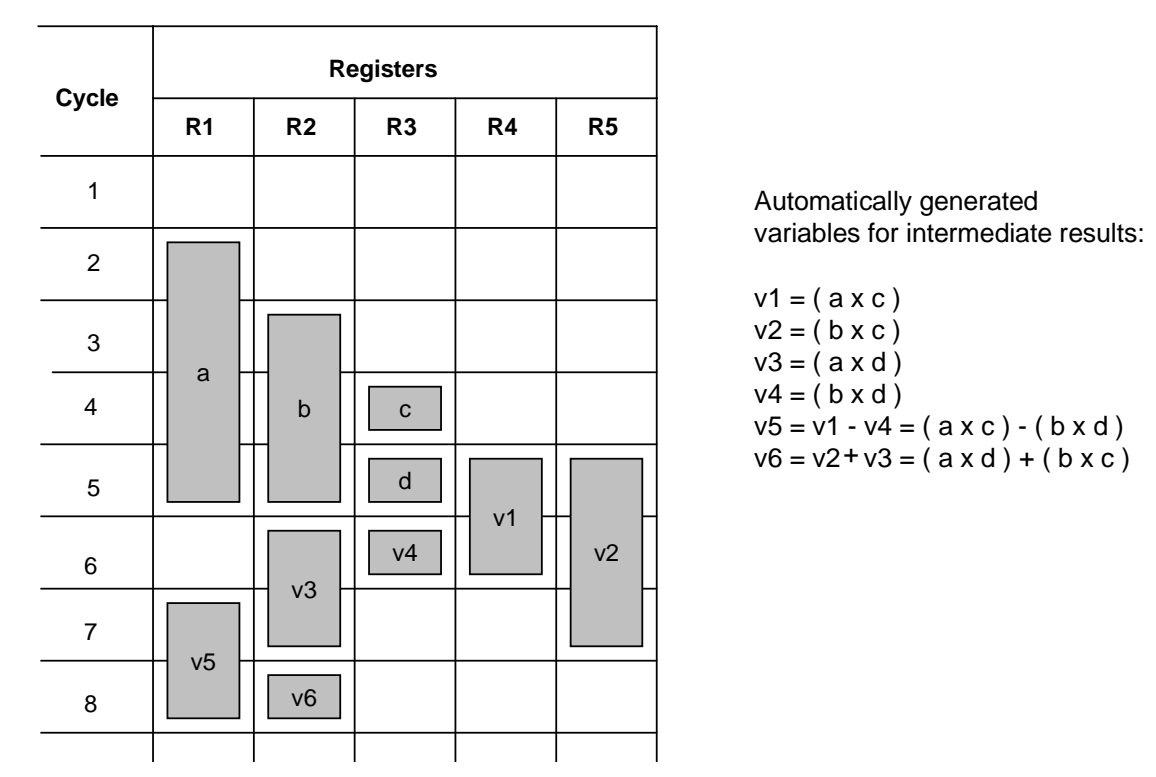

#### <span id="page-104-0"></span>Figure 4-4 Register Allocation Reservation Table

SystemC Compiler shares registers when sharing reduces the overall area of the synthesized design.

## **Controller (FSM) Generation**

When SystemC Compiler shares a component or register, it automatically inserts multiplexers at their inputs, if needed. A multiplexer is inserted if the component or register needs to accept its inputs from multiple sources. [Figure 4-5](#page-105-0) shows a shared

component, and [Figure 4-6](#page-105-1) shows a shared register. In both cases, each port gets its input from one of two possible sources. A multiplex is inserted on each port to enable this switching.

<span id="page-105-0"></span>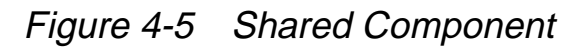

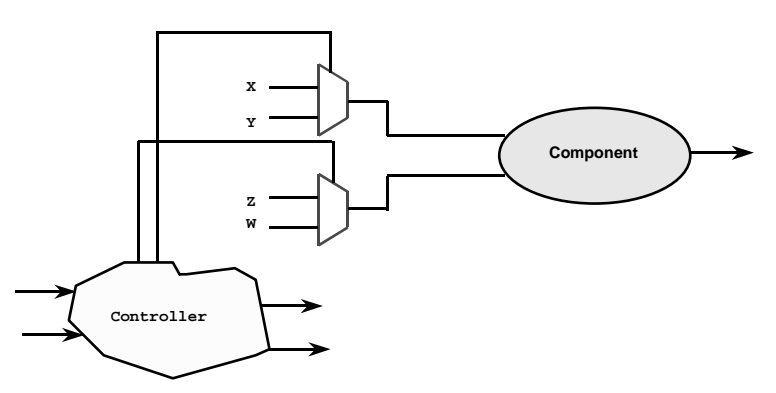

<span id="page-105-1"></span>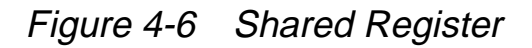

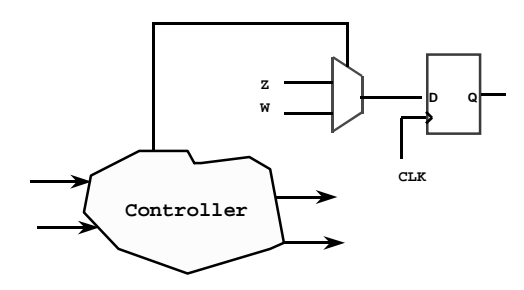

SystemC Compiler synthesizes a controller, in the form of a finite-state machine (FSM), that supplies the multiplexer signals to correctly switch multiplexers at the appropriate clock cycles. The controller is also used to generate the control signals for the components and the registers. [Figure 4-7](#page-106-0) shows how the controller might supply the control signal for a multiplexer and the load enable signal for a register.

<span id="page-106-0"></span>Figure 4-7 FSM Control Signals

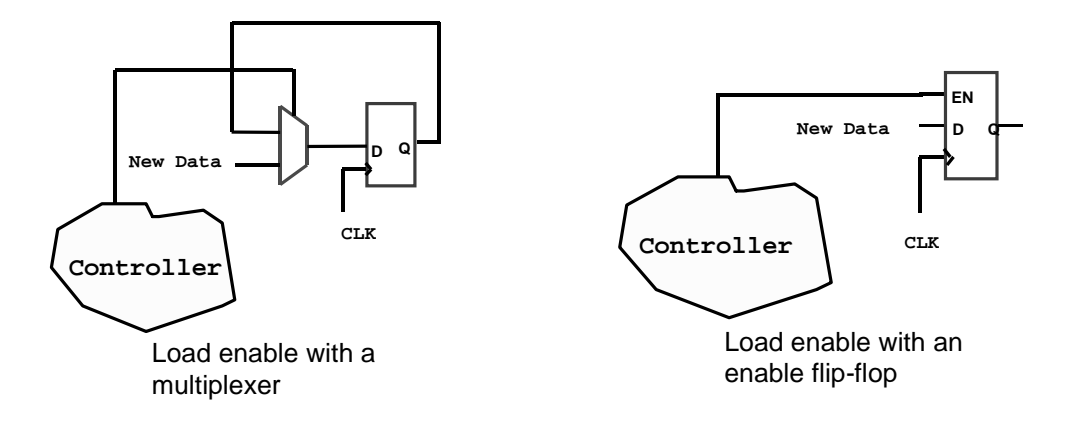

The final synthesized design has a data path that contains a netlist of components, multiplexers, registers, and an FSM to control the data path. [Figure 4-8](#page-106-1) shows a representative fragment of the synthesized design.

#### <span id="page-106-1"></span>Figure 4-8 Synthesized Design Representation

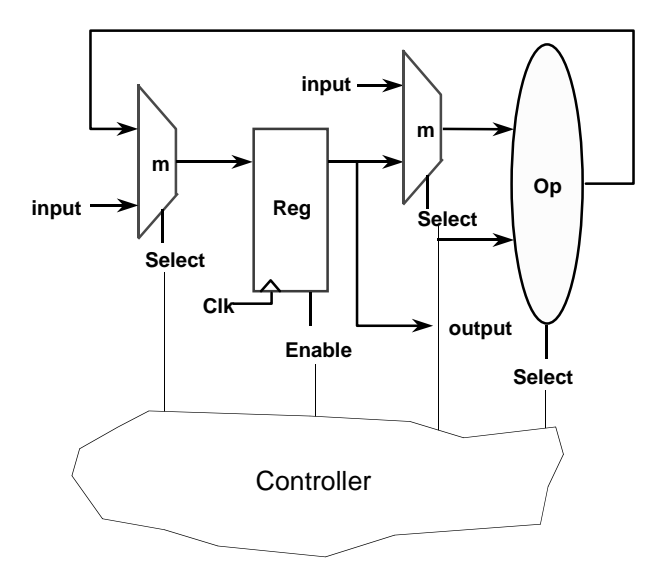

Scheduling and Scheduling Constraints

## **Controlling Synthesis**

By default, SystemC Compiler performs scheduling and allocation to minimize design latency and area. You can control the synthesis to better achieve your design objectives. Constraining scheduling and resource allocation is described in more detail in ["Adding Scheduling](#page-128-0)  [Constraints" on page 4-31](#page-128-0) and ["Constraining Resource Allocations"](#page-152-0)  [on page 4-55.](#page-152-0)

## <span id="page-107-0"></span>**Selecting an I/O Scheduling Mode**

For scheduling, SystemC Compiler considers every port or signal read or write statement in the behavioral code to be an I/O operation. Variables are considered to be local to a process. Variable read and write statements are not considered as I/O.

I/O operations are special in that they are the design's interface to external design modules and testbenches.

In the behavioral code, the wait( ) and wait\_until( ) statements delineate clock cycles. All input ports are read during a clock cycle, while the data from the output ports appear at the active edge of the next clock cycle, as illustrated in [Figure 4-9.](#page-108-0) This figure shows simple behavioral code statements, the clock (in this case, a positive-edge sensitive design is assumed), and the resulting I/O operations.
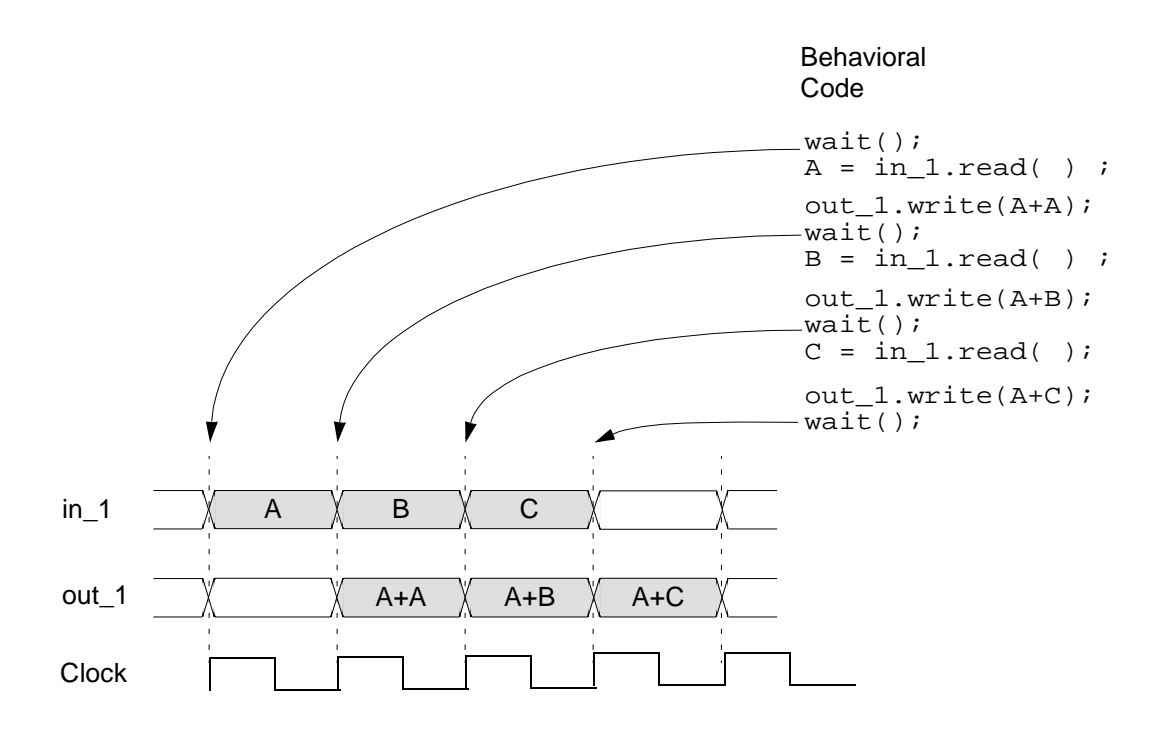

### Figure 4-9 Behavioral Code and I/O Operation

Inputs must be stable during the entire clock cycle so the synthesized circuit behavior matches the original behavioral description.

SystemC Compiler provides cycle-fixed and superstate-fixed modes for scheduling I/O operations. You need to set an I/O scheduling mode for the bc\_check\_design and schedule commands.

### **Cycle-Fixed I/O Scheduling Mode**

In cycle-fixed I/O scheduling mode, SystemC Compiler preserves the cycle-to-cycle behavior of I/O as defined in the behavioral description, as shown in [Figure 4-10.](#page-109-0)

<span id="page-109-0"></span>Figure 4-10 Cycle-Fixed I/O Mode

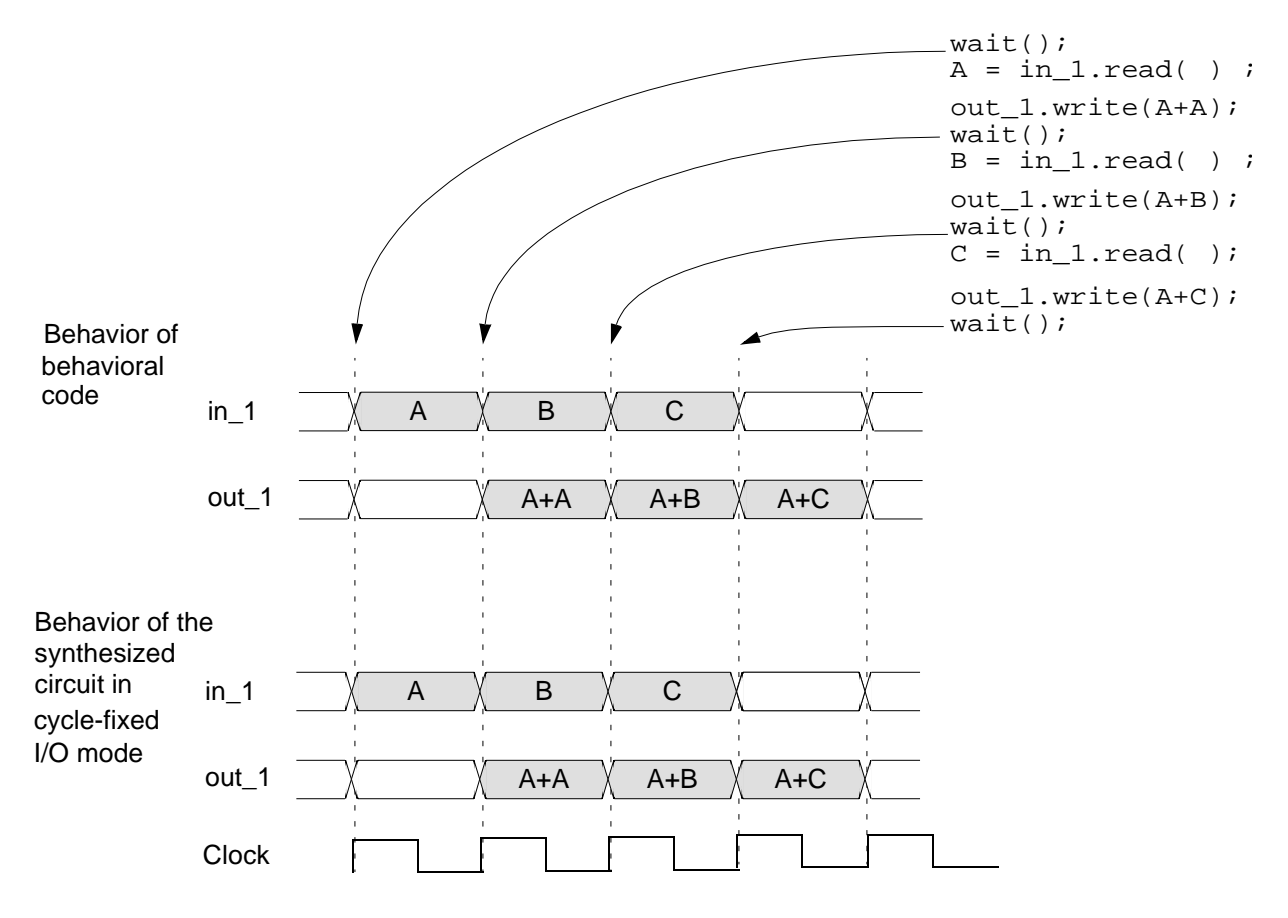

### **Using Cycle-Fixed I/O Scheduling Mode**

The goal of cycle-fixed I/O scheduling is to allow simulation of the SystemC behavioral description and the synthesized design side by side with no differences in observed I/O behavior. Cycle-fixed mode is a good choice when you want to specify cycle-accurate behavior

and you are confident that the operations between I/O can be completed in the number of cycles that you specify. The cycle-fixed I/O mode gives you complete control over the I/O schedule so you can use the same testbench for behavioral simulation and for verifying the results of synthesis.

In cycle-fixed I/O scheduling mode, I/O operations are constrained to occur in the same cycle in the synthesized design as in the original behavioral description. The operations required to compute the outputs from the inputs must be completed in the number of cycles between the inputs and outputs that are specified in the source code, but SystemC Compiler determines the exact clock cycle in which each operation is performed.

Cycle-fixed I/O scheduling is appropriate, for example, if input data always arrives at a fixed frequency and the output is required in a fixed number of cycles from the input arrival. Specify the I/O schedule in the behavioral description, and direct SystemC Compiler to use cycle-fixed mode to schedule the design.

In cycle-fixed I/O scheduling mode,

- Each wait () statement generates a clock cycle.
- Signal read and write operations remain in the cycle where the source code defines them.
- Operations that are not I/O can float from cycle to cycle as allowed by data and control dependencies, and by constraints.
- If the operations that compute an output from the input data cannot be accommodated within the number of clock cycles between the input and output, SystemC Compiler issues an error message.

For coding rules and recommendations about coding style using this mode, see Chapter 3, "Behavioral Coding Guidelines" in the CoCentric™ SystemC Compiler Behavioral Modeling Guide.

### **Superstate-Fixed I/O Scheduling Mode**

In superstate-fixed mode, SystemC Compiler preserves the logical relationship of read and write operations, but it can add clock cycles to lengthen the time between I/O operations. [Figure 4-11](#page-112-0) shows an example where SystemC Compiler takes five clock cycles to read A and perform the multiplication, three to read B and perform the addition, and so forth. Therefore, the I/O schedule differs from the original behavioral code because several clock cycles are added.

The segment between two wait( ) statements in the behavioral description is called a superstate. This segment executes in one clock cycle in the behavioral simulation, but may execute in several clock cycles in the synthesized design.

I/O operations that occur between a pair of consecutive wait( ) statements in the behavioral description belong to the same superstate. Input reads can be scheduled at any clock cycle in the superstate, but outputs appear after the last clock cycle of the superstate. Notice that A\*A in [Figure 4-11](#page-112-0) appears at the output at the end of the superstate.

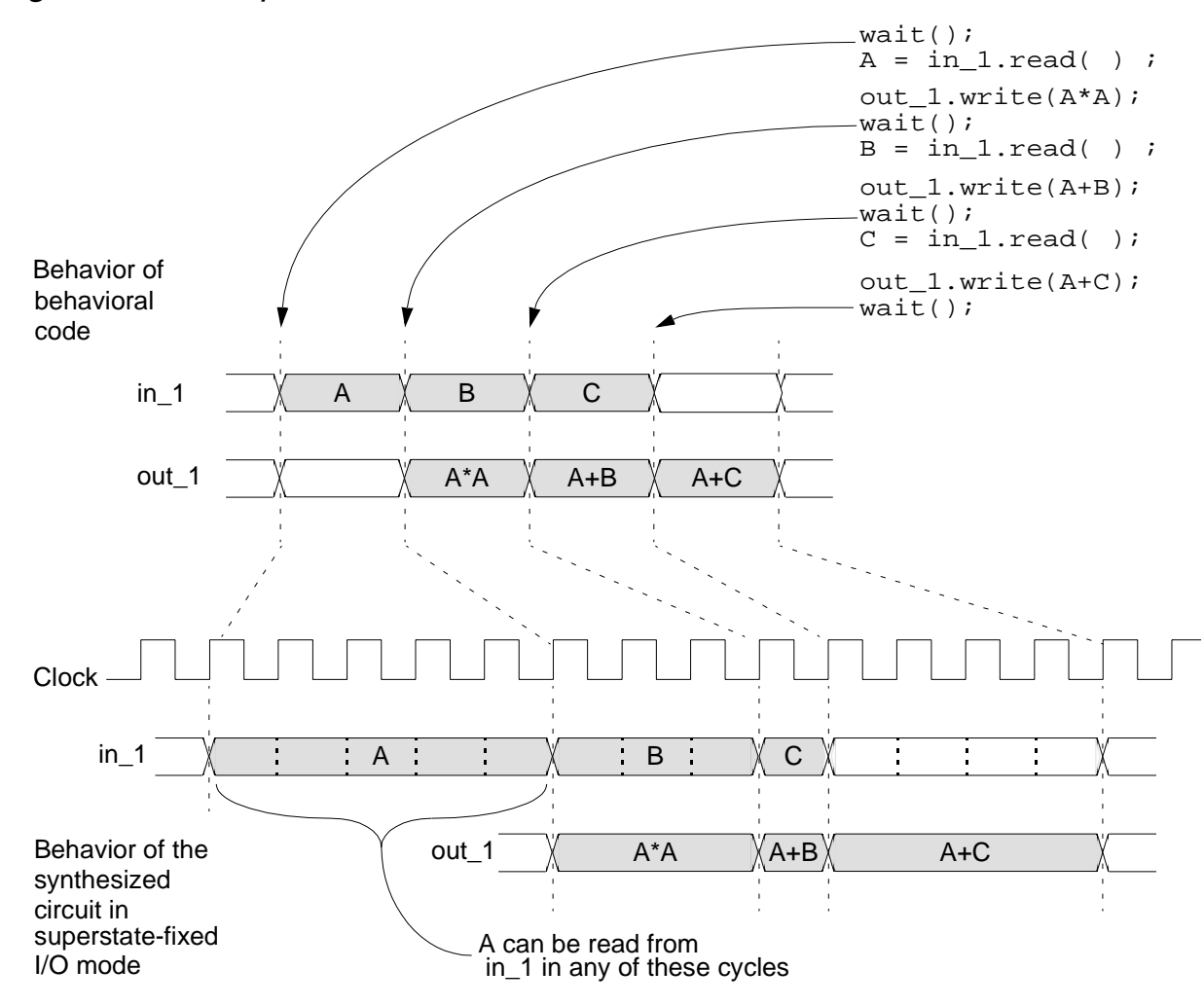

<span id="page-112-0"></span>Figure 4-11 Superstate-Fixed I/O Mode

### **Using Superstate-Fixed I/O Scheduling Mode**

The superstate-fixed I/O scheduling mode is useful for specifying the sequence of I/O operations while retaining some flexibility in the length of the schedule. In some cases this allows you to change the length of the schedule to minimize the hardware required for implementing the design.

Use superstate-fixed mode when latency-based design exploration is important for your design. It allows you to quickly perform clock period, latency, and resource tradeoffs without modifying the behavioral description.

Use wait( ) statements in superstate-fixed I/O scheduling mode to segment the process into superstates, as illustrated in [Figure 4-11](#page-112-0)  [on page 4-15.](#page-112-0)

Because a superstate corresponds to multiple clock cycles, you cannot determine the exact cycle when the inputs are read; the exact cycle can only be determined after SystemC Compiler schedules the design. When you use superstate-fixed scheduling mode, use handshaking for all data transfers to and from the circuit.

For coding rules about this mode, recommendations about placing clocks in your SystemC source code, and details about handshaking, see Chapter 3, "Behavioral Coding Guidelines" and Chapter 6, "Using Handshaking in the Circuit and Testbench" in the CoCentric™ SystemC Compiler Behavioral Modeling Guide.

### **Comparing the I/O Scheduling Modes**

[Figure 4-12](#page-114-0) shows a comparison of the simulation of the original SystemC code with simulations of the possible results of SystemC Compiler when using different I/O scheduling modes.

<span id="page-114-0"></span>Figure 4-12 Source Code and I/O Scheduling Mode Simulation

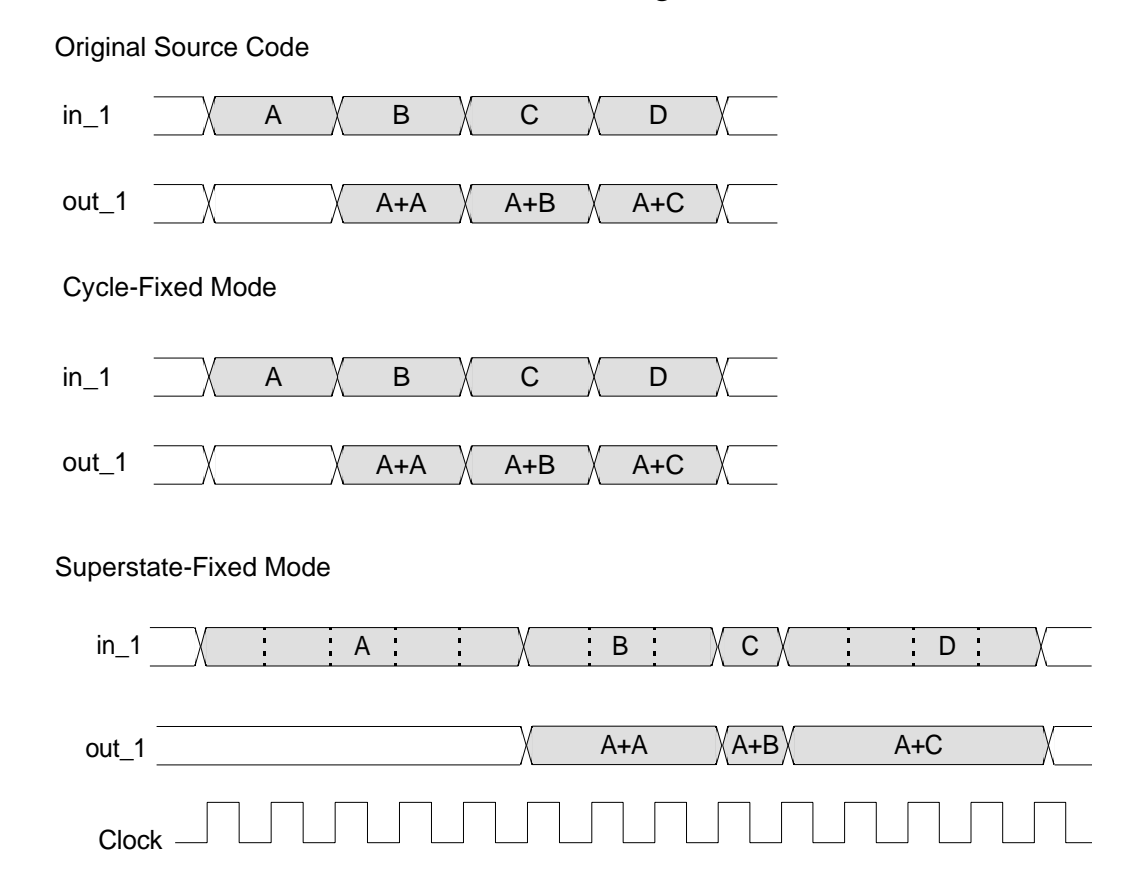

# **Performing Scheduling**

After you select an appropriate scheduling I/O mode, perform scheduling by executing the schedule command. Enter

```
dc_shell> schedule
```
By default, SystemC Compiler schedules with the cycle-fixed I/O mode. If you want to schedule with the superstate-fixed I/O mode, enter

dc\_shell> **schedule -io\_mode superstate\_fixed -effort medium**

### **Scheduling Objectives**

By default, the schedule command makes tradeoffs to achieve a design schedule with the fastest latency as the top priority, and it tries to create the smallest area as a secondary priority. To change the default scheduling priorities, apply scheduling constraints before using the schedule command.

### **Using Timing-Constrained Scheduling**

With timing-constrained scheduling, SystemC Compiler minimizes the latency of the design in the superstate-fixed I/O mode. In the cycle-fixed I/O mode, the latency is determined by the number of wait() statements in the SystemC description.

Latency is defined as the number of clock cycles required to execute one iteration of a loop or to execute the set of operations.

In timing-constrained scheduling, SystemC Compiler does the following:

- Calculates the minimum number of cycles required to execute the loop or set of operations. The number of cycles is the minimum latency.
- Minimizes the hardware required to achieve the minimum latency

This scheduling technique is most beneficial for designs that have short latency requirements. Short latency is achieved by creating a parallel design implementation. This may require more area than a minimum area design.

### **Using Resource-Driven Scheduling**

You can direct SystemC Compiler to perform resource-driven scheduling instead of timing-constrained scheduling. When performing resource-driven scheduling, SystemC Compiler minimizes hardware resources such as adders, multipliers, multiplexers, and registers while trading off latency. Because this changes the latency that is specified in the behavioral description, this method can be used only with the superstate-fixed I/O mode.

For this type of scheduling, SystemC Compiler increases loop latency. Increasing the latency of a loop distributes operations across more cycles, allowing greater resource sharing. Because fewer resources are allocated, this type of scheduling reduces area.

To implement resource-driven scheduling, use the -extend latency option with the schedule command.

# **Analyzing the Scheduling Report**

After you run the schedule command, use the report schedule command to generate a scheduling report. For example,

```
dc_shell> schedule -io_mode superstate_fixed
          -effort medium
dc_shell> report_schedule
```
### **Schedule Summary Report**

[Example 4-1](#page-118-0) shows a report generated by the report\_schedule command for the complex number multiplier.

In the schedule report in [Example 4-1](#page-118-0),

- The timing summary indicates the latency in clock cycles for one loop iteration. In this example, the entry loop takes 8 cycles, the loop beginning on line 17 takes 7 cycles, and the loop beginning on line 22 takes 1 cycle.
- The report also indicates that the loop beginning on line 22 has a continue statement that occurs in cycle 3 and a loop exit that may occur in cycle 2.
- The area summary shows the total estimated design area and the FSM summary (number of control state, basic transitions, control inputs, and control outputs).
- The resource types show the total number of registers in the design, the number of operations, the associated synthetic library cell, and the I/O ports. The bit-width of each resource type is included in the report.

### <span id="page-118-0"></span>Example 4-1 Schedule Report Summary

```
/*****report_schedule*****/
***************************************************************************
                Date : Wed Nov 8 13:18:51 2000
                Version : 2000.11-PROD
                Design : cmult_hs
***************************************************************************
***************************************
  Summary report for process entry: *
***************************************
---------------------------------------------------------------------------
     Timing Summary
---------------------------------------------------------------------------
 Clock period 20.00
 Loop timing information:
     entry...........................................8 cycles (cycles 0 - 8)
        loop_17.\dots...\dots...\dots...\dots...\dots...\dots<br>Topping (cycles 1 - 8)
            loop 22.................................1 cycle (cycles 2 - 3) (continue) skip_short_branch_1.............. (cycle 3)
                 (exit) EXIT_L22_1........................... (cycle 2)
                ---------------------------------------------------------------------------
     Area Summary
---------------------------------------------------------------------------
 Estimated combinational area 6127
 Estimated sequential area 1734
TOTAL 7861
 9 control states
 11 basic transitions
 2 control inputs
 7 control outputs
                 ---------------------------------------------------------------------------
     Resource types
---------------------------------------------------------------------------
        Register Types
========================================
        8-bit reqister......................3
        16-bit register....................1
        Operator Types
========================================
        (88–16)-bit DW02 mult.............2
        (16 16 -> 16) - \text{bit} DW01 add..........1
        (16_16->16)-bit DW01_sub...........1
```

```
I/O Ports
========================================
        1-bit input port...................1
        1-bit registered output port.......2
        8-bit input port....................1
        16-bit registered output port......2
```
**Schedule Report of Operations**

---------------------------------------------------------------------------

The -operations option reports the scheduling and allocations of operations in a reservation table format. Enter

```
dc_shell> report_schedule -operations
```
[Example 4-2 on page 4-24](#page-121-0) shows a report of the scheduled operations for the complex number multiplier. It reports all I/O operations, arithmetic operations, and loops that are scheduled in the design. SystemC Compiler reports loops in the design as resources to show the clock cycle in which they are scheduled.

In the reservation table, resources are listed in the horizontal axis, and the clock cycles in which the resources are used are listed in the vertical axis. Operations are placed within the reservation table in the row that corresponds to the clock cycle in which they are executed, and the column that corresponds to the resource that executes it.

In the reservation table, resource type and operation names are abbreviated. The abbreviations are expanded in the report as follows

- Rn means to read from an I/O resource at line number n in the description. For example, the report in [Example 4-2](#page-121-0) shows in cycle 2 that the new\_data port is read according to line 22 in the description. This is indicated by R22 in the row labeled 2 and the column labeled p5.
- Wn means to write to an I/O resource at line number  $n$  in the description. In cycle 3 of [Example 4-2,](#page-121-0) the output is written to the ready\_for\_data port in line 23 in the description. This is indicated by W23 in the row labeled 3 and the column labeled p2.
- on means an arithmetic operation is performed at line number  $n$ in the description. In cycle 5 of [Example 4-2](#page-121-0), the multiply operation in line 35 is performed with DW02 mult. This is indicated by 035 in the row labeled 5 and the column labeled r407.
- Ln means a loop begin, loop end, loop continue, or loop exit boundary. A loop begin means the cycle in which the loop starts, and a loop end means the cycle in which the loop ends. A loop continue means the cycle in which the decision is made to branch back for the next iteration of the loop. A loop exit means the cycle in which the decision is made to exit the loop and jump to the loop end cycle. The number after the loop is a sequential number assigned by SystemC Compiler, and it indicates a loop boundary abbreviation rather than a line number in the description. In [Example 4-2](#page-121-0), L6 is the beginning of the loop specified on line 17 in the description, L7 is the end of this loop, and L8 is the loop continue boundary for this loop, and L9 is the loop exit decision. Notice that L6 loop begin and L9 exit decision are in cycle 2. The L8 loop continue decision and the L7 loop end decision are in cycle 3.

### <span id="page-121-0"></span>Example 4-2 Report Schedule Operations

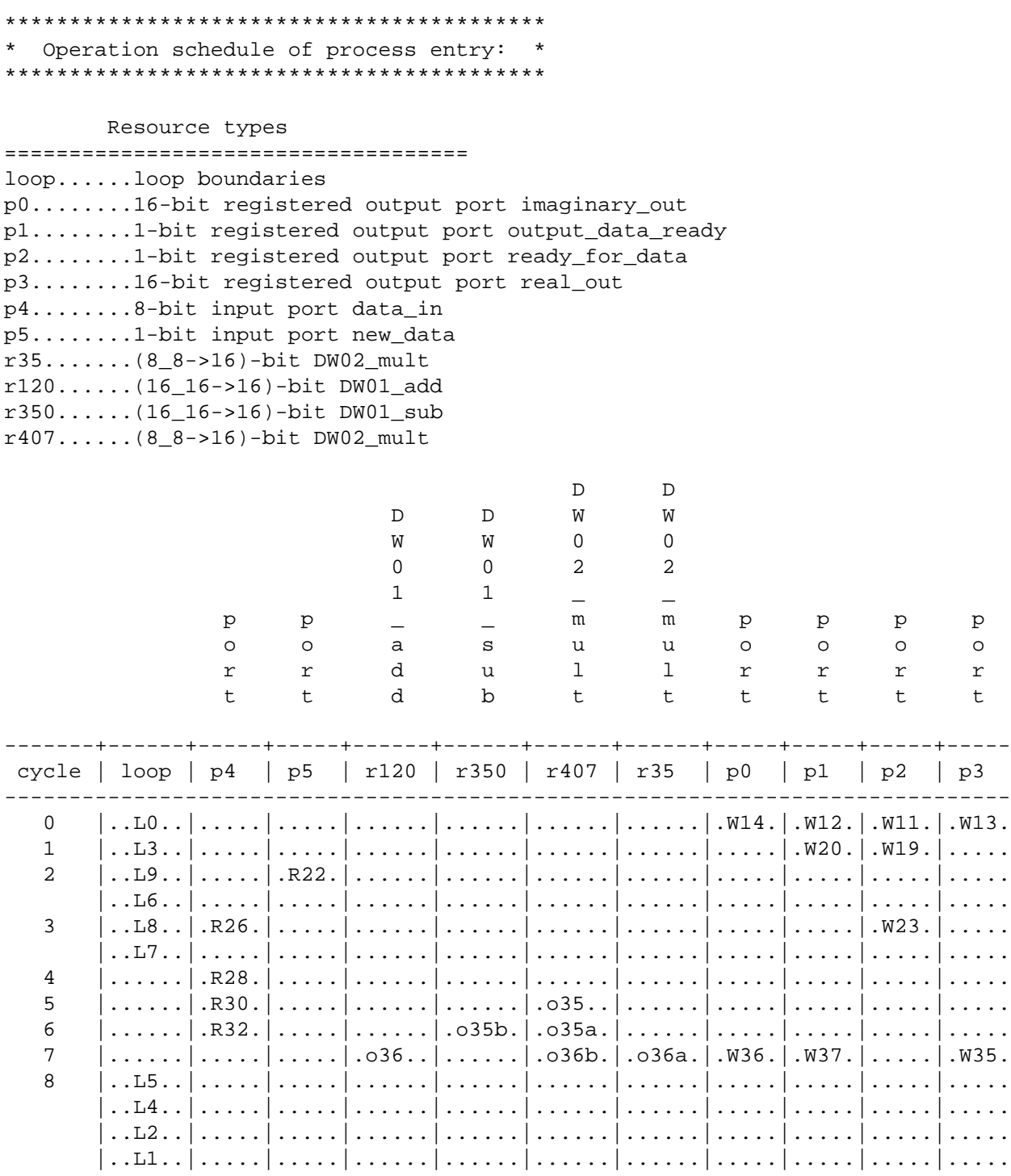

```
Operation name abbreviations
=============================
L0........loop boundaries entry_design_loop_begin
L1........loop boundaries entry_design_loop_end
L2........loop boundaries entry design loop cont
L3........loop boundaries loop_17/loop_17_design_loop_begin
L4........loop boundaries loop_17/loop_17_design_loop_end
L5........loop boundaries loop_17/loop_17_design_loop_cont
L6........loop boundaries loop_17/loop_22/loop_22_design_loop_begin
L7........loop boundaries loop_17/loop_22/loop_22_design_loop_end
L8........loop boundaries loop_17/loop_22/loop_22_design_loop_cont
L9........loop boundaries loop_17/loop_22/EXIT_L22_1
R22.......1-bit read loop_17/loop_22/new_data_22
R26......8-bit read loop 17/data in 26
R28.......8-bit read loop_17/data_in_28
R30......8-bit read loop 17/data in 30
R32.......8-bit read loop_17/data_in_32
W11.......1-bit write ready_for_data_11
W12.......1-bit write output data ready 12
W13.......16-bit write real out 13
W14.......16-bit write imaginary_out_14
W19.......1-bit write loop_17/ready_for_data_19
W20.......1-bit write loop_17/output_data_ready_20
W23.......1-bit write loop_17/ready_for_data_23
W35.......16-bit write loop 17/real out 35
W36.......16-bit write loop_17/imaginary_out_36
W37.......1-bit write loop 17/output data ready 37
o35.......(8_8->16)-bit MULT_TC_OP loop_17/mul_35
036...... (16 16-16)-bit ADD TC OP loop 17/add 36
0.35a.......(88-16)-bit MULT TC OP loop 17/mul 35 2
o35b......(16_16->16)-bit SUB_TC_OP loop_17/sub_35
o36a......(8_8->16)-bit MULT_TC_OP loop_17/mul_36
o36b......(8_8->16)-bit MULT_TC_OP loop_17/mul_36_2
```
# **Schedule Report of Variables**

To generate useful reports of variables, operations, and abstract FSM, use report\_schedule command options.

The -variables option reports the scheduled lifetimes of variables and register allocations in a reservation table format. Enter

```
dc_shell> report_schedule -variables
```
[Example 4-3](#page-124-0) shows a report of the variables from the complex number multiplier. It lists the storage resources. These are automatically generated registers. It also lists the variables that are stored in the registers and the cycles in which a variable occupies a register. Variable names are abbreviated in the reservation table, for example v0, and are expanded in the "Data value name abbreviations" section of the report where v0 means the output of the multiplication at line 35 (mul\_35/Z).

Variables in the scheduling report do not necessarily match the variables in the original behavioral description. SystemC Compiler introduces variables for data that needs to be stored across several clock cycles, and it removes variables specified in the behavioral description if its lifetime does not span clock edges.

### <span id="page-124-0"></span>Example 4-3 Report Schedule Variables

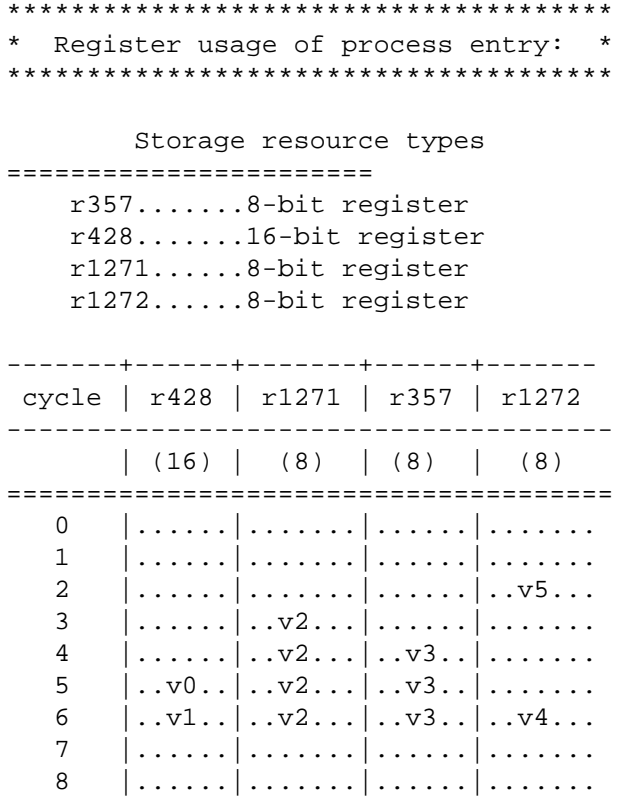

### Data value name abbreviations ======================

 v0......16-bit data value loop\_17/mul\_35/Z v1......16-bit data value loop\_17/sub\_35/Z v2......8-bit data value loop\_17/data\_in\_26/net v3......8-bit data value loop\_17/data\_in\_28/net v4......8-bit data value loop\_17/data\_in\_32/net v5......1-bit data value loop\_17/loop\_22/U2/Z

\*\*\*\*\*\*\*\*\*\*\*\*\*\*\*\*\*\*\*\*\*\*\*\*\*\*\*\*\*\*\*\*\*\*\*\*\*\*\*\*\*\*\*\*\*\*\*\*\*\*\*\*\*\*\*\*\*\*\*\*\*\*\*\*\*\*\*\*\*\*\*\*\*\*\*

### **Schedule Report of the FSM**

The -abstract\_fsm option reports the FSM generated by SystemC Compiler in a state table format. Enter

```
dc_shell> report_schedule -abstract_fsm
```
[Example 4-4 on page 4-29](#page-126-0) shows the scheduled abstract FSM report for the complex number multiplier.

The state table is a textual representation of the FSM's state diagram. Each row corresponds to a state transition and includes

- The name of the present state is represented as s\_n\_n. The state name is automatically created by SystemC Compiler.
- The name of the branch condition that transitions out of the present state. The branch conditions are described after the state table.
- The next state that the FSM reaches when it executes the transition.
- The actions column lists the actions that are executed by the synthesized design if this transition is performed. The action name a\_n is automatically created by SystemC Compiler. The description of the action provides the operation being executed in this transition and the associated line of code. For example, [Example 4-4](#page-126-0) shows the s\_0\_0 present state and lists the following four actions that are executed in this state:
	- a\_6 imaginary\_out\_14 (write), I/O write to port imaginary\_out on line 14 of the behavioral description
	- a\_10 output\_data\_ready\_12 (write), I/O write to port output data ready on line 12 of the behavioral description
- a\_15 ready\_for\_data\_11 (write), I/O write to port ready\_for\_data on line 11 of the behavioral description
- a\_19 real\_out\_13 (write), I/O write to port real\_out on line 13 of the behavioral description

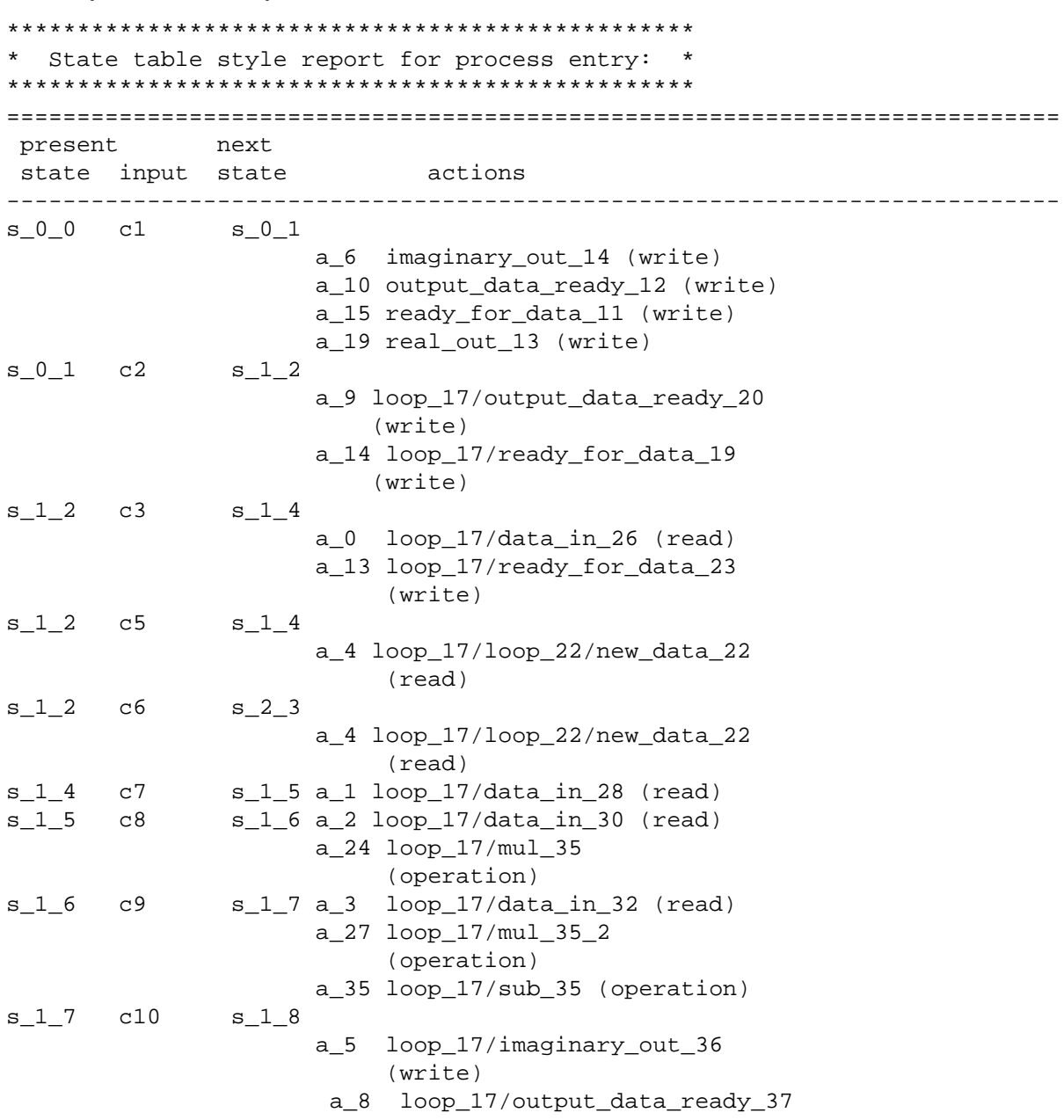

<span id="page-126-0"></span>Example 4-4 Report Schedule Abstract FSM

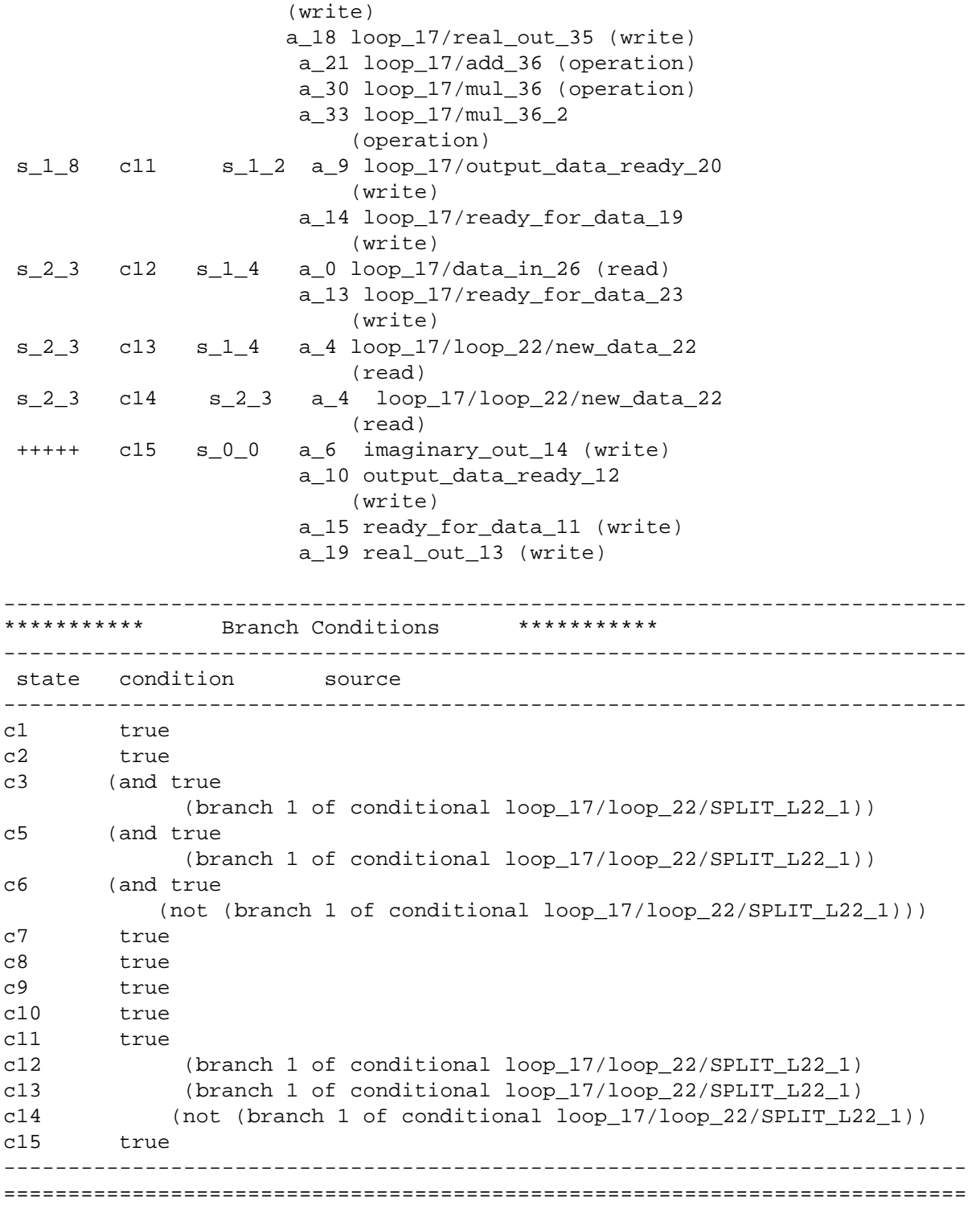

The branch conditions section of the report describes the branch conditions under which state transitions are made. Each branch condition is described with the combination of logical events that trigger it. For example, condition c6 happens when branch 1 of the conditional on line 22 of the behavioral description is not taken.

# **Adding Scheduling Constraints**

You can constrain the clock cycles in which operations and loops are scheduled with the set cycles commands (set\_cycles, set\_min\_cycles, and set\_max\_cycles). These commands allow you to control the number of clock cycles between two operations or loop boundaries.

### **Matching Cells to Operations and Loops**

To constrain the number of cycles between a pair of operations or loops during synthesis, you need to specify the cells that indicate the operation or loop. This section describes how to determine the cell that corresponds to an operation or loop in your behavioral description.

### **Naming Conventions**

SystemC Compiler uses a hierarchical naming convention when creating cells. Levels of hierarchy are loops and preserved functions. To identify an operation further, the line number in the source code is used. For example,

```
cmult_entry/loop_73/sub_88
```
where cmult\_entry is the name of the process, within the process loop\_73 is the beginning of a loop at line 73 in the source code, and sub 88 is the subtract operation that implements the subtract operation on line 88 in the source code.

To constrain two operations to be two cycles apart, use the set\_cycles command, for example:

```
dc_shell> set_cycles 2 -from cmult_entry/loop_73/sub_88
    -to_end cmult_entry/loop_73/sub_88
```
### **Using Line Labels**

If you use the default names of cells generated by SystemC Compiler, the set cycles command is sensitive to the line numbers in the behavioral description. When you add or delete lines from the behavioral description, you will need to update the set\_cycles command definitions.

Alternatively, you can add labels to lines that contain operations or loops that you want to constrain. SystemC Compiler then replaces the line number with your label in the cell name. This makes the cell names independent from their source code line numbers.

Use a C language label or SystemC Compiler line\_label compiler directive to label lines in the behavioral description, and refer to these labels in constraints.

For example,

```
//C language label
C_label: y.write(a + b + c + d);//SystemC Compiler line_label directive
y.write(a + b + c +d); // synopsys line_label my_label
```
Use either line label syntax so the cell name representing the output write operation to port y is named y\_my\_label instead of line number names such as y\_23.

If more than one operation is on the same line that is labeled as my\_label, a suffix such as \_2, \_3, and so forth are added to the cell names. In the example, the addition operations are add\_my\_label, add\_my\_label\_2, add\_my\_label\_3, and add\_my\_label\_4.

To constrain two of the addition operations to be 5 clock cycles apart, use the following set cycles command:

dc\_shell> **set\_cycles 5 -from add\_my\_label -to add\_my\_label\_3**

### **Using Find**

You can use the find command to locate cells in a design. The find command returns all the design or library objects that match the specified names.

```
dc_shell> find type {name_list}
    [-hierarchy]
    [-flat]
```
The type specifies the object to be found. The value of type can be design, clock, port, reference, cell, net, pin, cluster, library, lib\_cell, lib\_pin, multibit, operator, module, implementation, or file.

By default, the find command returns all objects that match the type and *name* list in the current level of design hierarchy. Use the -hierarchy option to return all objects matching the type and name list within all levels of hierarchy of the current design. If you use the  $-hi$  exactly option, the type must be design, lib\_cell, net, cell, or pin.

dc\_shell> **find cell sub\_35 -hier**

You can limit the search to a particular operation by using a wildcard specification, for example:

dc\_shell> **find cell \*mul\* -hier** 

The -flat option specifies that the command finds only objects in the leaf cells. You need to also use the -hierarchy option when using the -flat option, for example

dc\_shell> **find cell \*sub\* -hier -flat**

### **Reporting Hierarchy**

You can also use the report hierarchy command to show the design hierarchy. Enter

```
dc_shell> report_hierarchy
```
[Example 4-5](#page-132-0) shows a hierarchy report before scheduling. Each level of hierarchy is indented. In this example, the top-level hierarchy is cmult\_hs, the second level is entry\_design, and so forth.

<span id="page-132-0"></span>Example 4-5 Report Hierarchy Before Scheduling

```
****************************************
Report : hierarchy
Design : cmult_hs
Version: 2000.11-PROD
Date : Fri Dec 15 11:09:01 2000
****************************************
Information: This design contains unmapped logic. (RPT-7)
Warning: 10 unresolved references are not included in this 
report. (RPT-2)
cmult_hs
     entry_design
         loop_17_design
            loop_22_design
               GTECH_BUF gtech
               GTECH_NOT gtech
                group1
```
[Example 4-6](#page-133-0) shows a hierarchy report after scheduling the same design.

<span id="page-133-0"></span>Example 4-6 Report Hierarchy After Scheduling

\*\*\*\*\*\*\*\*\*\*\*\*\*\*\*\*\*\*\*\*\*\*\*\*\*\*\*\*\*\*\*\*\*\*\*\*\*\*\*\* Report : hierarchy Design : cmult\_hs Version: 2000.11-PROD Date : Fri Dec 15 11:10:49 2000 \*\*\*\*\*\*\*\*\*\*\*\*\*\*\*\*\*\*\*\*\*\*\*\*\*\*\*\*\*\*\*\*\*\*\*\*\*\*\*\* Information: This design contains unmapped logic. (RPT-7) cmult\_hs GTECH\_BUF gtech GTECH\_NOT gtech GTECH\_OR2 gtech cmult\_hs\_fsm\_block\_dsg\_0 GTECH\_AND2 gtech GTECH\_NOT gtech GTECH\_OR2 gtech GTECH\_OR3 gtech GTECH\_OR4 gtech GTECH\_OR5 gtech cmult\_hs\_rd\_9\_0 cmult\_hs\_rd\_1\_0\_0 cmult\_hs\_rd\_1\_1 cmult\_hs\_rd\_8\_0\_0 cmult\_hs\_rd\_8\_1\_0 cmult\_hs\_rd\_8\_2 cmult hs rd 16 0 0 cmult\_hs\_rd\_16\_1\_0 cmult\_hs\_rd\_16\_2 group1\_0

### **Constraining Loops and Operations**

To constrain the latency through the body of a loop or to specify the latency between two operations in a loop, use one or more of the set\_cycles, set\_min\_cycles, and set\_max\_cycles commands. These three commands use the same options to specify constraints, which are described in ["Using the Set Cycles Commands](#page-139-0)  [and Options" on page 4-42](#page-139-0)

Place constraints on cells after running the compile\_systemc command and before running bc\_check\_design or schedule commands.

### **Constraining Between Two Operations**

To set a constraint of a fixed number of cycles between two operations, use the set\_cycles command. To select the operations you want to constrain, place line labels on the lines of behavioral description that contain the operations, and use the find command before you use one of the set cycle commands.

For example, to set a constraint of 4 clock cycles between the two addition operations on lines line labels M and N in [Example 4-7,](#page-135-0) use the following commands:

```
dc_shell> op1 = find -hier cell *top/add_M*
dc_shell> op2 = find -hier cell *top/add_N*
dc_shell> set_cycles 4 -from op1 -to op2
```
<span id="page-135-0"></span>Example 4-7 Constraining Between Two Operations

```
void top(){
   ...
   wait();
  x = in 1.read();
   out1.write(calc_M(x)); //synopsys label M
   wait();
  x = in_1.read();
   out_2.write(calc_N(x)); //synopsys label N
   wait();
   ...
```
### **Constraining a Loop**

The schedule command sets the minimum latency for each loop by default, which usually results in the largest area. You can define a larger cycle budget for a loop to maximize resource sharing. [Example](#page-135-1)  [4-8](#page-135-1) shows a loop that SystemC Compiler can schedule in two cycles by using two adders.

<span id="page-135-1"></span>Example 4-8 Constraining a Loop

```
void top(){
   ...
   wait();
  loop1: for (int i = 0; i < 4; i++){
  x = in_1.read() + in_2.read();
   wait();
 x = x + in 3.read();
   wait();
  out1.write(calc_M(x)); ...
```
You can force sharing of a single adder resource by setting a constraint of 4 cycles on the loop. Enter

```
dc_shell> loop1 = find -hier cell *top/loop1
dc_shell> set_cycles 4 -from_beginning loop1 -to_end loop1
```
### **Constraining Nested Loops**

SystemC Compiler schedules designs from the innermost loop to the outermost loop. Constraints placed on the outermost loop in a loop hierarchy do not propagate to the inner loops. It is recommended that you constrain the inner loop first, then constrain the next outer loop, and so forth. Constrain the outermost loop last.

[Example 4-9](#page-136-0) shows a code fragment with three nested loops.

<span id="page-136-0"></span>Example 4-9 Nested Loops With Operations

```
...
loop1: while (true){
 ...
     // 1 operation
        loop2: for (int i = 0; i < 4; i++){
 ...
            // 1 operation
 ...
           loop3: while (out_ready == 1) {
 ...
              // 3 operations 
 }
 }
}
```
[Figure 4-13](#page-137-0) illustrates the effects of setting different cycle constraints on the nested loops in [Example 4-9.](#page-136-0)

<span id="page-137-0"></span>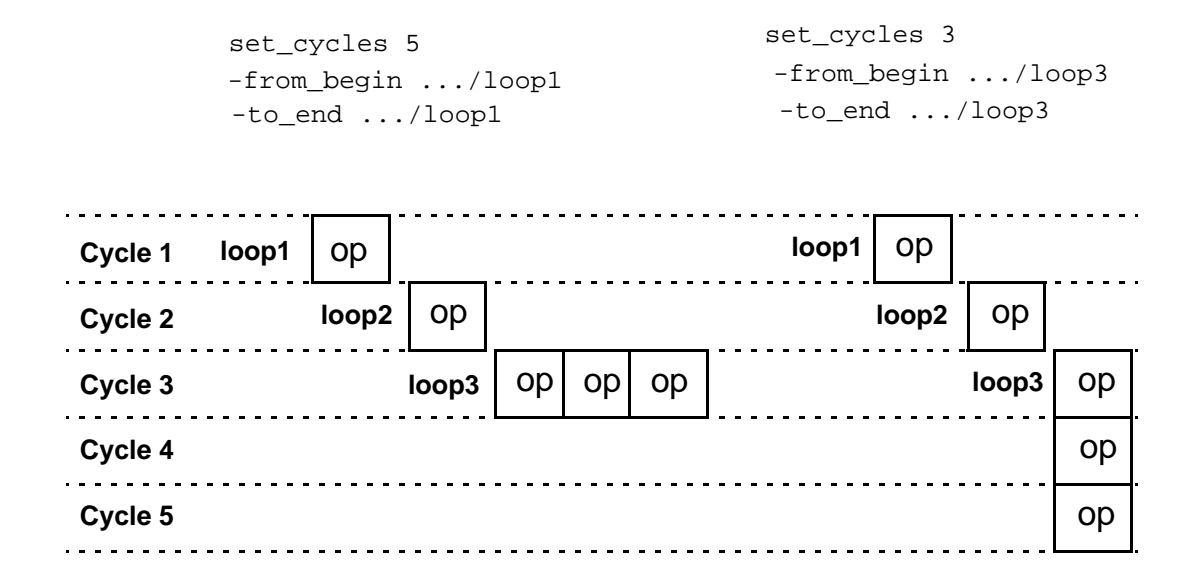

On the left side of [Figure 4-13,](#page-137-0) placing a constraint of 5 on the outermost loop (loop1) creates a design latency of five cycles, but it requires three resources for the design. The unconstrained innermost loop (loop3) dictates area, which is implemented in one cycle using three resources. The constraint on the outer loop does not propagate to the innermost loop. Therefore, this loop implements in the shortest possible latency, wasting two unused cycles in loop1.

On the right side of [Figure 4-13](#page-137-0), the innermost loop (loop3) has a loop constraint of three cycles. SystemC Compiler uses one resource and distributes the three operations over three cycles. This constraint on the innermost loop fully utilizes the five cycles intended for the design.

### **Placing Constraints Across Loop Boundaries**

Infinite loops, while loops, and for loops form a level of hierarchy for SystemC Compiler, and it schedules each hierarchical unit separately. Therefore, operations in one loop cannot reference operations in other loops.

SystemC Compiler does not budget cycles across loop boundaries. Do not set constraints between an operation in one loop and an operation in another loop. Instead, do the following steps:

- 1. Place a constraint between the operation in a loop and the loop end.
- 2. Place another constraint between the end of the first loop and the beginning of the second loop.
- 3. Place a third constraint between the beginning of the second loop and the operation in the second loop.

The following commands show how to pass a constraint between loops for the code segments in [Example 4-10](#page-139-1).

```
dc_shell> set_cycles 2 -from cmult_entry/label1 
    -to_end cmult_entry/lp1
dc_shell> set_cycles 1 -from_end cmult_entry/lp1
    -to_beginning cmult_entry/lp2
dc_shell> set_cycles 2 -from_beginning cmult_entry/lp2
    -to cmult_entry/lp2/label2
```
<span id="page-139-1"></span>Example 4-10 Passing a Constraint Between Loops

```
//SystemC
lp1: for (cond1) {
          .....
 label1: y.write(a + b);
          .....
}
wait();
lp2: for (cond2) {
           .....
  label2: q.write(result);
          .....
}
```
# <span id="page-139-0"></span>**Using the Set Cycles Commands and Options**

The set\_cycles, set\_min\_cycles, and set\_max\_cycles commands have the same options, described in the following sections. Use the set\_cycles command to define a fixed number of cycles between two operations. Use the set min cycles to define a minimum number of cycles between two operations. Use the set\_max\_cycles to define a maximum number of cycles between two operations.

It is easy to overconstrain the schedule by improperly using these commands. For example, if the latency specified by set max cycles is less than that specified by set min cycles, scheduling fails. If this occurs when executing the schedule command, review the error messages and the constraints, and remove the constraints that make scheduling impossible.

You can set the following options for the set cycles commands:

```
[-process process_name]
[cycle_offset]
[[-from | -from_beginning | -from_end] from_operation] 
[[-to | -to_beginning | -to_end] to_operation]
```
The -process option specifies the process to which this command applies. Use this option if your behavioral description has multiple processes.

The cycle\_offset option specifies the number of cycles by which you are constraining the two operations. The number must be a positive integer, and a negative integer is invalid. If you set the cycle\_offset to zero, it implies that the two operation can happen in the same cycle.

The -from and -from\_beginning options (functionally equivalent options) specify that the beginning of an operation is selected. In the case of a loop, select the first cycle of the loop. In the case of a multicycle operation, select the first cycle of the operation. In the case of a single-cycle operation, select the cycle of the operation.

The  $-$ from end option specifies that the ending of an operation is selected. In the case of a loop, select the last cycle of the loop. In the case of a multicycle operation, select the last cycle of the operation.

The -to and -to beginning options (functionally equivalent options) specify the last cycle of an operation or loop boundary to constrain. In the case of a loop, select the first cycle of the loop. In the case of a multicycle operation, select the first cycle of the operation. In the case of a single-cycle operation, select the cycle of the operation.

The -to\_end option specifies that the end of an operation is selected. In the case of a loop, select the last cycle of the loop. In the case of a multicycle operation, select the last cycle of the operation.

### **Pipelining a Loop**

You can increase the throughput of your design by pipelining loops. When a loop is pipelined, SystemC Compiler synthesizes the design so that the loop iterations overlap when the synthesized design is operating. Pipelining loops reduces the overall runtime latency of the synthesized design. By default, loops are not pipelined. [Figure 4-14](#page-141-0) shows code for a loop with a latency of 6 clock cycles and its nonpipelined latency.

<span id="page-141-0"></span>Figure 4-14 Nonpipelined Loop

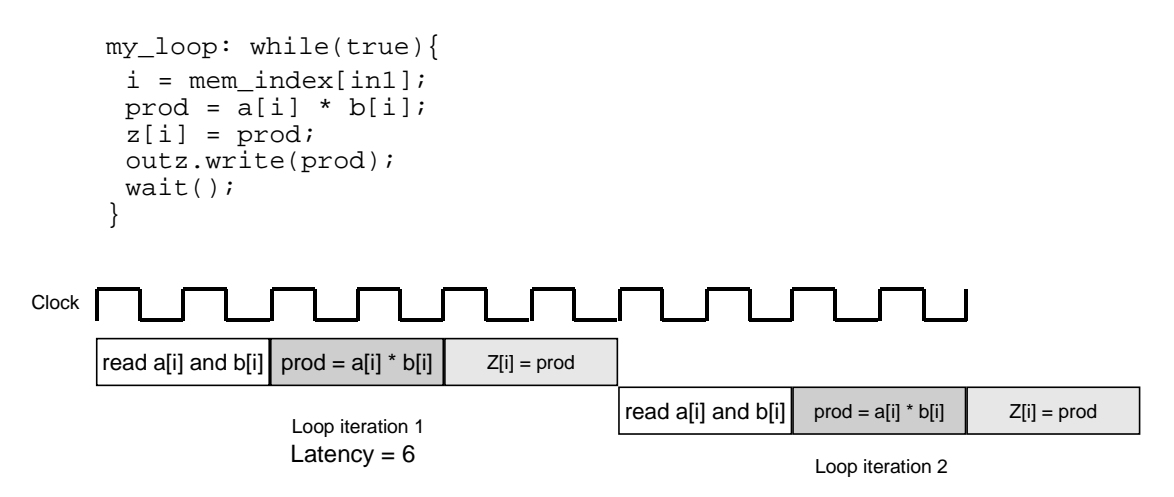

To pipeline a loop, use the pipeline loop command so SystemC Compiler generates the required loop pipelining controls in the FSM during scheduling. The pipeline controls tasks such as filling and flushing the pipeline and overlapping loop iterations.

For the pipeline\_loop command, you specify the loop name, the initiation interval, and the latency of the loop you want SystemC Compiler to pipeline. The initiation interval is the number of clock cycles until the start of the next loop iteration, and loop latency is the number of clock cycles required to complete one loop iteration.

[Figure 4-15](#page-142-0) shows the effect of pipelining of the same loop code from [Figure 4-14](#page-141-0) with an initial interval of 2 and a latency of 6.

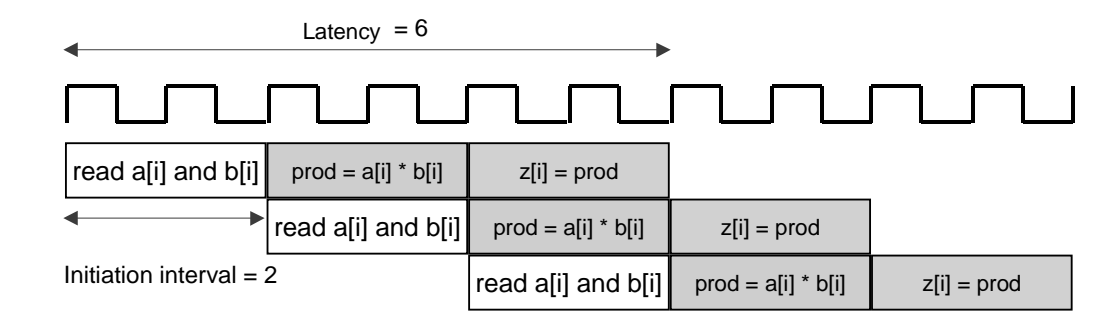

<span id="page-142-0"></span>Figure 4-15 Pipelined Loop

To pipeline a loop,

- 1. Schedule the design without pipelining to determine the loop latency, which is provided in the scheduling report timing summary.
- 2. Determine the initiation interval based on your behavioral description, as described in ["Determining the Initiation Interval"](#page-144-0)  [on page 4-47.](#page-144-0)
- 3. Use the pipeline loop command to specify the pipeline values.
- 4. Run the schedule command again and compare the results, or use BCView and look at the generated FSM.

Use the find command to extract the full loop path name. Enter the following commands to pipeline the loop and report the schedule:

```
dc_shell> loop_label = find -hier cell *calc_loop*
dc_shell> pipeline_loop loop_label 
    -init_interval 2
    -latency 6
dc_shell> report_schedule -summary
```
Note:

In superstate-fixed scheduling mode, you can set the latency with either the pipeline\_loop or the set\_cycle command.

[Example 4-11](#page-143-0) shows the schedule summary report with pipelined loop information of 2 cycles for the initiation interval and 6 cycles for the pipeline latency for the calc\_loop.

<span id="page-143-0"></span>Example 4-11 Pipelined Loop Timing Summary (Partial)

```
---------------------------------------------------------------------------
      Timing Summary
---------------------------------------------------------------------------
 Clock period 20.00
 Loop timing information:
    entry...........................................8 cycles (cycles 0 - 8)
       loop_17.......................................7 cycles (cycles 1 - 8)
         calc_loop.(initiation interval)...2 cycles
                      (pipeline latency)......6 cycles
                                                     (cycles 1-7)
         ...
```
You can change the initiation interval and latency of pipelined loops to explore tradeoffs such as throughput and area. A smaller loop iteration means a higher loop throughput.
#### **Restrictions and Limitations For Pipelining Loops**

Pipelining a loop has the following restrictions:

- 1. The loop latency must be an integer multiple of the initiation interval. For example, a loop latency of 6 can have an initiation interval of 1, 2, or 3, and a loop latency of 10 can have an initiation interval of 1, 2, or 5.
- 2. A pipelined loop cannot contain other loops unless the nested loop is unrolled.
- 3. A loop exit is implicitly constrained to occur only within the initiation interval.

For further information, see Chapter 3, "Behavioral Coding Guidelines" in the CoCentric™ SystemC Compiler Behavioral Modeling Guide.

#### **Determining the Initiation Interval**

To determine the initiation interval, consider the design throughput requirements and the

- Loop carry dependencies
- Memory and I/O accesses
- Loops with handshake signals
- Exit from a pipelined loop

#### **Loop Carry Dependencies**

Loop carry dependencies are data values produced in one iteration of a loop that are consumed by a subsequent iteration. A loop carry dependency can restrict the initiation interval. [Figure 4-16](#page-145-0) shows a loop with a latency of 5 that produced a result in loop iteration 1, which is needed in iteration 2. The result from iteration 1 is not available until the end of cycle two. An initiation value of 1 is, therefore, not valid.

#### <span id="page-145-0"></span>Figure 4-16 Invalid Loop Initiation Value

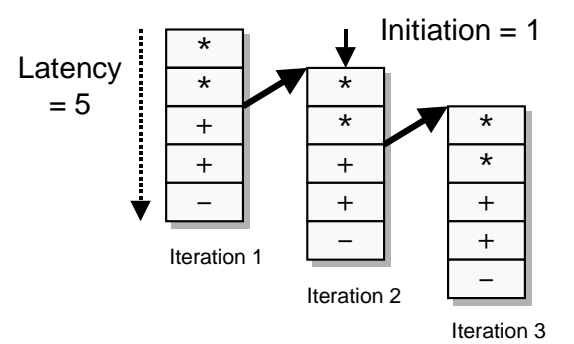

[Figure 4-17](#page-145-1) shows a corrected version of the loop with an initiation interval of 2. The loop latency is extended to six to satisfy the requirement that the loop initiation must be an integer multiple of the latency.

<span id="page-145-1"></span>Figure 4-17 Valid Loop Initiation Value

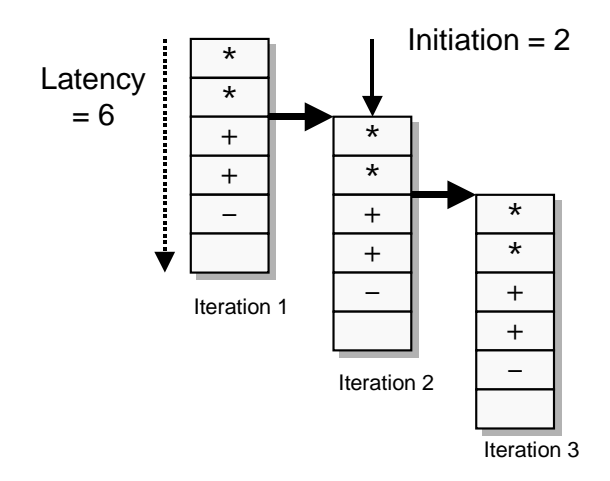

Scheduling and Scheduling Constraints

#### **Memory and I/O Accesses**

When you pipeline a loop, the original order specified in the behavioral description for reading and writing to the same memory, signal, or port is preserved. Simultaneous reading and writing to the same memory, signal, or port are not possible from different loop iterations. [Figure 4-18](#page-146-0) illustrates several reads (RD1, RD2, and RD3) from and a write (WR1) to the same memory. This loop cannot be pipelined, because it is attempting to simultaneously read from the same memory in different loop iterations.

<span id="page-146-0"></span>Figure 4-18 Invalid Memory and I/O Access

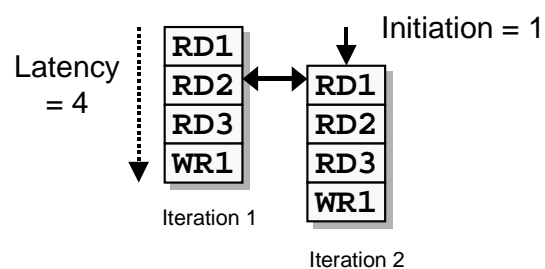

If the memory has two ports (for example, a dual-port RAM), the pipelining shown in [Figure 4-18](#page-146-0) is valid. If WR1 and RD1 are accessing the same memory location, however, there is a loop-carry dependency from WR1 to RD1. In that case, the initiation interval must be changed to 3, as shown in [Figure 4-19](#page-147-0), to resolve the loop-carry dependency.

<span id="page-147-0"></span>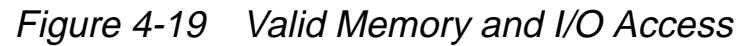

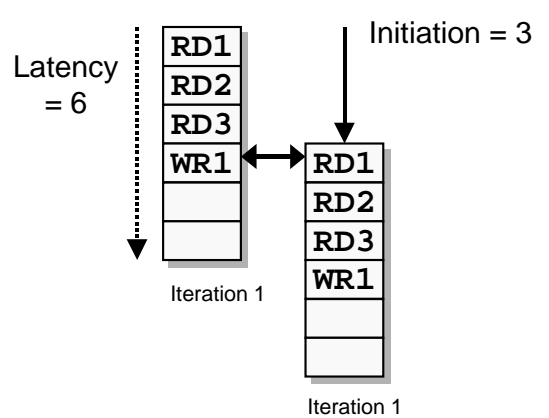

## **Pipelining a Loop With Handshake Signals**

A loop with handshake signals can require modification of the loop code before you can pipeline the loop. [Figure 4-20](#page-147-1) shows a code example that contains a handshake signal output rdy. A function call, which requires 4 cycles to execute, is between the two writes to the handshake signal. Before iteration 2, the output\_rdy signal is already a 1. In iteration 2, however, the output\_rdy.write(0) cannot occur until the iteration 1 output\_rdy\_write(1) has occurred. This loop, therefore, cannot be pipelined.

<span id="page-147-1"></span>Figure 4-20 Handshake Signal Preventing Loop Pipelining

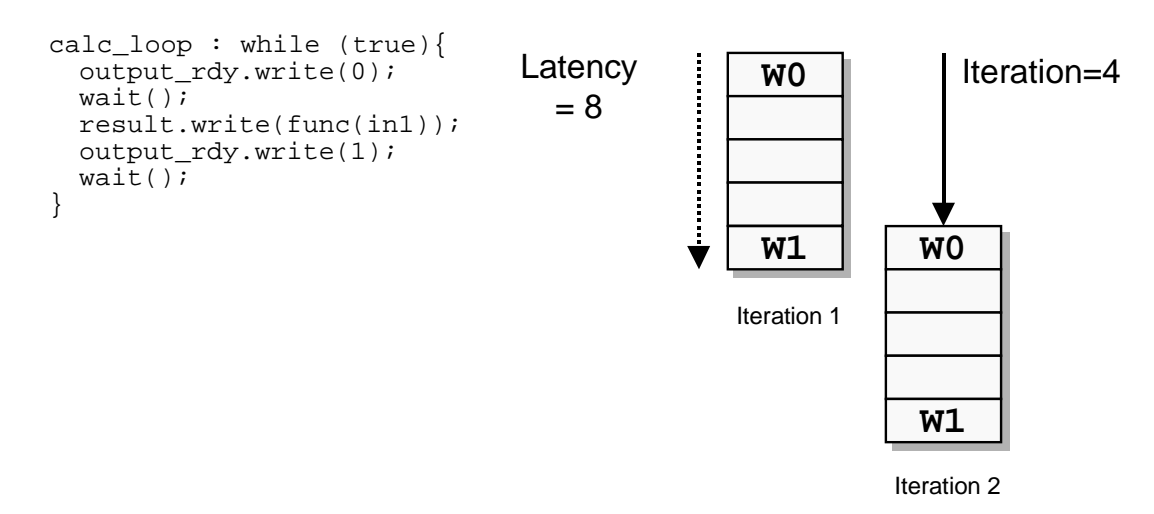

Scheduling and Scheduling Constraints

You can change the order of the code in a loop with handshake signals to change the latency and initiation interval. This allows the loop to be pipelined, and it improves the throughput. [Figure 4-21](#page-148-0) shows the reordered loop code from [Figure 4-20](#page-147-1). It moves the raising and lowering of the output\_rdy signal closer together. The loop latency is extended to 6, allowing an initiation interval of 2.

Note:

In this situation, you might need to rewrite the code to enable pipelining. Changing just the initiation interval and latency will not enable pipelining.

<span id="page-148-0"></span>Figure 4-21 Pipelined Loop With Handshake Signal

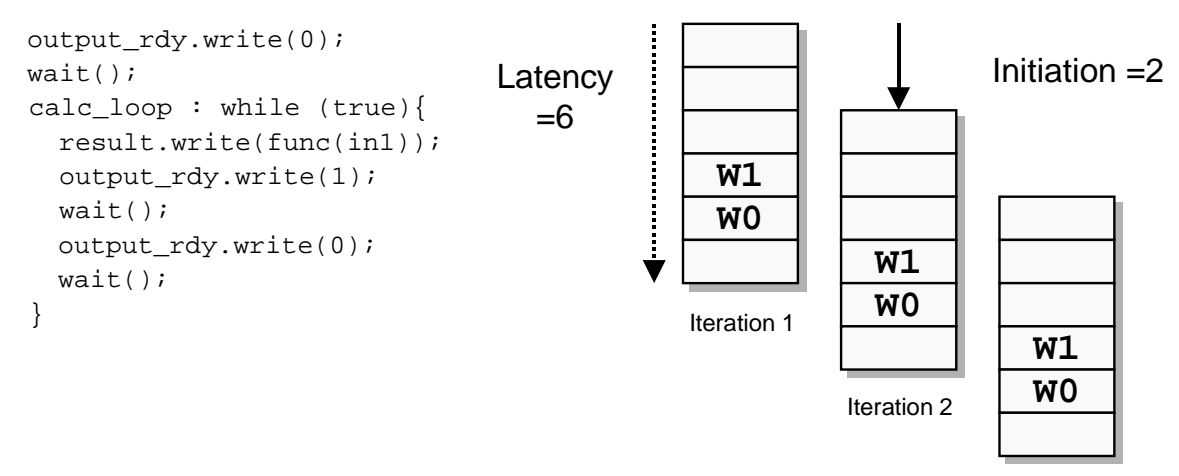

Iteration 3

#### **Exit From a Pipelined Loop**

A loop exit can occur only within the initiation interval of a pipelined loop, because the semantics of the behavioral description forbid the next iteration from being launched. To preserve the semantics, a check is made to determine if the current iteration is the last iteration. If it is the last iteration, the loop is exited before the next iteration begins. [Figure 4-21](#page-148-0) illustrates an invalid exit and a valid exit from a pipelined loop.

#### Figure 4-22 Exit From a Pipelined Loop

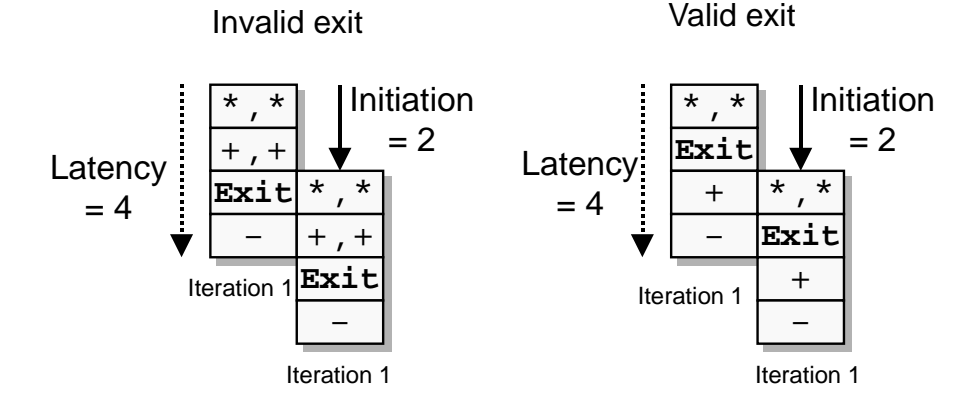

To exit a pipelined loop within the initiation interval, use a while loop with an implicit conditional exit or a for loop with an implicit conditional exit, because the exit condition of these loops are evaluated in the first cycle of the loop.

## **Determining Current Scheduling Constraints**

To determine all scheduling constraints, use the report\_scheduling\_constraints command to display all SystemC Compiler scheduling constraints on the current design.

#### dc\_shell> **report\_scheduling\_constraints**

This command reports constraints you set with the following commands:

- set\_cycles
- set\_max\_cycles
- set\_min\_cycles
- pipeline\_loop
- preschedule
- chain\_operations
- dont\_chain\_operations

## **Removing Scheduling Constraints**

If you want to remove scheduling constraints, use the remove\_scheduling\_constraints command to remove the explicit constraints.

#### dc\_shell> **remove\_scheduling\_constraints [-process process\_name]**

If you do not specify a process, the default is all processes.

The remove\_scheduling\_constraints command removes constraints set with the following commands:

- set\_cycles
- set\_max\_cycles
- set\_min\_cycles
- set\_min\_cycles
- preschedule
- dont\_chain\_operations

The remove scheduling constraints command does not affect timing constraints or constraints inferred from the source description.

## **Constraining Resource Allocations**

SystemC Compiler shares resources whenever possible. You can constraint the amount of resource sharing.

#### **Setting Common Resources**

For your design, you might want to instruct SystemC Compiler to share resources. You can do this with the set\_common\_resource command. It provides control to reduce area by allowing you to specify the implementation of a set of operations on a given number of resources.

```
dc_shell> set_common_resource
    [-process process_name] {operation_names}
    [-min_count min_resources]
    [-max_count max_resources]
    [-force_sharing]
    [-exclusive]
```
The -process option specifies the process to which this command applies. The default is to apply the command to all behavioral processes in the current design.

The -min\_count option specifies the minimum number of available resources for operations in *operation\_names*. You can specify this option only in combination with the schedule command using its -extend\_latency option. During resource driven scheduling, this prevents SystemC Compiler from increasing the latency of a design to the point where the design can be scheduled with only one resource of each type.

For example, the commands in [Example 4-12](#page-153-0) schedule the design so that cycles are added to allow the operations add\_2, add\_27, add\_33, sub\_5, and sub\_21 to be implemented on two resources.

<span id="page-153-0"></span>Example 4-12 Commands for Minimum Resource-Driven Scheduling

```
dc_shell> ops = {"add_2" "add_27" "add_33" "sub5" "sub_21"}
dc_shell> set_common_resource ops -min_count 2
dc_shell> schedule -extend_latency
```
The-max count option specifies the maximum number of available resources for operation in *operation names*. SystemC Compiler terminates scheduling and issues an error message if it cannot find a schedule that uses resources fewer than or equal to the specified max\_count value.

[Example 4-13](#page-153-1) shows the commands to schedule the design so that cycles are added to allow the operations add\_2, add\_27, add\_33, sub\_5, and sub\_21 to be implemented on three or fewer resources.

<span id="page-153-1"></span>Example 4-13 Commands for Maximum Resource-Driven Scheduling

```
dc_shell> ops = {"add_2" "add_27" "add_33" "sub5" "sub_21"}
dc_shell> set_common_resource ops -max_count 3
dc_shell> schedule -extend_latency
```
The -force\_sharing option is used in combination with the -max\_count option. It forces SystemC Compiler to share the operations even if the cost functions indicate that this would increase the area of the design. Without this option, SystemC Compiler could disregard the -max\_count option if the sharing results in a design with a larger area, for example if resource sharing introduces large multiplexers.

[Example 4-14](#page-154-0) shows the commands to schedule the design so that cycles are added to allow the operations add\_2, add\_27, add\_33, sub\_5, and sub\_21 to be implemented on three or fewer resources with forced sharing of resources.

#### <span id="page-154-0"></span>Example 4-14 Commands for Forced Maximum Resource-Driven Scheduling

```
dc shell> ops = {^{\text{med}} 2" "add 27" "add 33" "sub5" "sub 21"}
dc_shell> set_common_resource ops -max_count 3 
-force_sharing
dc_shell> schedule -extend_latency
```
The set\_common\_resource command affects the scheduling of operations. Operations grouped into common resources are scheduled in non-overlapping cycles to allow them to be shared on the same resource.

SystemC Compiler attempts to increase the number of cycles (latency) to meet specified resource goals, but these increases in cycles must not violate timing constraints. Timing constraints take priority over resource goals. If the resource goals are not met within the defined timing constraints, SystemC Compiler issues an error.

## **Setting Exclusive Registers**

During your design, you might want a variable to remain in a single register at all times; for example, a variable that you later scan out. You can accomplish this by using a signal instead of a variable. In that case, SystemC Compiler creates a dedicated register to hold the signal value.

To control register sharing, use the set\_exclusive\_use command. When you apply this command to a variable, it directs SystemC Compiler to dedicate a single register to hold the variable. After executing the compile\_systemc command and before executing the schedule command, enter

dc\_shell> **set\_exclusive\_use variable\_name**

You can use the -shared option with the set\_exclusive\_use command to direct SystemC Compiler to force register sharing by assigning the variable to an existing register. Enter

```
dc_shell> set_exclusive_use variable_name -shared
```
If it is not possible to find a register with variables that do not overlap lifetimes with the specified variable, SystemC Compiler will not force sharing.

# 5

## Optimizing Latency and Area 5

This chapter describes how to influence the optimization of latency and area to improve the quality of results produced by SystemC Compiler.

This chapter contains the following sections:

- • [Exploring Architectures and Improving the Quality of Results](#page-157-0)
- • [Controlling Operation and Implementation Selection](#page-162-0)
- • [Operation Chaining](#page-163-0)
- • [Removing Unnecessary Registers](#page-173-0)
- • [Using Multicycle Operations](#page-174-0)
- • [Using Preserved Functions](#page-178-0)
- • [Using DesignWare Components](#page-189-0)

## <span id="page-157-0"></span>**Exploring Architectures and Improving the Quality of Results**

Exploring architectures means trading off the clock speed, latency, and resources for a design. Use the visualization capabilities of BCView and the various timing and scheduling reports to find opportunities to improve the quality of results of your design.

#### **Looking at Architectural Tradeoffs**

[Figure 5-1](#page-158-0) shows different implementations of a design that performs two multiplications, one addition, and one subtraction. The figure shows you how to explore different architectural possibilities by setting constraints, using command options, and selecting different components from the synthetic library.

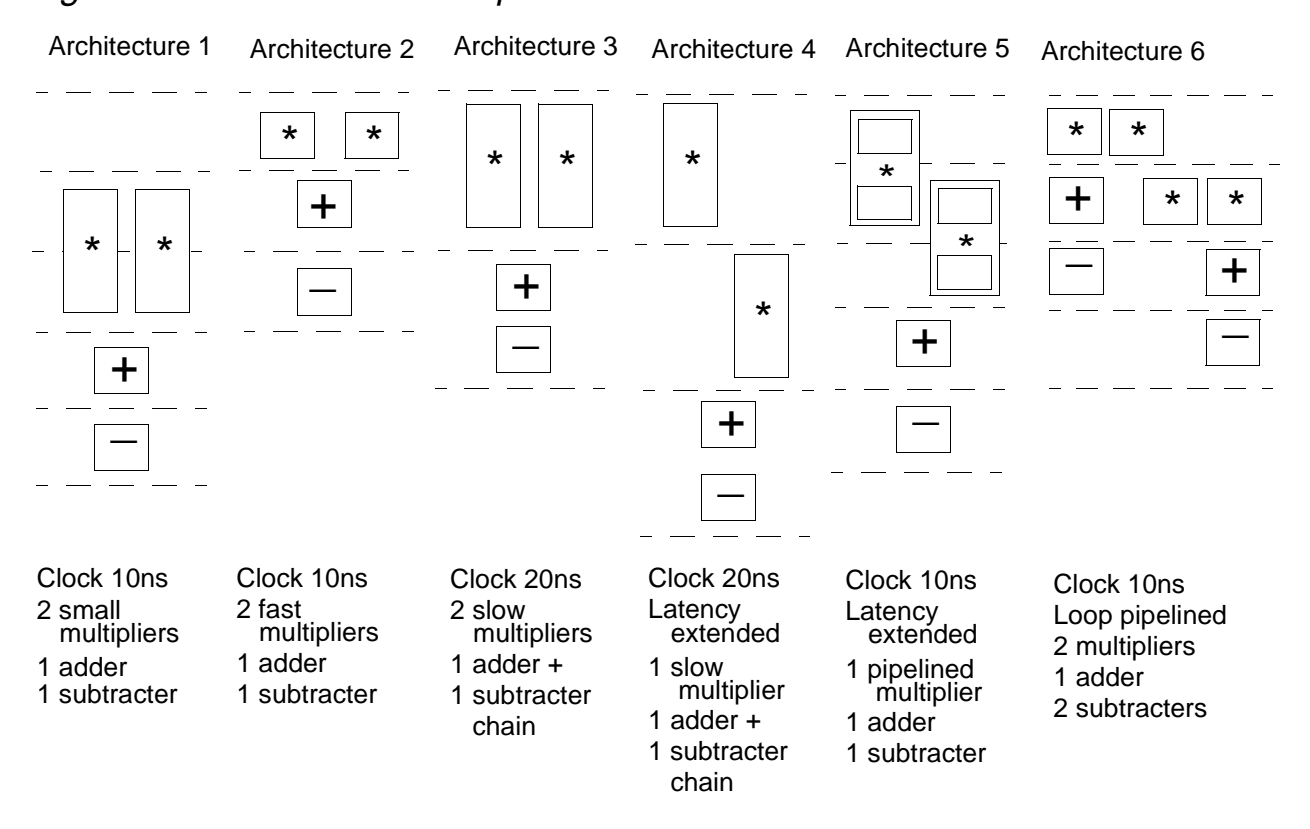

#### <span id="page-158-0"></span>Figure 5-1 Architectural Exploration

In [Figure 5-1,](#page-158-0)

• Architecture 1

Architecture 1 is implemented with the bc time design command default of smallest area and the schedule command default of fastest latency. The clock period is set to 10ns. This architecture requires 5 clock cycles or 50ns.

The multiplication operations require more than one clock cycle to execute, which makes them multicycle operations. Multicycle operations increase latency, because their inputs must be registered prior to the start of the multicycle operation.

Architecture 1 shows an empty first clock cycle when the inputs to the multipliers must arrive. Finding multicycle operations is described in ["Identifying Multicycle Operations" on page 6-51](#page-246-0)

• Architecture 2

Eliminating multicycle operations can reduce the latency of your architecture. In Architecture 2, the bc time design command is used with the -fastest option to select faster components. The multiply operations can now be executed in a single clock cycle, reducing the latency of the architecture to 3 cycles or 30ns. However, faster components are usually larger, so you need to tradeoff a larger area for the faster latency. These commands are described in ["Controlling Operation and Implementation](#page-162-0)  [Selection" on page 5-7.](#page-162-0)

• Architecture 3

If your design allows a slower clock period, you can eliminate multicycle operations by increasing the clock period. In Architecture 3, the clock period is set to 20ns. The slower multiply operations are not multicycle and their inputs do not need to be registered. The addition and the subtraction operations are quick enough to be executed in the same cycle, even though they are data-dependent. This reduces the overall latency of the architecture to 2 cycles or 40ns. The scheduling optimization that places several data-dependent operations in one cycle is called operation chaining, and it is described in ["Operation Chaining" on](#page-163-0)  [page 5-8](#page-163-0).

• Architecture 4

If you are concerned about reducing the area rather the improving the latency, use the schedule command in the superstate-fixed  $I/O$  scheduling mode with the  $-$ extend latency option to achieve Architecture 4. SystemC Compiler stretches the latency

of the loop, so that the multiply operations can share the same multiplier. This architecture has one less multiplier and a latency of 3 cycles or 60ns. Reducing area is described in ["Using](#page-116-0)  [Resource-Driven Scheduling" on page 4-19](#page-116-0).

• Architecture 5

You can eliminate multicycle operations without increasing the clock period by using pipelined components to implement the operation. Architecture 5 illustrates the use of a 2-stage pipelined multiplier. For this alternative, use the schedule command with the -extend latency option so the two multiply operations can share the same pipelined multiplier. This architecture can be implemented with a 10ns clock in 5 cycles, which is a total of 50ns. In your behavioral description, use the map\_to\_operator compiler directive to instruct the bc\_time\_design command to map a function to a specific component. You can also use the set dont use command to prevent the bc\_time\_design command from using certain undesirable components. These commands are described in ["Controlling Operation and](#page-162-0)  [Implementation Selection" on page 5-7](#page-162-0).

• Architecture 6

If you are concerned about throughput, loop pipelining may be appropriate for your design. Architecture 6 shows two overlapping iterations of a loop that are pipelined with an initiation interval of 1 clock cycle and a latency of 3 clock cycles. The fast multipliers are used to achieve the highest throughput and fastest latency possible. Loop pipelining usually results in larger area designs, because components and registers need to be duplicated to provide the resources to execute the overlapping iterations of the loop. How to pipeline a loop is described in ["Pipelining a Loop" on](#page-141-0)  [page 4-44](#page-141-0).

## **Architectural Exploration Guidelines**

Explore the architecture of your design looking for opportunities to improve the quality of results by using these general guidelines.

- Use the BCView Selection Inspector detailed area breakdown to find opportunities to reduce area by selecting components and implementations, described in ["Controlling Operation and](#page-162-0)  [Implementation Selection" on page 5-7](#page-162-0).
- Check for under utilization of resources, described in ["Resource](#page-227-0)  [Utilization" on page 6-32.](#page-227-0) To improve resource utilization, use component selection and operation chaining.
- Look for operation chaining opportunities, described in ["Identifying Chaining Opportunities" on page 6-53.](#page-248-0)
- Look for multicycle operations, described in ["Identifying Multicycle](#page-246-0)  [Operations" on page 6-51.](#page-246-0) In place of multicycle components, use preserved functions, described in ["Creating Preserved Functions"](#page-180-0)  [on page 5-25.](#page-180-0) Or use pipelined components, described in ["Finding](#page-192-0)  [and Implementing Pipelined Components" on page 5-37.](#page-192-0)
- Analyze critical paths and try to reduce the delay by using preserved functions, described in ["Using Preserved Functions"](#page-178-0)  [on page 5-23.](#page-178-0)
- Look for loop pipelining opportunities, described in ["Pipelining a](#page-141-0)  [Loop" on page 4-44](#page-141-0).
- Map arrays to memory, described in Chapter [7, "Using Register](#page-258-0)  [Files and Memories for Arrays.](#page-258-0)

## <span id="page-162-0"></span>**Controlling Operation and Implementation Selection**

For timing estimation, SystemC Compiler uses the components and implementations with the minimum area by default. The smallest components are typically the slowest components. For example, if the design description contains an addition operation (+) and the default synthetic libraries are in use, SystemC Compiler implements the design with the DW01\_add operation with the ripple carry (rpl) implementation because it has the smallest area.

To control implementation selection, use one of the following methods:

Restrict the choice of component by using the set dont use command on components or implementations that you do not want used for estimation.

```
dc_shell> set_dont_use {object_list}
```
The *object\_list* specifies a list of objects (library cells, modules, or implementations) that are excluded in the design. The object names must contain a library prefix. For example, if you do not want SystemC Compiler to consider the bk or csm implementations in the dw01.sldb synthetic library to reduce the execution time of the bc\_time\_design command, you can exclude them with the following commands:

```
dc_shell> set_dont_use dw01.sldb/*/bk
dc_shell> set_dont_use dw01.sldb/*/csm
```
To decide which synthetic library architectures you might want to exclude, see the descriptions in the DesignWare documentation. Use the bc\_time\_design command with the -fastest option to instruct SystemC Compiler to use the fastest component available in its timing estimates.

If you want to remove the set dont use command after defining it, use the remove\_attribute command. For example,

dc\_shell> **remove\_attribute dw01.sldb/\*/csm set\_dont\_use**

## <span id="page-163-0"></span>**Operation Chaining**

Operation chaining is the process of scheduling multiple, data-dependent operations in the same clock cycle if the total delay is less than the clock period. SystemC Compiler automatically looks for opportunities to chain operations to deliver higher performance designs.

#### **Operation Chaining With Bitwise Timing**

SystemC Compiler schedules multiple data dependent operations into the same clock cycle if the total bitwise delay is less than the clock period.

[Figure 5-2](#page-164-0) shows the bitwise operation chaining possibility for  $z = a + b + c - d$  using a clock period of 10 ns. The low order bits of  $a + b$  can be used to compute the low order bits of  $a + b + c$ , before the entire computation of  $a + b$  is finished. Therefore, the two addition and subtraction operations can be combined into a chain. Their total delay can be less than 10ns, even if the individual operations have a 6ns delay.

<span id="page-164-0"></span>Figure 5-2 Bitwise Timing for Operation Chaining

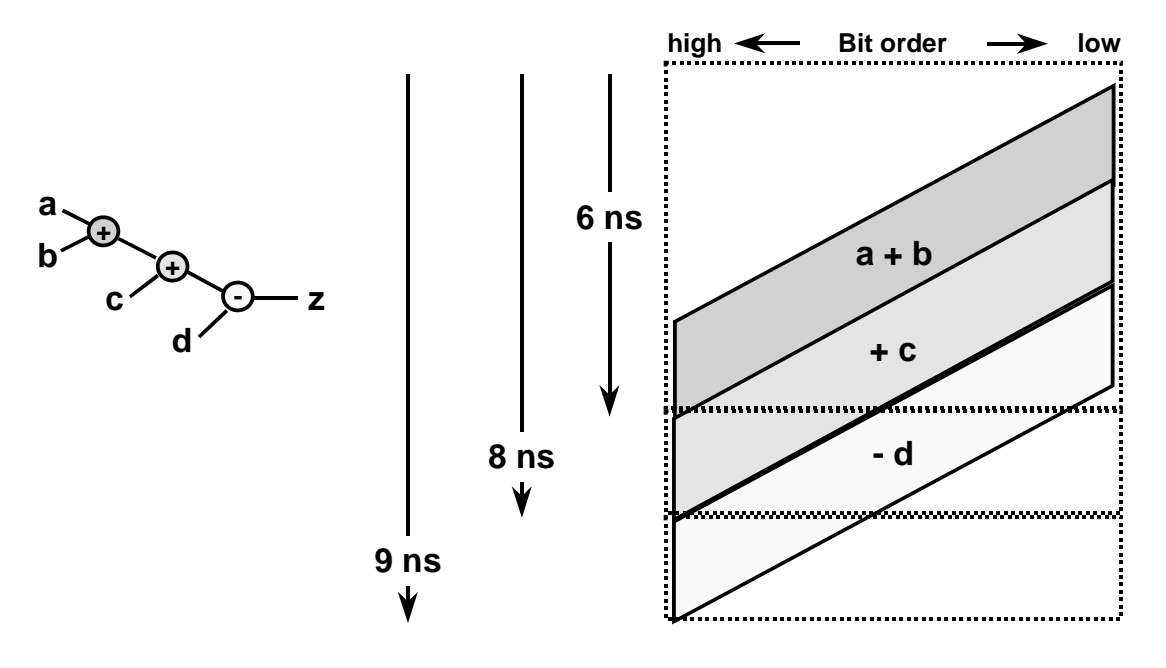

**z = a + b + c - d**

You cannot chain into a multicycle operation because its inputs must be registered, but you can chain out of a multicycle operation.

## **Determining Operation Chaining**

You can determine chained operations by looking at the resource estimates report (described in ["Interpreting the Timing and Area](#page-92-0)  [Resource Report" on page 3-17\)](#page-92-0). [Figure 5-3](#page-165-0) shows a partial resource estimates report of the complex number multiplier. The cumulative delay starting at data\_in\_32 shows the timing path to the sub\_35 subtraction operation is 10.4, and the mul\_35\_2 operation is 6.3. It appears that the subtraction operation delay is 3.8. However, looking further in the report for the individual delay of the sub\_35 operation, the operation delay is actually 9.1.The subtraction operation delay of 3.8 is the incremental delay contributed by sub\_35 to the chain of data-dependent operations starting at data\_in\_32.

<span id="page-165-0"></span>Figure 5-3 Chained Operations in the Estimated Resources Report (Partial)

```
Cumulative delay starting at data_in_32:
 data in 32 = 0.000000mul_36 = 6.340029mul 36 2 = 6.340029
    mul_35_2 = 6.340029
      add_36 = 10.138293
        imaginary_out_36 = 10.138293
      sub_35 = 10.417433
        real_out_35 = 10.417433
  ...
 Cumulative delay starting at sub_35:
   sub_35 = 9.158618
     real_out_35 = 9.158618
```
## **Controlling Operation Chaining**

You control operation chaining with the bc enable chaining variable, which is set to true by default. You can set this variable to false to prevent operation chaining. For example,

```
dc_shell> bc_enable_chaining = "false"
```
SystemC Compiler automatically implements operation chaining when the schedule command runs. To force SystemC Compiler to chain certain operations, use the chain operations command before scheduling. However, the chain\_operations command is ignored if the delay through the operations exceeds the cycle time. For example, to chain the operations labeled add\_1, add\_2, and sub\_1, enter

```
dc_shell> add_1 = find -hier cell *add_1*
dc_shell> add_2 = find -hier cell *add_2*
dc_shell> sub_1 = find -hier cell *sub_1*
dc_shell> chain_operations {add_1 sub_1 add_2 }
```
Similarly, to prevent SystemC Compiler from chaining a particular set of operations with each other, use the dont chain operations command. For example, to force the operations labeled op1, op2, and op3 to be scheduled in different clock cycles, enter

```
dc shell> op 1 = find -hier cell *op 1*
dc_shell> op_2 = find -hier cell *op_2*
dc_shell> op_3 = find -hier cell *op_3*
dc_shell> dont_chain_operations {op_1 op_2 op_3}
```
SystemC Compiler chains input port reads into an operation by default, even if you specify the operation inputs are not to be chained with the dont chain\_operations command. To disable chaining of an input port read into an operation, set the bc\_chain\_read\_into\_oper variable to false. Enter

```
dc_shell> bc_chain_read_into_oper = "false"
```
SystemC Compiler provides a similar variable for memories, bc\_chain\_read\_into\_mem. Input port reads are chained into a memory by default, even if the memory .sldb file declares they are not chainable. To disable chaining of an input port read into memory, set the bc\_chain\_read\_into\_mem variable to false. Enter

```
dc_shell> bc_chain_read_into_mem = "false"
```
In some cases it may appear as though two operations can be chained, but SystemC Compiler is failing to do so. The most common reason for this is cycle margin, as described in the next section.

## **Controlling Margin Calculation**

The bc\_time\_design command reserves time in the clock period as a clock cycle margin for the hardware that SystemC Compiler adds to every timing path in the design during synthesis. SystemC Compiler extracts the required time to be reserved from the target technology library. The clock period less the reserved clock cycle margin is available for combinational logic.

The timing path starts at the clock pin of a register, passes through the combinational logic, and terminates at the data input pin of a register. [Figure 5-4](#page-168-0) shows a typical timing path.

#### <span id="page-168-0"></span>Figure 5-4 Typical Timing Path

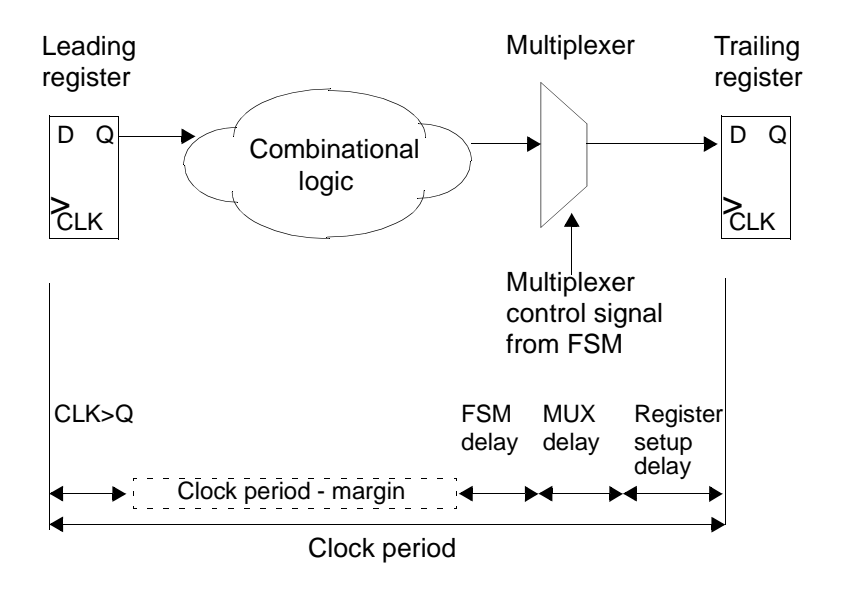

Each timing path, as illustrated in [Figure 5-4](#page-168-0), contains common hardware components. SystemC Compiler reserves a clock cycle margin in the clock period for the following components:

• Register margin

The leading register requires time at the beginning of the clock period to respond to the clock edge and make the data available on its Q output pin. This is called clock-to-Q delay.

The trailing register requires data to arrive at its D input pin a certain time before the end of the clock cycle. This is called setup time.

The register margin is also referred to as the flip-flop (FF) margin, because registers are implemented as FFs from the target library. • Multiplexer margin

The trailing register can get its input from several different sources. A multiplexer controls which of the different sources provides input to the register. The reserved timing margin includes time for the multiplexer.

• FSM margin

At each clock cycle, the FSM generated by SystemC Compiler moves into a new state. The reserved timing margin includes time for the FSM to decode its state and generate the control signals to control the data path portion of the synthesized design.

The bc\_time\_design command reports the clock cycle margin value based on the current target library. SystemC Compiler looks for all available flip-flops in the target library and uses the average clock-to-Q delay and setup delay. [Example 5-1](#page-169-0) shows the relevant data in the resource estimate report.

#### <span id="page-169-0"></span>Example 5-1 Clock Margin in the Resource Estimate Report

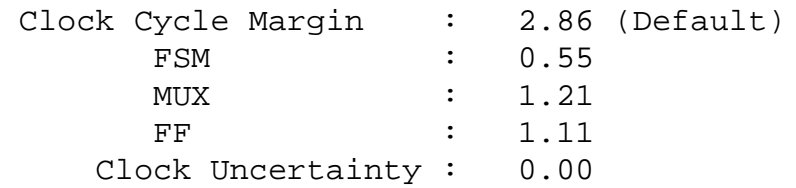

The FSM margin is computed based on the FSM coding style that is specified with the bc\_fsm\_coding\_style variable. The default for this variable is the one\_hot coding style. To compute the register margin, SystemC Compiler looks for all available flip-flops in the target library and uses the average clock-to-Q delay and setup delay unless you specify the -preferred FF option of the bc margin command. To specify a particular flip-flop to use for the margin calculation, enter

```
dc_shell> bc_margin -preferred_FF FF_name
```
You can see the value for the clock cycle margin in the report generated by the bc\_time\_design, bc\_margin, or report\_resource\_estimates commands.

[Figure 5-5](#page-170-0) shows a situation where OP1 and OP2 cannot chain because the total delay, including margin, exceeds the clock period.

#### <span id="page-170-0"></span>Figure 5-5 Chaining Operation Timing

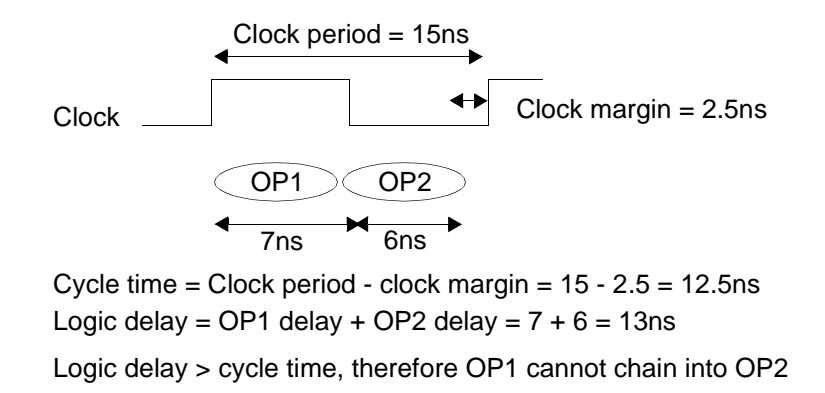

If the clock margin is too conservative, you can make improvements in either of the following ways:

• Remove slower flip-flops from consideration by applying a set\_dont\_use command for them before executing the bc\_time\_design command. For example,

dc\_shell> **set\_dont\_use my\_lib/dff\_slow** dc\_shell> **bc\_time\_design**

• Manually override the default value by applying the bc\_margin command after the bc time design command completes. Confirm the new value by examining the end of the report produced by the report\_resource\_estimates command ([Example 5-2 on page 5-21\)](#page-176-0).

For example,

```
dc_shell> bc_time_design
dc_shell> bc_margin -global 1.5
dc_shell> report_resource_estimates
```
If you provide the global margin value, FSM, multiplex, and register delay is set to 1/3 of the global margin. For example, if you set the cycle margin to 6:

```
bc_margin -global 6
    Cycle margin : 6.00
            FSM : 2.00
             MUX : 2.00
             FF : 2.00
```
You can use the following options with the be margin command:

```
dc_shell> bc_margin [-process process_name] [-global margin] 
[-reg margin] [-fsm margin] [-mux margin] [-preferred_FF 
cell_name] [-report]
```
The -process *process\_name* option specifies the process to which it applies. The default is to apply the command to all behavioral processes in the current design.

The  $-\text{global}$  margin option specifies the total clock cycle margin to be used by SystemC Compiler for the current design.

The  $-Fsm$  margin option specifies the amount of timing margin to be used for FSM decoding logic.

The -mux margin option specifies the amount of timing margin to be used for MUX delay.

Optimizing Latency and Area

The  $-reg$  margin option specifies the amount of timing margin to be used for setup and clock-to-Q pin delay inside flip-flop.

The -preferred FF cell name option specifies the flip-flop name from the current target library which is used to determine setup and clock-to-Q delay.

The -report option generates the detailed information of the flip-flops in the current target library that you can set with the -preferred\_FF option.

## <span id="page-173-0"></span>**Removing Unnecessary Registers**

By default, SystemC Compiler saves the value of input ports in registers after they are read if the value is used in a later clock cycle. When an input port is a static value (for example, a mode-select signal or coefficient value) that never changes during normal operation of your design, the registers are unnecessary.

You can remove these redundant registers from your design and save area by instructing SystemC Compiler that these input values are static and they do not need registers.

Use the bc\_dont\_register\_input\_port command to specify which ports are static. For example, to prevent registers on ports name1, name2, and name3, enter

dc\_shell> **bc\_dont\_register\_input\_port {name1 name2 name3}**

The ports you list with this command will not have their input data registered, and they chain directly into operations in the design.

Note:

If a port is specified as static, its value should change only during the reset state. If the value changes at any other time, the circuit might operate incorrectly because SystemC Compiler constructs an architecture that treats the signal as static.

## <span id="page-174-0"></span>**Using Multicycle Operations**

SystemC Compiler uses the timing estimates to determine whether to implement single cycle or multicycle operations. If the hardware delay is less than the clock period, SystemC Compiler implements a single cycle operation and may be able to chain single cycle operations together in the same clock cycle; otherwise, SystemC Compiler implements a multicycle operation.

You do not have to indicate whether to schedule operations as multicycle or single cycle. SystemC Compiler schedules these operations automatically if the clock cycle, scheduling constraints, and target technology indicate that multicycling is necessary.

If an operation has a delay greater than the clock period and you are allowing multicycle, SystemC Compiler automatically schedules it as a multicycle operation, as shown in [Figure 5-6.](#page-174-1)

#### <span id="page-174-1"></span>Figure 5-6 Multicycle Operation

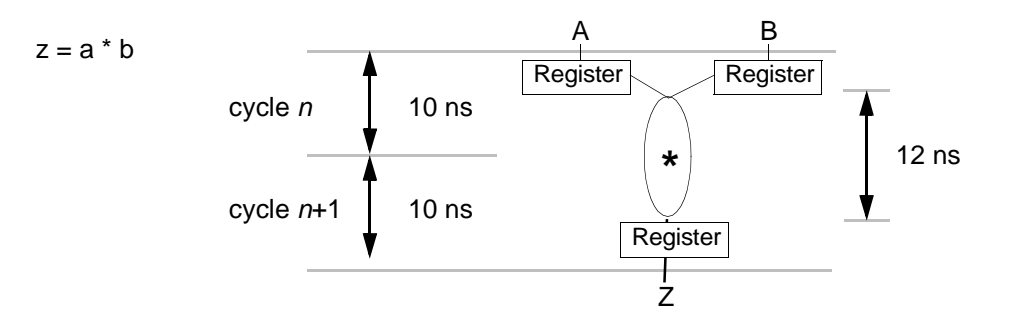

In [Figure 5-6,](#page-174-1) the multiplication hardware has a maximum delay of 12 ns, but the clock is only 10 ns. If you use this multiplier in a system that has a clock of 10 ns, the multiplier becomes a multicycle operation.

A multicycle operation affects implementation in these ways:

- The inputs to the multicycle operation must be held stable for as many clock cycles as necessary. For example, in [Figure 5-6](#page-174-1) the inputs must be held stable for two clock cycles, so they are registered.
- The results are valid in the register corresponding to variable Z two cycles after the input data is valid.
- You need to pass the correct multicycle constraints into logic optimization.
- Optimizing multicycle paths can impact Design Compiler runtime.

SystemC Compiler automatically handles all of these requirements based on the clock period and timing estimates it calculates for the hardware operations.

#### **Reporting Multicycle Operations**

You can use the report\_multicycles command to report multicycle operations for your scheduled design. [Example 5-2](#page-176-0) shows a partial report, where

- The cstep (clock step) indicates the first clock cycle in which the multicycle operation is used.
- The cycle latency is the number of cycles for the multicycle operation.
- The cluster is the automatically created resource name for the component executing the multicycle operation, which is expanded at the end of the report to show the multicycle resource.
- The design name is the name of the synthetic operation that is multicycled.
- The self delay is the operation delay.

```
Example 5-2 Multicycle Report (Partial)
```

```
Clock period: 10.00 & margin: 0.00
loop_17/add_36
    cstep: 8
    cycle latency: 2
    cluster: r46
    design name: DW01_add
    self delay: 13.62
...
**********************************************************
* Multicycle operators for process cmult_entry: *
**********************************************************
r46: DW01_add
    loop_17/add_36
...
```
#### **Increased Latency of Multicycle Operations**

In many situations, multicycle operations cause an undesirable increase in area or latency. A multicycle operation can increase latency, because

- An extra clock is required before the operation to register the input data and keep the inputs stable for the duration of the multicycle operation.
- If a multicycle operation is in the first clock cycle of a conditional statement, the conditional evaluation needs to be evaluated at least 2 clock cycles earlier.

[Figure 5-7](#page-177-0) shows a code fragment containing a conditional if statement. When the multiply operation is not multicycle, the entire code fragment can be implemented in 1 clock cycle. When the multiply operation is multicycle, the latency increases to 4 clock cycles, because the if condition must be evaluated in the first cycle before the input data is read, the input data is read and registered in the second cycle, and the multiply operation takes 2 cycles.

<span id="page-177-0"></span>Figure 5-7 Multicycle Operations in Conditional Statements

#### **Related code fragment**

```
cond = in1.read();
if(cond == yes) {
  A = B * C; out.write(A);
   wait();
}
else {...};
...
```
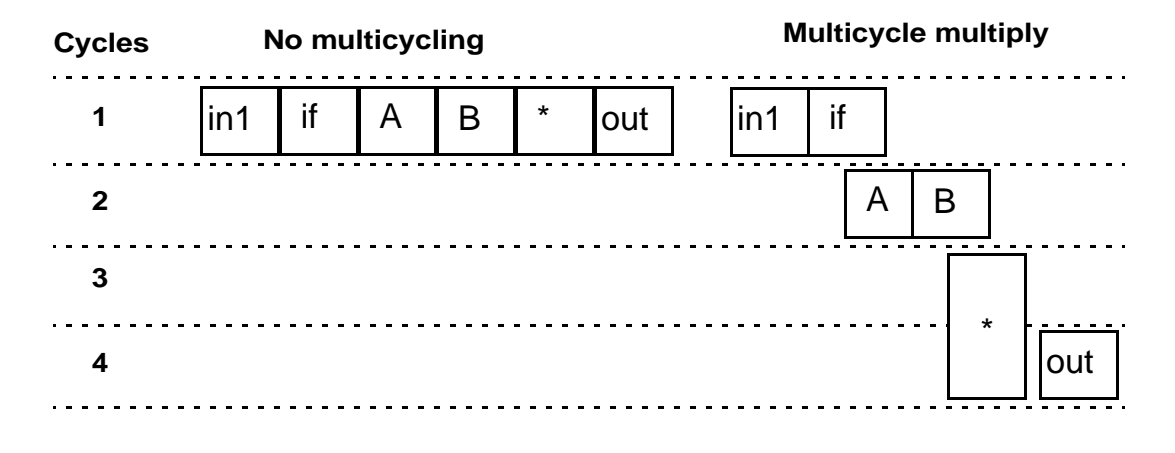

## **Replacing Multicycle Components**

It is highly recommended that you replace multicycle components whenever possible to improve latency.

To replace the multicycle components with a faster combinational component, use the -fastest option with the bc\_time\_design command.

If the combinational version is too slow, replace the multicycle component with either a preserved function or a pipelined component, as described in the next sections.

## <span id="page-178-0"></span>**Using Preserved Functions**

You can reduce the design complexity and runtime and improve the quality of the resulting hardware by using preserved functions, importing netlists from other tools such as Module Compiler, and using custom DesignWare parts.

Preserved functions allow you to create complex components. By default, SystemC Compiler creates inline code for functions and removes the level of hierarchy the functions might represent. You can direct SystemC Compiler to preserve a function instead of inlining it.

For each preserved function, SystemC Compiler creates a level of hierarchy during elaboration. During synthesis, the level of hierarchy is compiled into a component that is treated exactly the same way as any other combinational component, such as an adder or a multiplier. Only functions that describe purely combinational RTL designs can be preserved.

#### **When to Preserve Functions**

Use a preserved function when you want to do the following:

- Preserve a complex function as an operation
- Group components that belong in the same cycle into one operation so SystemC Compiler treats the encapsulated function as a single operation
- Incorporate custom netlists into your design (for example, preexisting combinational and pipelined parts)
- Precompile parts and enable more accurate timing estimation
- Precompile groups of operations that would otherwise take more than one cycle with aggressive compile strategies
- Use the preserved function as a resource that can be shared
- Create a pipelined component for an operation

#### **Determining Which Functions to Preserve**

During your early attempts to synthesize a design, it might not be obvious where preserved functions are needed. Run an initial timing estimation or schedule the design to help you identify functions for which you might want to preserve hierarchy. After identifying these functions, you can preserve them.

To determine which functions to preserve and to compile them,

1. Apply the preserve\_function compiler directive to functions that you already know you want to maintain as separate hierarchies.
- 2. Compile and elaborate the entire design using the compile\_systemc command.
- 3. Check the timing estimations or run an initial schedule to find out which other operations might be best kept in their own hierarchies.

For example, look in the resource estimate report for operations that should always be chained into one clock cycle or for groups of logic that have an unrealistic delay estimation. (See ["Evaluating](#page-92-0)  [the Resource Estimate Report" on page 3-17](#page-92-0).) You can usually improve the delay estimation later by precompiling groups of logic with user-defined constraints.

- 4. Group the logic and operations you want as a preserved function into a function, and insert the preserve function compiler directive into your code, as described in the  $CoCentric^{TM} SystemC$ Compiler Behavioral Modeling Guide.
- 5. After elaboration, set the clock period, run the compile\_preserved\_functions command, and time the design.

## **Creating Preserved Functions**

For each preserved function, SystemC Compiler creates a level of hierarchy during elaboration. As a result, right after elaboration you can see the hierarchy, write out elaborated preserved functions, and compile them. Treat a preserved function as you would any other combinational RTL design.

To preserve a function where the function is defined in the design description, annotate it with the preserve\_function compiler directive, as shown in [Example 5-3.](#page-181-0) Note that the preserve\_function directive must be the first line in the function body.

#### <span id="page-181-0"></span>Example 5-3 Creating a Preserved Function

```
//SystemC code fragment
my_add ( const sc_int<8> a,
        const sc_int<8> b) {
    // synopsys preserve_function 
         //Function code block
         return (a+b);
    }
```
If the preserved function is defined in a separate file, declare the preserved function in the header file, as shown in [Example 5-4](#page-181-1). Place the preserve\_function compile directive on the function declaration. This compiler directive alerts SystemC Compiler that the preserved function is defined in another file.

#### <span id="page-181-1"></span>Example 5-4 Defining a Preserved Function in a Separate File

```
//SystemC code fragment
// preserve.h header file
SC_MODULE(pre_example) {
    // Declare ports
    ...
    // Declare member functions
    bool func1(); /* synopsys preserve_function */
    // Declare processes in the module
    void entry();
    // Constructor
    SC_CTOR (pre_example) {
         ...
    }
};
```
For details about creating preserved functions, see the *CoCentric™* SystemC Compiler Behavioral Modeling Guide.

5-26 Optimizing Latency and Area

## **Preserving a Function**

[Figure 5-8](#page-182-0) shows the standard flow for preserving a function.

<span id="page-182-0"></span>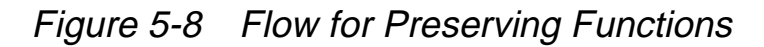

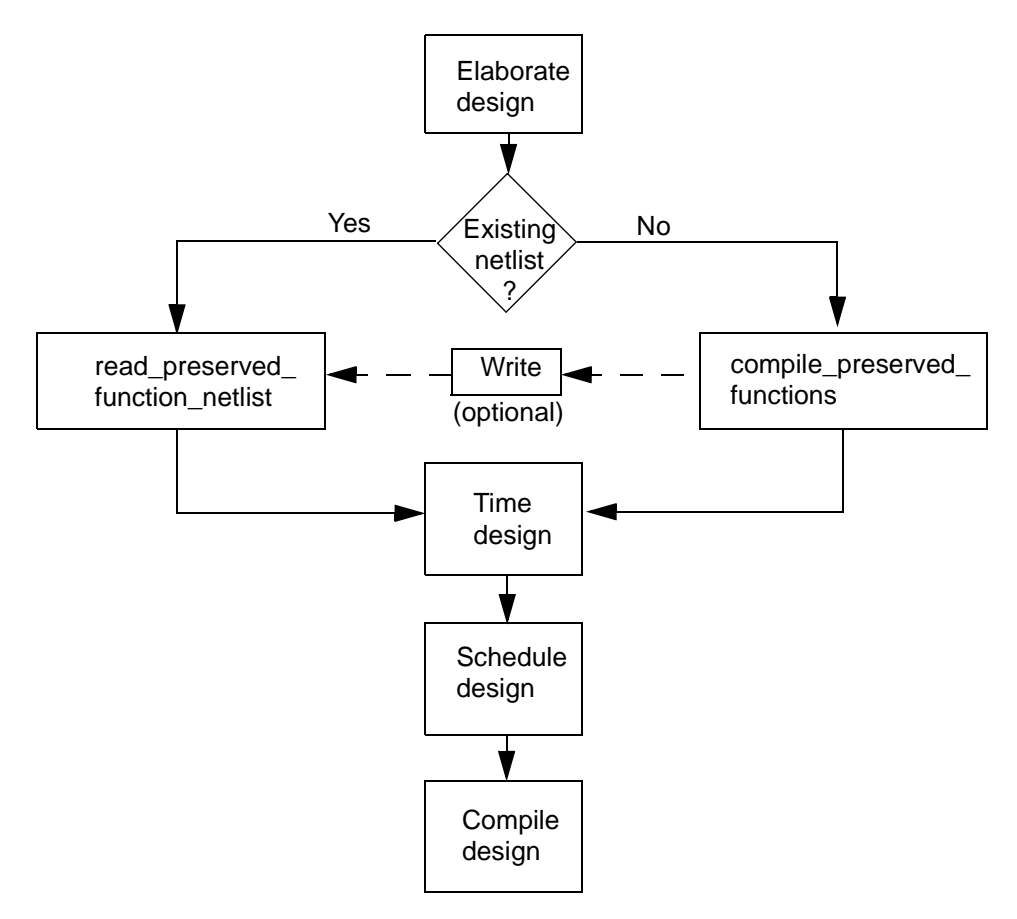

The typical flow is to elaborate the top-level design, compile the preserved functions, read in any precompiled netlists that are used to implement the preserved functions, then time and schedule the design. If you do not have a precompiled netlist, compile all the preserved functions as described in ["Compiling Preserved Functions"](#page-184-0)  [on page 5-29.](#page-184-0)

## **Using a Precompiled Netlist for a Preserved Function**

You can read in an existing precompiled, mapped netlist for a preserved function. The mapped netlist must be in .db format and generated with the compile\_preserved\_functions command or by another Synopsys tool.

To use precompiled netlists as preserved functions,

- 1. Elaborate the top-level design with the compile\_systemc command.
- 2. Execute the read preserved function netlist command. This command reads in netlists of all preserved functions in the designated design library. Or you can read in each preserved function netlist separately.
- 3. Time and schedule the design.

[Example 5-5](#page-183-0) shows the most commonly used options for the read\_preserved\_function\_netlist command.

#### <span id="page-183-0"></span>Example 5-5 Using the read\_preserved\_function\_netlist Command

```
dc_shell> compile_systemc my_design
dc_shell> read_preserved_function_netlist func1
         -design_library my_lib
dc_shell> read_preserved_function_netlist func2
         -design_library my_other_lib
         -return_port new_return_port_name
```
You can provide one or more preserved function names to read. If you do not specify a preserved function name, this command reads all preserved functions in the designated design library. The must be an existing .db file named func\_name.db file in the designated design library. To provide more than one function name, enclose the names in braces  $({})$ .

The -design\_library option specifies a design library where the preserved functions are stored. If you do not specify a design library, it reads from the default design library typically named WORK. When you designate a design library name, use the define\_design\_lib command to map the logical library name to a physical UNIX path before executing the read preserved function netlist command.

For example,

```
dc_shell> define_design_lib library_name1
         -path /remote/design_libraries/library1
dc_shell> read_preserved_function_netlist func1
         -design_library my_lib
```
The -return port option specifies the name of the port to use for the return value of the preserved function. The default return port name of *func* name-return is used when you do not specify a return port name.

If the preserved function is a pipelined netlist that was created with either the compile preserved function netlist or pipeline\_design command, the read\_preserved\_function\_netlist command automatically determines that the netlist is pipelined and not combinational.

## <span id="page-184-0"></span>**Compiling Preserved Functions**

When you do not precompile preserved functions, SystemC Compiler automatically compiles them during timing of the design with default compilation strategy and constraints.

You can compile the preserved functions before timing a design to check the results of compilation for preserved functions and make adjustments to get the timing and area you want, if necessary, before performing timing estimation.

[Example 5-6](#page-185-0) shows the most commonly used options for the compile\_preserved\_functions command. Define the clock period with the create\_clock command before executing the compile\_preserved\_functions command.

```
Example 5-6 Using the compile preserved functions Command
```

```
dc_shell> create_clock -name clk -period 20
dc_shell> compile_preserved_functions {func1 func2}
    [-write]
    [-design_library mylib]
    [compile_effort high]
    [-stages number_of_stages]
    [-include_script constraints.scr]
```
The list of function names specifies preserved function names that are to be compiled. The default is to compile all preserved functions in the current top-level design.

The -write option specifies to write out each elaborated and compiled design to a file as function\_name.db for reuse. The .db files are written in the default design library, or use the -design\_library option to specify the design library in which the designs are to be written.

Use the -compile effort option to specify a compilation effort of low, medium, or high. The default is medium.

When the  $-$ stages option is used, SystemC Compiler automatically runs retiming on the preserved function to generate pipelined preserved functions. Without this option, only combinational

preserved function are created. This option specifies the number of pipeline stages for the preserved functions. The number of stages is one more than the number of registers encountered on any path from any data input port to any data output of the preserved function. The minimum possible value is 2.

The -include\_script option includes a user-defined dc\_shell synthesis script file that contains constraints and compilation commands to enable customized compilation of preserved function into components. (For information about using these scripts, see ["Using Scripts" in Appendix A](#page-353-0).)

## **Using Preserved Functions for Behavioral Synthesis**

[Figure 5-9](#page-187-0) shows where preserved function fit in the SystemC Compiler command flow.

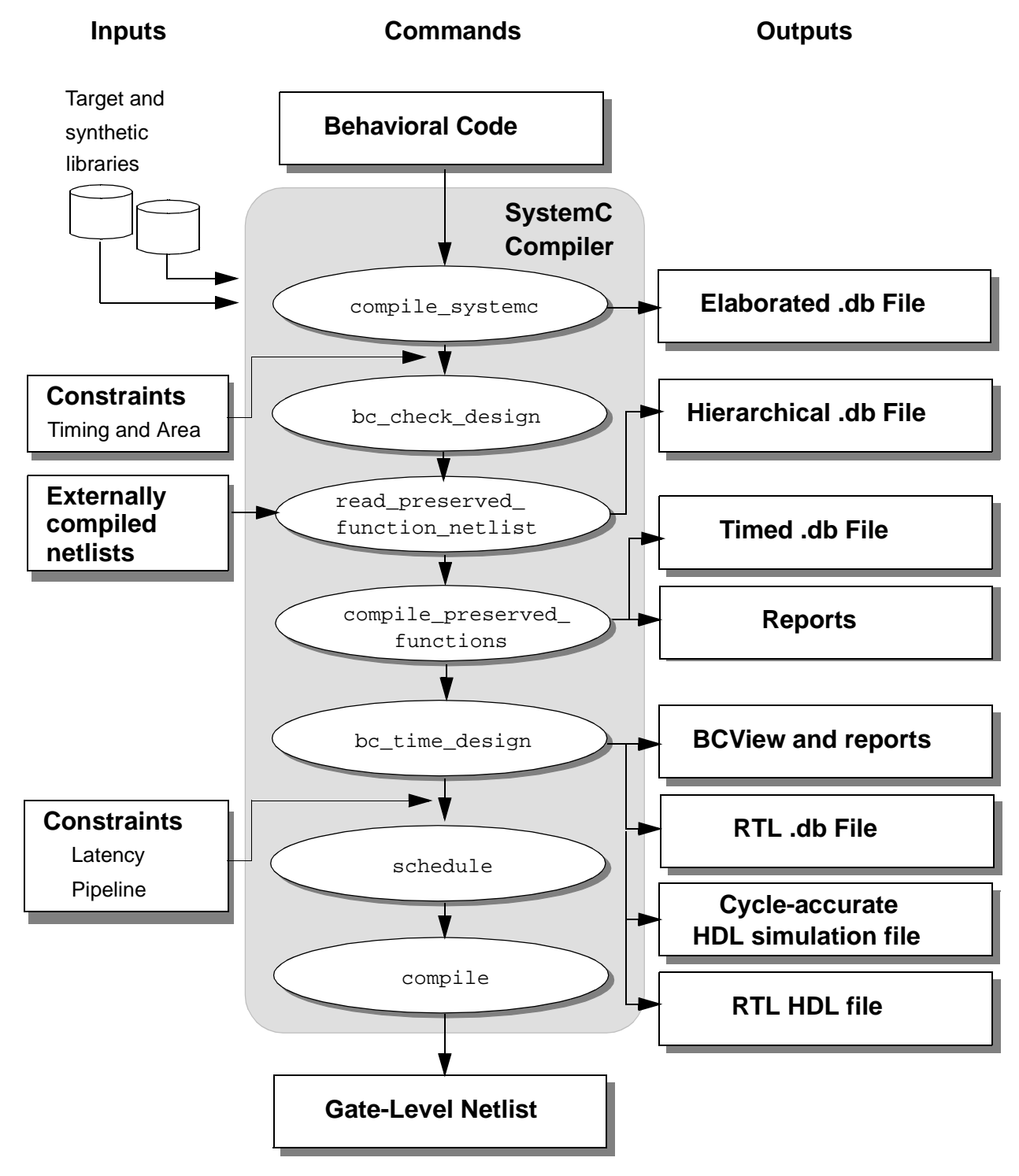

<span id="page-187-0"></span>Figure 5-9 Command Flow With Preserved Functions

## **Limitations of Preserved Functions**

This section describes the restrictions placed on functions that can be preserved.

The following sequential constructs are not allowed in preserved functions:

- Sequential DesignWare parts, such as memories and pipelined parts, although the preserved function itself can be pipelined
- A wait() statement
- Signal reads and writes
- Rolled loops
- Preserved functions (no nesting of preserved functions)

## **Bit-Width Restrictions**

You can describe inlined functions without restricting the bit-width. For preserved functions, however, you need to define the bit-width of every formal parameter and variable used in the functions as a SystemC data types such as sc\_int<n>, sc\_uint<n>, and sc\_bv<n>.

## **Hierarchy**

Preserved functions cannot contain lower levels of hierarchy (such as other preserved functions or rolled loops).

The compile\_preserved\_functions command automatically flattens the design by default.

You cannot call other preserved functions from a preserved function; however, you can have a function call to nonpreserved functions inside a preserved function. The nonpreserved function call will be inlined.

During elaboration, SystemC Compiler checks for hierarchical elements in a preserved function. It issues an error message if you try to call another preserved function or a warning (unresolved reference) if you use a netlist that contains hierarchy.

## **Sequential Logic**

Sequential logic such as rolled loops and wait( ) statements are not allowed in preserved functions. SystemC Compiler issues an error message when structures of these types are encountered.

## **Using DesignWare Components**

In addition to preserved functions, you can also use DesignWare components to create a level of hierarchy in your design. The map to operator compiler directive performs an action similar to the preserve\_function compiler directive with the following additional benefits:

- Enables use of memories
- Enables use of standard DesignWare components

DesignWare components cannot contain hierarchy; however, they can contain other DesignWare components that have been compiled down to gates.

[Example 5-7](#page-190-0) shows code that uses a DesignWare component. For more information about creating a SystemC description that uses DesignWare components, see the CoCentric<sup>™</sup> SystemC Compiler Behavioral Modeling Guide.

```
Example 5-7 Using DesignWare Components
```

```
//SystemC code fragment
sc_int<8> my_add (const sc_int<8> A,
                       const sc_int<8> B)
     {
           //snps map_to_operator MULT2_TC_OP 
           //snps return_port_name Z
           //Function code block
           ...
         return (A*B);
     }
```
## **Listing DesignWare Components**

To list the available DesignWare components,

- 1. Execute the list -libs command to list the available libraries.
- 2. Execute the report\_synlib command to list the available components in a DesignWare library.

For example,

```
dc_shell> list -libs
dc_shell> report_synlib standard.sldb
```
[Example 5-8](#page-191-0) shows fragments of the synthetic library report. For details about this report, see the DesignWare documentation.

#### <span id="page-191-0"></span>Example 5-8 Reporting DesignWare Components

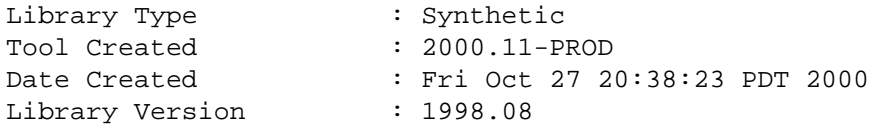

Operator Types:

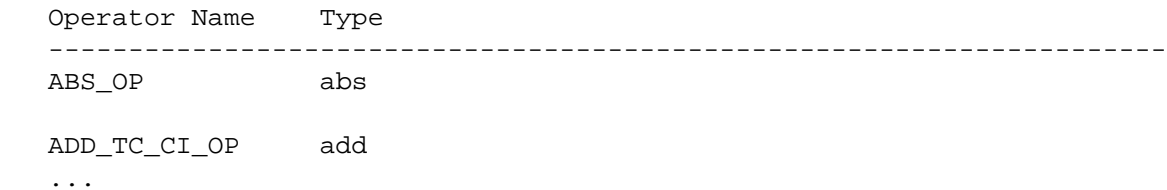

#### Operators:

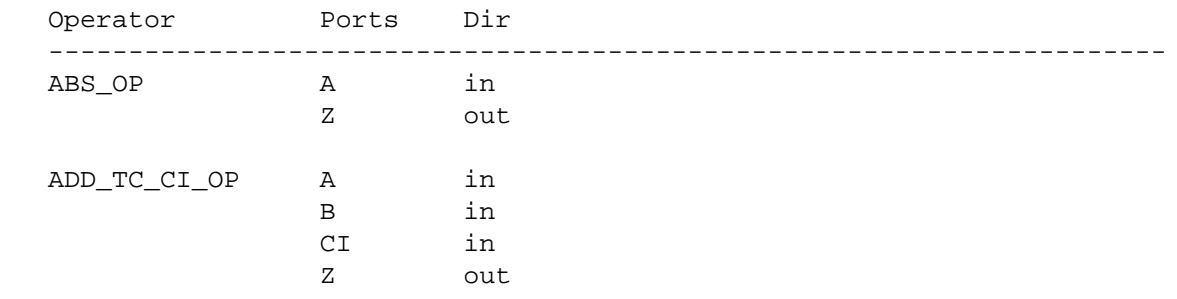

...

Synthetic Modules:

Module

```
 ----------------------------------------------------------------------
 DW01_ADD_AB design_library: DW01
 DW01_ADD_AB1 design_library: DW01
 ...
```
#### Module Pins:

```
 Attributes:
  c - clock_pin
```
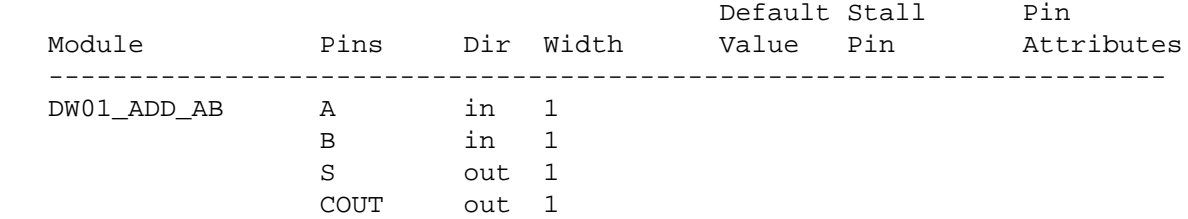

#### Optimizing Latency and Area

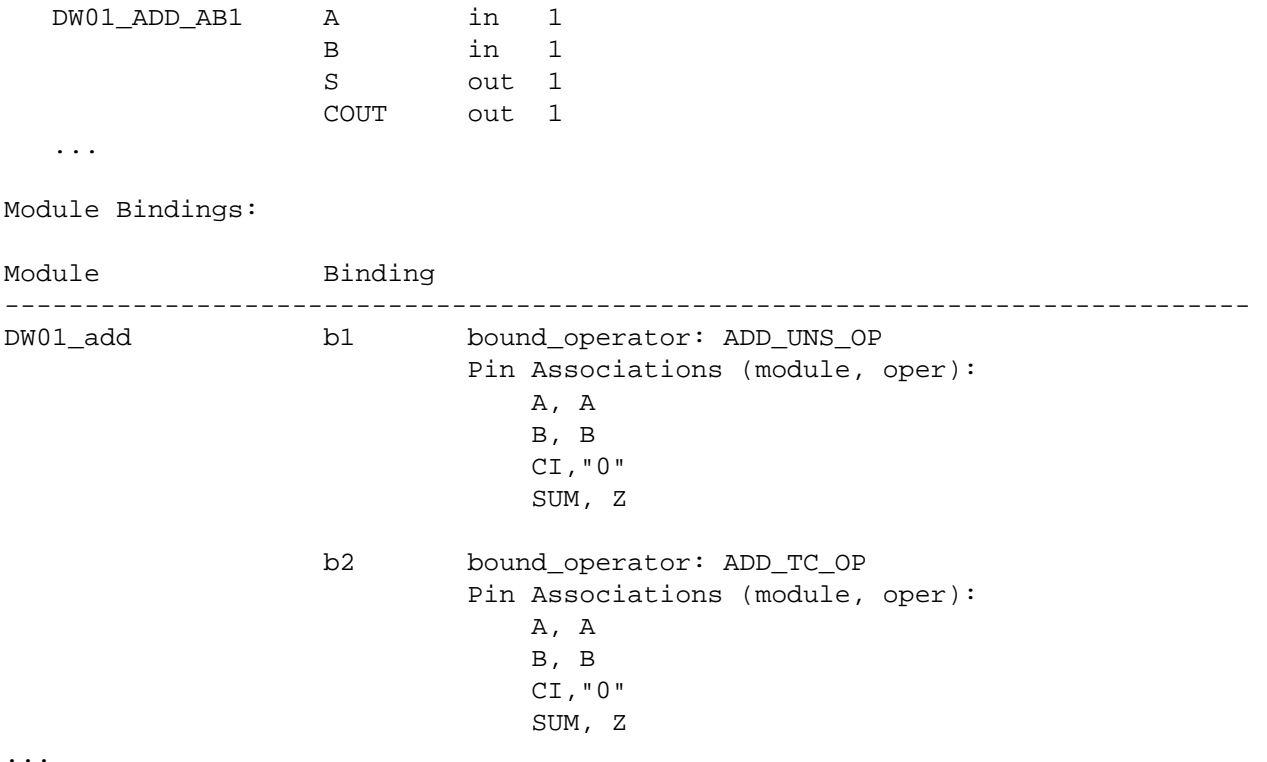

## **Finding and Implementing Pipelined Components**

Multicycle operations increase latency, because they require an extra clock cycle to register the input data to keep it stable. To improve latency, you can replace a multicycle component with a pipelined component. Changing to a pipelined component instead of a multicycle component also provides the opportunity to pipeline the loop, as described in ["Pipelining a Loop" on page 4-44.](#page-141-0)

To find and implement a pipelined component,

- 1. Execute the report\_synlib command to list the components available in a DesignWare library.
- 2. Choose a pipelined component.
- 3. Modify your behavioral description to use the pipelined component with the map to operator compiler directive. [Example 5-7 on page 5-35](#page-190-0) shows an example.
- 4. Start again at the beginning of the SystemC Compiler command flow and execute the compile systemc command ("Compiling [and Elaborating the Source Code" on page 2-5](#page-54-0)).

For example, if you want to replace a multiplier with a pipelined multiplier, use the report\_synlib command to find a pipelined multiplier component. [Example 5-9](#page-193-0) shows a fragment of the report for the DW02 synthetic library that lists some of the multiplier components where

- DW02\_mult2 is a nonpipelined multiplier
- DW02\_mult\_s\_stage is a 2-stage pipelined multiplier
- DW02\_mult\_3\_stage is a 3-stage pipelined multiplier

#### <span id="page-193-0"></span>Example 5-9 Listing Pipelined Components

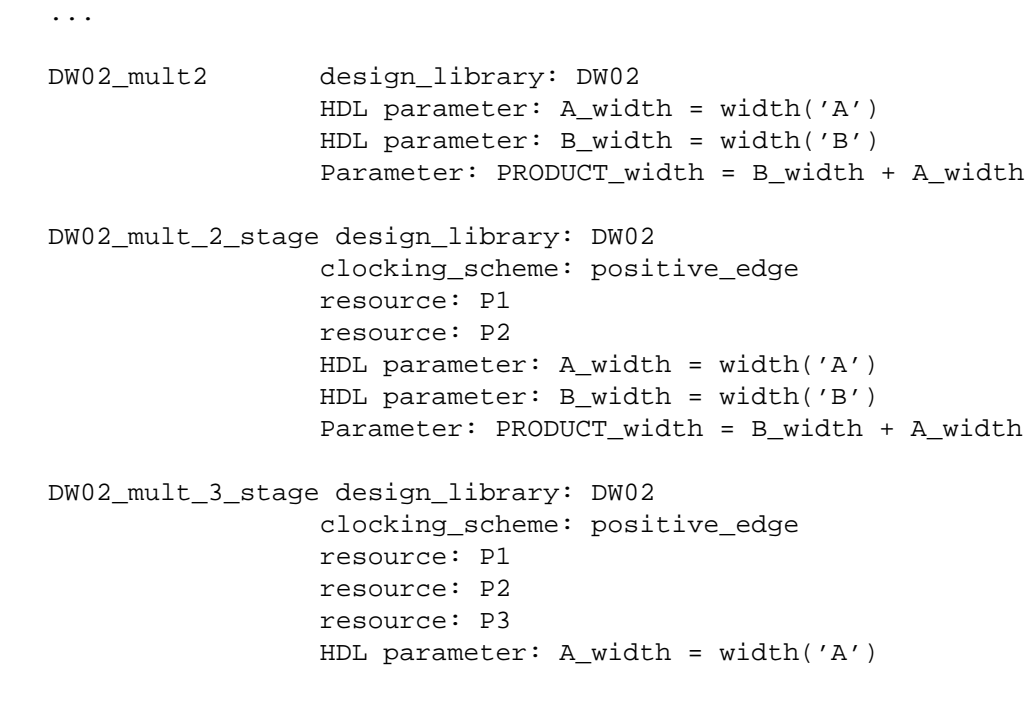

Optimizing Latency and Area

 HDL parameter: B\_width = width('B') Parameter: PRODUCT\_width = B\_width + A\_width

...

You might choose, in this case, to replace a DW02\_mult2 component with a 2-stage pipelined component, DW02\_mult\_2\_stage.

5-40 Optimizing Latency and Area

# Analyzing Designs With BCView 6

After you time and schedule your design, use BCView to review common scheduling errors, evaluate the results of scheduling, and evaluate ways to improve the latency and area of your design.

This chapter includes the following sections:

- • [Using BCView](#page-197-0)
- • [Using BCView Windows](#page-198-0)
- • [Recommended Usage for BCView](#page-203-0)
- • [Examining Scheduling Errors](#page-204-0)
- • [Evaluating the Architecture Generated by SystemC Compiler](#page-216-0)
- • [Exploring Architectural Improvements](#page-246-0)

## <span id="page-197-0"></span>**Using BCView**

SystemC Compiler has a graphical analysis environment called BCView, which you can use to

- Evaluate your synthesized architecture
- Understand how it corresponds to the original behavioral SystemC description
- Zoom in on specific features of the architecture, such as operations, components, and dataflow paths
- Tune your synthesis constraints to improve the synthesized architecture
- Analyze scheduling errors

#### **Preparing Designs for BCView**

To use BCView, you must set a variable that causes SystemC Compiler to generate the analysis information used by BCView. Set the bc\_enable\_analysis\_info variable to true before using the compile\_systemc command. Enter

```
dc_shell> bc_enable_analysis_info = true
dc_shell> compile_systemc design.cc
```
The default value of the bc\_enable\_analysis\_info variable is false.

## **Starting BCView**

To start BCView from the dc\_shell, enter

dc\_shell> **bc\_view**

For additional information and other ways to start BCView, see ["Starting BCView" in Appendix A.](#page-358-0)

#### **Removing BCView Analysis Information**

After your analysis is complete and if you want to reduce the size of the .db file, use the remove\_analysis\_info command to delete the analysis information. Deleting this information means you cannot use BCView on the design unless you execute the preparation steps again.

## <span id="page-198-0"></span>**Using BCView Windows**

BCView uses cross-linked windows to graphically show information about

- Source code
- Resource allocation and operation scheduling
- The FSM generated by SystemC Compiler
- Clock-cycle (also called a control step) and resource utilization
- Scheduling errors

The cross-linking allows you to select an object in one window and view specific information about it in the other windows.

Note:

BCView is not a graphical front end to SystemC Compiler. Also, it is not a design-entry tool, and it does not give explicit information about your SystemC coding style.

[Figure 6-1](#page-200-0) shows an example of the five BCView windows.

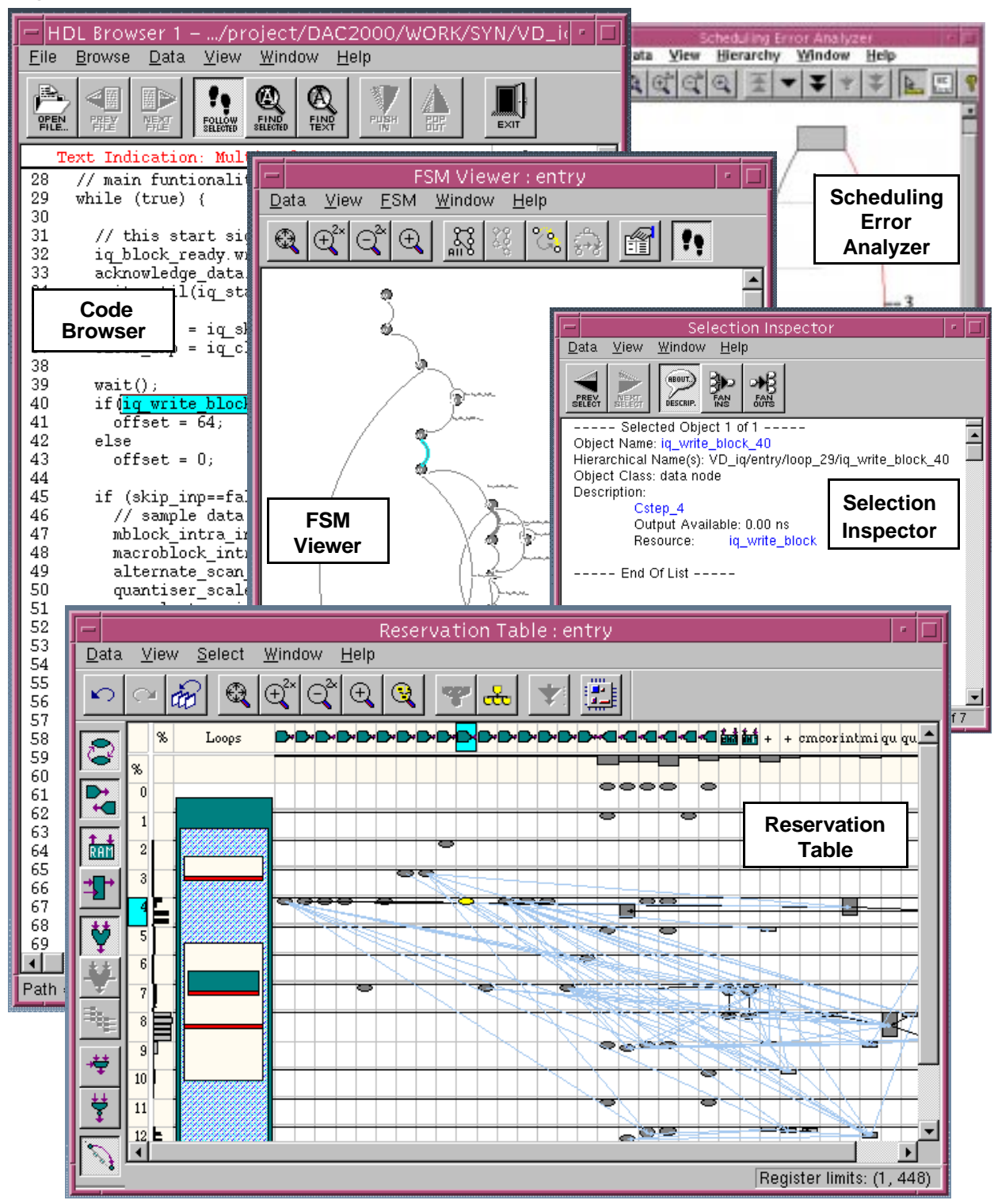

#### <span id="page-200-0"></span>Figure 6-1 BCView Windows

Analyzing Designs With BCView

The BCView windows are

Reservation Table

Allows you to view resource allocation, scheduling information, and data dependencies between operations and registers. The table displays allocated resources on the horizontal axis and the clock cycles on the vertical axis. Operations are placed in the reservation table in the column corresponding to the resource on which it is executed and the row corresponding to the clock cycle in which it is executed. The row and column with a percentage (%) heading show the percentage of the clock cycle or resource that is used by the operation.

Code Browser

Displays the behavioral SystemC source file. Whenever you select an object in another window, the line of code corresponding to that object is highlighted in the Code Browser window.

FSM Viewer

Illustrates the FSM generated by SystemC Compiler in a traditional bubble diagram format. You can step through the state transitions, view the actions that the synthesized architecture executes on each transition, and see the corresponding lines of the source code and allocated resources highlighted in the Code Browser and the Reservation Table windows. You can also view the conditions and actions related to a selected transition in the FSM Viewer window.

Selection Inspector

Shows detailed information about an object selected in any of the other windows, including the object name, hierarchy, class, description, fanins, and fanouts.

Scheduling Error Analyzer

Shows conflicts between user constraints and the inherent constraints in the behavioral description that result in scheduling errors during synthesis, so you cano graphically determine the cause of some of these errors. If there are no scheduling errors, this window is not displayed.

You can also find information about BCView in the Synopsys man pages.

## <span id="page-203-0"></span>**Recommended Usage for BCView**

Use BCView to quickly find common scheduling errors and to evaluate the results of synthesis. [Figure 6-2](#page-203-1) shows a recommended usage for BCView.

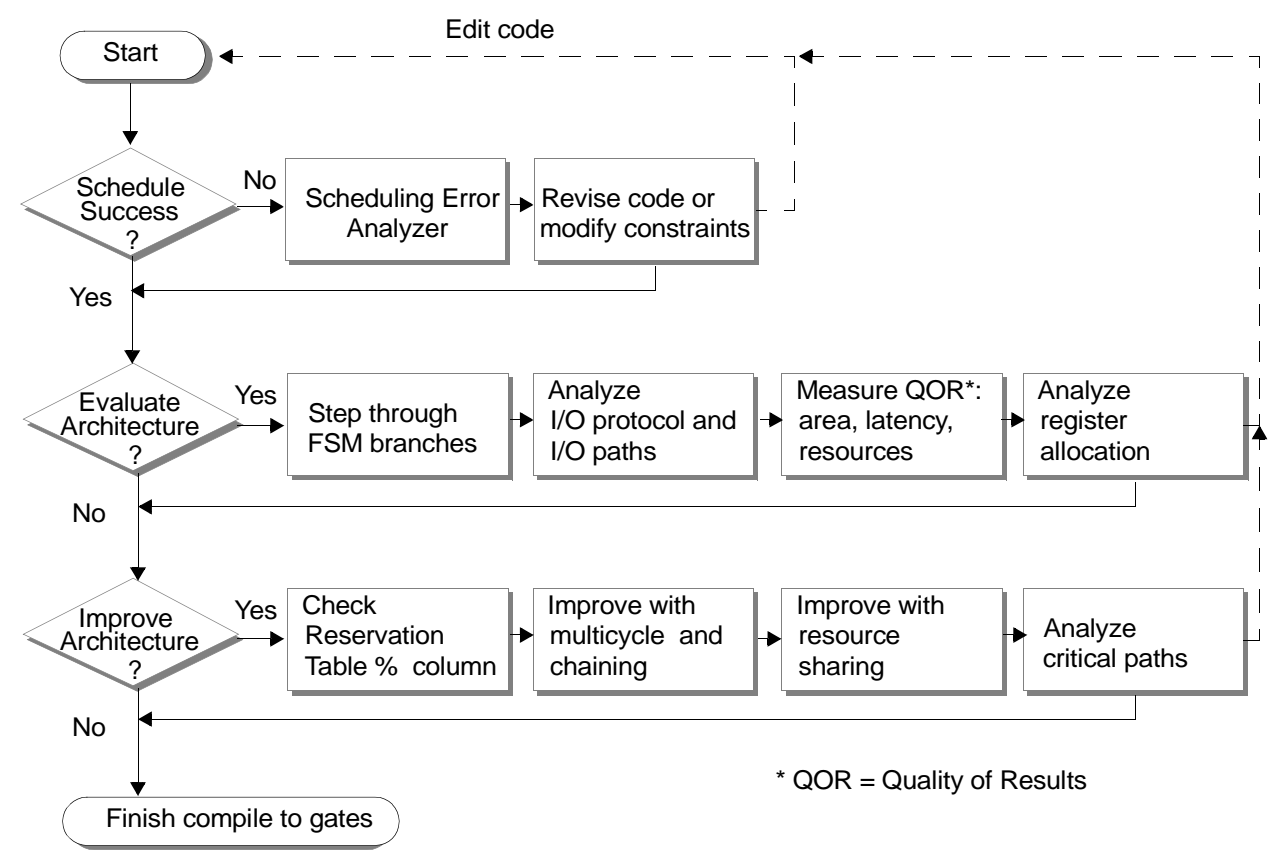

<span id="page-203-1"></span>Figure 6-2 BCView Recommended Usage

## <span id="page-204-0"></span>**Examining Scheduling Errors**

The Scheduling Error Analyzer window in BCView presents a graph of the operations involved in a scheduling failure, providing you with a graphical description of what is wrong. This window displays a graph that shows only the operations, data dependencies, and constraints (both user-defined and inherent) involved in the scheduling failure.

The Scheduling Error Analyzer window shows a visual representation of the conflicts that resulted in the scheduling error. Using the Scheduling Error Analyzer window, you can quickly analyze constraints and your code to determine where and why a scheduling failure occurred.

#### **Identifying Errors to Analyze**

You can use the Scheduling Error Analyzer window to examine the following scheduling errors:

Unsatisfiable timing constraints (HLS-51)

The design fails to schedule because conflicting timing constraints cannot be met. For example, a design using the superstate-fixed I/O mode might have a set\_cycles command (see ["Constraining Loops and Operations" on page 4-37\)](#page-134-0) that overconstrains the design.

• Fixed I/O schedule is unsatisfiable (HLS-52)

The design fails to schedule in cycle-fixed I/O mode because it contains insufficient wait statements. For example, a design might contain two wait statements separating input and output operations, but the computation of the outputs from the inputs requires three clock cycles.

When one of these two errors occurs, a message similar to [Example](#page-205-0)  [6-1](#page-205-0) prompts you to use BCView.

#### <span id="page-205-0"></span>Example 6-1 HLS-52 Error Message

```
Error: Fixed IO schedule is unsatisfiable (HLS-52)
The scheduling errors can be analyzed with BCView:
   type "bc_view [-output <out_db_file>]"
```
#### **Using the Scheduling Error Analyzer**

When a scheduling error occurs and you are prompted to use BCView, you can start BCView immediately from the dc\_shell prompt and use it to examine the causes for the error.

To review a scheduling error in the Scheduling Error Analyzer window,

1. Start BCView.

dc\_shell> **bc\_view**

- 2. Read the Selection Inspector window. This window usually directs you to the error.
- 3. Determine the two operations that bound the problem area.
- 4. Examine the graphical information to determine the mismatch displayed.
- 5. Fix the code or modify the constraints.
- 6. Reschedule the design.

#### **Viewing the Selection Inspector Window**

The Selection Inspector window ([Figure 6-3](#page-206-0)) displays detailed information about the scheduling error and about operations and constraints that are selected in the Scheduling Error Analyzer window. This window also often provides information about correcting the error.

To display the initial error message in the Selection Inspector window,

• Choose Data > Show Error Message in the Scheduling Error Analyzer window ([Figure 6-3](#page-206-0)).

<span id="page-206-0"></span>Figure 6-3 Selection Inspector With Error Information

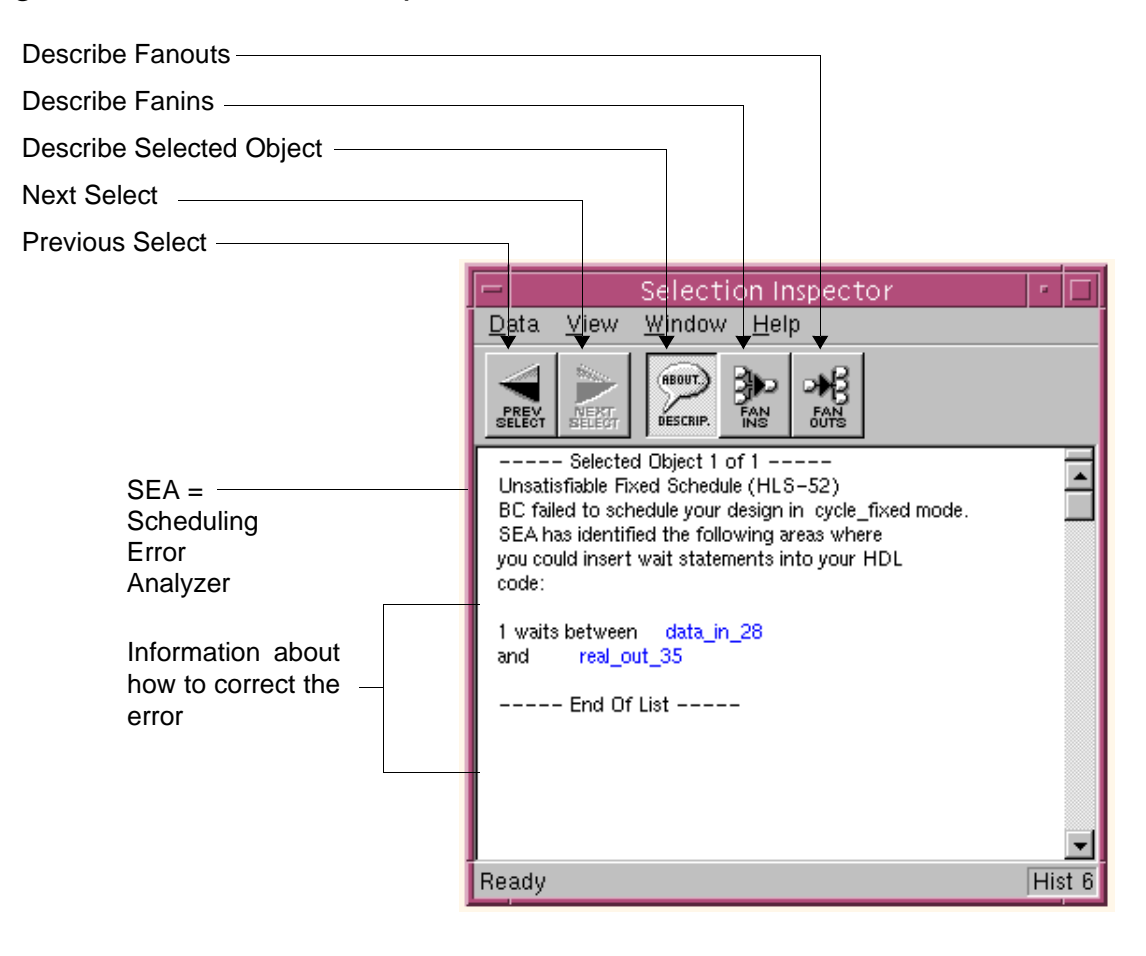

## **Determining the Operations That Bound the Error**

In the Scheduling Error Analyzer window, a node represents a data operation (I/O, memory read/write, or arithmetic) or a control construct (loop or conditional statement). Nodes appear as bubbles, ovals, or rectangles [\(Figure 6-4](#page-207-0)).

The scheduling failure occurs between operations represented by the top and bottom nodes in the Scheduling Error Analyzer window.

<span id="page-207-0"></span>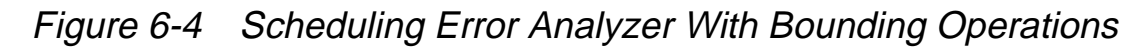

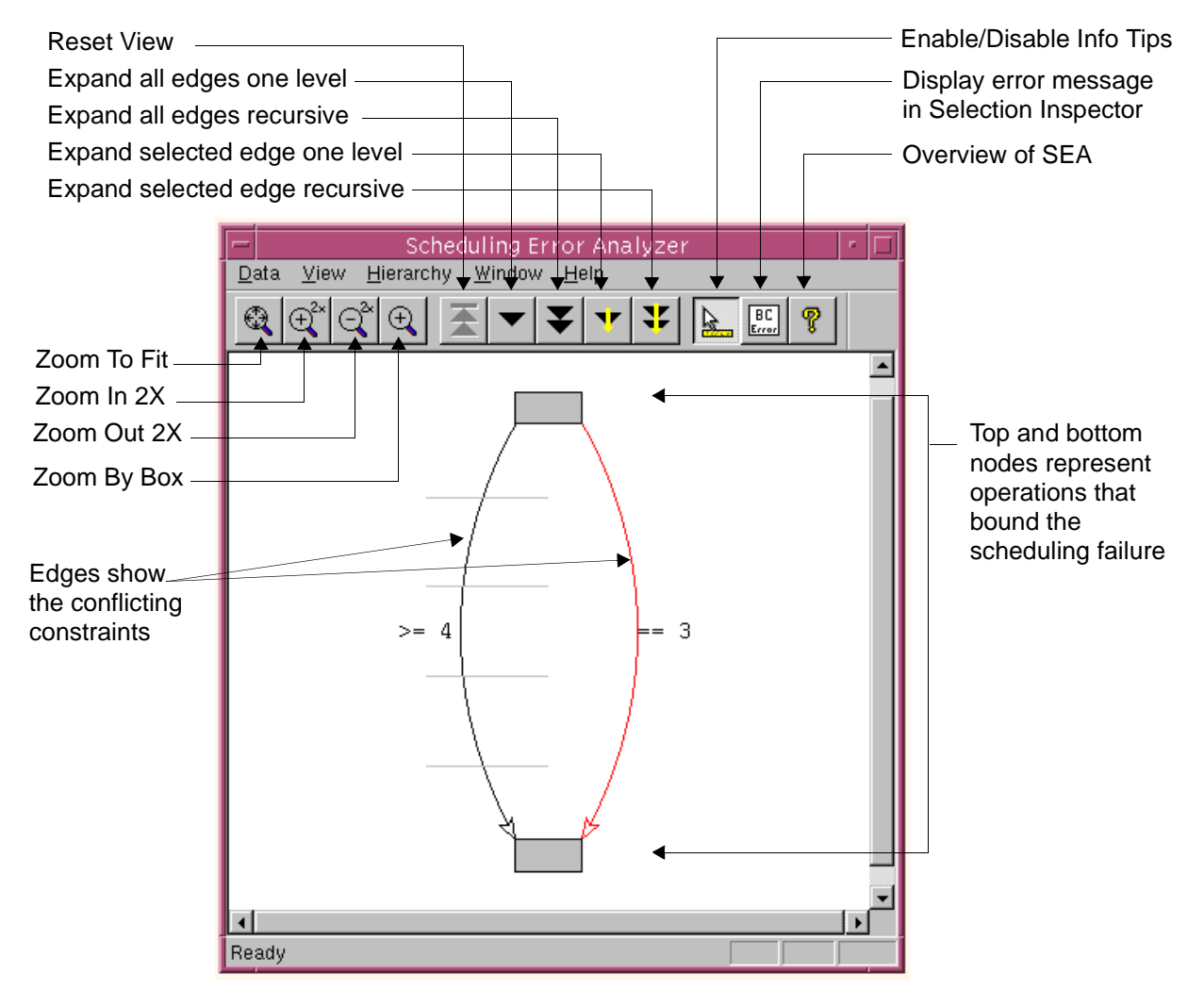

## **Examining the Graphic Information**

Examine the information in the Scheduling Error Analyzer window (see [Figure 6-5](#page-208-0)) and view the related code and detail in the Code Browser and Selection Inspector windows to determine the cause of the error. Clicking on the top and bottom rectangles will highlight the place in the code, in the Code Browser window, that is causing the problem.

#### **Understanding the Scheduling Error Analyzer Display**

The Scheduling Error Analyzer ([Figure 6-5\)](#page-208-0) shows a scheduling error between two operations or control constructs.

<span id="page-208-0"></span>Figure 6-5 Scheduling Error Analyzer Paths and Clock Cycles

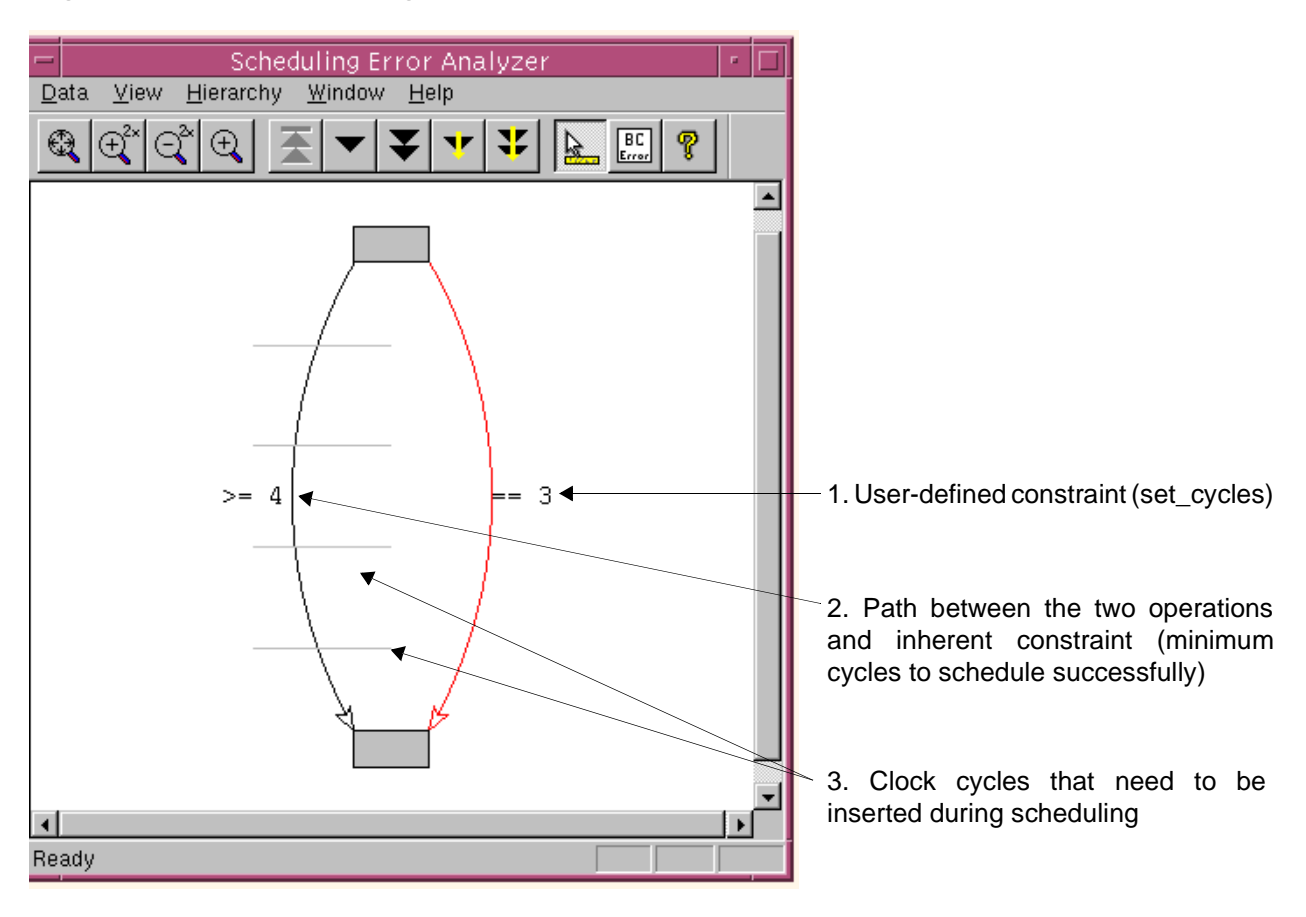

Analyzing Designs With BCView

In [Figure 6-5,](#page-208-0)

- 1. The edge on the right shows the user-defined constraint (the number of cycles specified by a SystemC Compiler constraint such as the set\_cycles command or by the number of wait statements in the SystemC code between the two operations).
- 2. The edge on the left shows the path between the two operations formed by inherent data and control dependencies and the minimum number of cycles required by SystemC Compiler to schedule the operations successfully. You can click the curved edge to expand it and analyze the path further.
- 3. The horizontal lines segmenting the left edge show clock cycles (control-steps) that need to be inserted during scheduling.

The edges that represent constraints appear in BCView as described in [Table 6-1.](#page-209-0)

| <b>Constraint</b>                        | <b>Representation</b> |
|------------------------------------------|-----------------------|
| User-defined constraints                 | Curved red edges      |
| Inherent constraints (data dependencies) | Straight black edges  |
| Derived constraints                      | Curved black edges    |

<span id="page-209-0"></span>Table 6-1 Edges Representing Constraints

Derived constraints are edges that represent a set of inherent data flow and control constraints. Derived constraints summarize the combined effect of the individual constraints in the set. Be default, the Scheduling Error Analyzer window does not expand derived constraints. You can click a derived edge to expand it and show the set of inherent constraints.

#### **Reading Labels on Edges and Nodes**

The delay implied by a constraint appears as an arithmetic expression, such as >= 6, next to the related edge. The label shows the minimum, maximum, or exact number of clock cycles that separate the nodes, as follows:

 $>= n$ 

Indicates the minimum number of control-step boundaries that must separate the nodes.

 $== n$ 

Indicates the exact number of control-step boundaries that must separate the nodes.

 $\leq$   $\leq$   $\leq$ 

Indicates the maximum number of control-step boundaries that must separate the nodes.

In [Figure 6-5 on page 6-13](#page-208-0), the Scheduling Error Analyzer window indicates that the code between the two operations that bound the problem requires at least four clock cycles, but it is constrained to three cycles.

In the case of multicycle operations, the labels appear next to nodes. Labels on nodes that represent multicycle operations appear as >n, where  $n$  is the minimum number of clock-cycles that the operation spans. For example, a multicycle operation with a delay of two clock cycles has a label >1.

#### **Viewing Information About Individual Objects**

You can enable the Info Tips feature, which pops up a summary of information regarding the object currently under the pointer. You can click an object to view more details about it in the Selection Inspector window.

To enable Info Tips,

- Do one of the following:
	- Choose View > Info Tips.
	- Click the Info Tip toolbar button.

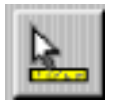

A check mark appears next to the menu command when it is enabled.

#### **Obtaining More Detailed Information**

You can obtain more detailed information by

- Expanding derived edges
- Analyzing displayed information about constraints
- Reviewing the related SystemC code

To expand a derived edge (shown as a curved, black line),

- Do one of the following:
	- Double-click the edge to expand it.
	- Select the edge, then click one of the expand toolbar buttons.

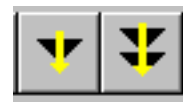

Analyzing Designs With BCView

The Scheduling Error Analyzer window expands the derived edge to show all constraints and nodes contained within it [\(Figure 6-6\)](#page-212-0). The new edges are selected.

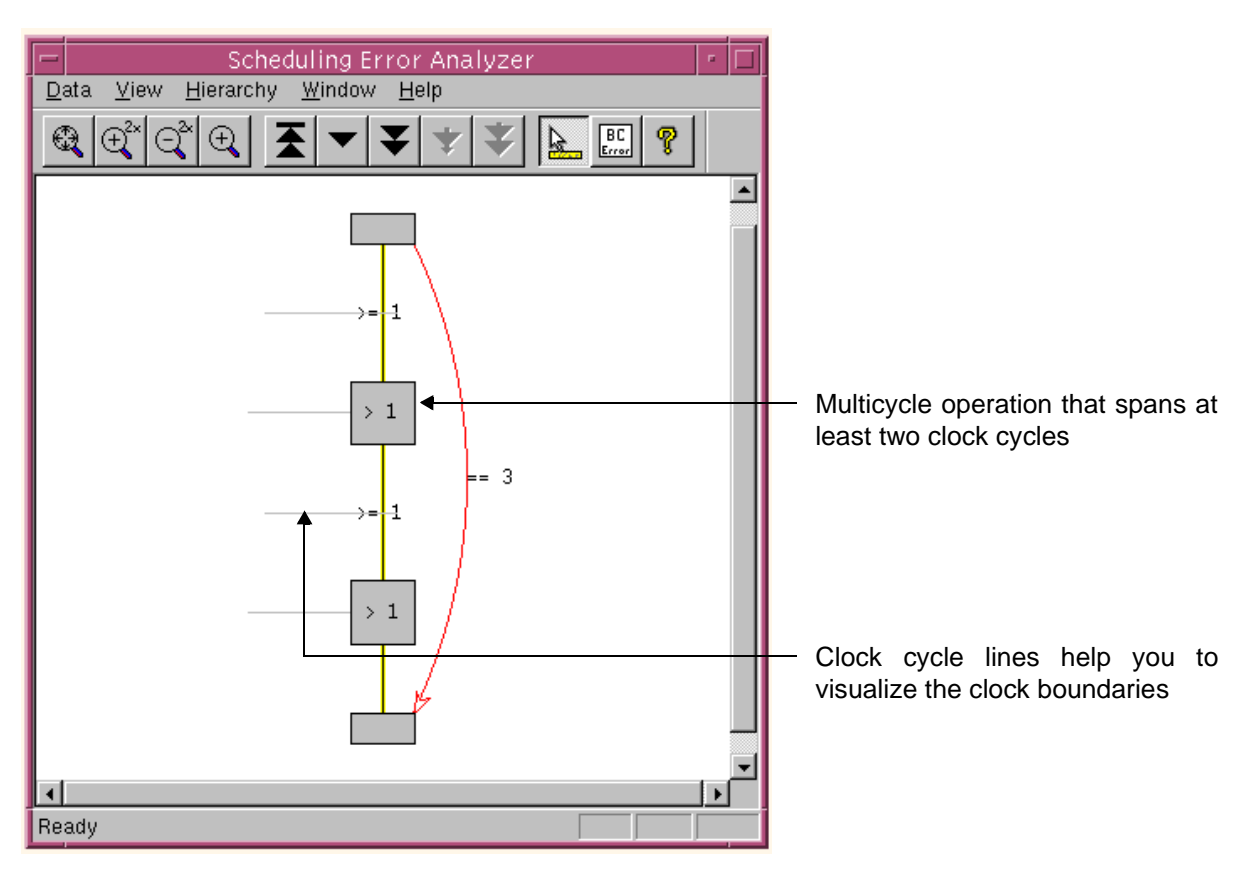

#### <span id="page-212-0"></span>Figure 6-6 Expanded Derived Edge

In [Figure 6-6](#page-212-0) the expanded edge shows two multicycle operations that span at least two clock cycles. Notice the clock cycle lines that show the clock boundary.

To analyze detailed information about a constraint,

- 1. Select an edge.
- 2. Read the information in the Selection Inspector window.

[Figure 6-7](#page-213-0) shows the Selection Inspector window after selection of the first edge (above the multicycle operation) in [Figure 6-6](#page-212-0).

<span id="page-213-0"></span>Figure 6-7 Selection Inspector Window With Edge Information

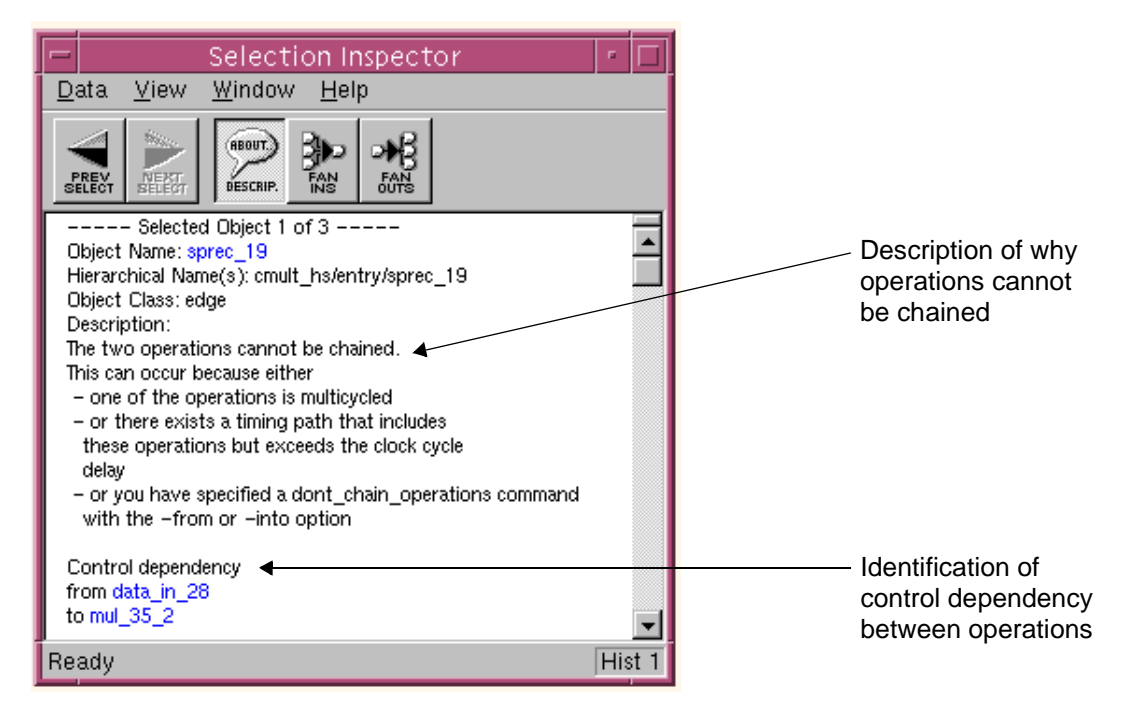

The information in [Figure 6-7](#page-213-0) identifies the edge as having a control dependency and describes possible reasons why the two operations must be separated by a clock cycle. In this case, one of the operations is multicycled. The data\_in\_28 operation supplies an input to mul 35 2. Because mul 35 2 is multicycled, its inputs must be registered. This implies an inherent control dependency to prevent the two operations from chaining. Therefore, data\_in\_28 must be available one clock cycle before mul\_35\_2, so the data can be registered. (For details about multicycle operations, see ["Using](#page-174-0)  [Multicycle Operations" on page 5-19](#page-174-0).)

To review the related SystemC code,

1. Click the operation in the Selection Inspection window to select it.

2. View the code in the Code Browser window.

After you select the multicycled operation in [Figure 6-6](#page-212-0), the Code Browser window shows the information in [Figure 6-8.](#page-215-0)

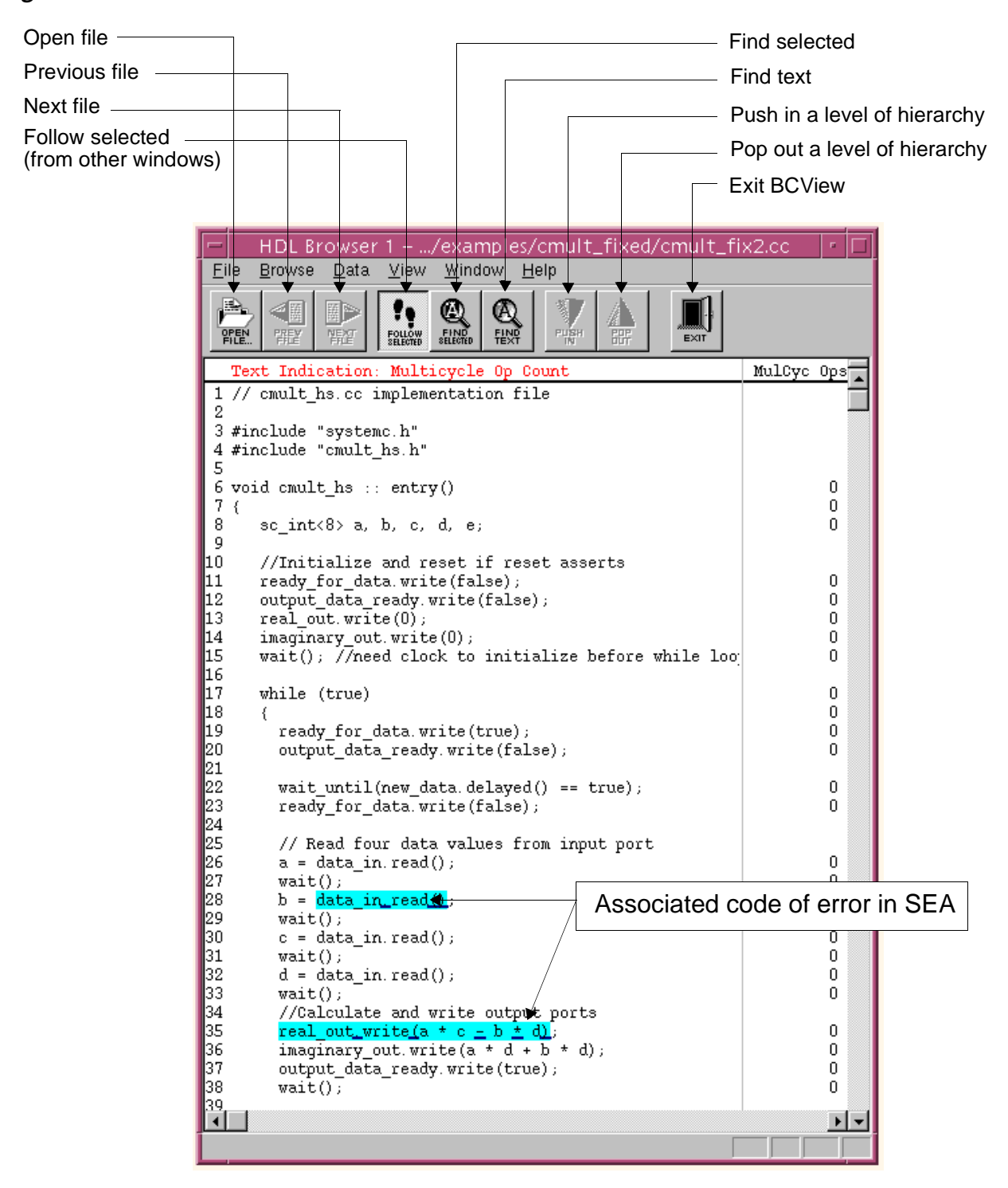

<span id="page-215-0"></span>Figure 6-8 Code Browser With Behavioral Code

Analyzing Designs With BCView
### **Fixing the Code and Rescheduling**

Use a text editor to modify the source code. When you are finished, reschedule the design.

To fix the code in [Figure 6-8 on page 6-20,](#page-215-0) adding an additional wait statement in the SystemC code between the b = data\_in.read() and real\_out.write( $a * c - b * d$ ) statements will solve the problem.

## **Evaluating the Architecture Generated by SystemC Compiler**

Use the FSM Viewer, Reservation Table, Code Browser, and Selection Inspector windows to review the results of a successful schedule. First review the FSM structure. You can then evaluate information about how the design is scheduled and explore ways to reduce latency and area.

When you view the design, focus on one type of information at a time to avoid the confusion that can occur if you try to evaluate all of the information for all operations at once.

## **Reviewing FSM Operation**

SystemC Compiler generates a Mealy FSM. In BCView, bubbles represent states and arcs represent state transitions, as shown in [Figure 6-9](#page-217-0). Actions that the synthesized design executes are annotated on the state transition when they occur.

<span id="page-217-0"></span>Figure 6-9 FSM Viewer With States and Transitions

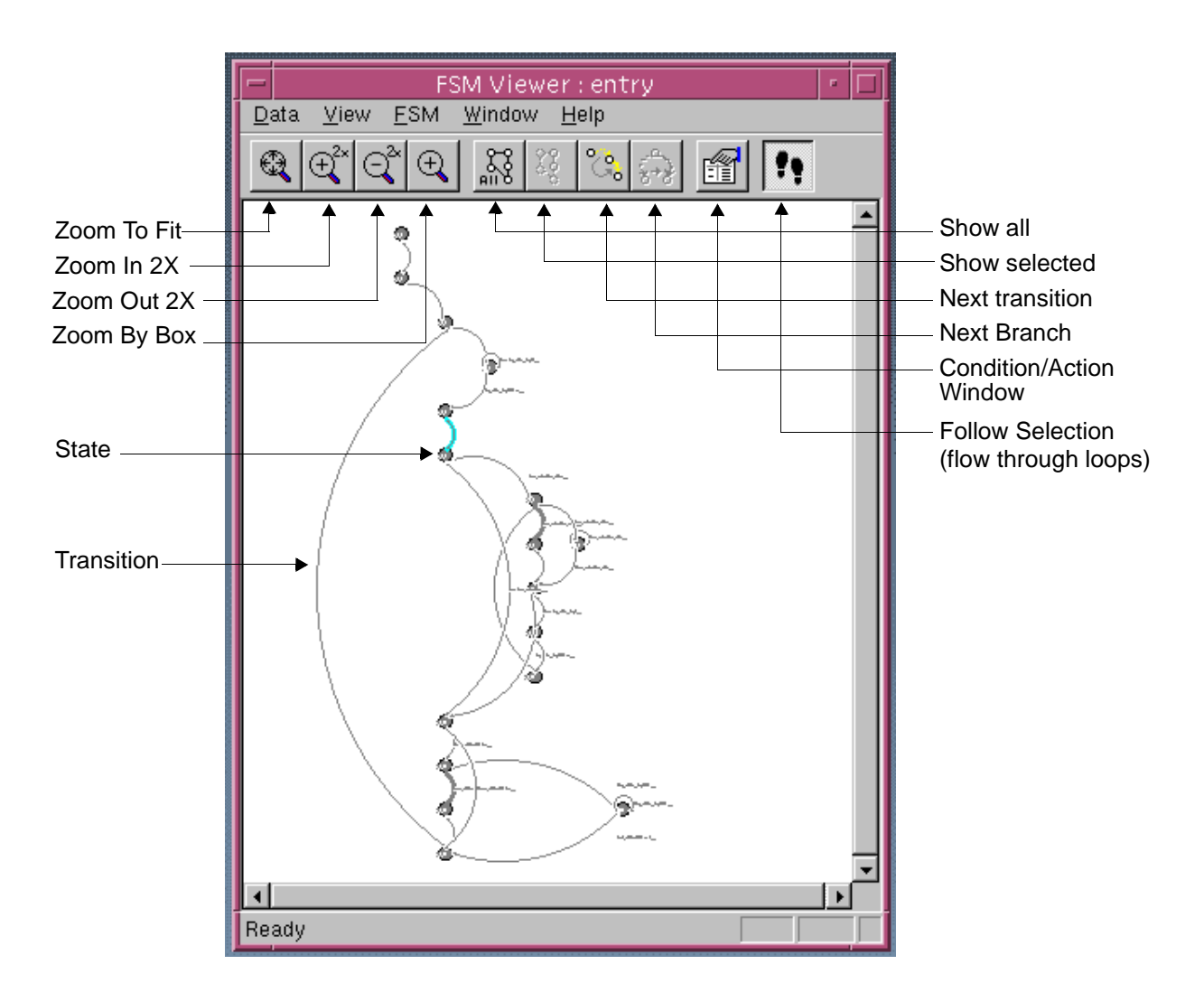

Use the FSM Viewer window to review the Mealy machine by first stepping through the FSM, then reviewing state transitions and actions in detail.

## **Stepping Through the FSM**

When you step through the state machine in the FSM Viewer window, you view the cycle-by-cycle behavior of the design and can correlate the transitions with the code highlighted in the Code Browser window.

To step through the FSM,

- 1. Click an arc in the FSM Viewer window to select the transition where you want to start.
- 2. Examine the highlighted code in the Code Browser window.
- 3. Press the Tab key or click the Next transition toolbar button to advance to the next transition.

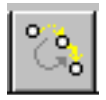

4. Review the highlighted code in the Code Browser window ([Figure](#page-215-0)  [6-8 on page 6-20\)](#page-215-0).

As you traverse through the state machine, one or more lines are highlighted in the Code Browser window because the transition may execute operations in more than one line of code.

5. To choose an alternate transition from a state that has multiple transitions, press Ctrl-Tab or click the Next branch toolbar button.

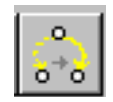

## **Reviewing State Transitions and Actions**

Use the FSM Conditions/Actions window to analyze the details of the condition when the transition occurs and the actions performed during the transition.

To review state transitions and actions,

- 1. In the FSM Viewer window, click a transition to select it.
- 2. Do one of the following:
	- Choose FSM > Conditions/Actions Window.
	- Click the Conditions/Actions toolbar button.

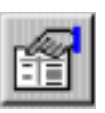

The Conditions/Actions window is displayed, showing the conditions for the selected transition to execute and the actions that occur. [Figure](#page-220-0)  [6-10](#page-220-0) shows an example of a selected transition and the corresponding Conditions/Actions window.

The information presented in the Conditions/Actions window is similar to the information presented in the Abstract FSM report generated by the report\_schedule command. An example of this report and information about it is available in ["Schedule Report of the FSM" on](#page-125-0)  [page 4-28](#page-125-0).

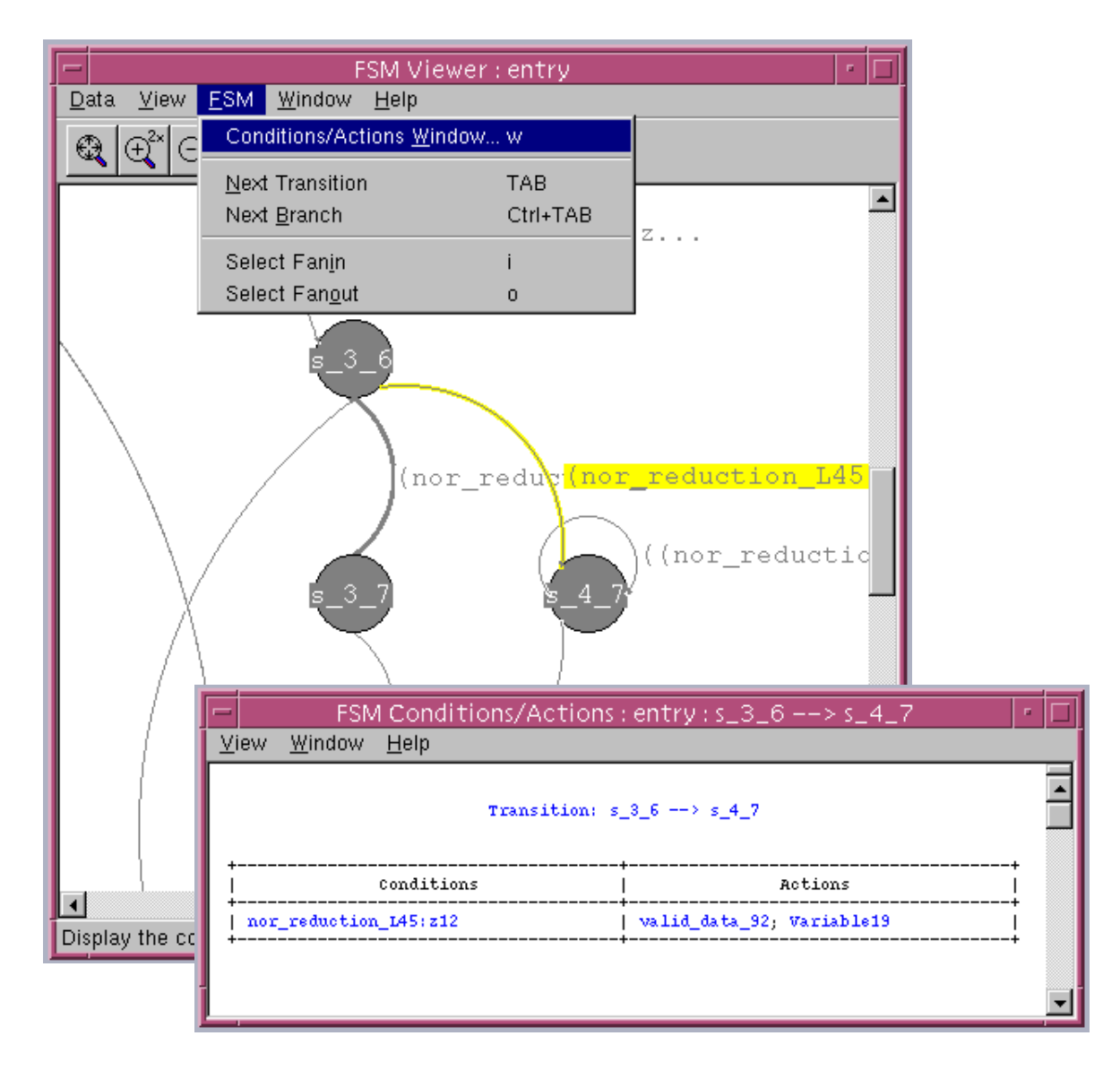

#### <span id="page-220-0"></span>Figure 6-10 Selected Transition With Conditions and Actions

Analyzing Designs With BCView

# **Evaluating the Scheduled Design**

Use BCView to evaluate the area and latency of a scheduled design. The Reservation Table window provides a graphical representation of the design structure and resource usage, including timing and data dependency information.

### **Understanding the Reservation Table Window**

Using the Reservation Table window, you can analyze area, resources, latencies, operator sharing, clock-cycle utilization, chaining, combinational delays, paths in the design, registers, and loops.

The [Reservation Table Window](#page-222-0) is shown in [Figure 6-11](#page-222-0)

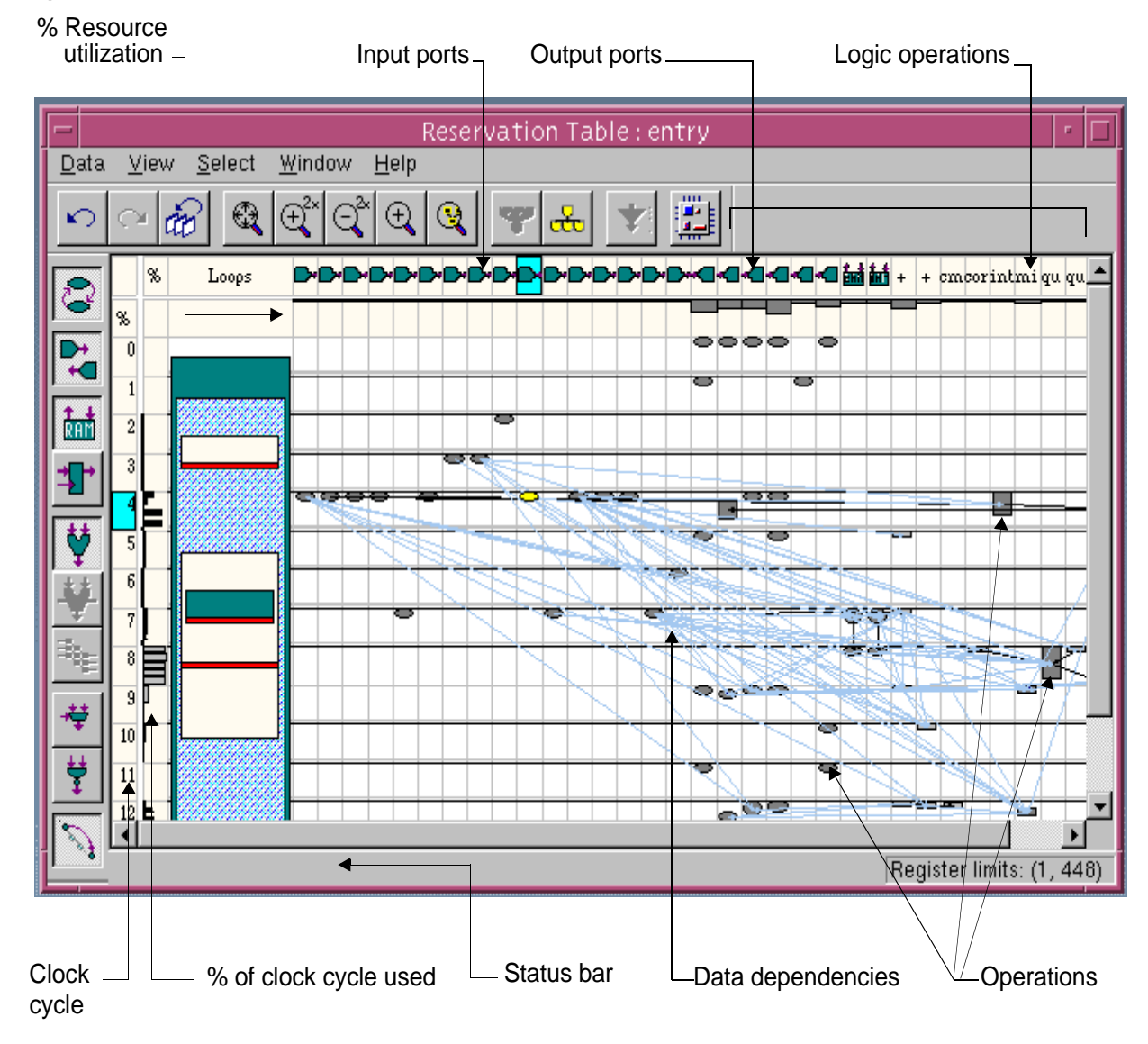

### <span id="page-222-0"></span>Figure 6-11 Reservation Table Window

Analyzing Designs With BCView

[Table 6-2](#page-223-0) briefly describes the symbols that appear in the Reservation Table window.

| <b>Symbol</b>                   | What it represents                                                                                 |
|---------------------------------|----------------------------------------------------------------------------------------------------|
| Gray oval                       | Operation with zero delay, for example a port<br>operation.                                        |
| Gray box                        | Operation with a combinational delay, where the<br>height of the box is proportional to the delay. |
| Gray bar                        | Operation with combinational delay, where the<br>length of the bar is proportional to the delay.   |
| Arrow                           | Data dependency (fanin or fanout).                                                                 |
| Arc                             | User or inherent constraint.                                                                       |
| Light blue<br>line              | Derived edge. See "Examining Paths" on page 6-38.                                                  |
| Light grey bar<br>(in % column) | Percentage of clock cycle used for chain delay.                                                    |

<span id="page-223-0"></span>Table 6-2 Reservation Table Symbols

In the Reservation Table window in [Figure 6-11](#page-222-0), columns represent resources, and rows represent the clock cycles. The objects in the table represent operations and other actions that the synthesized architecture performs. Each object is positioned in the column representing the resource that executes it and in the row representing the clock cycle in which it is executed. This Reservation Table displays the Inverse Quantization design from the CoCentric SystemC Compiler Behavioral Modeling Guide.

Information about individual objects is displayed in the status bar or in pop-up Info Tips, as described in ["Viewing Information About](#page-211-0)  [Individual Objects" on page 6-16.](#page-211-0)

Use the Reservation Table toolbar buttons to perform the functions, which are shown in [Figure 6-12.](#page-225-0)

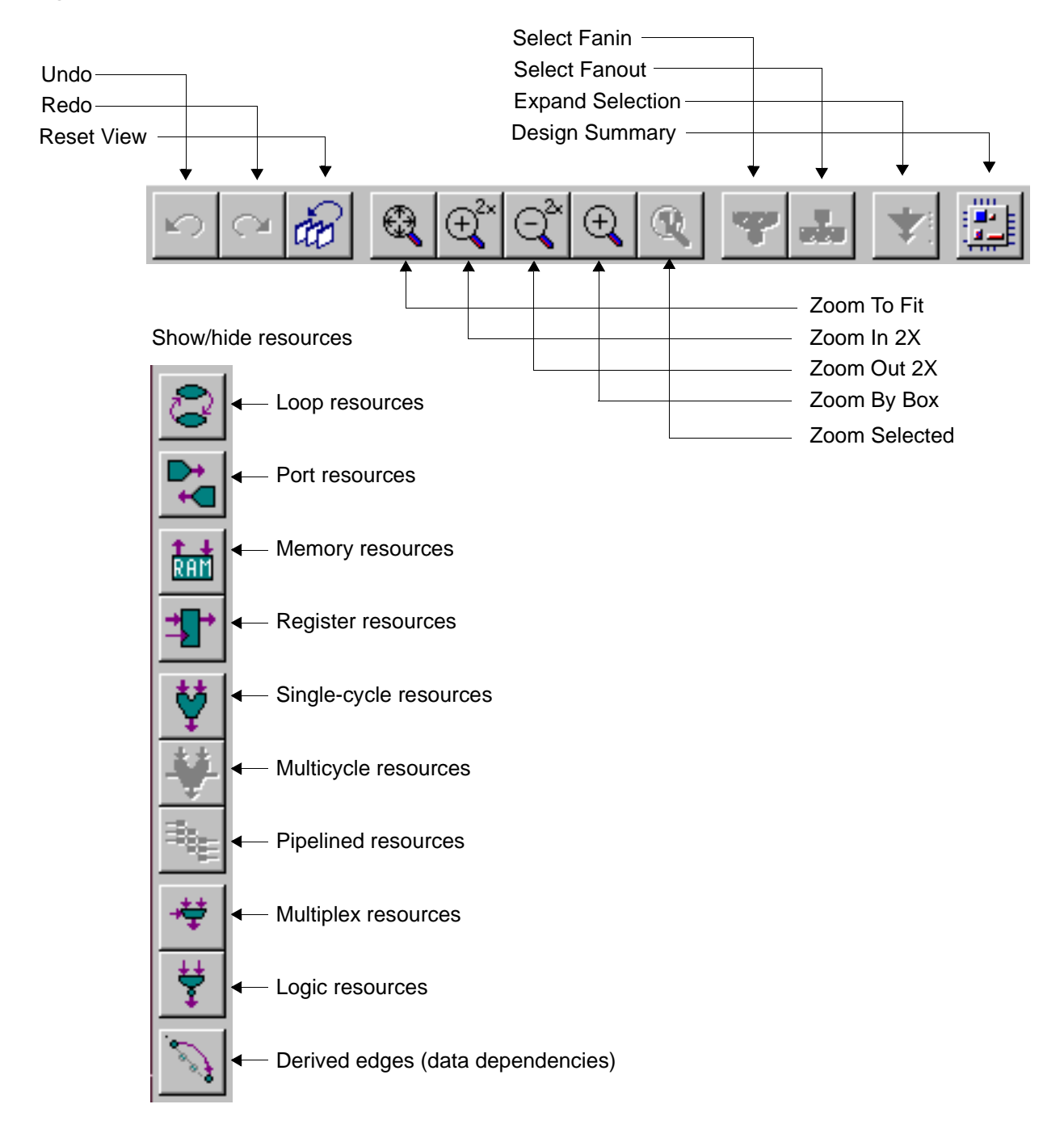

<span id="page-225-0"></span>Figure 6-12 Reservation Table Toolbar Buttons

Note: Click these icons to change the display by showing or hiding resources.

## **Viewing Resources, Latencies, and Operation Sharing**

Resources appear in the top row of the Reservation Table window. Symbols in the column headers represent the different resources in the design such as components, input ports, output ports, memories, and logic operations. Use these columns to review resource utilization and latency, and to identify shared resources.

#### **Showing or Hiding Resources**

You can hide information in the Reservation Table to concentrate on particular data. To hide or display resources, do one of the following:

- Click the corresponding button in the vertical toolbar at the left side of the Reservation Table window ([Figure 6-12 on page 6-30\)](#page-225-0). Choosing a particular resource type causes that type of resource to be shown or hidden in the Reservation Table.
- Choose View > Show/Hide Resources > Resource.

Resource is the type of resource you want to either hide or display (for example, Loops).

#### **Resource Utilization**

To review resource utilization, move the pointer over a column in the first (%) row of the window. To improve the quality of results, look for resources that are not fully used. The thickness of the bar, pointed to by the arrow in [Figure 6-13](#page-227-0), is proportional to the resource usage. If the usage is 100%, the box is filled.

The status bar displays the percentage of the total clock cycles in which that resource is active, as shown in [Figure 6-13](#page-227-0).

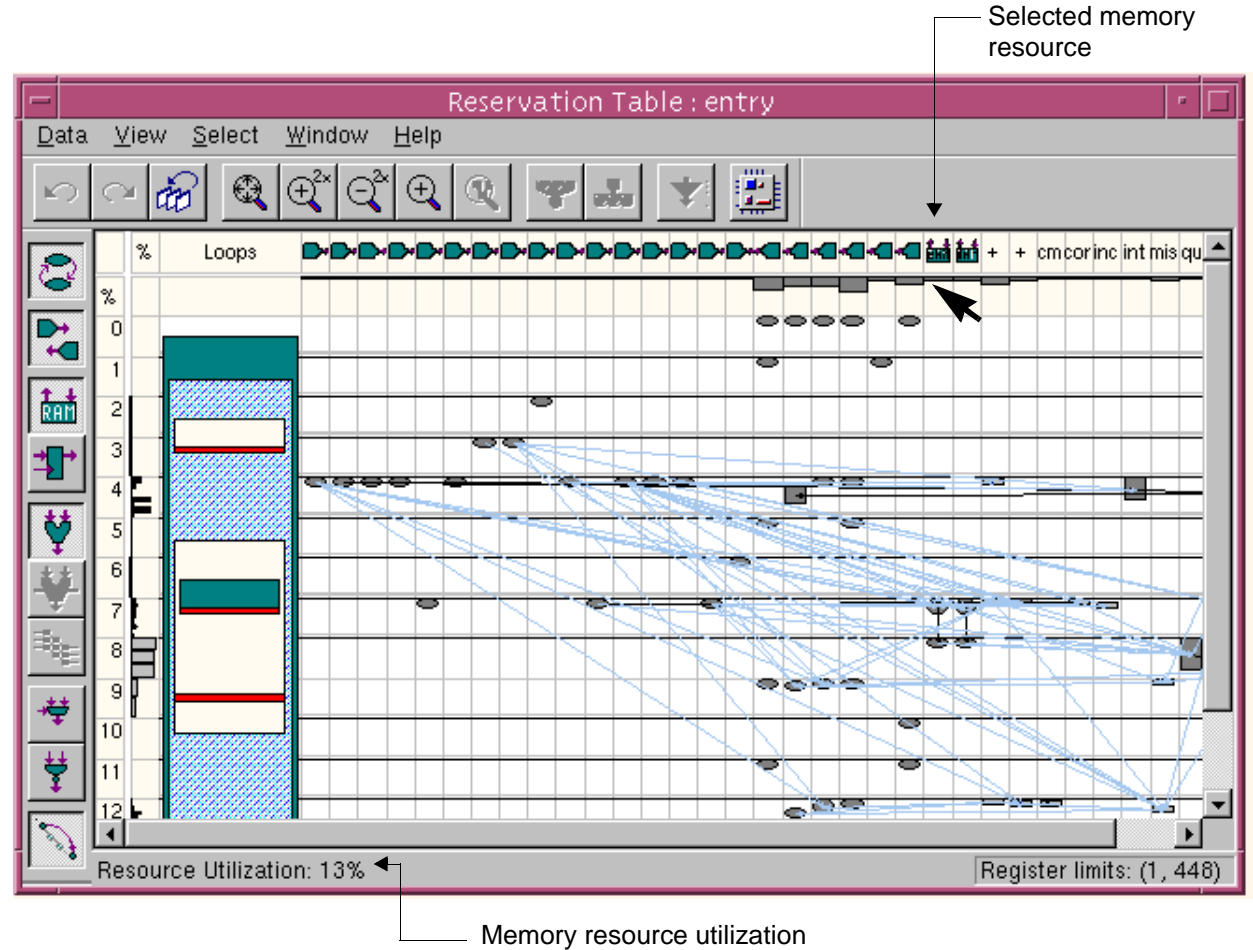

<span id="page-227-0"></span>Figure 6-13 Resource Utilization in Reservation Table

#### **Resource Delays**

To determine resource delays, move the pointer across the resource column headers. The name of each resource and its delay appear in the status bar and Info Tips window as you move the pointer, as shown in [Figure 6-14.](#page-228-0)

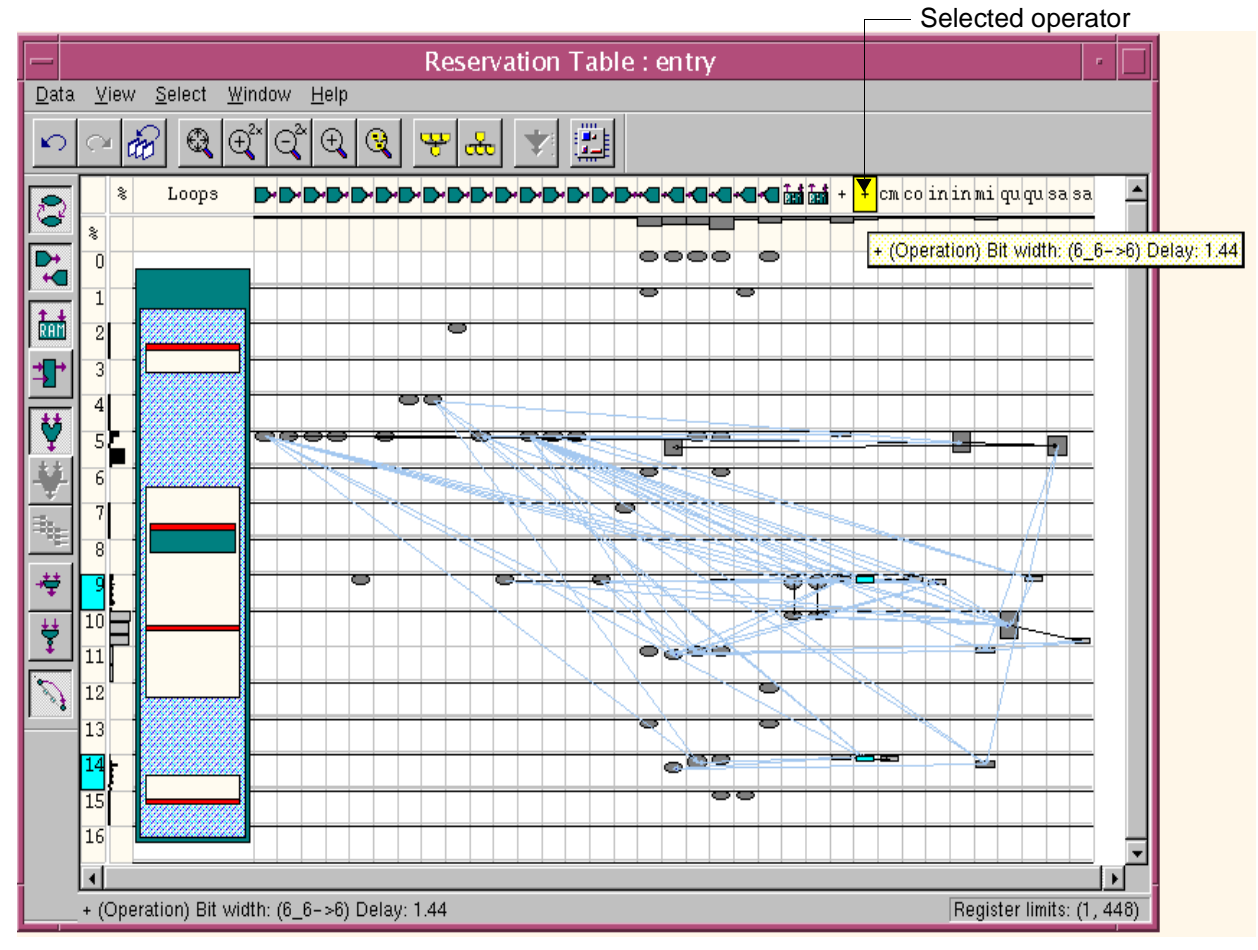

<span id="page-228-0"></span>Figure 6-14 Resource Delay in Reservation Table

### **Operation Delay**

To view operation delay, observe the height of the rectangle representing an operation. [Figure 6-15](#page-229-0) shows an enlarged section of an add operation in the Reservation Table. The height represents the operation's delay.

<span id="page-229-0"></span>Figure 6-15 Operation Delay in Reservation Table

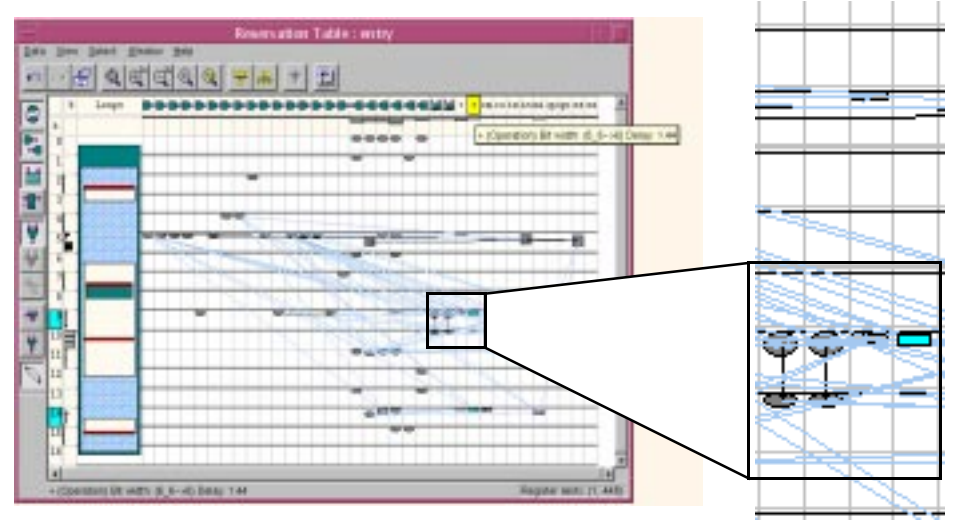

Then, click an operation and read the detailed information in the Selection Inspector window, shown in [Figure 6-16.](#page-229-1)

<span id="page-229-1"></span>Figure 6-16 Operation Delay Detail in Selection Inspector

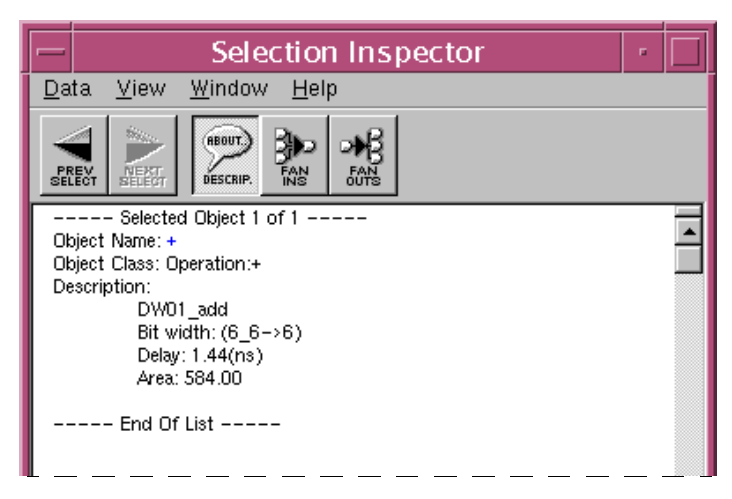

Analyzing Designs With BCView

#### **Shared Resources**

To identify shared resources, select a resource by clicking on it, as shown in [Figure 6-17](#page-230-0). The operations allocated to that resource and the corresponding clock cycles become highlighted in blue. In this example, the resource is used in clock cycles 0, 4, 5, 9, 12, and 13. Multiple entries in the same column indicate a shared resource.

<span id="page-230-0"></span>Figure 6-17 Shared Resources in Reservation Table

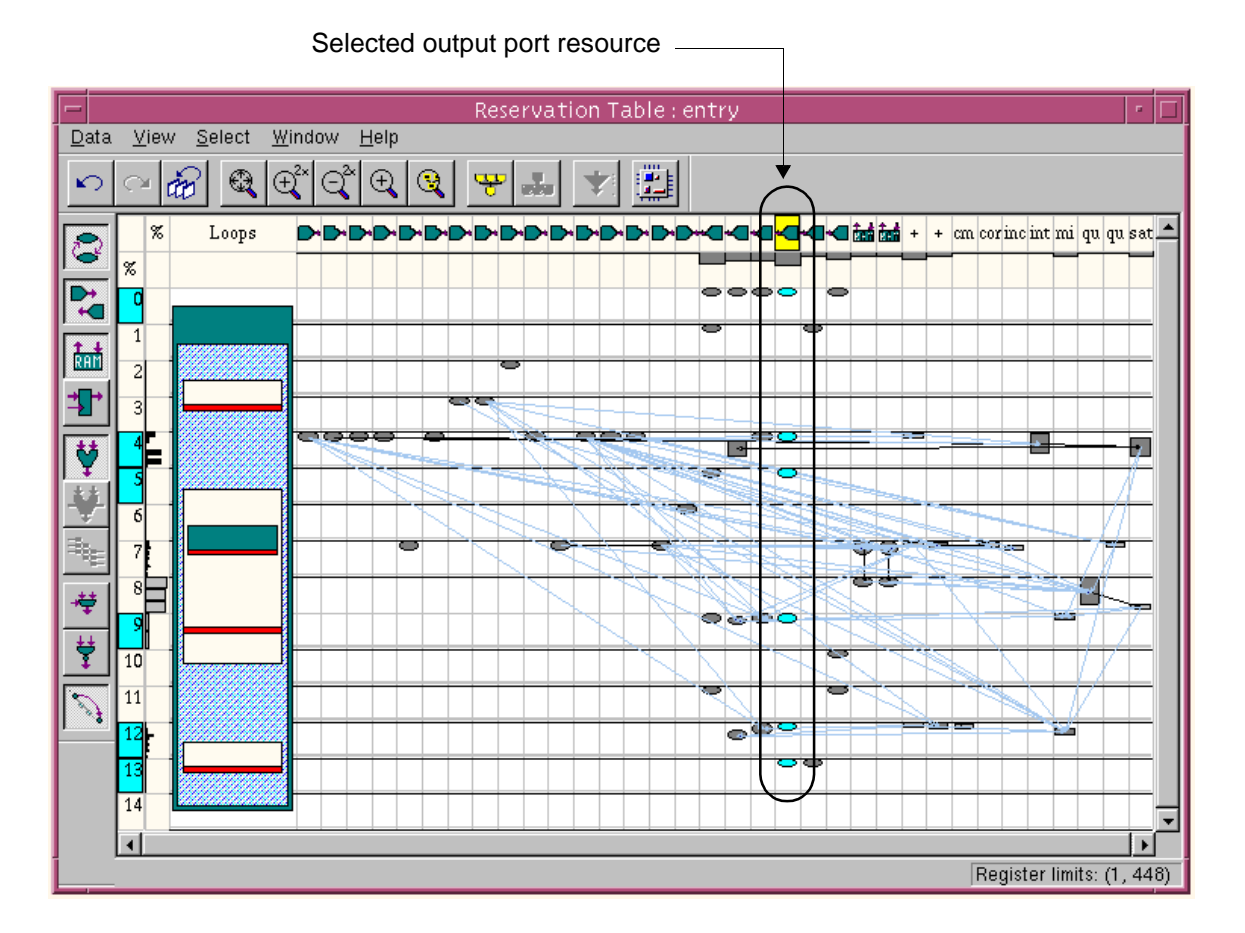

## **Viewing Clocks, Chaining, and Combinational Delay**

The second column (%) of the Reservation Table window shows clock-cycle utilization, as shown in [Figure 6-18 on page 6-37.](#page-232-0) The bars in a row (clock cycle) show the percentage of the clock cycle used for the delay of either a chain of operations or a single, unchained operation occurring in that specific clock cycle. Multicycle operations do not appear in the clock utilization column.

Find chained operations in the clock utilization column and review detailed information about the chains in the Selection Inspector window.

To find chained operations,

- Do one of the following:
	- Choose Select > Chained Operations.

The Reservation Table window highlights the chains in the design.

- Select the horizontal bar that represents the delay of a chain in the clock utilization column.

The corresponding operations and their resources become highlighted, as shown in [Figure 6-18](#page-232-0).

### <span id="page-232-0"></span>Figure 6-18 Operation Delays in Clock Cycles

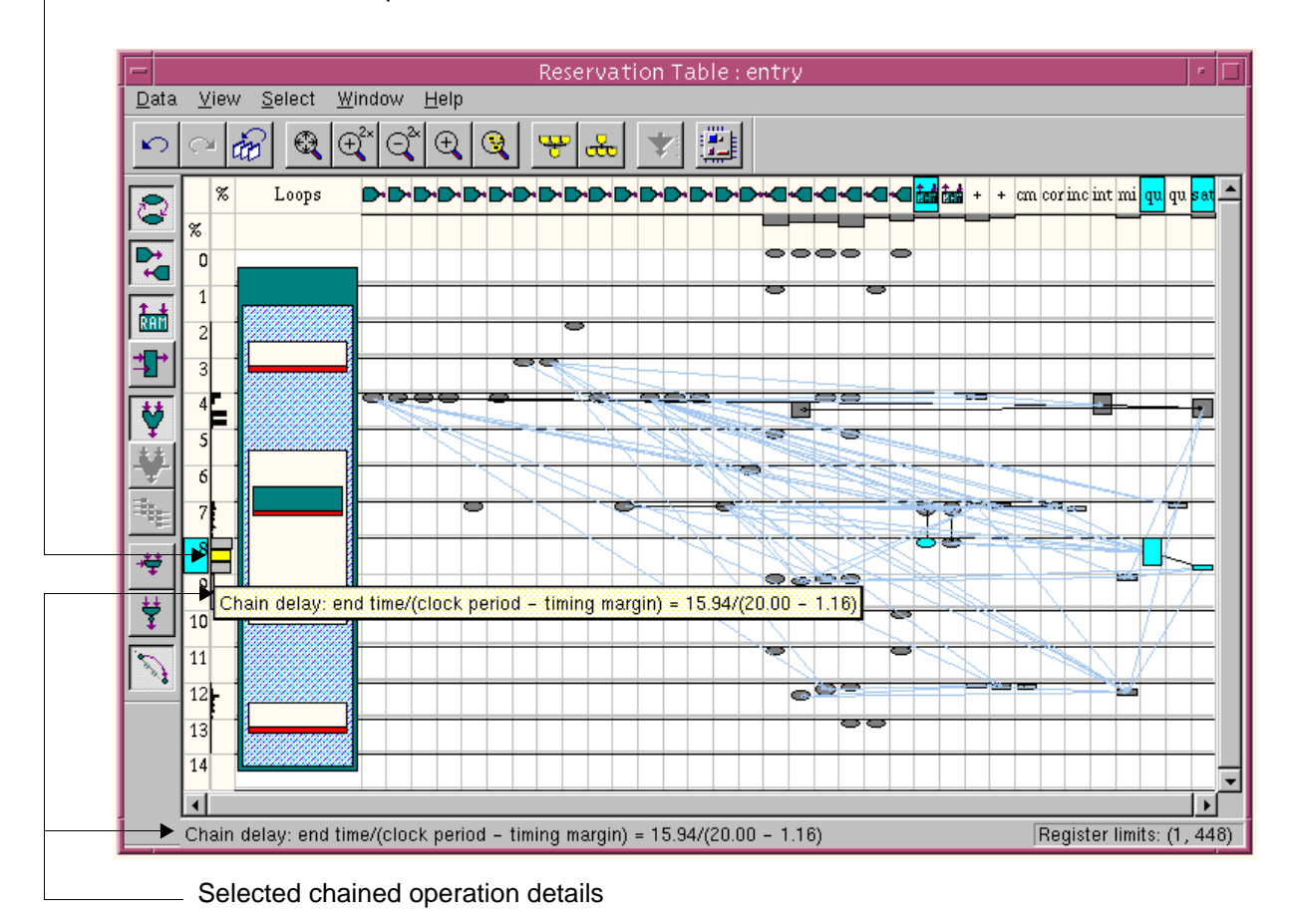

Selected chained operation

The Selection Inspector window displays detailed information about the highlighted chains.

To locate and evaluate chain delay,

- 1. Enable Info Tips and the status bar (see ["Viewing Information](#page-211-0)  [About Individual Objects" on page 6-16](#page-211-0)).
- 2. Move the pointer over a delay bar.

The status bar and Info Tips show the total delay. [Figure 6-18 on](#page-232-0)  [page 6-37](#page-232-0) shows an example.

### <span id="page-233-0"></span>**Examining Paths**

The Reservation Table uses derived edges to show the existence of a path between two operations or registers when you hide objects in the path. Displaying derived edges helps manage complexity in the Reservation Table window.

You can use derived edges to view the connectivity between objects and to narrow your review to a specific path.

### **Understanding Derived Edges**

Derived edges appear as blue lines connecting two objects in the Reservation Table window. A derived edge appears when hidden objects exist along the path between two objects. [Figure 6-19](#page-234-0) shows an example of a derived edge.

<span id="page-234-0"></span>Figure 6-19 Derived Edge Example

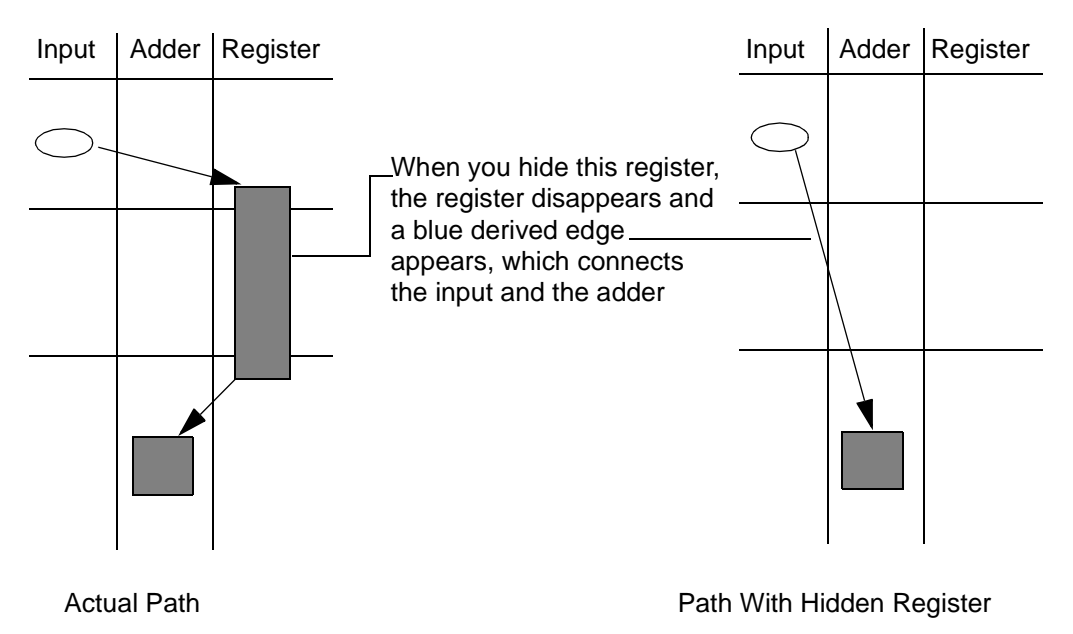

Derived edges are enabled by default when you open the Reservation Table window. They appear when you hide resources or operations. You can expand a derived edge to see the operations and registers it contains or hide a derived edge to further simplify the display.

To display the objects hidden by a derived edge,

- Do one of the following:
	- Double-click the derived edge.
	- Select the derived edge and click the Expand Derived Edge toolbar button.

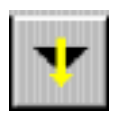

- Select the derived edge and choose View > Expand Selected.

To hide all derived edges,

- Do one of the following:
	- Click the Show/Hide Derived Edges toolbar button at the left side of the window.

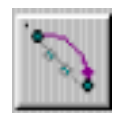

- Choose View > Show/Hide Dependencies > Derived (expandable) Edges.

### **Viewing Connectivity**

Use derived edges to view the connectivity between two objects, for example, input-to-output paths.

To see input-to-output paths,

- 1. Use the toolbar buttons at the left side of the window to hide all resources except I/O ports.
- 2. Observe the derived edges that result. These edges indicate the paths from input to output ports.

#### **Viewing Isolated Paths or Objects**

You can view individual paths or objects by either expanding the appropriate derived edges or zooming to isolate them.

To view a specific path using derived edges,

- 1. Display the derived edges between the objects of interest.
- 2. Select the derived edge that represents the path you want to examine and then expand it.

To view a selected object or path by zooming,

- 1. Select the object or path you want to examine.
- 2. Do one of the following:
	- Click the Zoom Selected toolbar button at the top of the window.

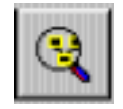

- Choose View > Zoom Selected.

The Reservation Table window shows only the selected objects, so you can concentrate on that specific set of objects.

To restore the previous contents of the window,

• Choose View > Undo.

To restore the initial contents of the window,

• Choose View > Reset.

## **Reviewing Register Use**

Viewing register allocation and sharing can help you determine whether you can accomplish further area reduction.

The Reservation Table displays registers as rectangles spanning at least one clock cycle, as shown in [Figure 6-20.](#page-237-0)

<span id="page-237-0"></span>Figure 6-20 Registers in the Reservation Table

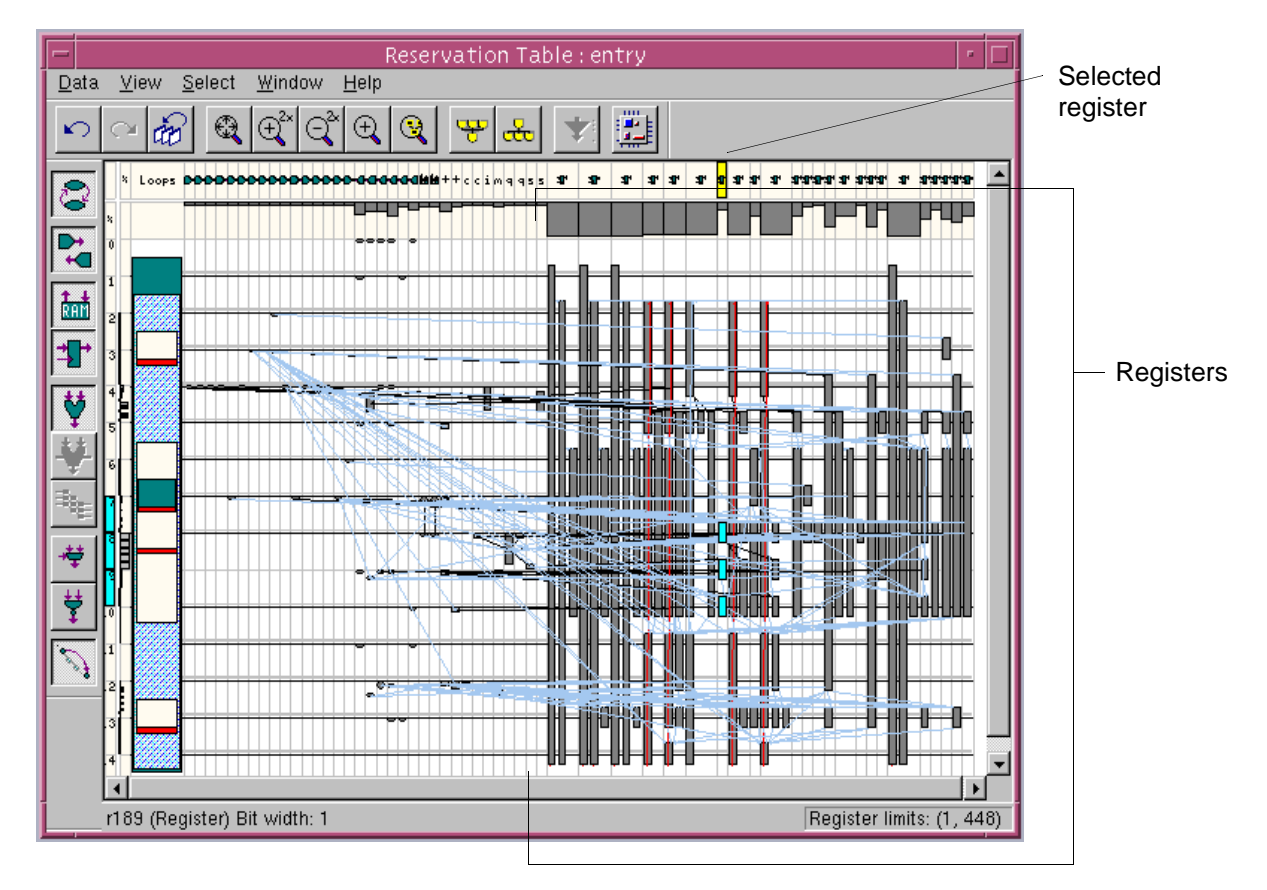

When you select a register, the clock cycles in which it is used are highlighted. The register symbol appears at the top of each column containing a register. The lower-right corner of the Reservation Table window shows the bit-width range of the displayed registers. You can limit the registers display by setting the bit-width range.

Analyzing Designs With BCView

To simplify the default view of the Reservation Table window, register resources are hidden. To show registers, do one of the following:

- Choose View > Show/Hide Resources > Register.
- Click the Show/Hide Registers button in the toolbar.

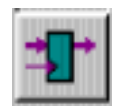

To choose the size of the registers displayed,

- 1. Choose Data > Register Bitwidth.
- 2. In the dialog box that appears, enter the values that represent the upper and lower limits of the bit-widths you want to display.
- 3. Click OK.

When you select a register in the Reservation Table window, the operation that produces the value stored in the register becomes highlighted in the Code Browser window.

## **Viewing Loops**

Loops occupy a column on the left side of the Reservation Table window. [Figure 6-26](#page-251-0) shows just that area of the Reservation Table for the Inverse Quantization design from the CoCentric SystemC Compiler Behavioral Modeling Guide. Each vertical box in the Loops column represents a loop in the design. Boxes within boxes indicate nested loops, so you can view the hierarchy of the loops in your design.

#### <span id="page-239-0"></span>Figure 6-21 Loops in the Reservation Table

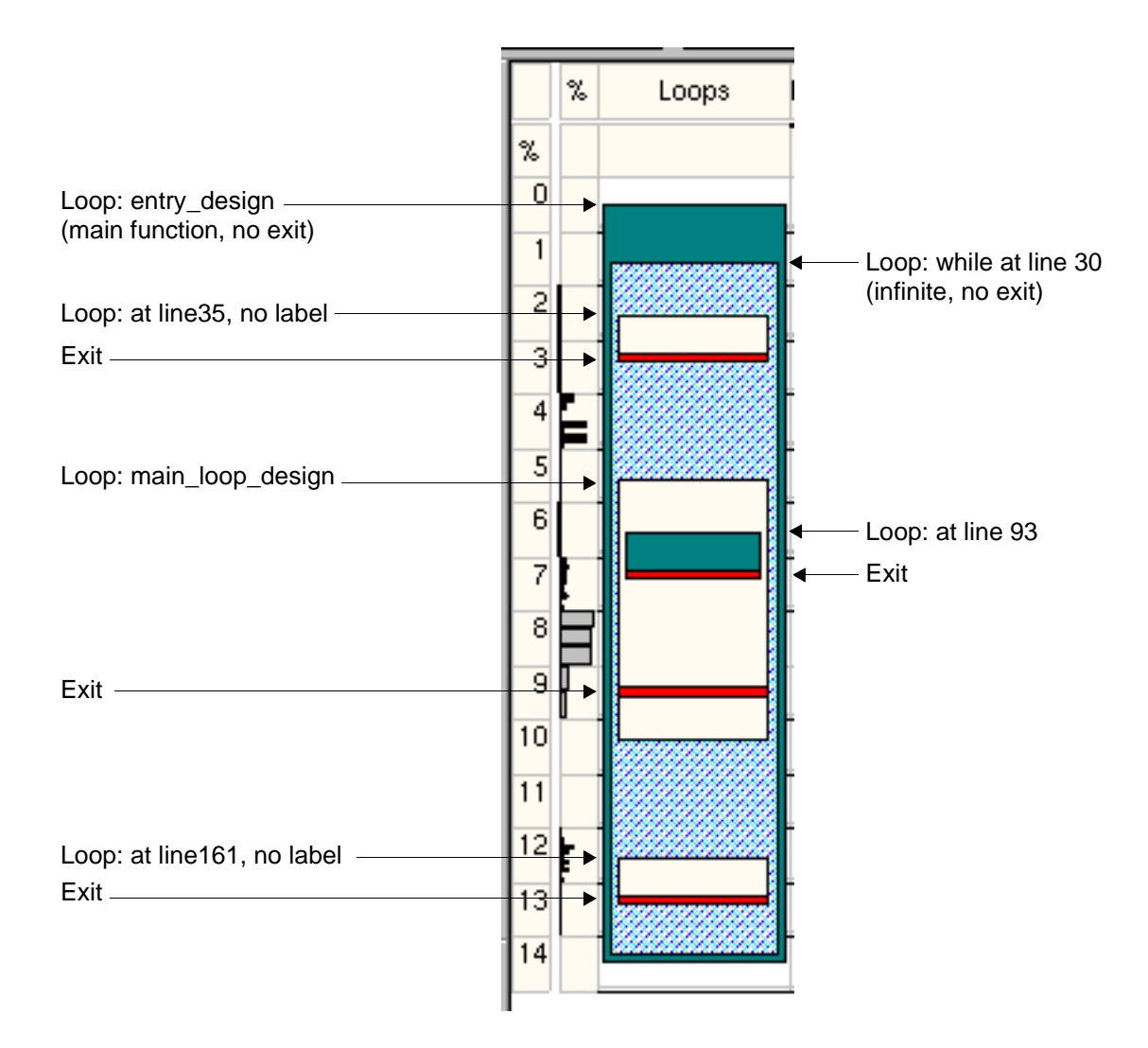

Analyzing Designs With BCView

An exit from a loop appears as a horizontal red line spanning the width of the loop box in the clock cycle where the exit is scheduled, as shown in [Figure 6-21 on page 6-44.](#page-239-0) A single loop can have multiple exits, and the exits do not always occur at the end of a loop. For example, in a SystemC design a break statement in the code causes an exit from a loop.

#### **Identifying Loop Names**

Use Info Tips to identify the name of the loop represented by each vertical box and to see information about the loop exits.

To use Info Tips,

- 1. Choose View > Display > Info Tips.
- 2. Move the pointer over a loop or exit to display summary information about the object. [Figure 6-22](#page-241-0) shows an example of a loop and a loop exit displayed by Info Tips.

<span id="page-241-0"></span>Figure 6-22 Loop Information Tips

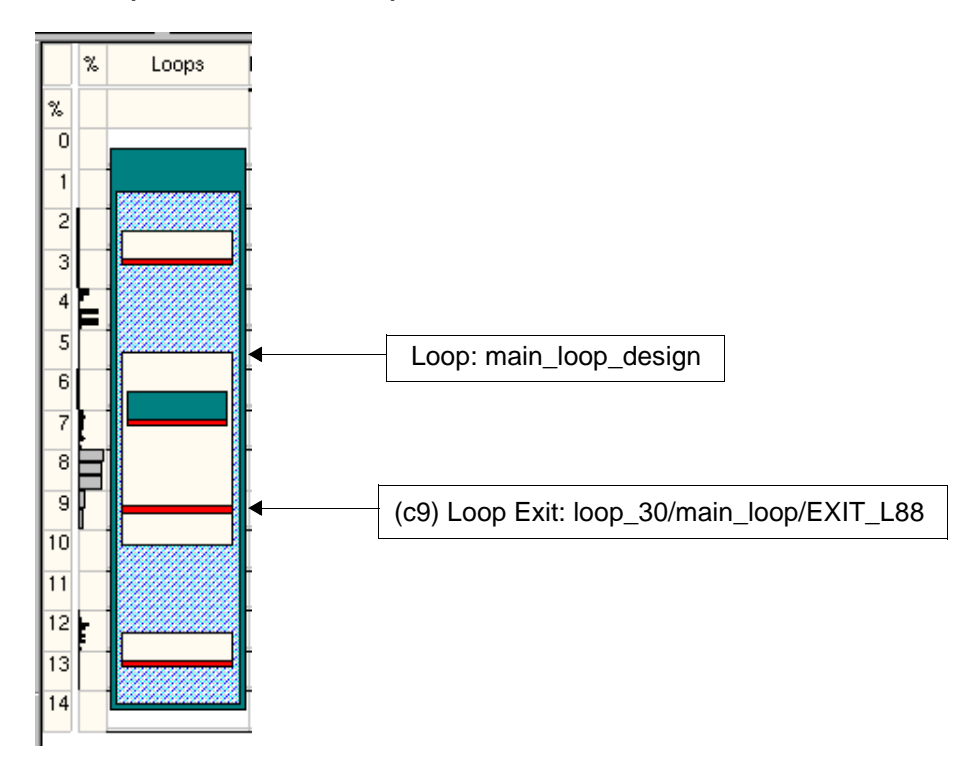

#### **Viewing Loop Details**

 For more detailed information about a loop, such as the latency of the loop, the number of states created for the loop, and the resources used in the loop, use the Selection Inspector window.

To see detailed information about a loop,

• Click the box that represents the loop.

Detailed information appears in the Selection Inspector window. [Figure 6-23](#page-242-0) shows the first section of detailed loop data for a selected loop in [Figure 6-22 on page 6-46](#page-241-0).

### <span id="page-242-0"></span>Figure 6-23 Loop Details in Selection Inspector

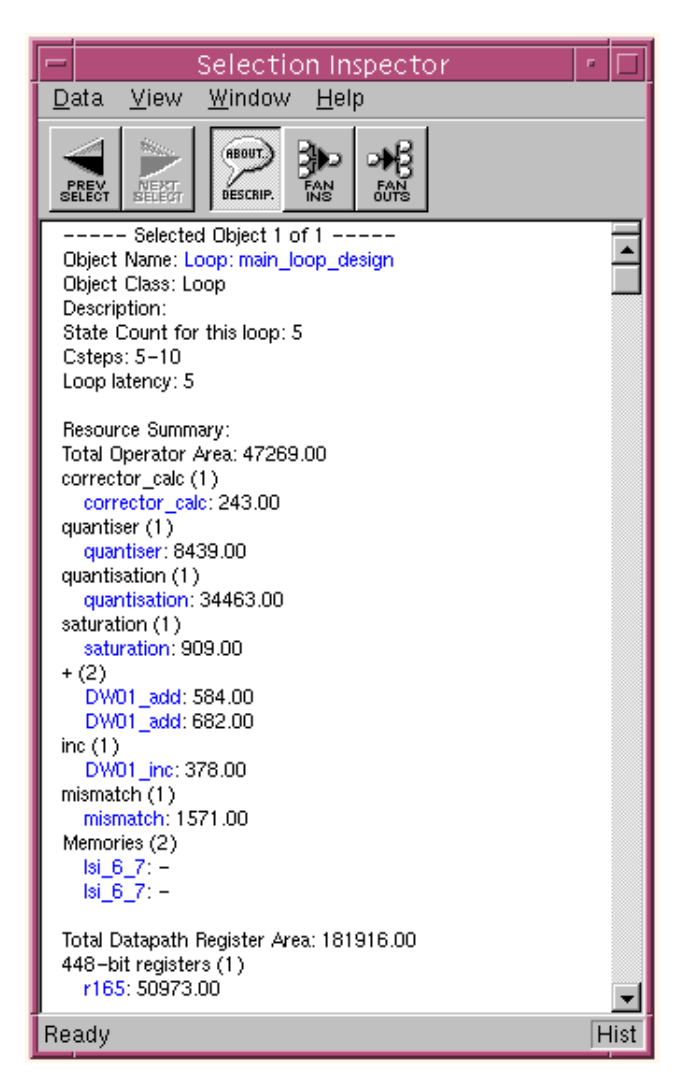

To view information for all loops in a design,

• Choose Select > Resources (Columns) > Loop.

The Code Browser, FSM Viewer, and Selection Inspector windows display and highlight the code, states, state transitions, and detailed information related to the design loops.

#### **Viewing Operations in a Loop**

To find and review operations in a loop,

- 1. Select a loop by clicking the box that represents it.
- 2. Choose Select > Loop Operations.

All operations in the selected loop become highlighted in both the Reservation Table window and the Code Browser window.

3. Choose View > Zoom Selected.

The Reservation Table window displays an isolated, zoomed-in view of the selected loop operations, as shown in [Figure 6-24.](#page-243-0)

4. To revert to the normal Reservation Table view, click the Reset View button in the toolbar (see [Figure 6-12 on page 6-30\)](#page-225-0).

<span id="page-243-0"></span>Figure 6-24 Loop Operations Zoomed View

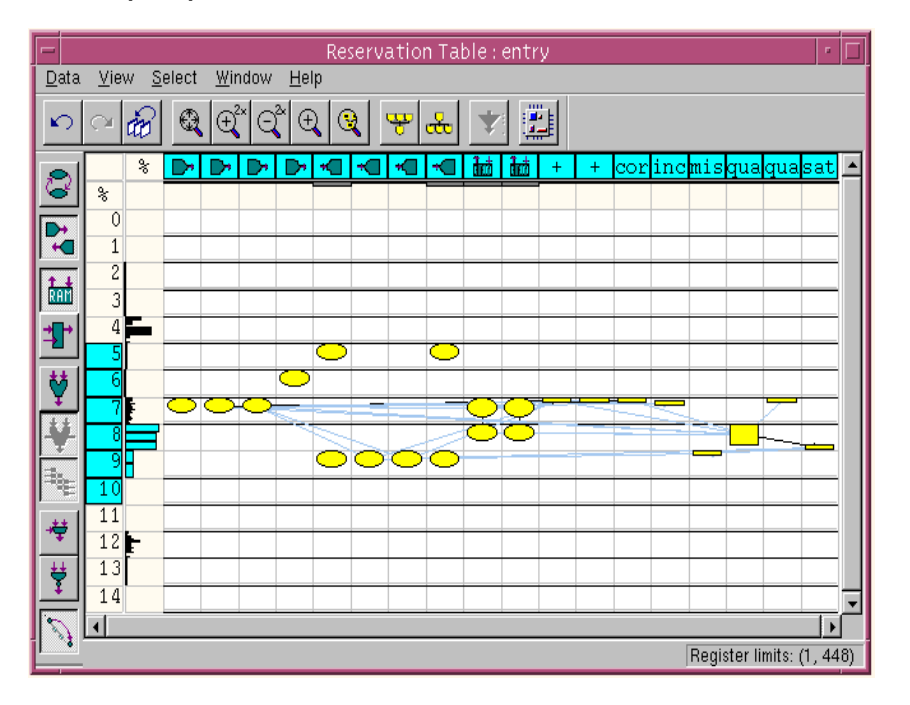

## **Identifying Constraints and Data Dependencies**

Dark lines between scheduled operations and registers in the Reservation Table window show how operations depend on data from previous operations or registers.

Arcs between operations in the Reservation Table window represent constraints. They might be specified by a designer or inherent in the code.

### <span id="page-244-0"></span>**Viewing Data Dependencies**

The fanin of an operation (an arrow going into an operation) indicates the operation's dependency on a previous operation. The fanout of an operation (an arrow going out of an operation) indicates where the operation's output data is used.

To view fanins to an operation,

- 1. Click the operation you are interested in to select it.
- 2. Do one of the following:
	- Click the fanin toolbar button at the top of the Reservation Table window.

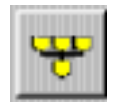

- Choose Select > Fanin.

To view fanouts from an operation,

- 1. Click an operation to select it.
- 2. Do one of the following:

- Click the fanout toolbar button at the top of the Reservation Table window.

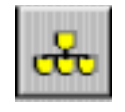

- Choose Select > Fanout.

To view fanins to and fanouts from an operation,

- 1. Click an operation to select it.
- 2. Choose Select > Fanin/Fanout.

### **Viewing Constraints**

By default, constraints do not appear in the Reservation Table window. When they are displayed, a check mark appears next to the type of constraints in the View menu.

To display and highlight user constraints,

• Choose View > Show/Hide Dependencies > User Constraints.

The Reservation Table window displays any user constraints.

To display and highlight inherent constraints, that is constraints present in the code.

• Choose View > Show/Hide Dependencies > Inherent Constraints.

The Reservation Table window displays any inherent constraints.

When you select (highlight) user and inherent constraints, additional information about the highlighted constraint appears in the Selection Inspector window.

# **Exploring Architectural Improvements**

This section describes how to use BCView to identify areas where you can make architectural improvements to reduce latency or area. For more information about improving timing and area results, see Chapter [3, "Timing and Area Estimation.](#page-76-0)"

### **Reducing Latency**

The following are methods you might use to reduce latency:

- Use the -fastest option with the bc\_time\_design command.
- Remove multicycle operations.
- Increase chaining.
- Use pipelined components.
- Vary the clock period.

Use BCView to identify multicycle operations, chaining opportunities, underutilized clock cycles, and to evaluate critical paths.

## **Identifying Multicycle Operations**

Multicycle operations increase latency because they require an extra clock cycle to register the inputs to keep them stable, and they cannot be chained with other operations. Use BCView to identify multicycle operations that you can eliminate to reduce latency.

To identify multicycle operations,

• Do one of the following:

- Choose Select > Resources > Multicycle. All multicycle operations become highlighted in the Reservation Table window.
- Examine the lengths of the objects in the Reservation Table window. Any object that spans more than one row (clock cycle) is a multicycle operator.
- Select an operation that is not a register, and check the information in the Selection Inspector window. The Selection Inspector window describes the multicycle operator.

When you select multicycle components, the Code Browser, FSM Viewer, and Selection Inspector windows display and highlight the code, state transitions, and detailed information specific to the multicycle operations. By default, the Code Browser window displays the source code corresponding to multicycle components in red.

## **Identifying Chaining Opportunities**

The maximum delay of an operation can be significantly shorter than the clock period. When this is the case, several operations can be scheduled in the same cycle. This scheduling optimization is called operation chaining. For a description of operation chaining and bit-level timing, see ["Operation Chaining" on page 5-8.](#page-163-0)"

Use BCView to identify opportunities to chain operations, which can reduce latency.

To identify chaining opportunities,

- 1. Look for data dependencies (edges) that cross clock cycles (rows) in the Reservation Table window. These might indicate chaining opportunities.
- 2. Select an operation with a data dependency.
- 3. View the fanins and fanouts, as described in ["Viewing Data](#page-244-0)  [Dependencies" on page 6-49](#page-244-0), to evaluate chaining opportunities. For information about advance chaining techniques, see Chapter [8, "Advanced Techniques](#page-338-0)."

## **Viewing Clock-Cycle Utilization**

The % column in the Reservation Table window is a histogram of the delays. The bars represent the amount of delay for the chained or unchained single-cycle operation in that clock cycle. Examine this histogram to determine how a design utilizes the clock cycle. White space on the right side of the column indicates that the clock cycle is not fully used and can be shortened.

### Figure 6-25 Clock Cycle Utilization

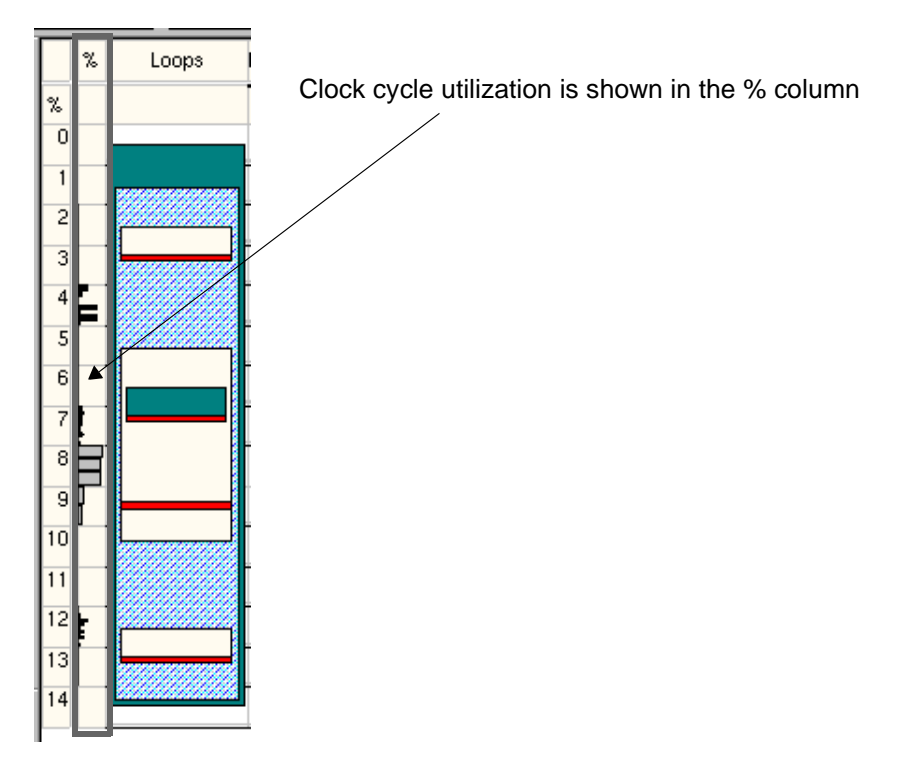

## **Reducing Area**

You can improve the area by increasing resource sharing. Use BCView to examine resource sharing in the design and to review the area detail in the design summary (described in ["Viewing the Design](#page-256-0)  [Summary" on page 6-61](#page-256-0)).

Two possible ways to increase resource sharing are to increase latency or to use SystemC Compiler commands to force sharing.

[Figure 6-26](#page-251-0) shows an example of a design with little resource sharing and the corresponding design summary. This design uses 10 multipliers and 11 adders, resulting in an area of 33,826.

Adding constraints to increase the latency of the example in [Figure](#page-251-0)  [6-26](#page-251-0) increases resource sharing and reduces the area. [Figure 6-27](#page-252-0) shows the effect of stretching a loop from 6 cycles to 10 cycles using the set\_cycles command (see ["Constraining Loops and](#page-134-0)  [Operations" on page 4-37](#page-134-0)). This reduces the area to 14,855 by using only 3 multipliers and 3 adders.

<span id="page-251-0"></span>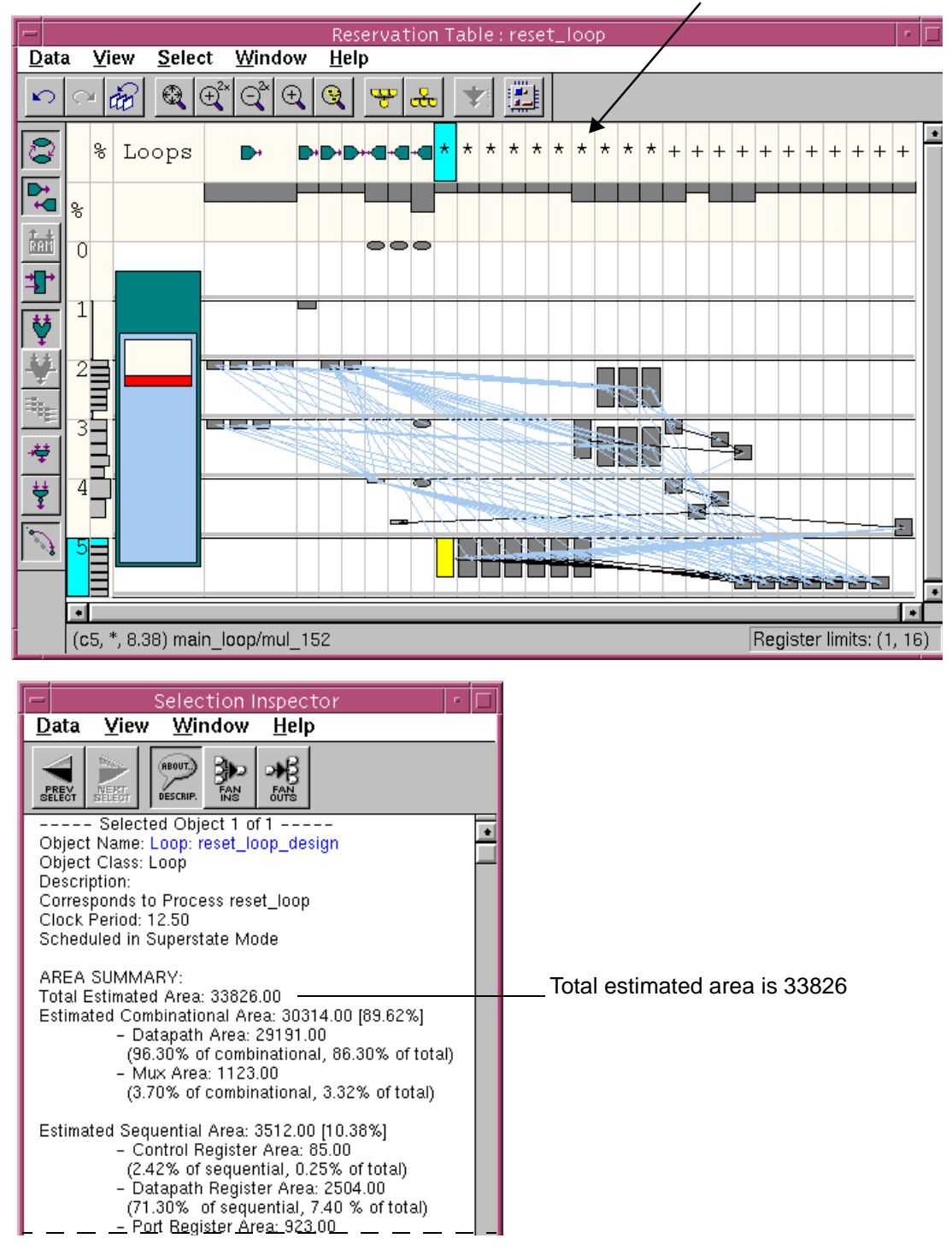

This design uses 10 multipliers and 11 adders

Analyzing Designs With BCView
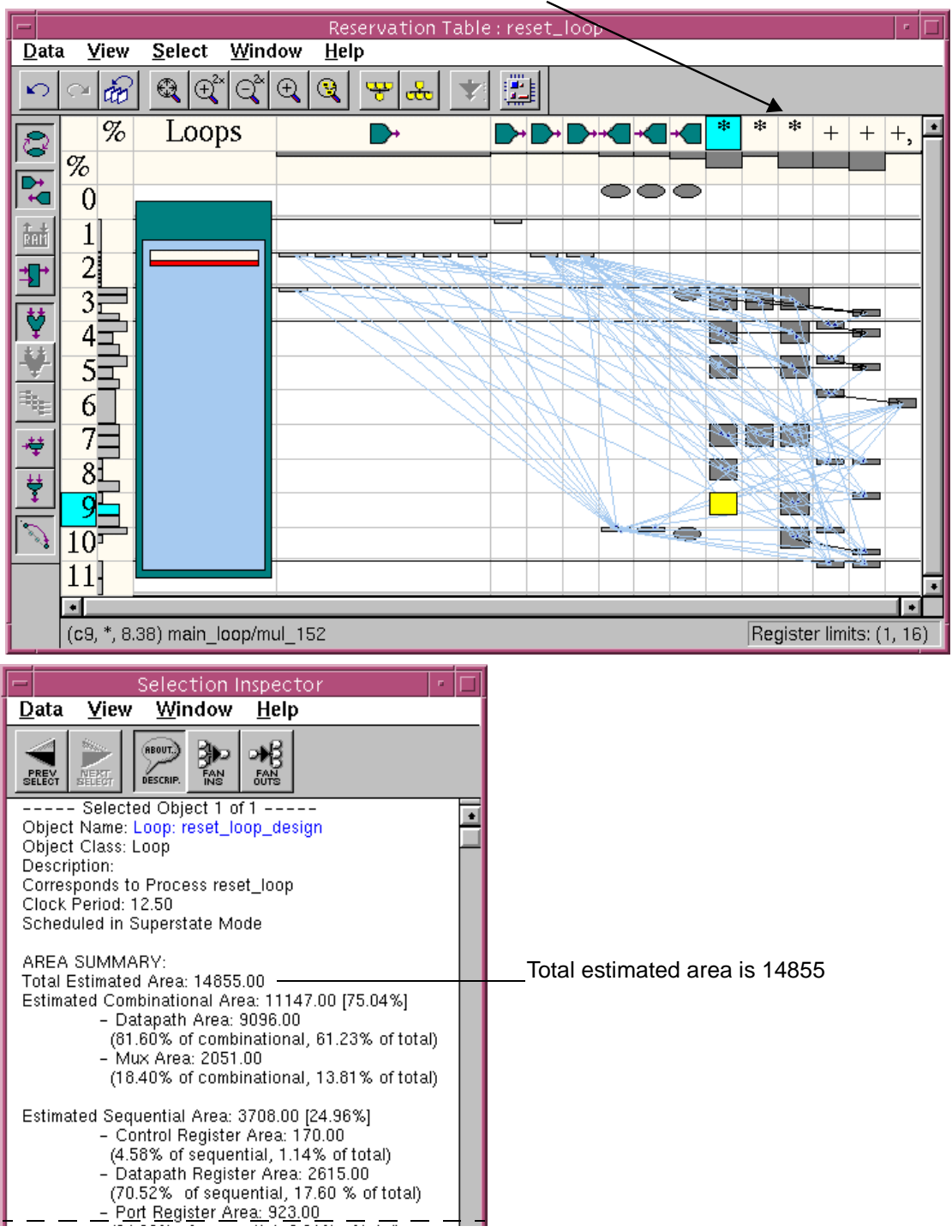

The design now uses 3 multipliers and 3 adders

Analyzing Designs With BCView

<span id="page-253-0"></span>Figure 6-28 Shareable Resources That Are Not Shared

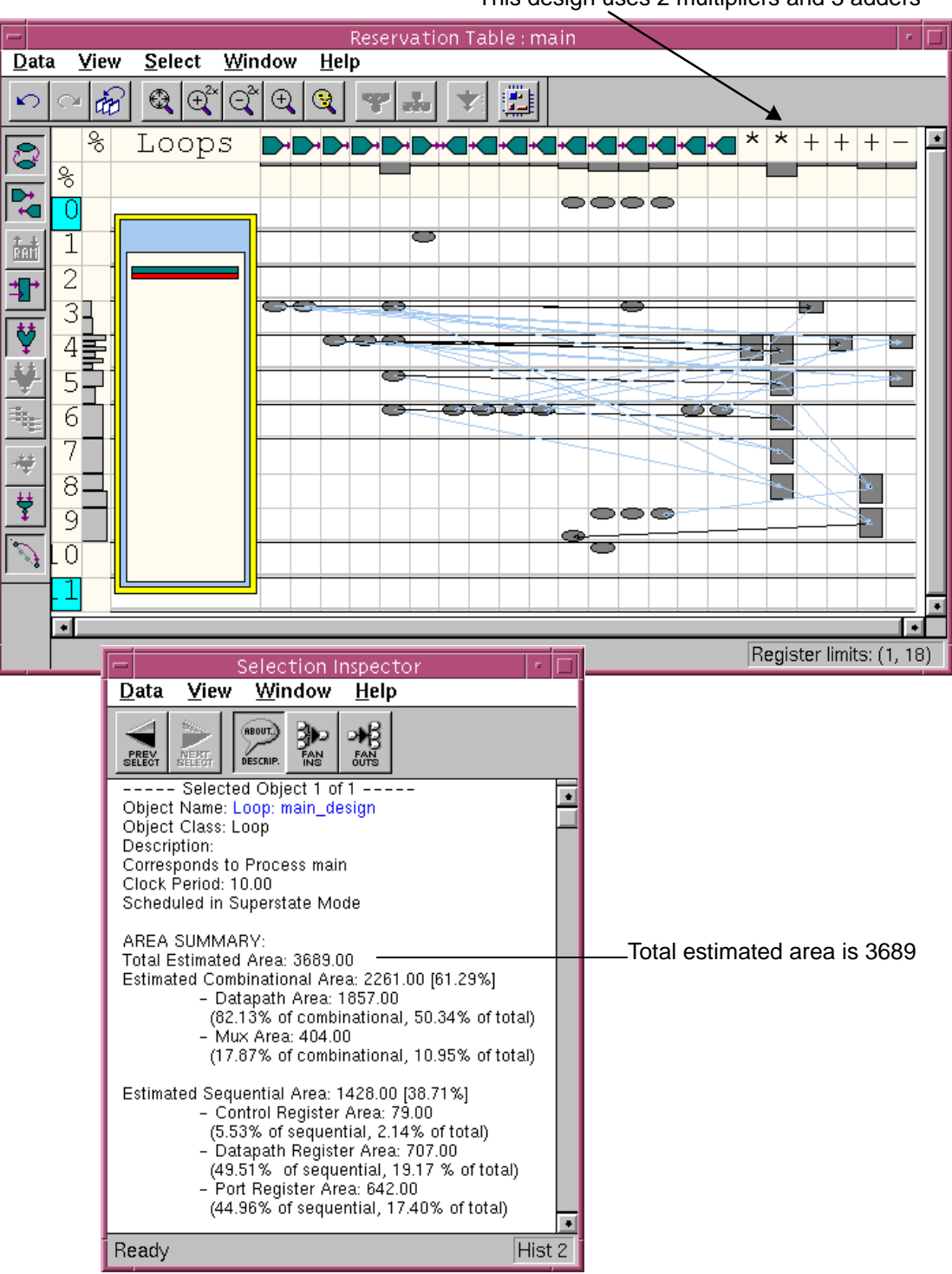

This design uses 2 multipliers and 3 adders

Analyzing Designs With BCView

[Figure 6-28](#page-253-0) shows a case in which it appears that resources, like adders and multipliers, can be shared but they are not. You can force sharing using the set\_common\_resource command (see "Setting [Common Resources" on page 4-55\)](#page-152-0) with the -max\_count and -force\_sharing options.

[Figure 6-29](#page-255-0) shows the design after forcing resource sharing using the set\_common\_resource command.

<span id="page-255-0"></span>Reservation Table: main  $\overline{Data}$ View Select Window  $HeIp$ de<sup>2</sup>  $\bigcircled{a}$   $\bigcirc^{2*}$ ାିାଇ  $\odot$ က Ë  $%$ Loops  $\bullet$  $^{+},$  $\overline{\mathcal{C}}$  $%$ 0000  $\overline{0}$  $\overline{1}$ - 1 鯭  $\overline{2}$ 1  $3\bar{=}$  $\overline{a}$ فملفت a 1 5 ನಡಿಸರನ ŧ, 6 7 A)  $\overline{8}$ രാറ 9  $10$ Register limits: (1, 18) Selection Inspector Data **View** Window  $HeIp$ 圖 楊毅 (REOUT. DESCRIP. **PREV**<br>SELECT Selected Object 1 of 1 ----- $\overline{\cdot}$ Object Name: Loop: main\_design Object Class: Loop Description: Corresponds to Process main Clock Period: 10.00 Scheduled in Superstate Mode AREA SUMMARY: Total estimated area is 3146 Total Estimated Area: 3146.00 Estimated Combinational Area: 1672.00 [53.15%] Operator area decreases with sharing. - Datapath Area: 1066.00 (63.76% of combinational, 33.88% of total) Multiplexer area increases with sharing- Mux Area: 606.00  $\blacktriangleleft$ (36.24% of combinational, 19.26% of total) Estimated Sequential Area: 1474.00 [46.85%] - Control Register Area: 79.00 (5.36% of sequential, 2.51% of total) - Datapath Register Area: 753.00 (51.09% of sequential, 23.94 % of total) - Port Register Area: 642.00 (43.55% of sequential, 20.41% of total)  $\bullet$ Ready Hist 2

The design now uses 1 multiplier and 1 adder

Analyzing Designs With BCView

# **Reviewing Critical Paths**

Reviewing critical paths can help identify opportunities for reducing latency or area.

To review a critical path,

- 1. In the Reservation Table window, click any resource, like an output port or a register to select it.
- 2. Choose Select > Transitive Fanin.

All paths leading into that resource become highlighted in the Reservation Table window.

# **Viewing the Design Summary**

The design summary reports the area and resources, area breakdowns, and clock period information. Review this information to ensure your design criteria is achieved.

To display the design summary,

- Do one of the following in the Reservation Table window:
	- Choose Data > Design Summary.
	- Click the Design Summary toolbar button.

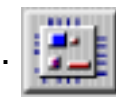

[Figure 6-30](#page-257-0) shows the detailed information displayed in the Selection Inspector window.

#### <span id="page-257-0"></span>Figure 6-30 Design Summary in Selection Inspector Window

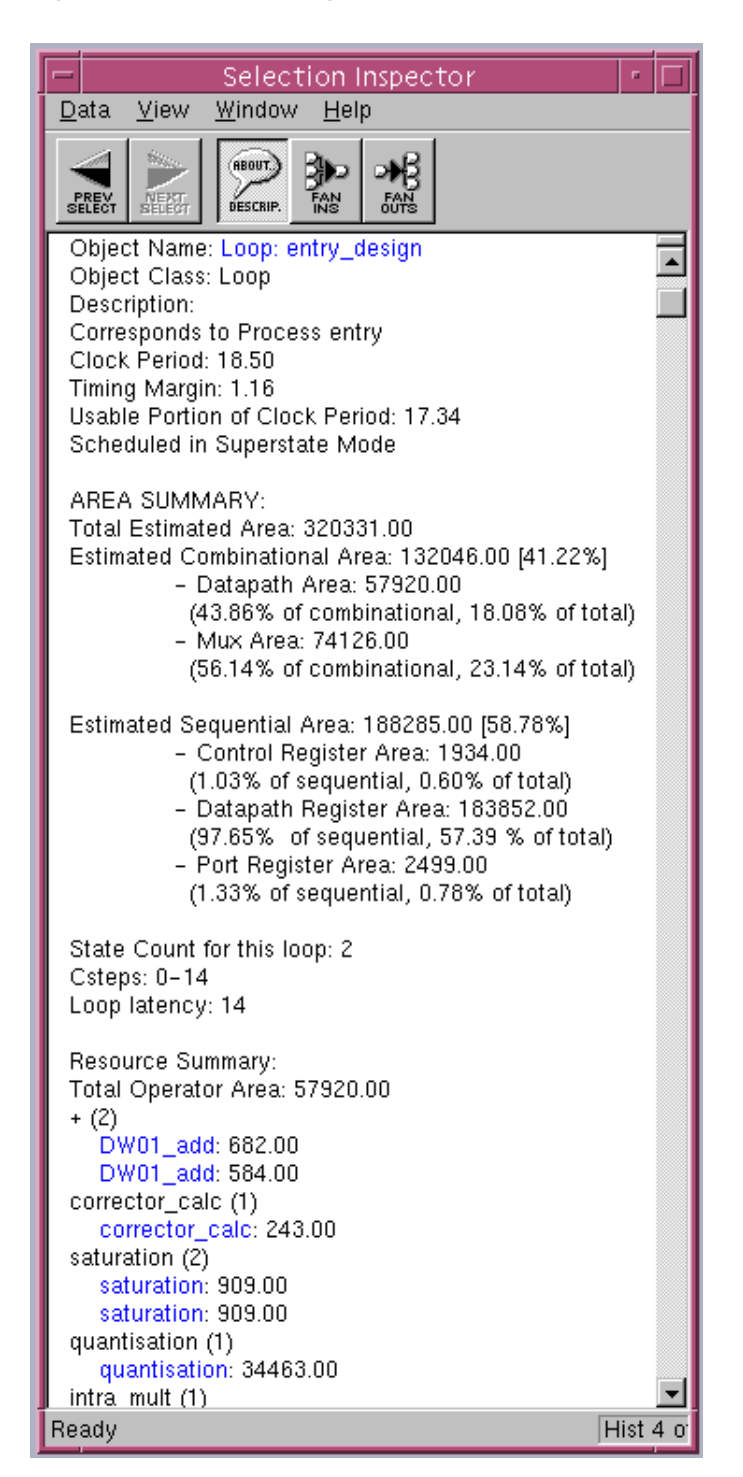

Analyzing Designs With BCView

7

# Using Register Files and Memories for Arrays

This chapter describes how to implement large arrays as register files and memories to improve area, latency, and optimization time. It describes how to use, constrain, and obtain reports for register files and memories. It also describes how to generate a memory wrapper, which provides the interface to describe the memory I/O and sequential behavior of a vendor-provided memory for SystemC Compiler.

This chapter contains the following sections:

- • [Comparing Array Implementations](#page-259-0)
- • [Mapping Arrays to Register Files](#page-263-0)
- • [Mapping Arrays to Memory](#page-272-0)
- • [Generating Memory Wrappers](#page-291-0)

# <span id="page-259-0"></span>**Comparing Array Implementations**

By default, SystemC Compiler generates registers for arrays and logic for indexing into the arrays (including multidimensional arrays) in the behavioral code, as shown in [Figure 7-1.](#page-259-1) SystemC Compiler generates dedicated indexing logic for each read from or write to an array. This can result in increased area for the indexing logic.

<span id="page-259-1"></span>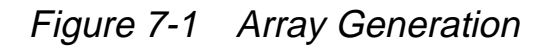

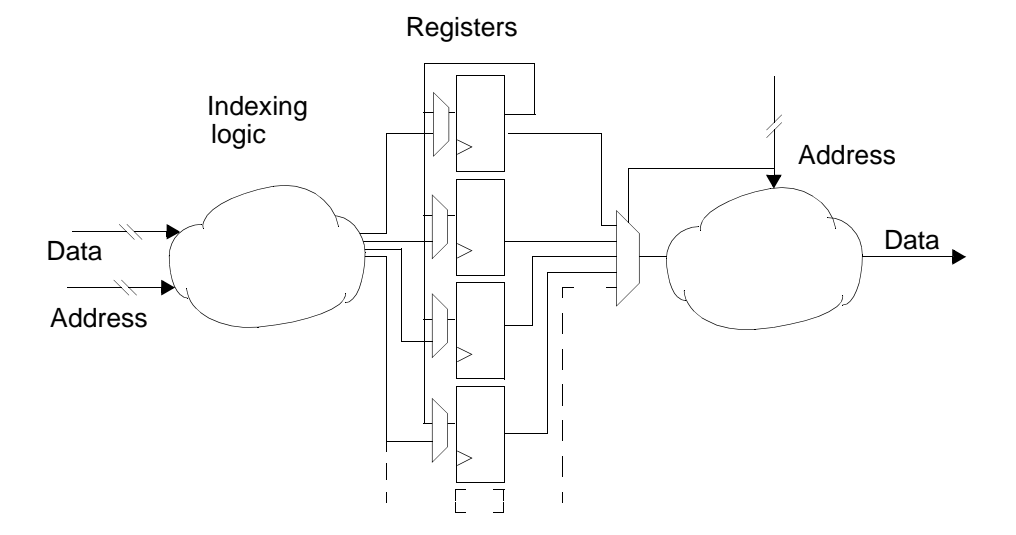

You can improve the quality of result for designs with large arrays by mapping an array to a register file or memory. If your design includes large arrays (more than 1024 elements) that are not mapped to a register file or memory, SystemC Compiler issues a warning because large unmapped arrays can cause long runtimes during elaboration and scheduling.

If you have large arrays (more than 1024 elements), we strongly recommend mapping them to register files or memory. If you have smaller arrays, compile the design without mapping the arrays. If you do not achieve the results you want, map all or some of the arrays to register files or to memory.

## **Comparing Arrays, Register Files, and Memories**

It is generally more efficient to map arrays to memory than to register files because a memory uses less area than the equivalent register file. However, unless you have ready access to the appropriately sized memory and all the models you need (a vendor library for synthesis and a behavioral model for simulation), it is easier to map arrays to register files.

Register files are similar to memories except that SystemC Compiler builds the read and write ports and the register array on-the-fly. [Figure](#page-260-0)  [7-2](#page-260-0) shows the architecture of a register file.

### <span id="page-260-0"></span>Figure 7-2 Register File Architecture

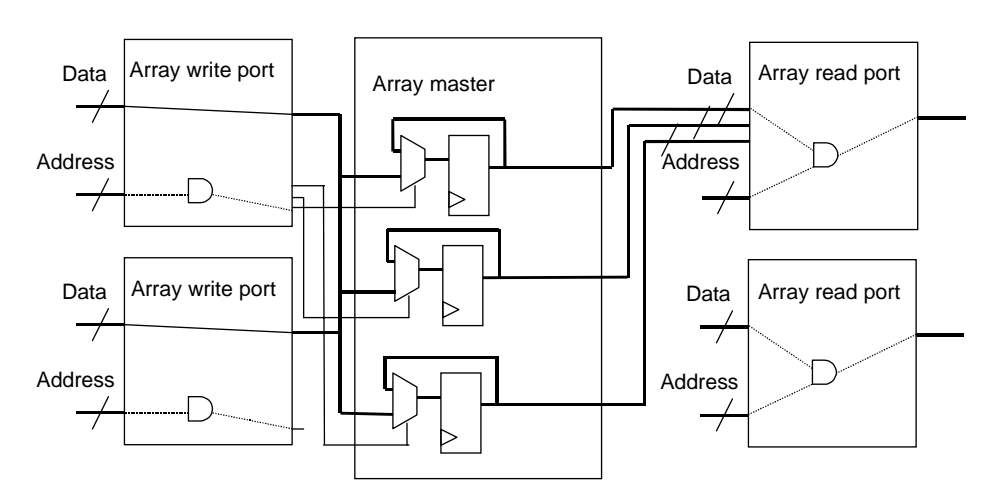

A memory (RAM) contains address decode logic that is transparent to your design. [Figure 7-3](#page-261-0) illustrates a typical dual-port memory. A memory is a single component that includes indexing and multiplexing logic as well as memory cells.

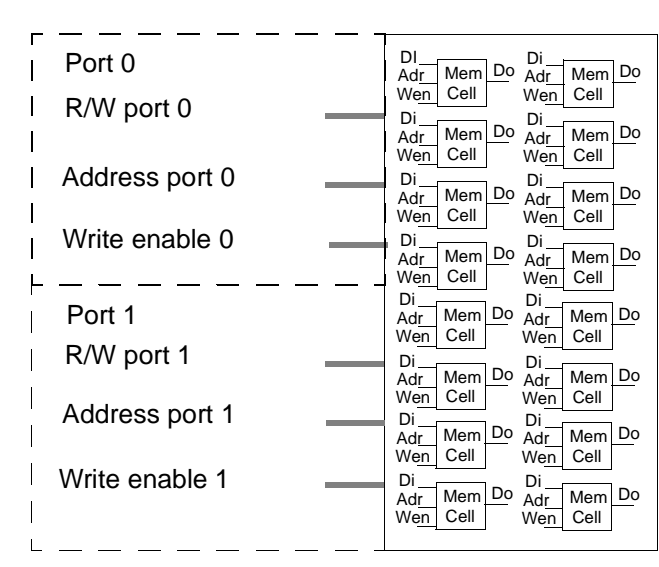

#### <span id="page-261-0"></span>Figure 7-3 Dual-Port Memory Operations

[Table 7-1](#page-262-0) shows the primary differences between implementing arrays as individual registers, register files, or memories.

<span id="page-262-0"></span>Table 7-1 Comparing Arrays, Register Files, and Memories

| <b>Individual Registers</b>                                                  | <b>Register Files</b>                                                                                                    | <b>Memories</b>                                                                                    |
|------------------------------------------------------------------------------|----------------------------------------------------------------------------------------------------|----------------------------------------------------------------------------------------------------|
| Best for small arrays and<br>are created by default                          | Best for designs that allow<br>substantial resource sharing                                                                                                    | More efficient and require less<br>area than individual registers or<br>register files             |
| Generates registers and<br>dedicated indexing logic<br>for each array access | Generates shareable array<br>read and write ports rather<br>than dedicated indexing<br>logic                                                                                                    | Eliminates all indexing logic for<br>array access. Access ports are<br>internal to the memory      |
| Can cause long<br>elaboration and<br>optimization times                      | Require more area than<br>memories                                                                                                    | Smallest area solution, Also<br>produces the fastest SystemC<br><b>Compiler runtimes</b>           |
| Does not extend design<br>latency                                            | May extend design latency if<br>delays through the<br>combinational address<br>decode logic of the<br>generated read and write<br>ports are significant. This<br>can happen with large<br>arrays. | Extends design latency<br>because each memory access<br>requires one or more cycles to<br>complete |

### **Array Implementation Recommendations**

When you can choose the array implementation for a design, the recommendations are:

- 1. Implement small arrays with individual registers. This is the default mode for SystemC Compiler.
- 2. Implement large arrays as memories.
- 3. If an appropriate memory cell is not available or the latency constraints do not allow for the use of memories, use register files.

# <span id="page-263-0"></span>**Mapping Arrays to Register Files**

Mapping arrays to register files works best for designs that allow for substantial resource sharing. This is because SystemC Compiler generates array read and write operations for each array access. These operations are allocated on shareable array read and write port resources that SystemC Compiler synthesizes. Sharing the register file read and write ports means that fewer copies of address decode logic are necessary than if one dedicated copy was made for each array access. This can happen if the array is not mapped to a register file or memory.

### **Mapping All Arrays to Register Files**

To map all arrays in your code to register files, set the bc use registerfiles variable to true before using the compile\_systemc command.

```
dc_shell> bc_use_registerfiles = true
dc_shell> compile_systemc design.cc
```
# **Mapping Specific Arrays to Register Files**

 To map specific arrays to register files, you need to use the resource compiler directive with the map\_to\_registerfiles attribute in your SystemC code to specify the arrays that are to be mapped to register files.

[Example 7-1](#page-264-0) shows a section of code that uses the resource compiler directive and the map to registerfiles attribute to map the real and imag arrays to two separate register files. In this example, the resources RAM\_A and RAM\_B are arbitrary names, the variable keyword defines the arrays that are mapped to the register file, and the map to registerfiles variable is set to true to indicate that the resource is a register file.

<span id="page-264-0"></span>Example 7-1 Defining a Register File for a Specific Array

```
void fft::entry()
{
   // Define arrays to implement.
  sc int<16> real[16];
  sc int<16> imag[16];
   /* snps resource RAM_A: variables = "real",
  map to registerfiles="TRUE"; *//* snps resource RAM B: variables = "imag",
  map to registerfiles="TRUE"; */...
}
```
For more information about mapping specific arrays to register files and accessing them efficiently, see the CoCentric™ SystemC Compiler Behavioral Modeling Guide.

# **Understanding the Effects of Mapping to Register Files**

Minimize the number of array read and write operations just as you would minimize memory accesses. For example, rather than reading an array element twice, store the content of an array element in an intermediate variable. For more information, see the *CoCentric™* SystemC Compiler Behavioral Modeling Guide.

If SystemC Compiler determines that two array writes can access the same array element (the same location in the register file), SystemC Compiler schedules them in different clock cycles to prevent access conflicts that might corrupt data held in the register file.

# **Reporting Array Access Conflicts**

After running the compile\_systemc command on your design, use the bc\_report\_arrays command to report the conflicting and nonconflicting accesses to arrays mapped to register files. The command is

```
dc_shell> bc_report_arrays
```
[Example 7-2 on page 7-9](#page-266-0) shows a typical report about conflicting and nonconflicting array accesses. In this example,

- The fourth line in the conflicting accesses shows a conflicting access, imag\_read\_180\_2, imag\_read\_183 indicating that the second read of array imag read on line 180 conflicts with the first read of array imag\_read on line 183.
- There are no conflicting accesses across iterations of pipelined loops.
- The second line in the non-conflicting accesses shows that the imag read on line 180 does not conflict with the image read on line 183.
- There are no nonconflicting accesses across iterations of pipelined loops.
- The last four lines of the report indicate accesses that SystemC Compiler cannot determine if they conflict or not. By default, SystemC Compiler schedules these accesses in separate clock cycles to avoid the possibility that they might conflict.

#### <span id="page-266-0"></span>Example 7-2 Report of Array Conflicts

```
Conflicting accesses in process 'entry' are as follows:
         (imag_read_180, imag_read_183)
         (imag_read_180, imag_write_186)
         (imag_read_180_2, imag_read_183) 
         (imag_read_180_2, imag_read_183_2)
         (imag_read_180_2, imag_write_183)
         (imag_read_180_2, imag_write_186)
         (imag_read_183, imag_write_186)
         (imag_read_183_2, imag_write_183)
         (imag_read_183_2, imag_write_186)
         (imag_read_209, imag_write_218)
         (imag_read_211, imag_write_218)
         (imag_read_211, imag_write_220)
         (imag_write_183, imag_write_186)
         (real_read_179, real_read_182)
         (real_read_179, real_write_185)
         (real_read_179_2, real_read_182)
         (real_read_179_2, real_read_182_2)
         (real_read_179_2, real_write_182)
         (real_read_179_2, real_write_185)
         (real_read_182, real_write_185)
         (real_read_182_2, real_write_182)
         (real_read_182_2, real_write_185)
         (real_read_208, real_write_217)
        (real read 210, real write 217)
         (real_read_210, real_write_219)
        (real write 182, real write 185)
```

```
Conflicting accesses across iterations of pipelined loops
    in process 'entry' are not found.
Non_conflicting accesses in process 'entry' are as follows:
         (imag_read_180, imag_read_180_2)
         (imag_read_180, imag_read_183_2)
         (imag_read_180, imag_write_183)
        (imaq read 183, imaq read 183 2) (imag_read_183, imag_write_183)
         (imag_read_209, imag_read_211)
         (imag_read_209, imag_write_220)
         (imag_write_218, imag_write_220)
         (real_read_179, real_read_179_2)
         (real_read_179, real_read_182_2)
         (real_read_179, real_write_182)
         (real_read_182, real_read_182_2)
         (real_read_182, real_write_182)
         (real_read_208, real_read_210)
         (real_read_208, real_write_219)
         (real_write_217, real_write_219)
Non conflicting accesses across iterations of pipelined
    loops in process 'entry' are not found.
Unable to resolve all accesses in process 'entry'.
The following accesses may conflict:
       imag_read_254
       real_read_253
```
# **Allowing Multiple Accesses in the Same Cycle**

In some cases, SystemC Compiler cannot automatically determine whether two array accesses conflict or not, for example if the array access indices come from input reads. In such cases, SystemC Compiler schedules the two accesses in separate clock cycles by setting a precedence constraint between the two. The two accesses are scheduled in the order in which they appear in the behavioral description.

If you know that no conflicts can occur and want to schedule the two accesses in the same cycle, remove the precedence inserted by SystemC Compiler with the ignore array precedences command or the ignore\_array\_loop\_precedences command. The commands are

```
dc_shell> ignore_array_precedences 
     -from_set from_operations
    -to_set to_operations
```

```
dc_shell> ignore_array_loop_precedences
    operations
```
[Example 7-3](#page-268-0) shows two array reads and two array writes. The indices for the array reads are obtained from input ports of the design. SystemC Compiler cannot determine if the two array writes access the same location, and it schedules them in two separate clock cycles.

<span id="page-268-0"></span>Example 7-3 Accesses That May or May Not Conflict

```
loop1 : while (c < 45) {
      index1 = in_a.read();
       index2 = in b.read();
       index3 = in_c.read();
       index4 = in_d.read();
       a[index1] = xi // synopsys line_label WR1
       a[index2] = yi // synopsys line_label WR2
        wait();
        out_f = a[index3]; // synopsys line_label RD1
       c = c + 1;x = x + 2iy = y + xi wait();
  }
```
If you are sure that the two accesses never conflict, you can inform SystemC Compiler by using the ignore\_array\_precedences command. For example,

```
dc_shell> ignore_array_precedences \ 
         -from_set 
            { my_process/loop1/ARRAY_WRITE_RAM_A_WR1 } \
         -to_set 
             { my_process/loop1/ARRAY_WRITE_RAM_A_WR2 }
```
If you pipeline *loop1* in [Example 7-3](#page-268-0) with a latency of 3 cycles and an initiation interval of 1 cycle, the array read of the first iteration needs to happen in the same clock cycle as the array writes of the second iteration, as shown in [Figure 7-4.](#page-269-0)

<span id="page-269-0"></span>Figure 7-4 Multiple Accesses in the Same Cycle That May Conflict

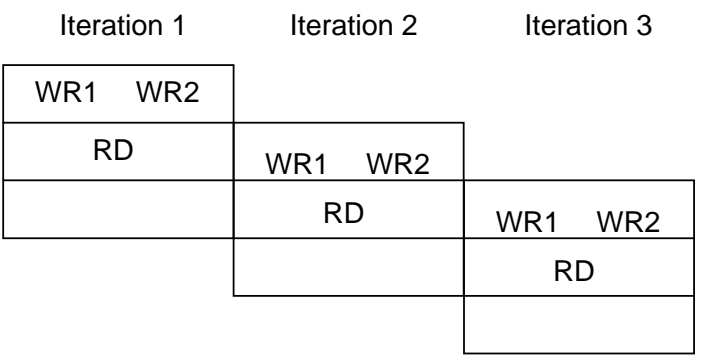

SystemC Compiler cannot determine if the indices conflict, so it prevents the accesses from being scheduled in the same cycle. This prevents *loop1* from being pipelined with an initiation interval of 1 cycle.

To inform SystemC Compiler that the accesses do not conflict, enter

```
dc_shell> ignore_array_loop_precedences \
         -from_set 
            { my_process/loop1/ARRAY_WRITE_RAM_A_RD1 }
         -to_set 
            { my_process/loop1/ARRAY_WRITE_RAM_A_WR1 
              my_process/loop1/ARRAY_WRITE_RAM_A_WR2 }
```
This allows SystemC Compiler to pipeline *loop1* with an initiation interval of 1 clock cycle as shown in [Figure 7-4.](#page-269-0)

# **Identifying Register File Operations**

For the ignore\_array\_precedences and ignore array loop precedences commands -from set and -to\_set arguments, you need to identify the register file operations.

When you map an array to a register file, SystemC Compiler creates three types of operations:

- An ARR\_READ operation that represents each array read operation
- An ARR\_WRITE operation that represents each array write operation
- An ARR MASTER operation that represents the register file for the array

Each write to or read from an array creates an instance of the ARR\_WRITE or ARR\_READ cells, which are identified as ARR\_WRITE\* or ARR\_READ\* where the asterisk represents a unique instance number. [Figure 7-2 on page 7-3](#page-260-0) illustrates the register file architecture with these operations.

# **Finding Array Operation Cells**

For the ignore\_array\_precedences and ignore\_array\_loop\_precedences command -from\_set and -to\_set arguments, you can use the find command to locate the cells to set the precedence. For example, to find the ARR\_READ\* and ARR\_WRITE\* cells and instruct SystemC Compiler to ignore precedence between these cells, enter

```
dc_shell> op1 = find (cell -h "*ARR_READ*")
dc_shell> op2 = find (cell -h "*ARR_WRITE*")
dc_shell> ignore_array_precedences -from_set op1
           -to_set op2
dc_shell> schedule
```
Note that the ignore\_array\_precedence command is used before the schedule command.

# <span id="page-272-0"></span>**Mapping Arrays to Memory**

Mapping arrays to memory is more efficient than using register files or registers. A memory is a single component that includes the indexing and multiplexing logic as well as the memory cells (illustrated in [Figure 7-3 on page 7-4\)](#page-261-0).

### **Preparing to Use Memories**

To use a vendor or custom memory in a design, you need to prepare interface files to incorporate the memory into your design. You need to perform the following memory preparation steps only once:

- 1. From the memory vendor, obtain the following memory files:
	- A vendor cell library (in .db format) that describes the boundary (ports, their names, their types, and number of bits) and electrical properties (capacitance and timing diagram information)
	- A Verilog (.v) or VHDL (.vhd) simulation model

If you do not have a vendor memory cell library, you can create an exploratory memory wrapper, described in ["Creating a](#page-324-0)  [Memory Wrapper for an Exploratory Memory" on page 7-67.](#page-324-0)

Most memory vendors provide both a Synopsys .db file and a .lib file. If you have only the .lib file of the vendor memory library, you can convert it to a .db format by using the Synopsys Library Compiler tool.

- 2. Use the SystemC Compiler Memory Wrapper Generator (described in ["Generating Memory Wrappers" on page 7-34\)](#page-291-0) to generate the following additional files that are needed by SystemC Compiler for synthesis based on the memory cell you have chosen:
	- A DesignWare synthetic library (.sl and .sldb) that describes the sequential cycle-by-cycle behavior of the memory buses and signals
	- An HDL structural wrapper (.v or .vhd) interface that is used by the compile command to compile the wrapper to gates
- 3. Add the synthetic library .sldb file generated by the Memory Wrapper Generator to the synthetic library variable. For example, for the memory r6\_16\_wrap\_6x16, enter

```
dc_shell> synthetic_library = synthetic_library + 
r6_16_wrap_6x16.sldb
```
4. Add the synthetic library .sldb file created by the Memory Wrapper Generator and the vendor memory library .db file (if you have one) to the link library variable. For example, to add the r6\_16\_wrap\_6x16.sldb synthetic file and the r6\_16.db vendor memory library, enter

```
dc_shell> link_library = link_library + 
{r6_16_wrap_6x16.sldb, r6_16.db }
```
5. When you create the wrapper files with the Memory Wrapper Generator, if you set the Design Library field of the Wrapper Properties dialog box, described in ["Defining the Memory Wrapper](#page-309-0)  [Properties" on page 7-52,](#page-309-0) to something other than the WORK directory, you need to define the design library with the define\_design\_lib command.

For example, enter

dc\_shell> **define\_design\_lib my\_design\_library -path /export/design\_libraries/my\_design\_library**

where my design library is the name of your design library and /export/design\_libraries/my\_design\_library is the name of a directory on a hard drive that will hold the library.

6. Use the analyze command to analyze the memory wrapper Verilog .v or VHDL .vhd source file in your design library. The analyze command executes quickly, so you can use it in your dc\_shell command script without a performance penalty. Enter

dc\_shell> **analyze -f verilog r6\_16\_wrap\_6x16.v**

If your design library is something other than WORK, you need to specify the -library option with the analyze command. Enter

dc\_shell> **-library my\_design\_library analyze -f verilog r6\_16\_wrap\_6x16.v**

Now you are ready to use the memory. Elaborate the SystemC file with the compile systemc command and proceed with the rest of the SystemC Compiler flow.

# **Using Memory in Your Design**

To use memory in your design, declare an array of variables and use the resource compiler directive with the map\_to\_module attribute in your code. [Example 7-4](#page-275-0) shows a local memory declaration, where the resources RAM\_A and RAM\_B are arbitrary names, the variable keyword defines the array variables mapped to the memory, and map to module defines the memory wrapper r6 16 wrap 6x16 for the memory that you created with Memory Wrapper Generator.

<span id="page-275-0"></span>Example 7-4 Declaring a Local Memory Resource

```
void fft::entry() {
  // Define memories to implement.
   sc_int<16> real[16];
 sc int<16> imag[16];
 /* snps resource RAM A: variables = "real", map to module = "r6_16 wrap_6x16"; */
 \frac{\pi}{2} snps resource RAM_B: variables = "imag", map_to_module = "r6_16_wrap_6x16"; */
...
}
```
(For details about declaring local and shared arrays, resource selection, and accessing memory arrays, see the *CoCentric™* SystemC Compiler Behavioral Modeling Guide.)

Now, you are ready to proceed with the next steps in the SystemC flow. Use the compile systemc and other commands to synthesize your design.

# **Getting Memory and Library Information**

To locate memory models in libraries and obtain information about the memories, use one or more of the following commands.

### **Using the list Command**

To display and check the current definition of the target library, link\_library, search\_path, synthetic\_library, and other variables, use the list command. For example,

```
dc_shell> list synthetic_library
```
SystemC Compiler displays the current synthetic libraries, for example

```
synthetic library = {w01.s1db" "r6 16 wrap 6x16.s1db"
```
### **Using the report\_synlib Command**

To report the contents of the synthetic library, use the report synlib command. Enter

dc\_shell> **report\_synlib library [{module\_list}]**

The synthetic library report displays:

- A list of all operations and their pins
- A list of all modules with their pins, parameters, attributes, implementations, and bindings
- A list of all external implementations and external bindings
- A list of DesignWare subblocks declared in the library

The specified library must be already loaded into SystemC Compiler or be in the search path definition.

By default, all modules are reported, or you can specify a list of modules to report.

[Figure 7-5](#page-276-0) shows a typical report of a synthetic library for a memory wrapper. For more information about this report, see the DesignWare documentation

<span id="page-276-0"></span>Example 7-5 Report of Synthetic Memory Wrapper

```
****************************************
Report : library
Library: r6_16_wrap_6x16.sldb
Version: 2000.05
Date : Fri Sep 29 10:25:00 2000
****************************************
Library Type : Synthetic
Tool Created : 2000.05
Date Created : August 01, 2000
Library Version : Not Specified
```
Synthetic Modules:

 Module --------------------------------------------------------------------- r6\_16\_wrap design\_library: WORK clocking\_scheme: positive\_edge resource: S0\_p0 (count=1) resource: S1\_p0 (count=1) Module Pins: Attributes: c - clock\_pin Default Stall Pin Module Pins Dir Width Value Pin Attributes --------------------------------------------------------------------- r6\_16\_wrap dia in 16 aadr in 6 doa out 16 wea in 1 oea in 1 clka in 1 c Module Implementations: Attributes/Parameters: v - verify\_only V - verification implementation u - dont\_use r - regular\_licenses l - limited\_licenses d - design\_library s - priority\_set\_id p - priority leg - legal Module Implementations Attributes/Parameters --------------------------------------------------------------------- r6\_16\_wrap wrap Module Bindings: Module Binding ----------------------------------------------------------------------------- r6\_16\_wrap read\_port0 bound\_operator: MEM\_READ\_SEQ\_OP State: 0 Pin Associations (module, oper):

```
 aadr, ADDR
               wea,"0"
               clka, CLK
  use_resource: S0_p0
        Unbound oper pin 'CLK' is bound to "1"
 State: 1
    Pin Associations (module, oper):
               doa, Q
               clka, CLK
    use_resource: S1_p0
              Unbound oper pin 'CLK' is bound to "1"
    write_port0 bound_operator: 
                 MEM_WRITE_SEQ_OP
 State: 0
    Pin Associations (module, oper):
               aadr, ADDR
               dia, D
               wea,"1"
               clka, CLK
    use_resource: S0_p0
              Unbound oper pin 'CLK' is bound to "1"
```
### **Using the bc\_report\_memories Command**

To report specific information about the memories in the available synthetic libraries, use the bc report memories command. Enter

dc\_shell> **bc\_report\_memories -synthetic\_libraries**

The -synthetic libraries option displays information about memories available in the synthetic libraries declared by the synthetic\_library variable.

[Figure 7-6](#page-279-0) shows a report of a memory wrapper synthetic library. This report shows a memory (actually a memory wrapper) named r6\_16\_wrap in the current synthetic libraries.

It has one read-write port that is accessed through an address port named *aadr*. The memory read is a pipelined access that has a latency of 2 cycles with an initiation interval of 1 cycle. The memory write is a 1 cycle non-pipelined operation. The clock controlling this synchronous memory is named *clka*.

### <span id="page-279-0"></span>Example 7-6 Report of a Synthetic Library

Memory modules available in synthetic libraries ----------------------------------------------- -------------------------------------------------------- | r6\_16\_wrap | Address | MEM\_READ ======================================================== | Port 1 R/W | aadr | 2-state, 1-cyc | access, pipe -------------------------------------------------------- ----------------------------------------- | MEM\_WRITE | Clock | ========================================= |1-state, 1-cyc | clka | | access, nonpipe |

To report specific information about the memories instantiated within an elaborated behavioral design, use the bc\_report\_memories command with the -used\_memories option after executing the compile\_systemc command. Enter

dc\_shell> **compile\_systemc fft\_mem.cc** dc\_shell> **bc\_report\_memories -used\_memories**

[Figure 7-7](#page-280-0) shows a report of memories used in an FFT design. This report shows two memories, RAM\_A and RAM\_B, of type r6\_16\_wrap instantiated in the design. Both memories have address ranges 0 to 15 and a data width of 16 bits. The read-write port accessed through address bus aadr is used in both memories. The behavioral process entry performs read and write accesses to both memories.

<span id="page-280-0"></span>Example 7-7 Report of Memories Used in a Design

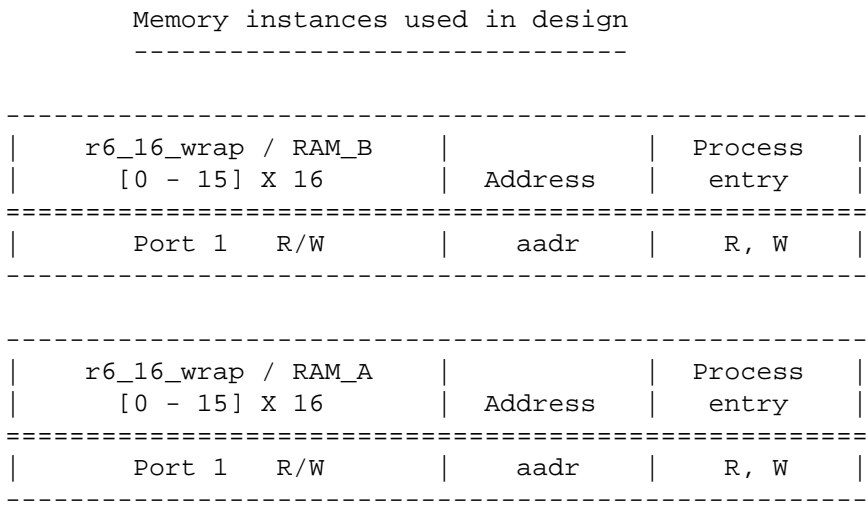

# **Using Asynchronous Memories**

SystemC Compiler only uses memories with synchronous interfaces. This means there must be at least one register in the path from the inputs of the memory to the outputs. When you have an asynchronous memory, this is not the case. Because SystemC Compiler interfaces with the memory wrapper that you place around the memory rather than the actual memory, you can insert registers between the inputs of the memory wrapper and the inputs of the memory.

The Memory Wrapper Generator can be used to automatically insert registers in the wrapper, if you define the memory to be asynchronous (see ["Defining the Memory Type and Properties" on page 7-40](#page-297-0)). [Figure 7-5](#page-281-0) illustrates the input register placement and wrapper interface the Memory Wrapper Generator tool generates for an asynchronous memory.

### <span id="page-281-0"></span>Figure 7-5 Asynchronous Memory With Registered Input

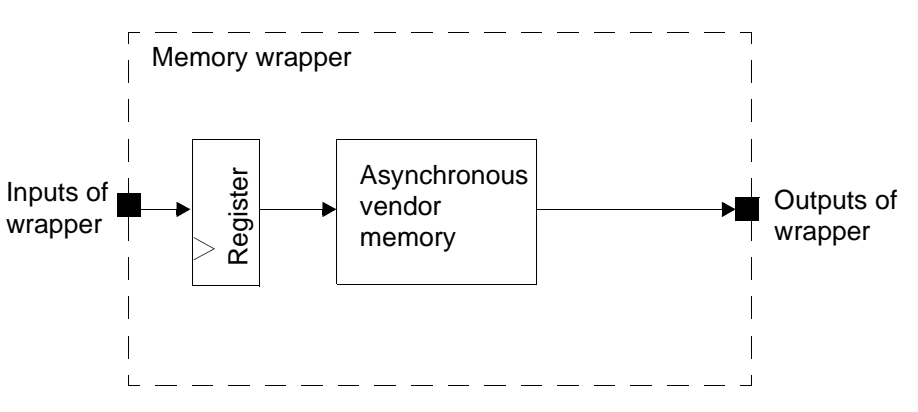

You can also insert registers on the outputs of an asynchronous memory using the Memory Wrapper Generator tool (see ["Adding](#page-315-0)  [Registers to the Memory Wrapper" on page 7-58\)](#page-315-0). [Figure 7-6](#page-282-0)  illustrates a wrapper around an asynchronous memory with registers inserted on both the input and output.

<span id="page-282-0"></span>Figure 7-6 Manually Adding Registers to an Asynchronous Memory

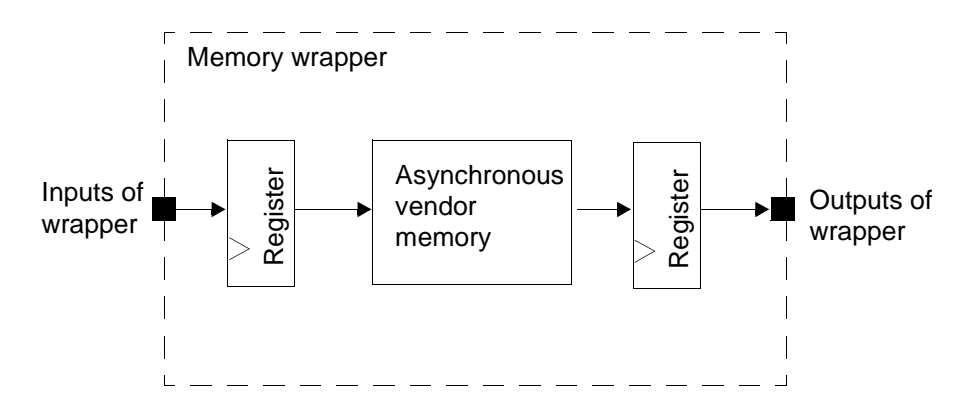

# **Allowing for Vendor Memory Timing**

If you are using a synchronous vendor memory, it is possible that the memory has logic between its I/O ports and its internal registers, as shown in [Figure 7-7.](#page-282-1) The delay specifications for this logic are typically provided in the timing diagrams of the memory vendor's datasheet.

<span id="page-282-1"></span>Figure 7-7 Memory Access Time Specification

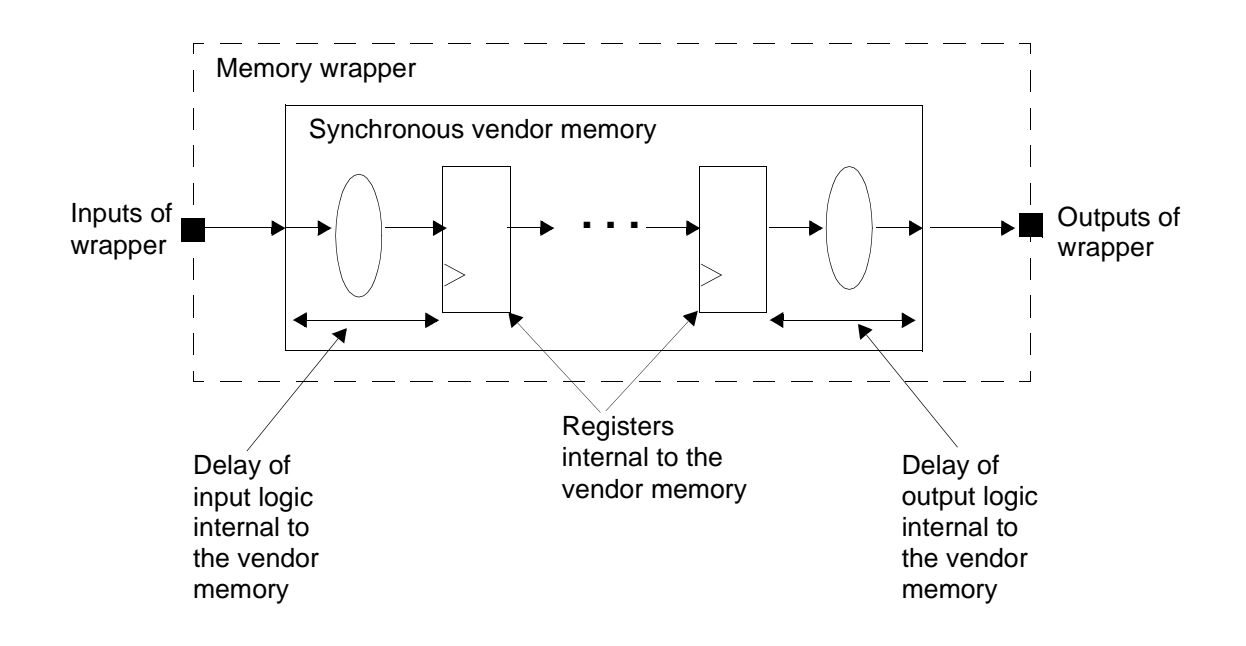

You need to provide the input and output delay specifications to SystemC Compiler, so it can reserve time in the clock cycle to allow for computation of this logic. Use the set\_memory\_input\_delay and set\_memory\_output\_delay commands to specify the vendor memory input delay and output delay. SystemC Compiler uses these delays when computing the values for the address, data, and control lines leading into the memory, and to ensure that the values arrive at the ports of the memory at the appropriate time.

# **Setting Memory Input Delay for Vendor Memory Timing**

To set the input delay on a memory according to the vendor timing specification, use the set\_memory\_input\_delay command.

```
dc_shell> set_memory_input_delay [delay_value] 
    [-external ext_delay_value] [-name mem_name]
```
The *delay value* specifies the input delay, which must be a positive number in the units of the technology library.

The -external option specifies the external input delay, which must be a positive number in the units of the technology library. The external input delay is applicable if the vendor memory is positioned external to the design. You can move a memory out of the design by executing the externalize\_cell command (see ["Externalize a](#page-345-0)  [Cell" on page 8-8](#page-345-0)). The external input delay accounts for a delay that occurs to transfer the input signal to the external memory. For example, this might account for the delay through an I/O pad taking the signal off-chip.

The -name option specifies the resource for one or more memories to which this command applies. The default is to apply the command to all memories in the current design. If you are specifying more than one memory name, enclose the list of names in double-quotes or braces.

[Example 7-8](#page-284-0) shows an example of the resource directive in the behavioral description that specifies the memory and the set\_memory\_input\_delay command to set the internal input delay to 3.5 and the external input delay to 3.

### <span id="page-284-0"></span>Example 7-8 Set Memory Input Delay

```
/* snps resource RAM_A: variables = "real", 
   map to module = "r6 16 wrap"; */
```
dc\_shell> **set\_memory\_input\_delay -name RAM\_A 3.5 -ext 3**

# **Setting Memory Output Delay for the Vendor Timing Specifications**

To set the output delay of a memory according to the vendor timing specification, use the set memory output delay command. The set memory output delay command allows you to specify a delay due to logic on the outputs of a memory. You can also use this command to specify an additional delay to access an external, off-chip memory.

```
dc_shell> set_memory_output_delay [delay_value] [-external 
ext_delay_value] [-name mem_name]
```
The *delay* value specifies the output delay, which is the output delay of the memory. The *delay value* must be a positive number in the units of the technology library.

The -external option specifies the external output delay. The external output delay is the delay caused by positioning the memory external to the design. You can move a memory out of the design by executing the externalize\_cell command (see ["Externalize a](#page-345-0)  [Cell" on page 8-8](#page-345-0)). The external delay can represent delay elements such as I/O pad and off-chip delays.

SystemC Compiler reserves time in the clock cycle for the total of the internal and external memory delays, and it only schedules operations that use the output data of the memory that can fit in the remainder of the clock cycle.

The -name option specifies one or more memories to which this command applies. The default is to apply the command to all memories in the current design. If you are specifying more than one memory name, enclose the list of names in double-quotes or braces.

# **Constraining Read and Write Operations on Memory**

The number of memory read or write operations that can access the same memory simultaneously depends on the type of memory and the number of ports it has.

- Single port memories perform only one read or write in each clock cycle.
- Multiple port memories can perform several memory read and write operations at the same time, depending on the configuration of the ports, such as read ports, write ports, and read/write ports.
- Memories that allow pipelined accesses can overlap memory read and write operations, where a second memory access can be initiated before the first memory access is completed.

The number of cycles required for a sequence of memory read or write operations depends on the type of memories and the access patterns on the memories. Typical memories perform a read in two clock cycles and a write in one clock cycle.

SystemC Compiler automatically pipelines memory accesses if the memory allows it. [Figure 7-8](#page-286-0) illustrates pipelined memory accesses, where two reads happen in three cycles and two writes happen in two cycles. Notice the pipelining where the second read begins in the same cycle as the second stage of the first read.

### <span id="page-286-0"></span>Figure 7-8 Pipelined Memory Accesses

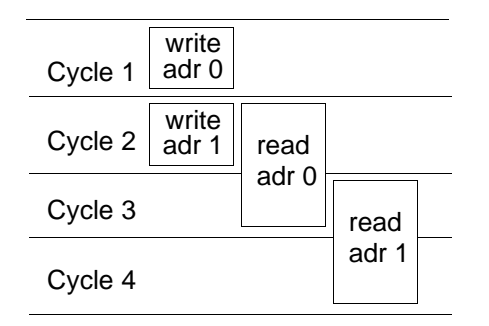

# **Reporting Conflicting Memory Accesses**

If the memory being used has multiple ports and allows for multiple simultaneous memory accesses, SystemC Compiler can schedule several memory accesses in the same cycle. However, it will not schedule two memory accesses to the same memory location in the same cycle. SystemC Compiler tries to determine if two memory accesses can conflict, that is access the same memory location. If they never conflict, SystemC Compiler allows them to be scheduled in the same cycle.

To generate a report about which memory accesses conflict and which do not conflict, use the bc\_report\_memories command with the -conflicting or -non\_conflicting options. For example, to list the nonconflicting pairs, enter

dc\_shell> **bc\_report\_memories -non\_conflicting**

[Example 7-9](#page-287-0) shows a typical memory report of nonconflicting accesses.

<span id="page-287-0"></span>Example 7-9 Report Nonconflicting Memory Accesses

```
Non conflicting accesses in process 'entry' are as follows:
         (imag_read_180, imag_read_180_2)
         (imag_read_180, imag_read_183_2)
         (imag_read_180, imag_write_183)
         (imag_read_183, imag_read_183_2)
         (imag_read_183, imag_write_183)
         (imag_read_209, imag_read_211)
         (imag_read_209, imag_write_220)
         (imag_write_218, imag_write_220)
         (real_read_179, real_read_179_2)
         (real_read_179, real_read_182_2)
         (real_read_179, real_write_182)
         (real_read_182, real_read_182_2)
         (real_read_182, real_write_182)
         (real_read_208, real_read_210)
         (real_read_208, real_write_219)
         (real_write_217, real_write_219)
Non_conflicting accesses across iterations of pipelined loops
    in process 'entry' are not found.
Unable to resolve all accesses in process 'entry'.
The following accesses may conflict:
         imag_read_254
         real_read_253
```
## **Using the ignore\_memory\_precedences Command**

If SystemC Compiler determines that two memory accesses can conflict (access the same memory location), it sets a precedence constraint so that they do not execute in the same clock cycle. It also ensures that they execute in the order in which they appear in the behavioral description.

In certain situations, SystemC Compiler cannot make a static determination about whether two memory accesses conflict. This can happen when the index expressions for the memory accesses depend on runtime information such as the value on input ports of the design. In these situations, SystemC Compiler considers it possible for these memory accesses to access the same locations at the same time, and it inserts precedence constraints as if they were conflicting accesses.

If you are sure that the accesses do not conflict, use the ignore\_memory\_precedences command so SystemC Compiler is allowed to schedule the two accesses in the same clock cycle. This results in a smaller latency for the design. Enter

dc\_shell> **ignore\_memory\_precedences [-process process\_name] -from\_set from\_operations -to\_set to\_operations**

The -process option applies this command to only the process process\_name. If this option is not specified, this command applies to all behavioral processes.

The -from\_set and -to\_set options remove all precedence constraints inserted from memory accesses in the from operations set to those in the to operations.

For example, to remove precedence conflicts between memory accesses to arrays, read and imag, enter

```
dc_shell> op1 = find (cell -h "*read_read*")
dc_shell> op2 = find (cell -h "*imag_read*")
dc_shell> ignore_memory_precedences -from_set op1
         -to_set op2
dc_shell> schedule
```
Note that the ignore\_memory\_precendences command is used before the schedule command.

#### **Using the ignore\_memory\_loop\_precedences Command**

When a loop containing memory accesses is pipelined, it is possible that memory writes in one loop iteration introduce dependencies with memory reads in subsequent iterations, as illustrated in [Figure 7-9](#page-289-0).

<span id="page-289-0"></span>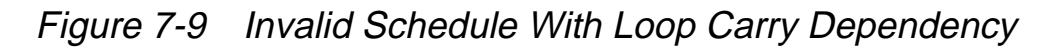

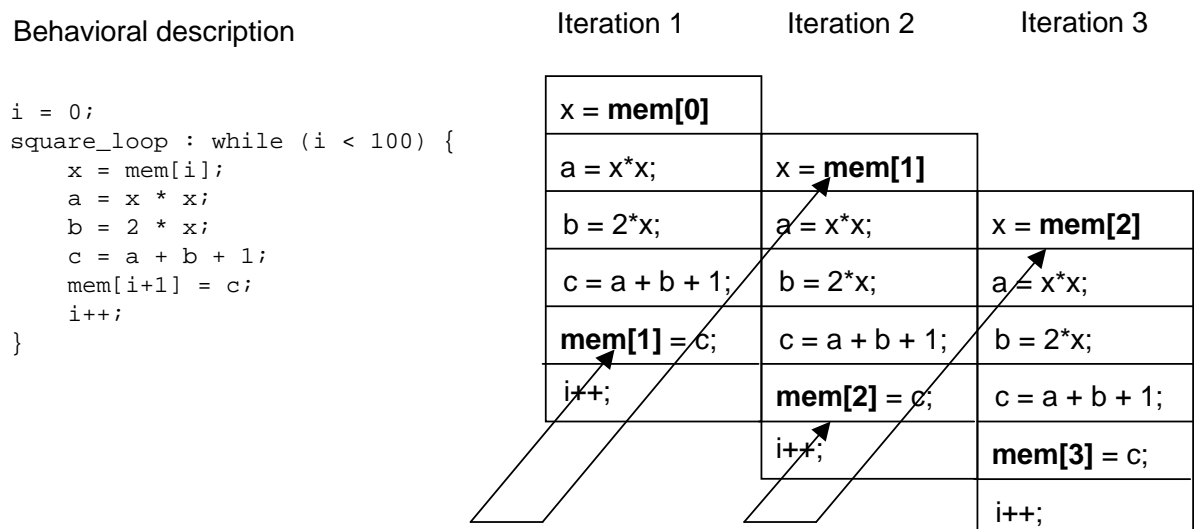

Loop carry dependencies

SystemC Compiler automatically inserts loop-carry dependencies to prevent these violations. If your design has pipelined loops, the reports generated by the bc report memories command with the -conflicting and -non\_conflicting options has a section that lists pairs of memory accesses that are determined to conflict (or not conflict) across iterations of the pipelined loop.

If SystemC Compiler determines that a pair of memory accesses across loop iterations can access the same memory location, or if it cannot determine that they do not access the same memory location, then SystemC Compiler automatically inserts a precedence constraint to ensure that the loop-carry dependency is not violated.

If you are sure that the two accesses never access the same location, use the ignore\_memory\_loop\_precedences command to direct SystemC Compiler to remove the precedence constraint.

```
dc_shell> ignore_memory_loop_precedences 
    [-process process_name] {operations}
```
The *operations* option defines the memory access operations that you allow SystemC Compiler to assume do not conflict across iterations of the pipelined loop that contains them. For example,

```
dc_shell> op1 = find (cell -h "*read_read*")
dc_shell> op2 = find (cell -h "*imag_read*")
dc_shell> ignore_memory_loop_precedences { op1, op2 }
dc_shell> schedule
```
Note that the ignore\_memory\_loop\_precendences command is used before the schedule command.

# **Generating Memory Wrappers**

This section describes how to generate memory wrappers using the Memory Wrapper Generator graphical user interface (GUI) tool included with SystemC Compiler.

#### **Understanding the Memory Wrapper Generator Tool**

SystemC Compiler requires that the memories used in the design be described as synthetic DesignWare components. Most memory vendors do not provide memories as synthetic DesignWare components, therefore the Memory Wrapper Generator tool is provided with SystemC Compiler to encapsulate vendor memories as DesignWare components. This tool generates a memory wrapper (in Verilog or VHDL format) and a synthetic library description (in the Synopsys .sldb format) for use with SystemC Compiler.

SystemC Compiler uses the Verilog/VHDL wrapper file to instantiate the memory in the design during elaboration and the .sldb file to determine the characteristics of the memory.

The Memory Wrapper Generator tool also enables you to insert custom logic in the memory wrapper, if it is required to interface with the memory.

You can use the Memory Wrapper Generator tool in two ways:

• To encapsulate an existing memory model from a memory vendor, described in ["Creating a Memory Wrapper for a Vendor Memory"](#page-296-0)  [on page 7-39.](#page-296-0)

• To create an exploratory memory interface to experiment with different memory architectures that you might want to use, described in ["Creating a Memory Wrapper for an Exploratory](#page-324-0)  [Memory" on page 7-67.](#page-324-0)

#### **Using the Memory Wrapper Generator Tool**

Start the Memory Wrapper Generator tool from a directory where you have write permission. You will need to save your memory wrapper files in this directory.

For example, to change to the directory my\_design and start the Memory Wrapper Generator tool,

• Enter the following at the UNIX prompt:

unix% **cd my\_design** unix% **memwrap &**

When the Memory Wrapper Generator window is initially displayed it is empty, as shown in [Figure 7-10.](#page-293-0)

Note:

If the Memory Wrapper Generator window does not display, see ["Starting the Memory Wrapper Tool" on page A-14](#page-361-0)."

<span id="page-293-0"></span>Figure 7-10 Empty Memory Wrapper Window

| Memory Wrapper - Wrapper<br>$\equiv$ | è,               |
|--------------------------------------|------------------|
| $E$ dit<br><b>File</b>               | $\mathbf{H}$ elp |
| -31                                  |                  |
|                                      |                  |
|                                      |                  |
|                                      |                  |
|                                      |                  |
|                                      |                  |
|                                      |                  |
|                                      |                  |
|                                      |                  |
|                                      |                  |
|                                      |                  |
|                                      |                  |
|                                      |                  |
|                                      |                  |
|                                      |                  |
|                                      |                  |
|                                      |                  |
|                                      |                  |
|                                      |                  |
|                                      |                  |
|                                      |                  |
|                                      |                  |
|                                      |                  |
| 囸                                    |                  |
| Memory Wrapper GUI Application       |                  |

[Figure 7-11](#page-294-0) shows an example of the Memory Wrapper window after a wrapper is created.

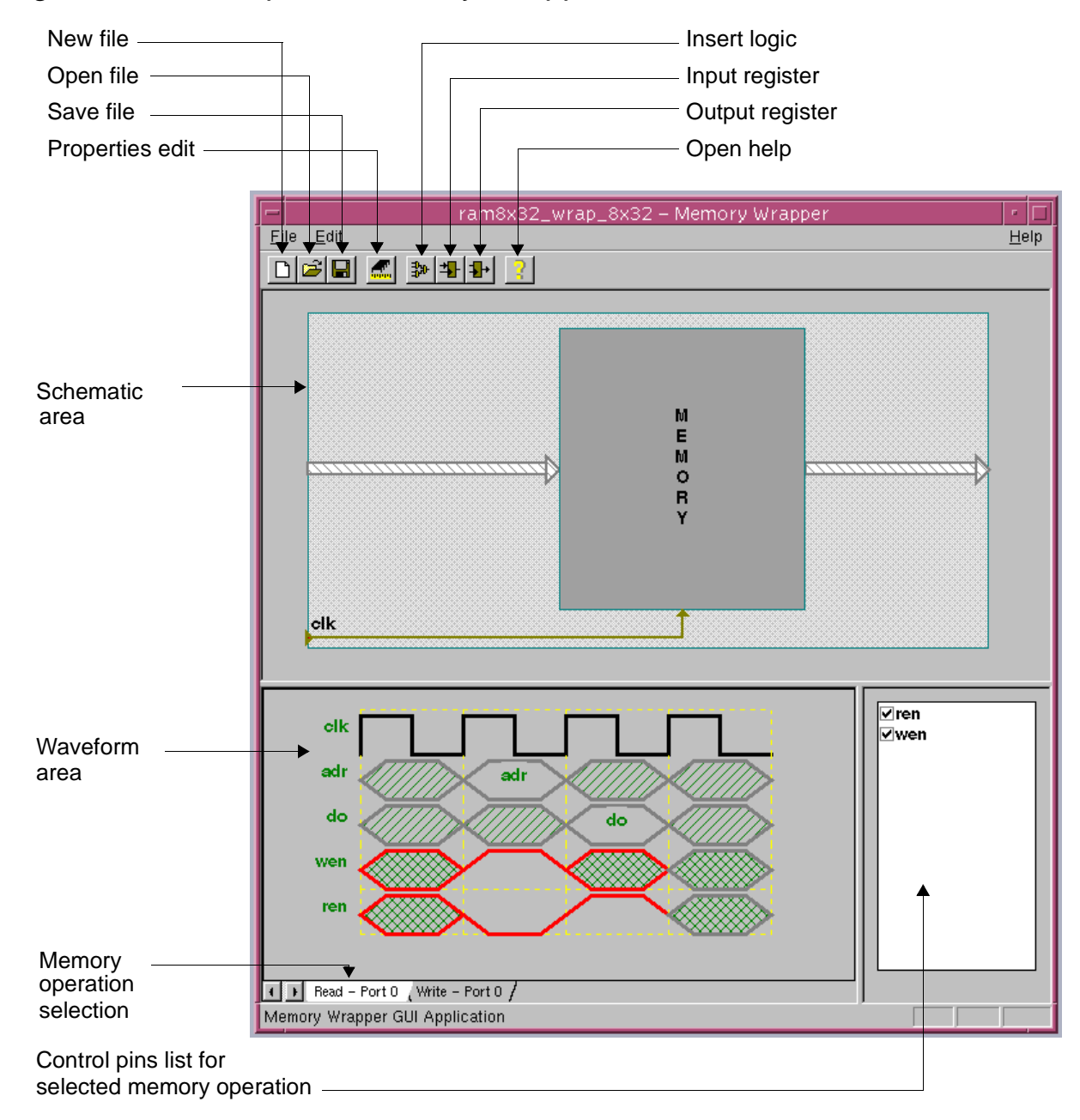

<span id="page-294-0"></span>Figure 7-11 Completed Memory Wrapper

The three display areas in the Memory Wrapper window show the following information after you create a wrapper:

Schematic Area

The top display area shows a schematic of the memory wrapper.

Waveform Area

The lower-left display area shows the waveforms for each of the memory operations of the memory wrapper.

Control Pins List

The lower-right display area shows the control pins list with items like a chip enable or write enable that are associated with a wrapper memory operation you select in the Waveform Area.

Logical Port

The Memory Wrapper Generator groups vendor memory pins into physical ports and connects them to logical ports in the memory wrapper. Logical ports refer to ports in the memory wrapper, and pins and physical ports refer to the vendor memory.

One memory wrapper logical port includes the address bus, data bus, and control signals to access one physical port of the vendor memory.

## <span id="page-296-0"></span>**Creating a Memory Wrapper for a Vendor Memory**

The Memory Wrapper Generator saves the current memory wrapper specification in a .wrap file. This file encapsulates all of the information necessary to generate the synthetic library file (.sldb) and the HDL wrapper file needed by SystemC Compiler. You can read in and modify a .wrap file that was previously created using the Memory Wrapper Generator.

The general steps for creating a memory wrapper for an existing vendor memory are

- 1. Define the type and properties of the memory.
- 2. Assign vendor memory pins to the logical ports of the memory wrapper.
- 3. Define properties of the wrapper and add control pins to the wrapper, if necessary.
- 4. Edit the wrapper by adding or deleting logic or registers and specifying the waveforms.
- 5. Save the wrapper files.

## <span id="page-297-1"></span>**Defining the Memory Type and Properties**

To define the type and properties of the memory,

1. Choose File > New in the Memory Wrapper window.

(To open a previously saved .wrap file, choose File > Open.)

The Memory Selection dialog box is displayed [\(Figure 7-12\)](#page-297-0).

<span id="page-297-0"></span>Figure 7-12 Memory Selection Dialog Box

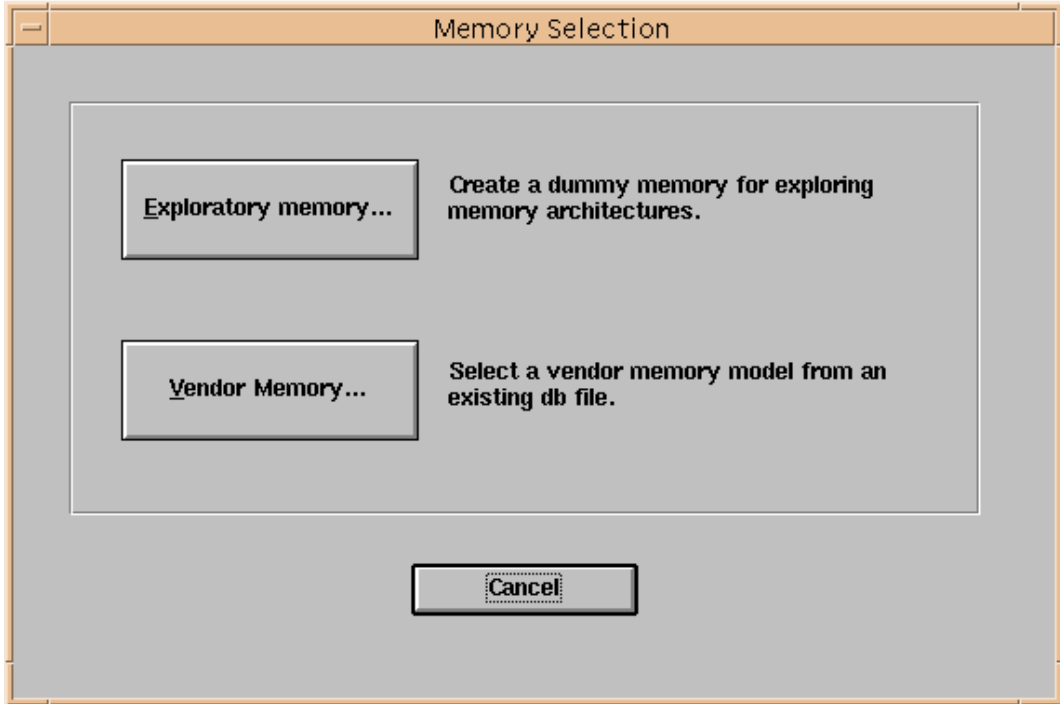

2. Click Vendor Memory.

The Memory Selection from a DB File dialog box ([Figure 7-13\)](#page-298-0) is displayed.

<span id="page-298-0"></span>Figure 7-13 Memory Selection from a DB File Dialog Box

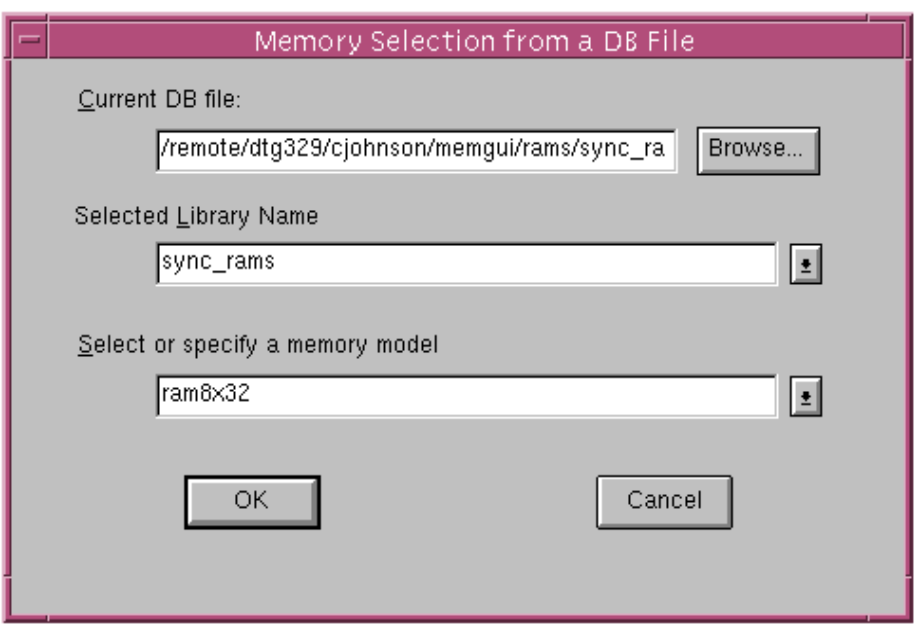

- a. Enter a .db file name in the Current DB File text field, or click on Browse to select a .db file.
- b. Check that the correct vendor library is selected in the Selected Library Names field.
- c. Enter or select a memory model name from the vendor library. For example, the ram8x32 memory model is selected in [Figure](#page-298-0)  [7-13](#page-298-0) from the *sync\_rams* vendor library.
- d. Click OK.

The Memory Definition dialog box [\(Figure 7-14\)](#page-299-0) is displayed for the selected vendor memory. To list the contents of a library and other related commands, see ["Getting Memory and Library](#page-275-0)  [Information" on page 7-18](#page-275-0).

<span id="page-299-0"></span>Figure 7-14 Memory Definition Dialog Box

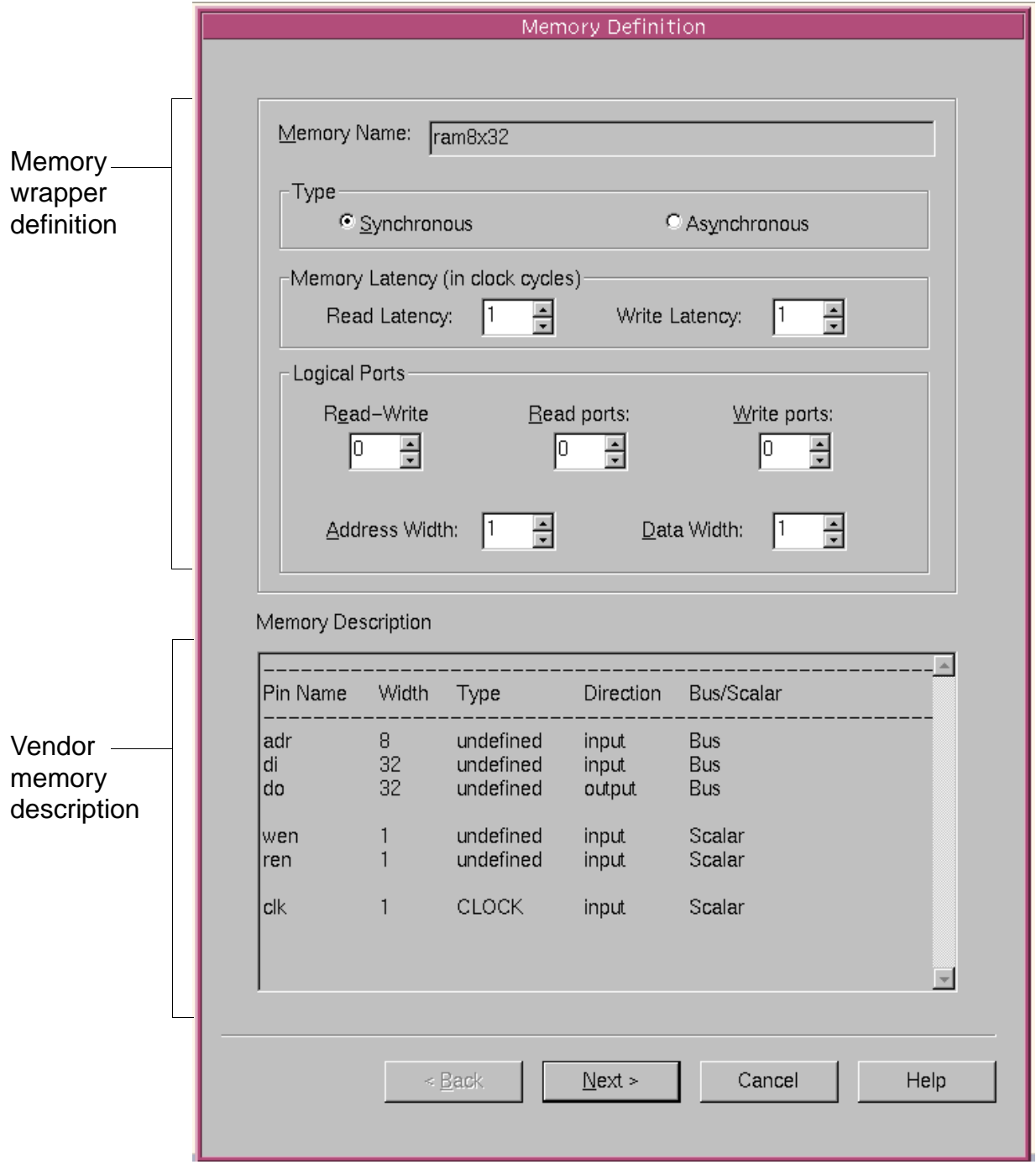

- 3. The memory model name you selected from the vendor library is displayed in the Memory Name field.
	- a. Select the Synchronous type if the vendor memory has a clock. Otherwise, select Asynchronous. ([See "Using Asynchronous](#page-281-0)  [Memories" on page 7-24.\)](#page-281-0)
	- b. Enter or choose the number of clock cycles for the memory read and write latency. Memory latency depends on the type of memory, and you can obtain it from the memory vendor datasheet. For synchronous memories, enter the number of clock cycles the vendor memory model requires to complete one read and one write operation.
	- c. In the Logical Ports section, enter the number of logical ports in the memory wrapper for each of following types:
- Read-Write ports A read-write port is a logical port that you can use to perform either a memory read or a memory write, but not both at the same time. The physical ports associated with a read-write logical port are typically an address bus, a data in bus (for the memory write), a data out bus (for the memory read), and the control lines.
- Read ports **A** read port is a logical port that you can use only to perform a memory read. The physical ports that it typically connects to are an address bus, a data out bus (for the data being read out of memory), and the control lines.
- Write ports **A** write port is a logical port that you can use only to perform a memory write. The physical ports that it typically connects to are an address bus, a data in bus (for the data being written to memory), and the control lines.
	- d. In the Logical Ports section, enter the address bit-width and the data bit-width. The address and data bit-widths are common to all ports.
	- **Result:** [Figure 7-15](#page-302-0) shows the completed memory definition.

<span id="page-302-0"></span>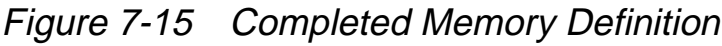

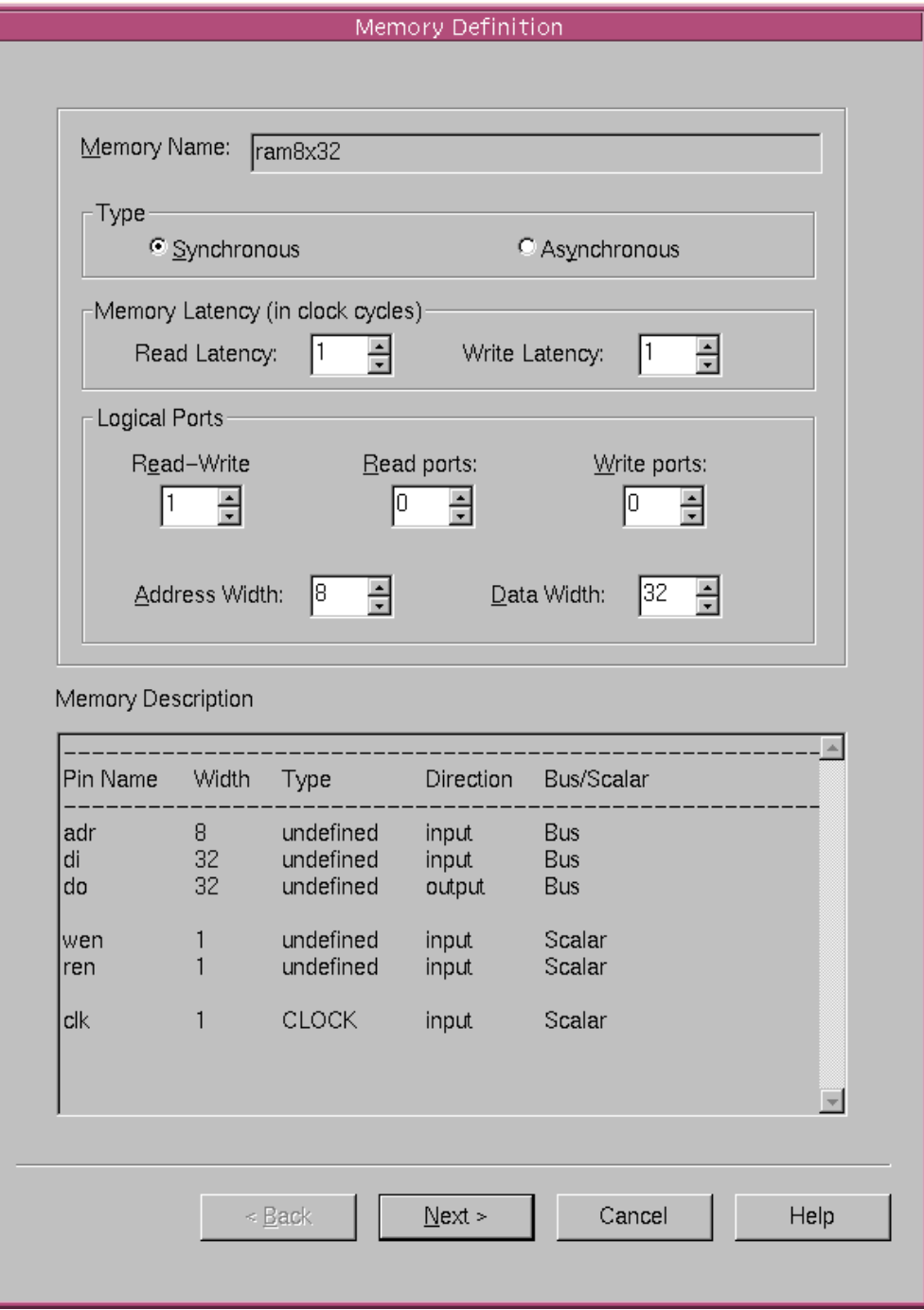

Using Register Files and Memories for Arrays

4. Click the Next button to display the Memory Pin Definition dialog box [\(Figure 7-16\)](#page-304-0).

## <span id="page-303-0"></span>**Assigning Memory Pins to the Wrapper Logical Ports**

The Memory Pin Definition dialog box ([Figure 7-16](#page-304-0)) shows the assignment of the vendor memory pins to the logical ports in the memory wrapper. Use the Memory Pin Definition dialog box to assign or reassign vendor memory pins to the correct memory wrapper logical ports.

<span id="page-304-0"></span>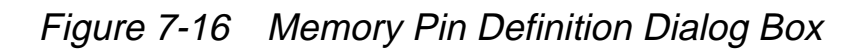

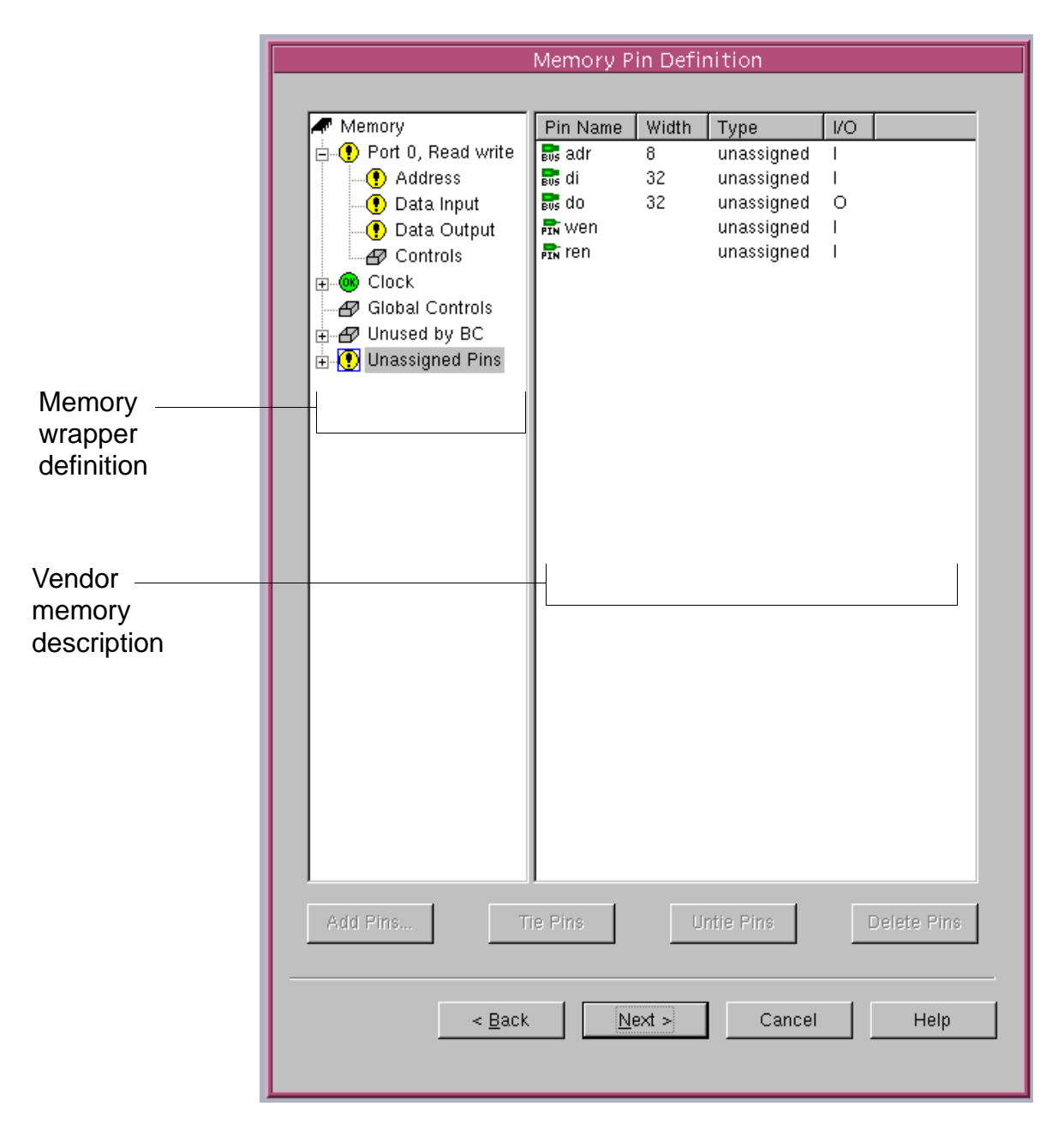

When you are creating a wrapper from a memory in a .db file, all the pins are initially unassigned (as in [Figure 7-16\)](#page-304-0).

To assign pins for a memory in a .db file,

- 1. Assign pins to the correct categories by dragging unassigned vendor memory pins (on the right side of the Memory Pin Definition dialog box) to the appropriate memory wrapper logical port categories (on the left side of the dialog box).
	- a. Select and drag all vendor address pins to the memory wrapper logical port address category.
	- b. Select and drag all vendor data input pins to the logical port data input category.
	- c. Select and drag all vendor data output pins to the logical port data output category.
	- d. Select and drag each vendor control pin such as write enable (wen) and read enable (ren) to the logical port controls category. When assigning control pin assigned to a logical port are signals that are used only for accesses to that specific physical port.
	- e. Select and drag any signals that are used for all memory accesses and are not associated with a single port to the Global Controls wrapper category. Global Controls are pins that are relevant for accesses to all the physical ports.
	- f. Select and drag any other signals such as test pins that are not used by SystemC Compiler to the Unused by BC category. You can expand the Unused by BC category hierarchy, and choose the appropriate category for the unused pins.

Memory Wrapper Generator extracts the clock name from the vendor memory .db file.

#### Shortcut:

While assigning or reassigning pins, you can select multiple pins using the Shift-click method (for consecutive selection) or the Control-click method (for nonconsecutive selection), or by drawing a rectangle around the pins with the mouse.

**Result:** When all vendor pins are assigned to a logical port wrapper category, a green circle with an OK is displayed next to the Port Address, Data Input, Data Output, Clock, and Unassigned Pins wrapper categories. After you assign all vendor pins, the vendor pins field is empty. [Figure 7-17](#page-306-0) shows a completed memory pin definition.

<span id="page-306-0"></span>Figure 7-17 Completed Memory Pin Definition

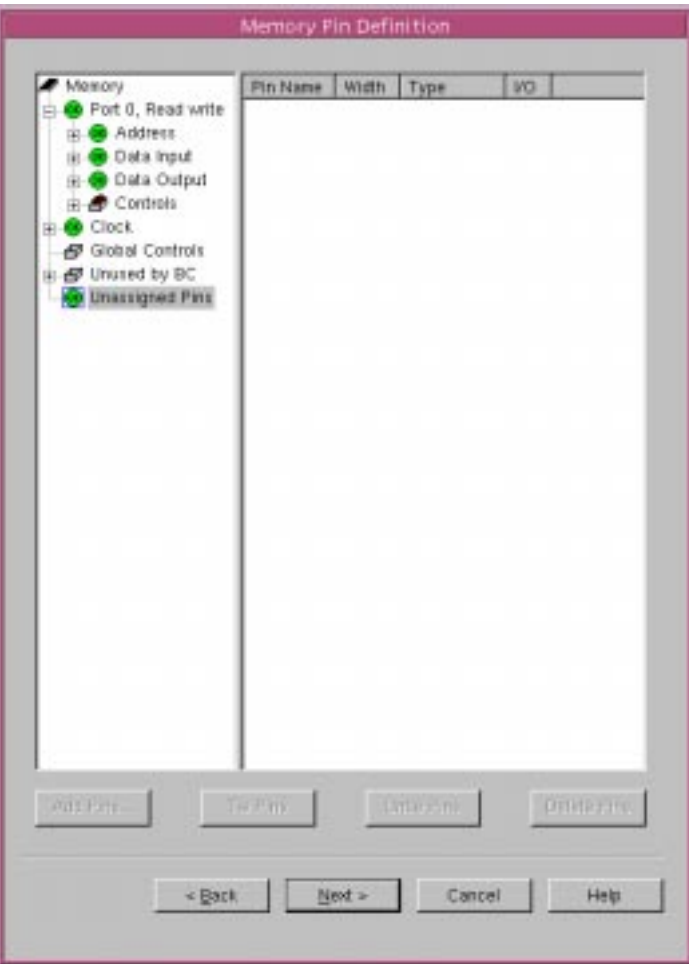

Using Register Files and Memories for Arrays

2. In some cases, the vendor memory's pin are not explicitly grouped into buses in the memory library file. In step 1, you assigned these individual pins to logical port categories, and now you need to specify the order (MSB to LSB) of these pins with respect to pins of the correspond logical port.

For example, if the vendor memory has pins ADDRX, ADDRY, ADDRZ, and ADDRW, and you placed these in the address category of logical port 0, you need to specify the order in which these pins map to the bits of the logical port's address bus.

To specify the ordering of the address and data pins (MSB to LSB),

- a. Select the appropriate category (Address, Data Input, or Data Output).
- b. Change the order of the vendor pins by dragging the pins within the vendor pin list or by clicking the Pin Name column header. Clicking the Pin Name column header reverses the order of the pins from MSB to LSB, or from LSB to MSB.
- 3. Click on the Next button to display the Wrapper Properties dialog box [\(Figure 7-18\)](#page-308-0).

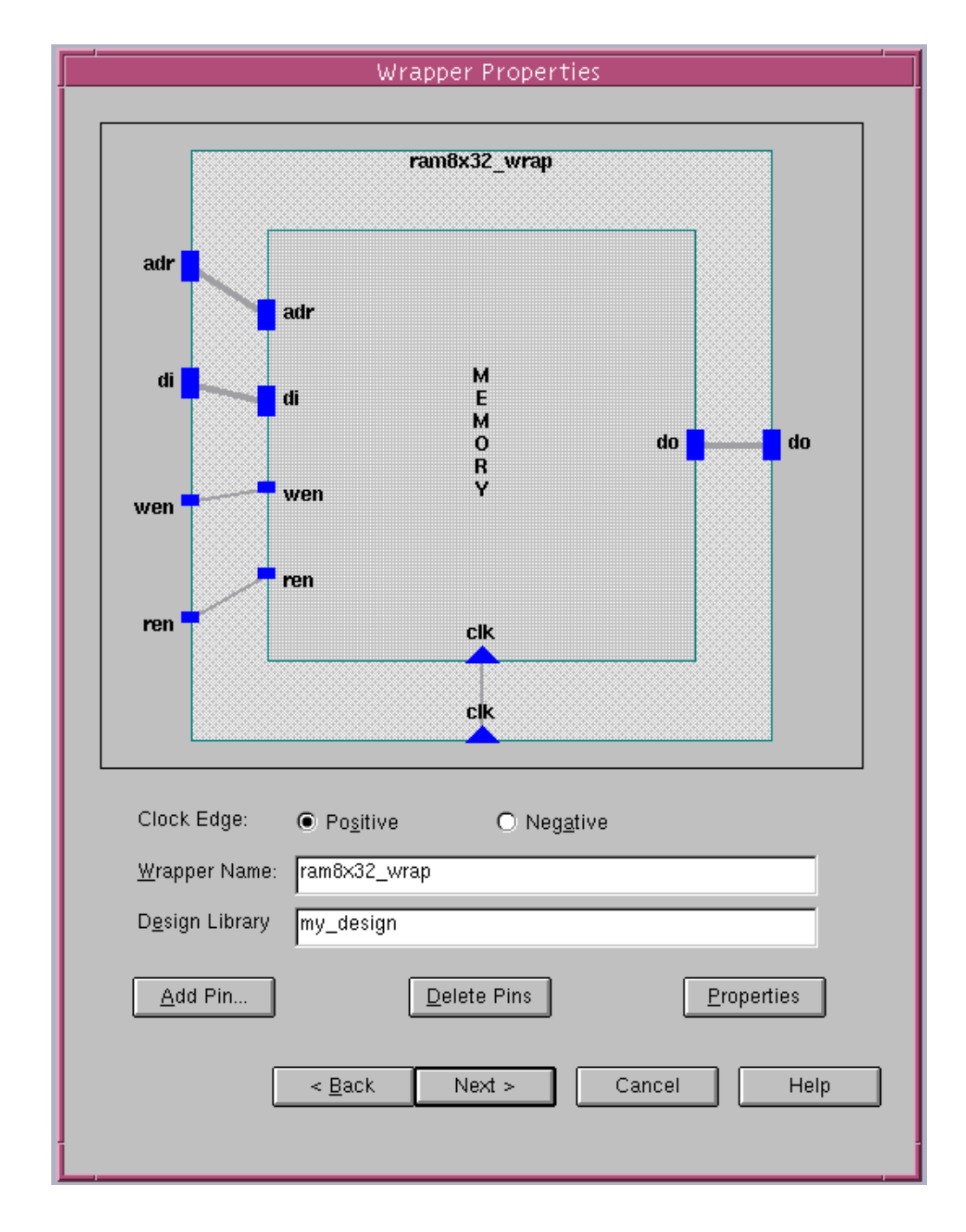

<span id="page-308-0"></span>Figure 7-18 Completed Wrapper Properties Dialog Box

Using Register Files and Memories for Arrays

## <span id="page-309-0"></span>**Defining the Memory Wrapper Properties**

The Wrapper Properties dialog box ([Figure 7-18](#page-308-0)) shows the connections between the memory vendor cell and the wrapper. You can use the Wrapper Properties dialog box to further specify the wrapper interface and see how the wrapper pins are connected to the memory cell.

Initially, a wrapper pin or bus is created and connected to the memory pin or bus for each memory pin or bus that is not located in the Unused by BC category in the Memory Pin Definition dialog box.

You can also use the Wrapper Properties dialog box to add extra control pins to the wrapper. These extra control pins can be for test logic or for adding extra control or decode logic at a later time.

To define the wrapper properties,

- 1. Select positive or negative to define the clock edge used by the memory. This must be the same as the active clock edge that you use in your behavioral description.
- 2. In the Wrapper Name text field, enter the name of your wrapper module. By default, the Memory Wrapper Generator uses the Memory Name you defined as the memory name [\(Figure 7-15 on](#page-302-0)  [page 7-45](#page-302-0)) with an additional \_wrap as the name.
- 3. In the Design Library field, enter the *design library* name representing the design library where SystemC Compiler places the design for your wrapper when you analyze the wrapper VHDL (or Verilog) files. This is also the design library in which the synthetic library (.sldb) that contains your wrapper expects to find the design for your wrapper. Designate the WORK library unless you have a particular library where you want the files written. You can use any name except a reserved Synopsys library name such as "DW01."

The *design\_library* name is the logical name of a library where you want the files written. You can map this logical library name to a physical UNIX directory with the define design lib command before you analyze the wrapper VHDL or Verilog files during synthesis. For example,

dc\_shell> **define\_design\_lib my\_design\_library -path /export/design\_libraries/my\_design\_library**

**Result:** [Figure 7-18](#page-308-0) shows a completed wrapper properties.

4. Add pins as necessary. (You can add only global control pins to the wrapper. You cannot add pins to the vendor memory. For details about global control pins, see ["Assigning Memory Pins to](#page-303-0)  [the Wrapper Logical Ports" on page 7-46.](#page-303-0))

a. Click the Add Pin button.

b. Fill out the displayed dialog box and click OK.

- 5. Delete pins as necessary (you can only delete wrapper pins).
	- a. Select the pins you want to delete.
	- b. Click the Delete Pins button.
- 6. Change the default control pin connections as necessary (you can change only the connections of control pins).
	- a. Click a wrapper pin.
	- b. Drag the pin to the memory pin with which you want to connect it.

A new connection removes any previous connections and connects the two pins.

When you connect a wrapper control pin to a memory control pin, the wrapper pin inherits the properties of the memory pin, for example the memory port that it is associated with and whether it is an input pin or an output pin.

- 7. Disconnect wrapper pins, as necessary, by clicking them and dragging them to an open area.
- 8. Click the Next button to display a Wrapper Summary dialog box ([Figure 7-19](#page-311-0)).

<span id="page-311-0"></span>Figure 7-19 Wrapper Summary

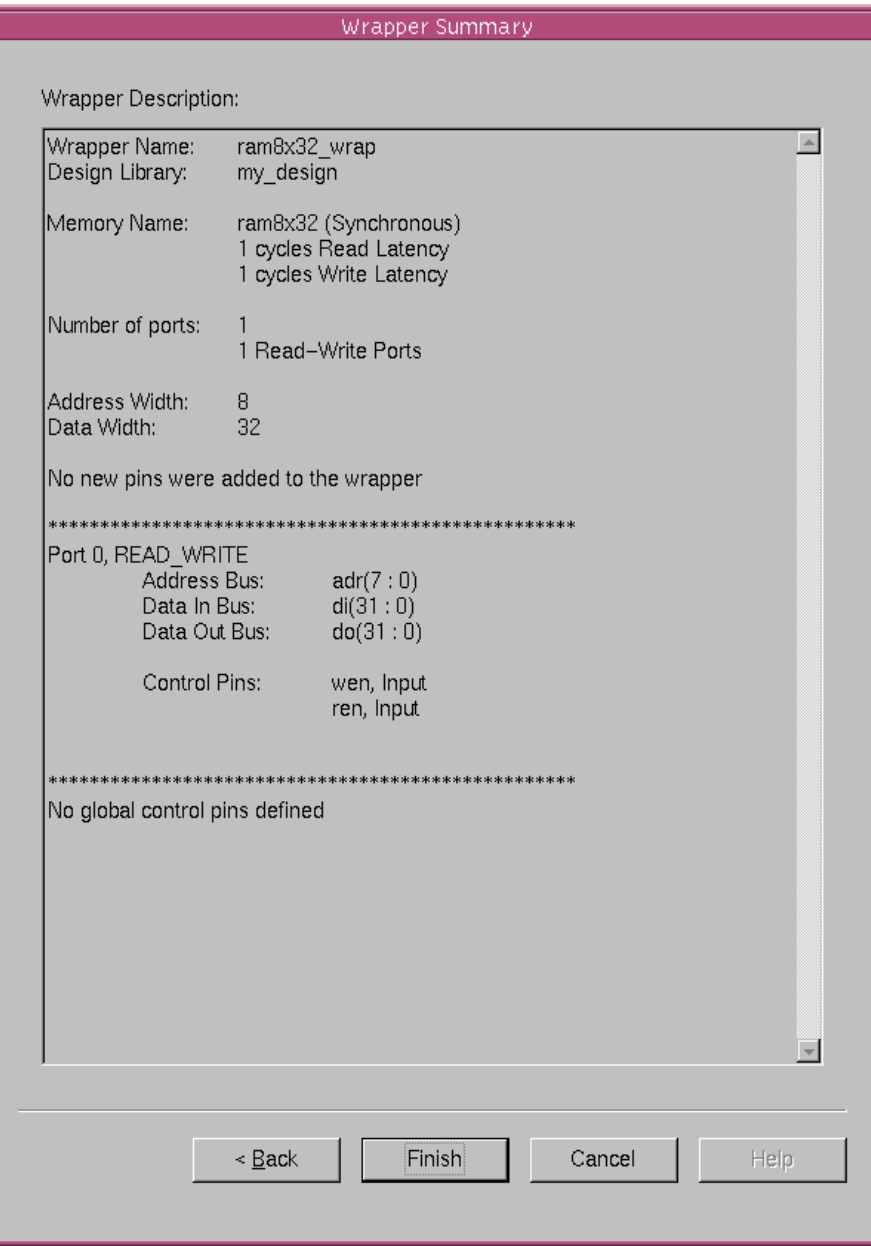

Using Register Files and Memories for Arrays

9. If the displayed summary information is correct, click Finish.

When you are finished, the wrapper is displayed in the Memory Wrapper main window ([Figure 7-20\)](#page-312-0).

<span id="page-312-0"></span>Figure 7-20 Memory Wrapper Displayed in Main Window

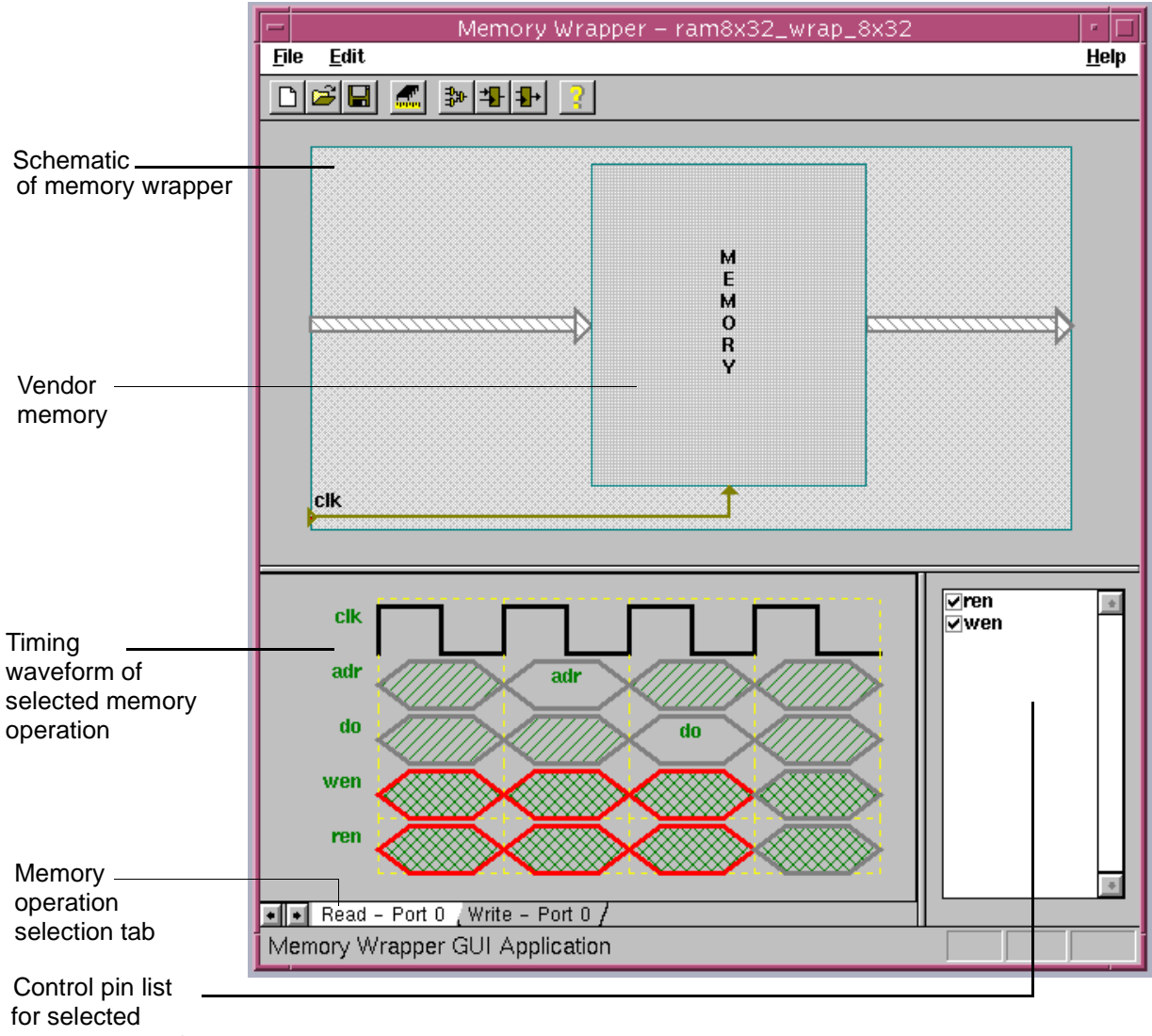

memory operation

#### <span id="page-313-0"></span>**Reviewing the Memory Wrapper**

The upper display area (the schematic in [Figure 7-20\)](#page-312-0) shows how the vendor memory is embedded in the wrapper.

The lower-left display area shows the timing waveforms of the selected memory operations, for example a memory read from port 0. You can click on the Memory Operation Selection tabs to select another memory operation. All control pin names and waveforms refer to the wrapper, not the pins on the vendor memory. All information you enter in the waveform display area applies to the wrapper.

The lower-right display area (the port control pin list) displays the list of available control pins for the memory operation that you select and is shown in the waveform to the left. Initially all control pins are marked with a check mark (displayed in the waveform). To deselect a control pin, click the box next to it to remove the check mark.

## **Editing the Waveform Values**

The waveform display shows the cycle-by-cycle protocols for a memory read or write operation on a logical port. For example, [Figure](#page-314-0)  [7-21](#page-314-0) shows the timing protocol for a memory read from the logical port 0. The waveform shows that the *adr, do, wen,* and *ren* signals are involved in a memory read. The address of memory to be read is asserted on the *adr* bus in the second cycle. At the same time, wen is asserted and ren is deasserted. This completes the memory read request and the data is placed on the do bus in the next clock cycle.

<span id="page-314-0"></span>Figure 7-21 Read Port Protocol Waveforms

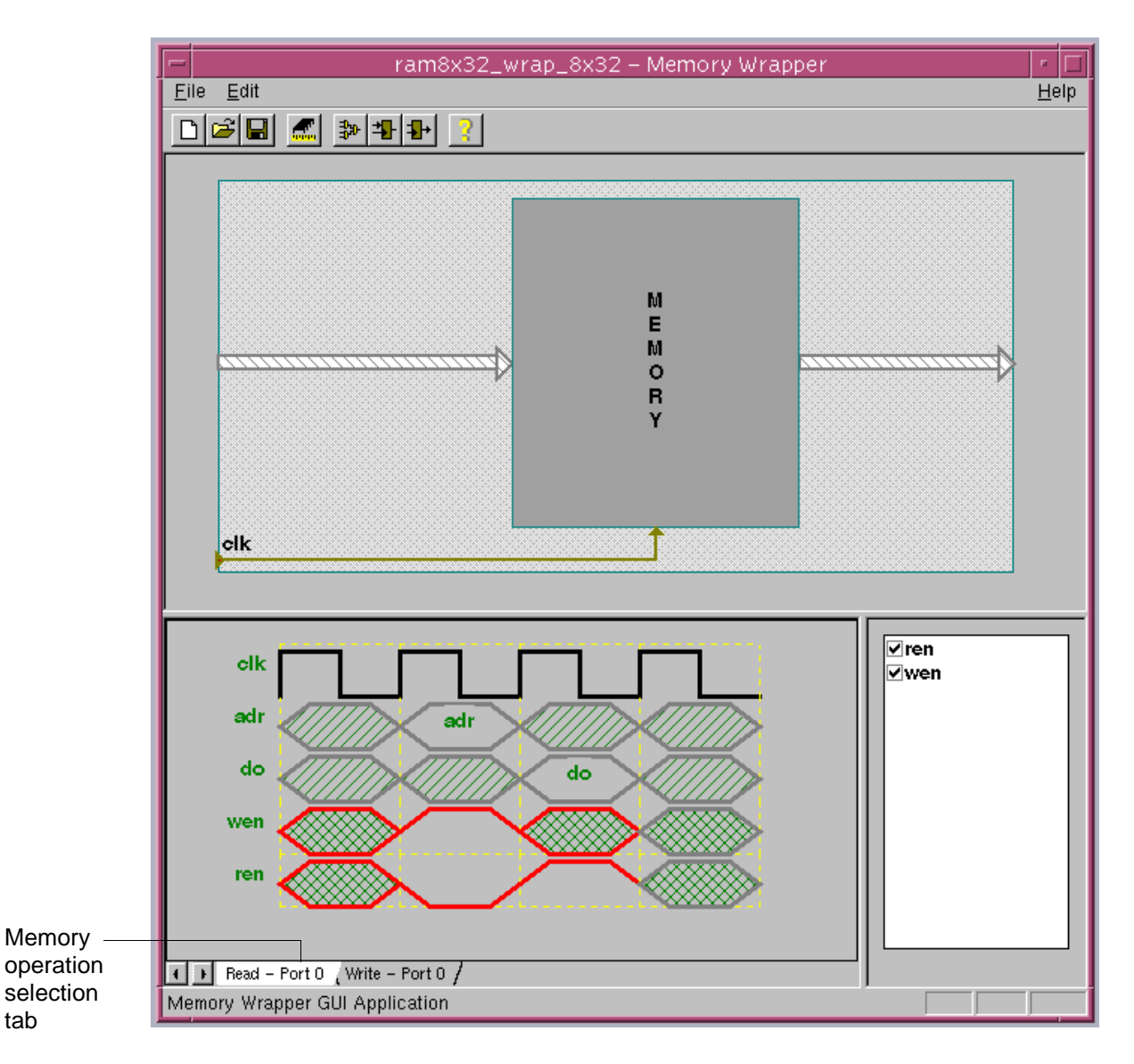

The first and last cycles of the waveforms show the values of the various signals when there are no requests. These are called the inactive values and can be low, high, or don't care. Editable waveforms are drawn in red.

To edit the waveform state,

1. Double-click on the pin's waveform to change its state from don't care to high or low.

Each double-click changes the state from don't care to high to low in a circular fashion.

2. Click on the Read or Write Port tab to select another operation on the same port or an operation on a different port.

## **Adding Registers to the Memory Wrapper**

You can add registers within the wrapper to the input or output of the memory. Adding these registers is required for an asynchronous memory to convert it to a synchronous memory. [\(See "Using](#page-281-0)  [Asynchronous Memories" on page 7-24.](#page-281-0))

Adding registers increases the latency of memory accesses. For example, in the asynchronous memory shown in [Figure 7-20](#page-312-0) with registered inputs and outputs, the latency of a memory read is 2 clock cycles: one to register the inputs and the second to register the output data from the memory read. The output data is available at the data output port of the memory wrapper in the third clock cycle.

Figure 7-22 Manually Adding Registers to an Asynchronous Memory

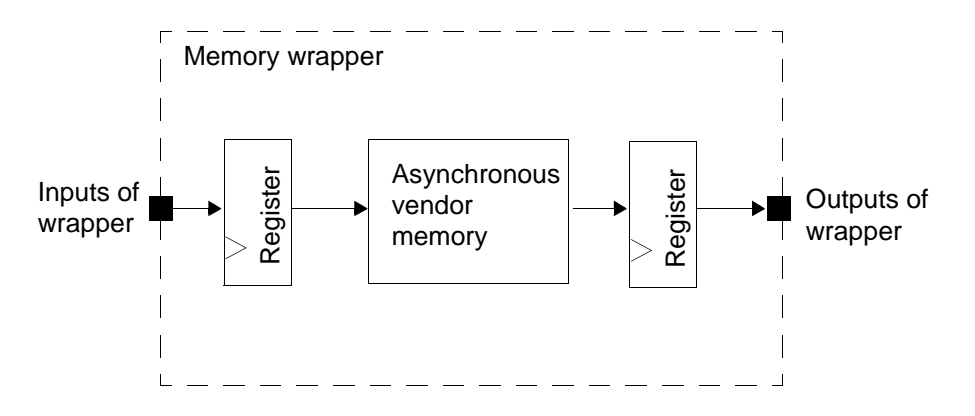

To add or delete input registers or output registers between the wrapper and the memory, do one of the following:

- 1. Choose Edit > Register Type
- 2. Click the Input Register button or the Output Register button on the toolbar

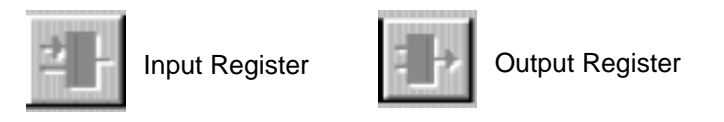

The added registers are functional registers. Do not use them as testability registers.

## **Adding Custom Logic to the Memory Wrapper**

To insert custom logic between the wrapper and the memory,

- 1. Do one of the following:
	- Choose Edit > Insert Logic

- Click the Insert Input Logic button on the toolbar.

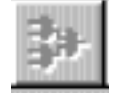

The Code Editor dialog box is displayed with default code [\(Figure 7-23\)](#page-317-0).

2. In the Code Editor dialog box, select the Verilog or VHDL language. The Memory Wrapper Generator displays the default code. The default code lists the connection between each wrapper port and the corresponding memory port. To insert logic, write it as you would write RTL. Note, however, the code must be Verilog or VHDL.[Figure 7-23](#page-317-0) shows an example of default Verilog code.

<span id="page-317-0"></span>Figure 7-23 Code Editor Dialog Box With Default Code

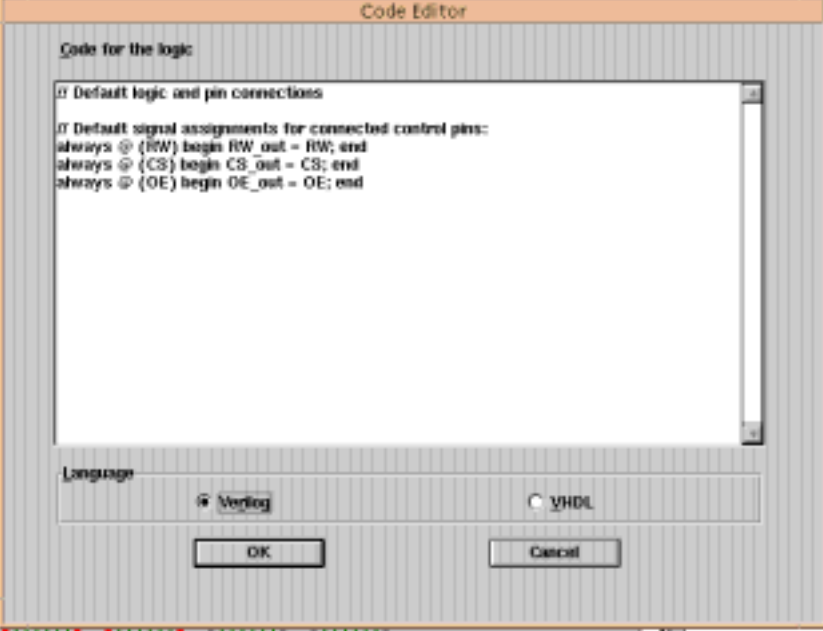

3. Enter Verilog or VHDL code for the custom logic.

Use this Code Editor dialog box to edit the default code and combinational logic.

4. Click OK to complete the logic insertion. A box labeled as Logic is inserted in the Schematic window to indicate the custom logic.

To remove custom logic between the wrapper and the memory,

• Choose Edit > Insert Logic. The Insert Logic command becomes unchecked (it toggles), and the logic is removed.

To change custom logic between the wrapper and the memory,

1. Double-click on the Logic box in the Schematic window.

The Code Editor dialog box is displayed.

2. Edit the contents and click OK.

If you are adding registers or custom logic into the wrapper, you must ensure that the latency of the read/write operations and the waveform specified match the behavior of the memory with the wrapper. If they do not match, you must go back and edit the latency or the waveforms.

## **Viewing and Editing the Wrapper Properties**

If you want to review or edit any of the memory wrapper dialog boxes, choose the Edit > Edit Properties command or click on the Properties button in the tool bar.

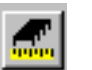

**Properties** 

[Figure 7-30](#page-331-0) shows the Properties window with the Memory Definition dialog box displayed. You can select the Memory Definition, Memory Pin Definition, Wrapper Properties, and Wrapper Summary dialog

boxes by clicking on the tabs at top.

The properties are described in

- • ["Defining the Memory Type and Properties" on page 7-40](#page-297-1)
- • ["Assigning Memory Pins to the Wrapper Logical Ports" on page](#page-303-0)  [7-46](#page-303-0)
- • ["Defining the Memory Wrapper Properties" on page 7-52](#page-309-0)
- • ["Reviewing the Memory Wrapper" on page 7-56](#page-313-0)

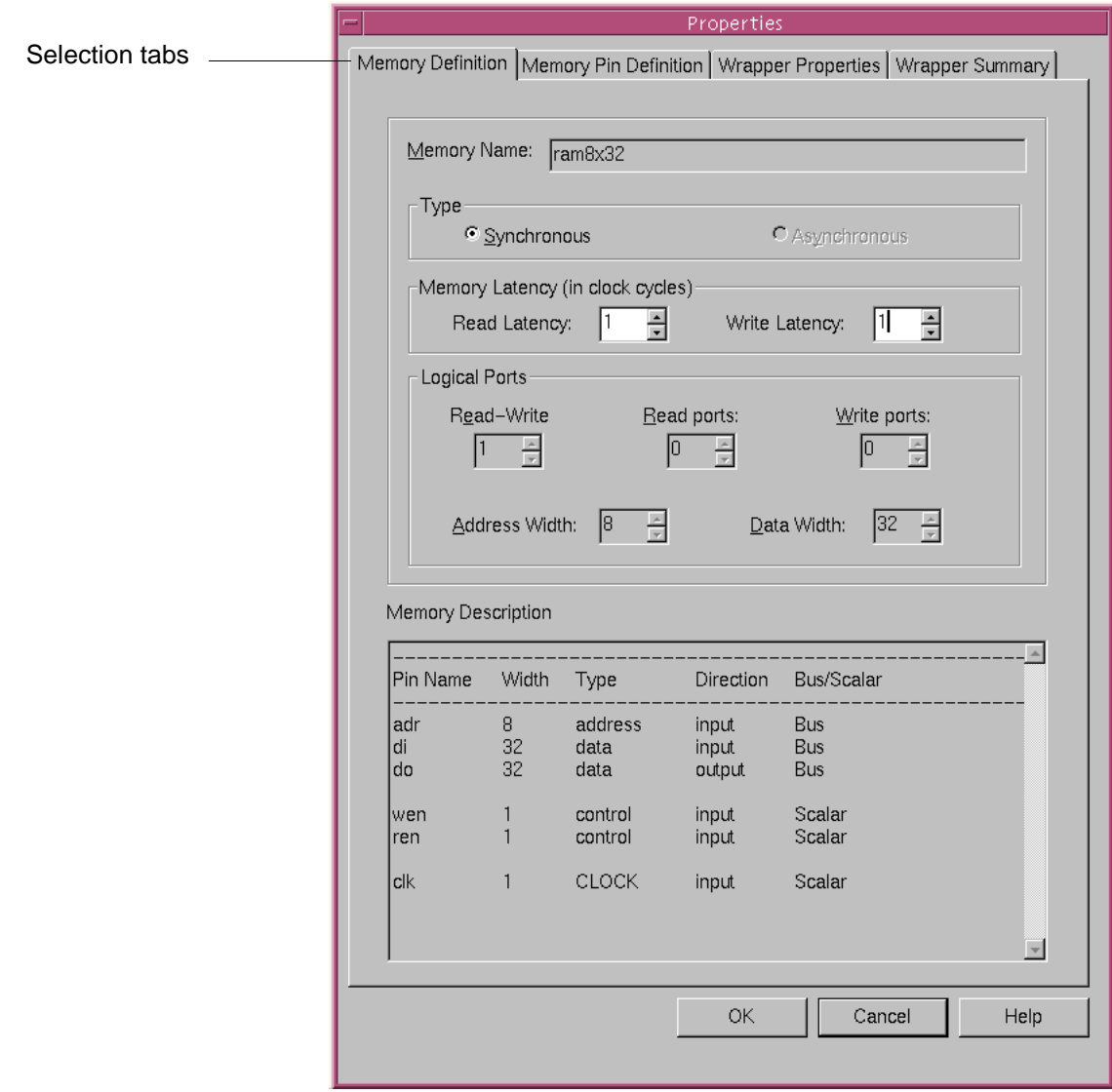

# Figure 7-24 Properties Dialog Boxes

## **Saving the Memory Wrapper Files**

After specifying the waveforms, save the wrapper (.wrap) file, the associated synthetic library (.sldb) file, and the Verilog (.v) file. For details about file types, see ["Preparing to Use Memories" on page](#page-272-0)  [7-15](#page-272-0).

You can save just the .wrap file and read it into the Memory Wrapper Generator tool at a later time to create the .sldb, .sl, or .v files.

By default, the Memory Wrapper Generator tool uses the memory name with wrap for the file names, for example, memory wrap.sldb and *memory* wrap.v

To save the wrapper and associated files,

- 1. To save just the *memory* wrap.wrap file, choose File > Save. You can also save the .wrap file using the File > Save As command.
- 2. To save the *memory\_wrap.sl, memory\_wrap.sldb, and* memory\_wrap.v files, choose File > Export Wrapper. Figure 7-25 shows the Export Wrapper dialog box.

<span id="page-322-0"></span>Figure 7-25 Export Wrapper Dialog Box

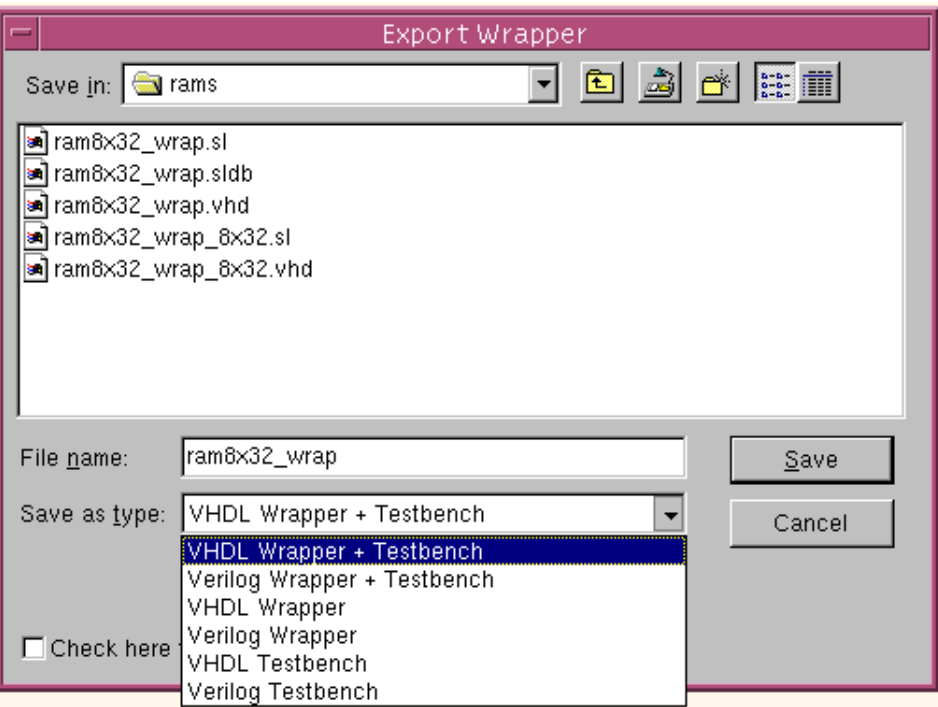

3. In the Export Wrapper dialog box, select the Save as type to be Verilog Wrapper or VHDL Wrapper.

You can also use this command to save a testbench for the memory wrapper, which is described in ["Generating a Memory](#page-336-0)  [Wrapper Testbench" on page 7-79](#page-336-0).

Note:

This command saves a synthetic library .sl file. This file contains the DesignWare Developer source code that was used to generate the .sldb file. It is included for reference only. It is not used by SystemC Compiler, and you can delete it.

## **Using Generated Vendor Memory Wrappers With SystemC Compiler**

To run SystemC Compiler using a vendor memory,

1. In the source code, use the resource compiler directive to map an array to the memory wrapper. [Example 7-10](#page-323-0) shows declaration of a resource named RAM\_A, accessed by the array variable mema, and its wrapper module is ram8x32 wrap. For details about declaring and accessing memories, see the CoCentric<sup>™</sup> SystemC Compiler Behavioral Modeling Guide.

#### <span id="page-323-0"></span>Example 7-10 Memory Array Definition

```
//SystemC code fragment
// Declare the memory access array
sc int<32> mema[256];
/* synopsys resource RAM_A : 
variables = "mema", 
map_to_modele = "ram8x32 wrap"; */
```
2. Map the design library name you designated when creating the memory wrapper files to a physical UNIX directory. For example,

```
dc_shell> define_design_lib my_design_library 
-path /export/design_libraries/my_design_library
```
3. Run SystemC Compiler analyze command to analyze and elaborate the memory wrapper file into the design library you specified in step 2.

```
dc_shell> analyze -f verilog ram8x32_wrap.v
      -library my_design_library
```
4. Add the memory .sldb file generated by Memory Wrapper Generator to the synthetic\_library variable. For example,
```
dc_shell> synthetic_library = synthetic_library + 
ram8x32_wrap.sldb
```
5. Add the memory library with the .db files to the link library variable.

```
dc_shell> link_library = link_library + ram8x32.db
```
6. You are now ready to run compile\_systemc on your design.

#### **Creating a Memory Wrapper for an Exploratory Memory**

The Memory Wrapper Generator creates a unique file format called a .wrap file. This file encapsulates all of the information necessary to generate a synthetic library (.sldb) for a exploratory memory. You can use this .sldb file for architectural exploration of memories with single or dual ports, a read/write versus a separate read and write port, and various address and data bit widths.

The general steps for creating a memory wrapper are

- 1. Define the type and properties of the memory.
- 2. Define properties of the wrapper and add control pins to the wrapper, if necessary.
- 3. Edit the wrapper by adding or deleting logic or registers and specifying the waveforms.
- 4. Save the wrapper.

# **Defining the Memory Type and Properties**

To define the type and properties of the exploratory memory wrapper,

1. Choose File > New.

(To open a previously saved .wrap file, choose File > Open.)

The Memory Selection dialog box is displayed [\(Figure 7-12\)](#page-297-0).

Figure 7-26 Exploratory Memory Selection Dialog Box

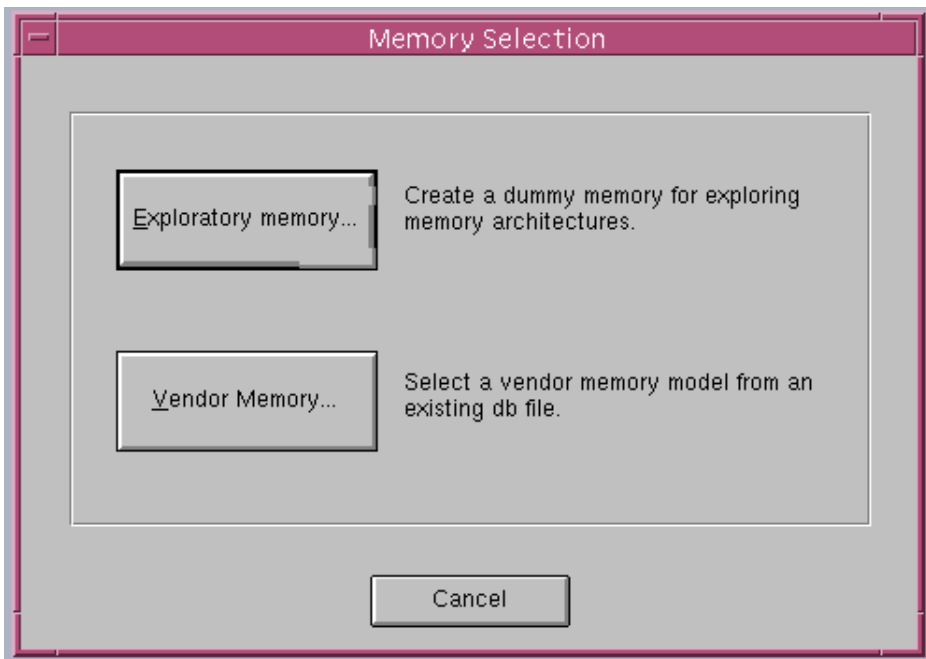

2. Click the Exploratory Memory button.

The Memory Definition dialog box [\(Figure 7-27\)](#page-326-0) is displayed for an exploratory memory. Because a physical memory does not actually exist, the Memory Description field displays "Uninitialized Memory" to indicate no information is available.

<span id="page-326-0"></span>Figure 7-27 Exploratory Memory Definition Dialog Box

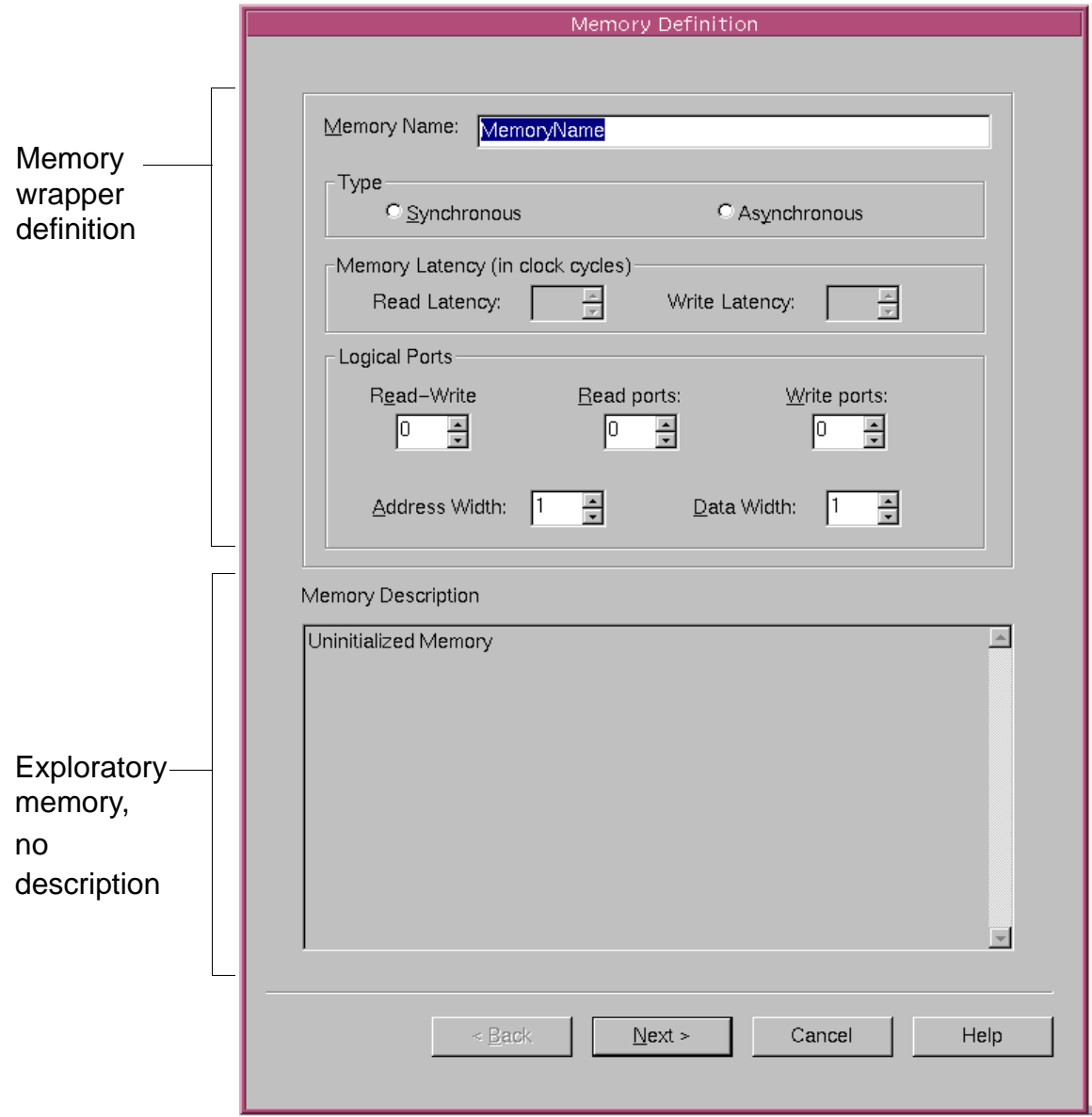

- 3. Enter the properties for the wrapper interface that SystemC Compiler uses.
	- a. Enter a name in the Memory Name text field.
- b. Select the Synchronous type if the wrapper has a clock. Otherwise, select Asynchronous.
- c. Enter the number of clock cycles the wrapper requires to complete one read operation and one write operation.
- d. In the Logical Ports section, enter the number of logical ports (for example, for a single-port or dual-port memory). The following briefly describes the port information:
- Read-Write ports A read-write port is a logical port that you can use to perform either a memory read or a memory write, but not both at the same time. The physical ports associated with a read-write logical port are typically an address bus, a data in bus (for the memory write), a data out bus (for the memory read), and the control lines.
- Read ports **A** read port is a logical port that you can use only to perform a memory read. The physical ports that it typically connects to are an address bus, a data out bus (for the data being read out of memory), and the control lines.
- Write ports **A** write port is a logical port that you can use only to perform a memory write. The physical ports that it typically connects to are an address bus, a data in bus (for the data being written to memory), and the control lines.
	- e. In the Logical Ports section, enter the address bit-width and the data bit-width. The address and data bit-widths are common to all ports.

**Result:** [Figure 7-28](#page-328-0) shows the completed Memory Definition example.

Using Register Files and Memories for Arrays

<span id="page-328-0"></span>Figure 7-28 Completed Exploratory Memory Definition

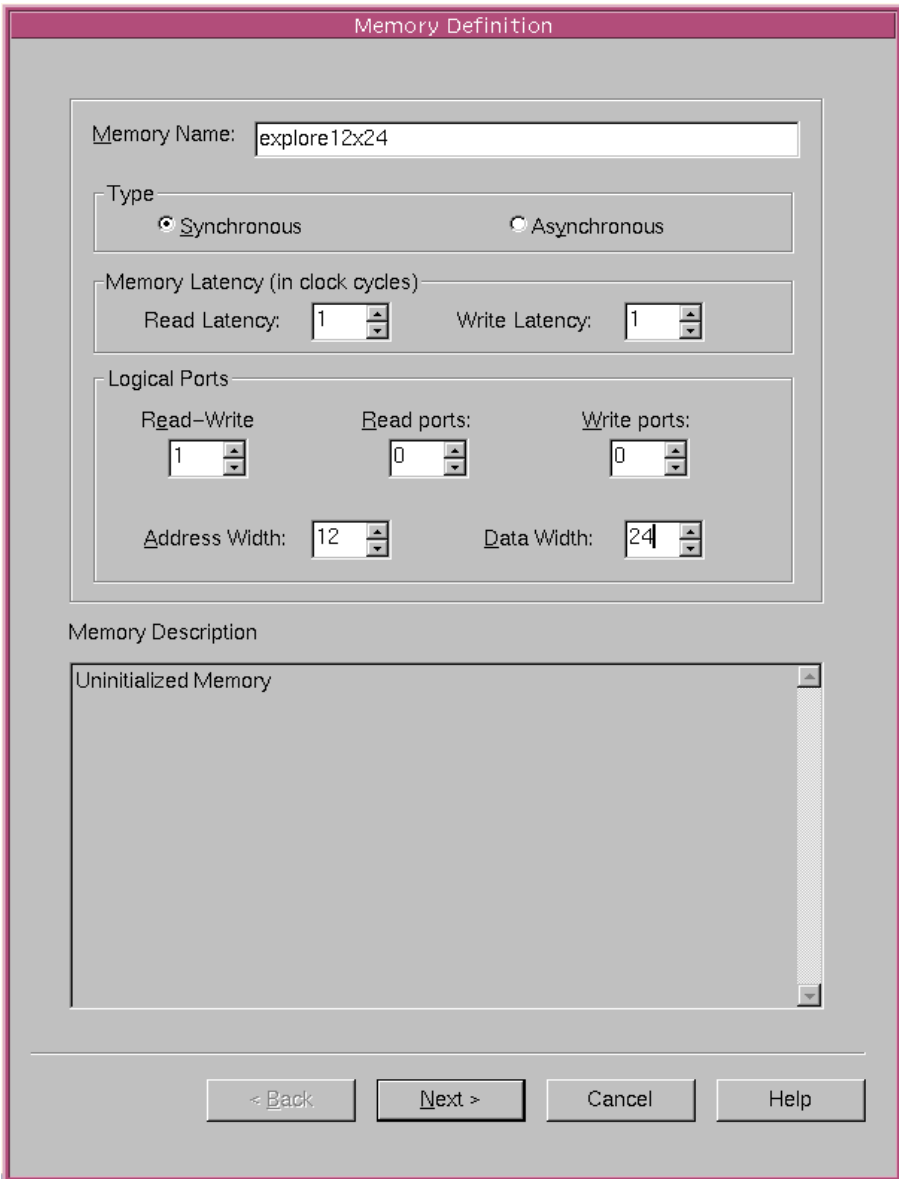

4. Click the Next button to display the Memory Pin Definition dialog box [\(Figure 7-16\)](#page-304-0).

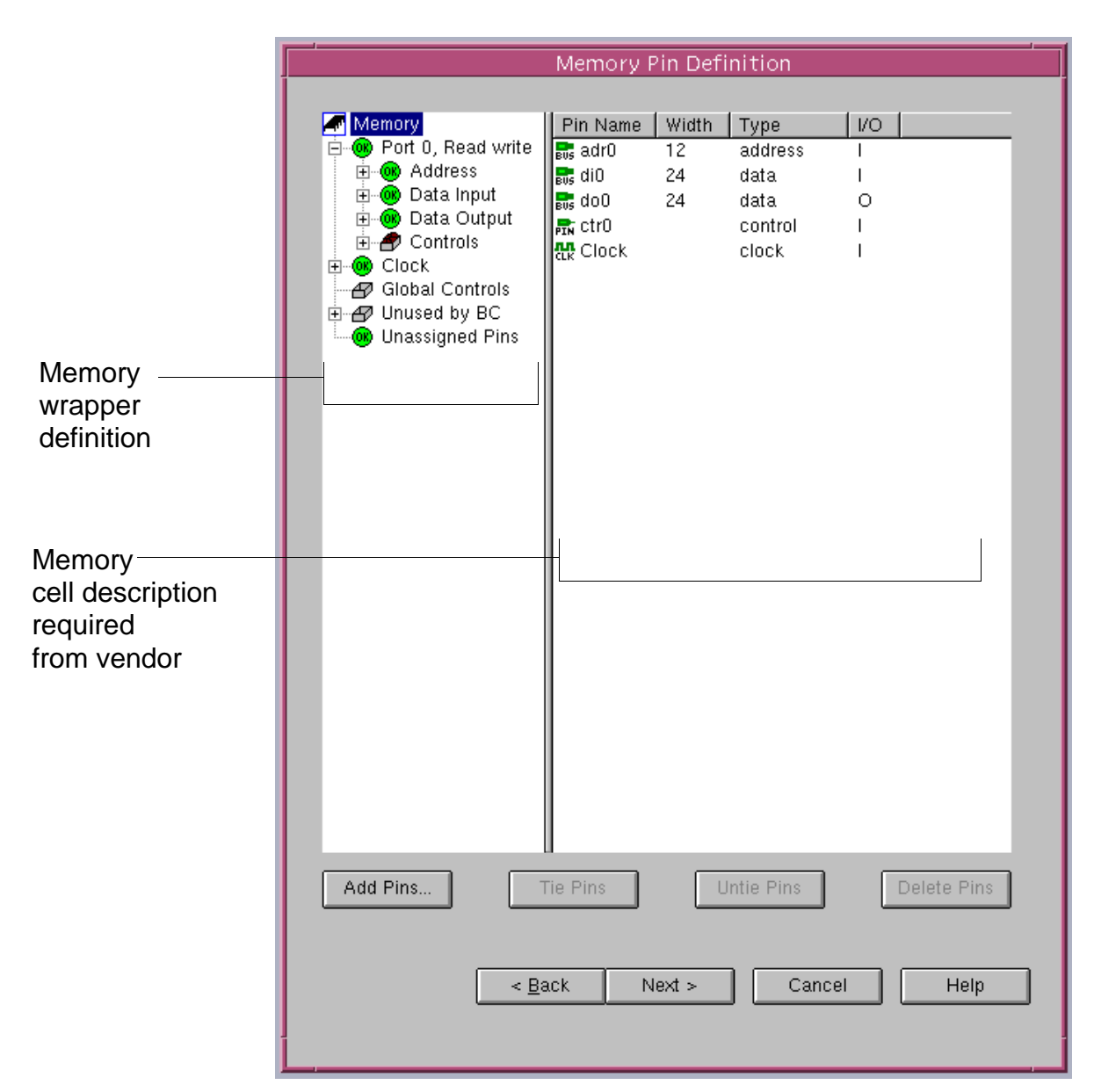

Figure 7-29 Exploratory Memory Pin Definition Dialog Box

Based on the input and output ports you defined, the Memory Wrapper Generator tool generates a pin definition list required from the memory vendor for a matching memory cell.

# **Assigning Pins to the Memory Logical Ports**

Default pins and buses are initially created and assigned automatically. The Memory Pin Definition dialog box shows the ports and control pins used in the memory wrapper, and it shows the pins that would be required in a vendor memory to match the wrapper interface.

A green circle with an OK is displayed next to the Port Address, Data Input, Data Output, Clock, and Unassigned Pins categories in the wrapper define. This means there is no pin assignment action required.

Click the Next button to display the Wrapper Properties dialog box [\(Figure 7-18\)](#page-308-0).

If you need to add additional pins, click on the Add Pins button.

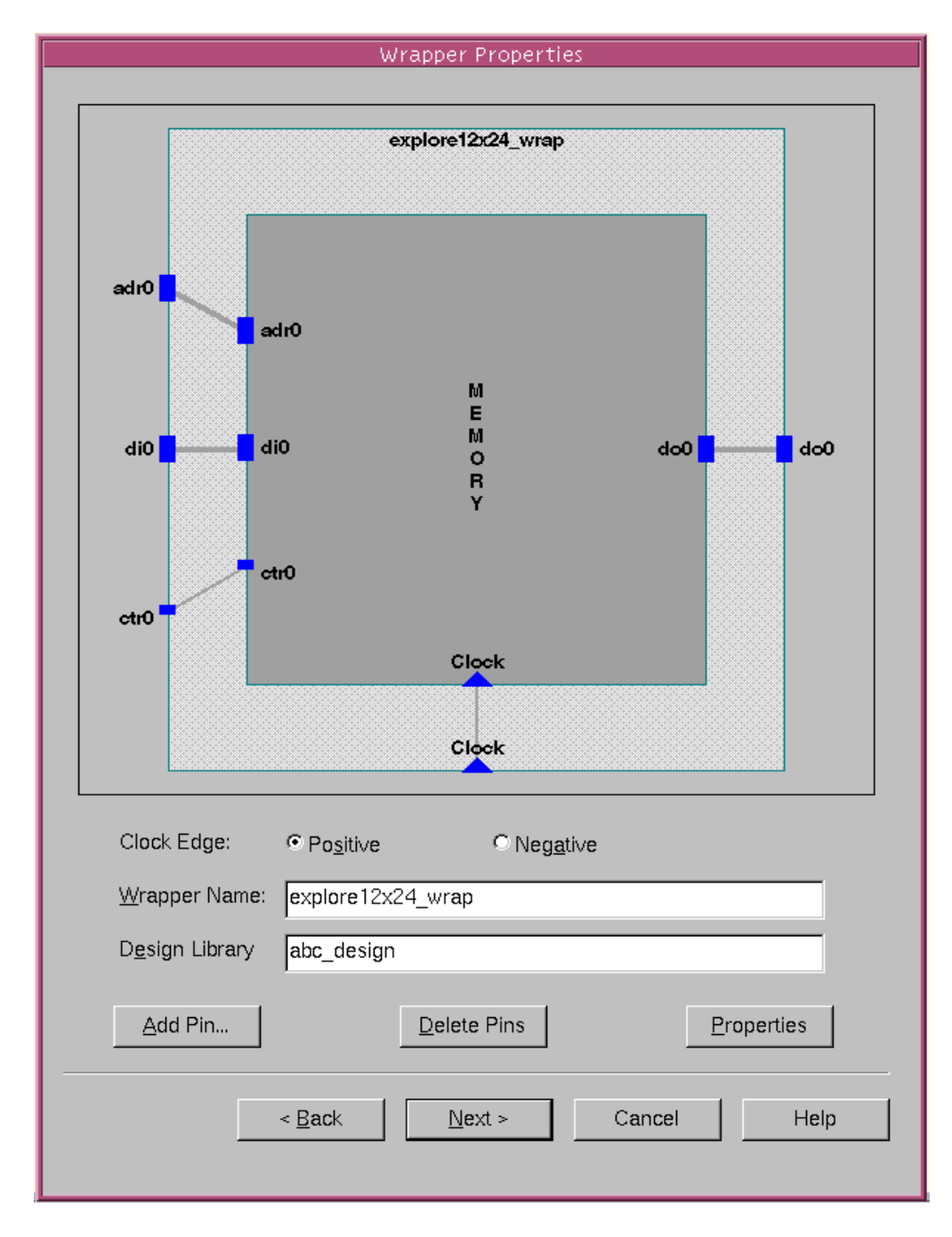

Figure 7-30 Exploratory Wrapper Properties Dialog Box

Using Register Files and Memories for Arrays

#### **Defining the Exploratory Memory Wrapper Properties**

The Wrapper Properties dialog box shows the connections between the wrapper and a memory of this type.

To define the wrapper properties,

- 1. Select positive or negative to define the clock edge used by the exploratory memory, which should be the same as your design.
- 2. In the Wrapper Name text field, the name of the wrapper is displayed.
- 3. In the Design Library field, enter a name representing the design library in which the wrapper design will reside.

The name is a design library that contains the analyzed structural wrapper. Enter the WORK design library, if you do not have a designated library name. You can use any name except a reserved Synopsys library name such as "DW01."

- 4. Add pins as necessary (you can add only global control wrapper pins, not memory pins). This step is not usually needed for exploratory memories.
- 5. Click the Next button to display a Wrapper Summary dialog box ([Figure 7-31](#page-333-0)).

<span id="page-333-0"></span>Figure 7-31 Exploratory Memory Wrapper Summary

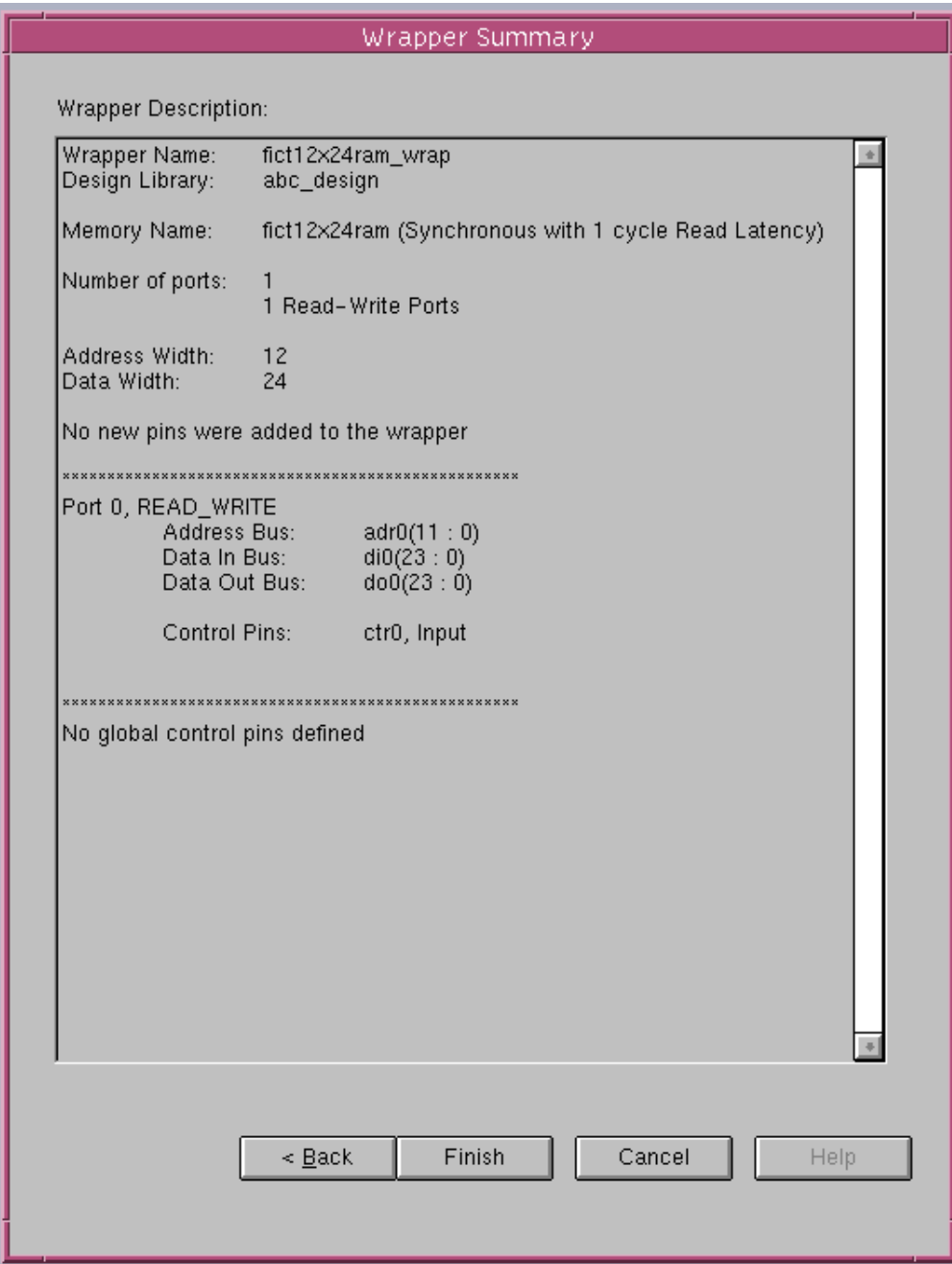

If the displayed summary information is correct, click Finish.

When you are finished, the wrapper is displayed in the Memory Wrapper main window ([Figure 7-20\)](#page-312-0).

#### Figure 7-32 Exploratory Memory Wrapper in Main Window

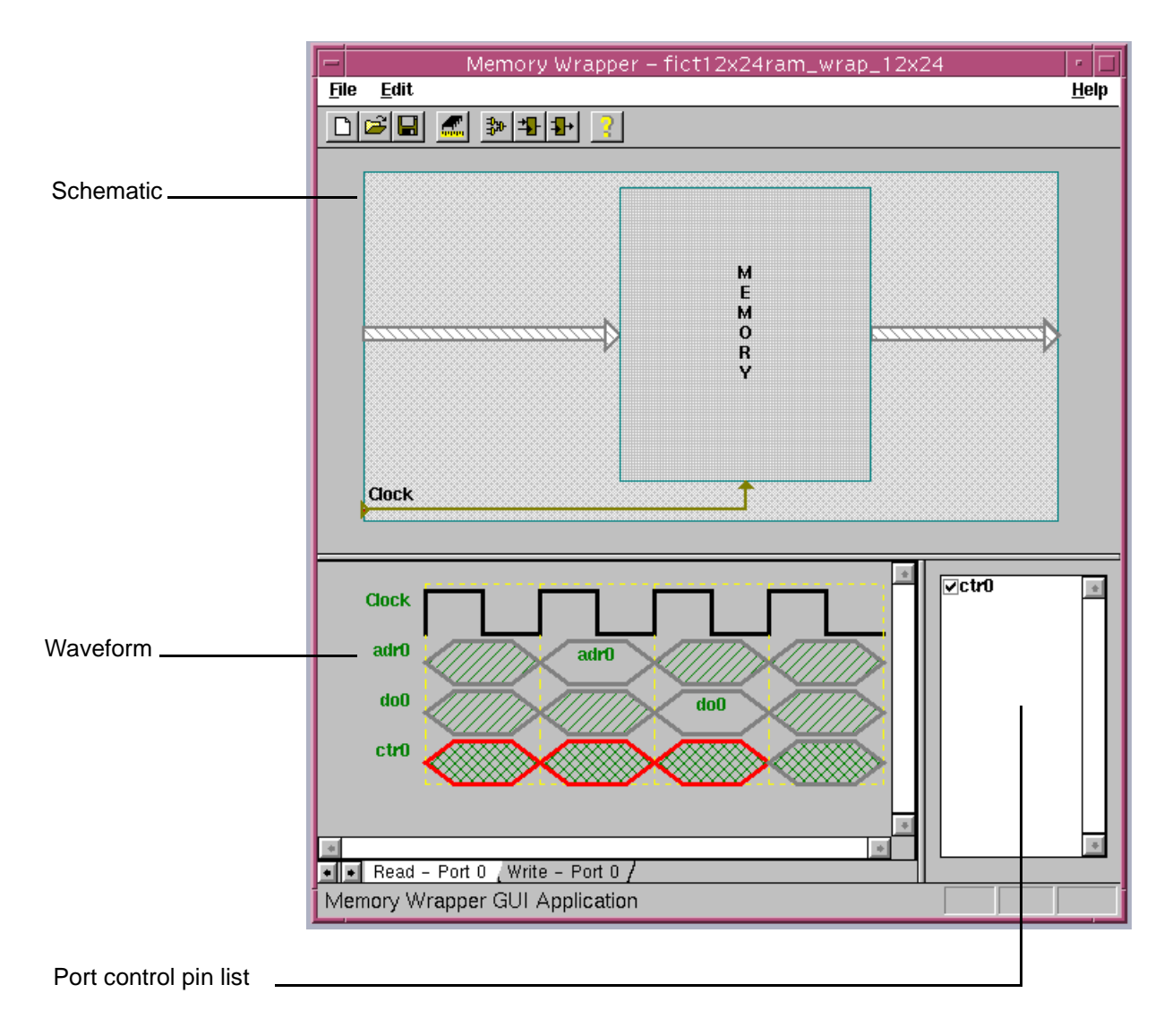

#### **Reviewing and Editing the Exploratory Memory Wrapper**

You can review and edit the memory wrapper for a exploratory memory using the commands in ["Viewing and Editing the Wrapper](#page-318-0)  [Properties" on page 7-61](#page-318-0).

#### **Saving the Exploratory Memory Wrapper Files**

After specifying the waveforms, save the .wrap and .sldb files.

To save the wrapper,

- 1. Choose File > Save, which saves the .wrap file.
- 2. Choose File > Export Wrapper, and select the Save as type to be Verilog Wrapper or VHDL Wrapper, which saves the .sldb file and the Verilog or VHDL wrapper description file. ["Saving the Memory](#page-321-0)  [Wrapper Files" on page 7-64](#page-321-0) shows this dialog box and provides additional details about exporting wrapper files.

After the exploratory memory is generated, you can use it the same way as a vendor memory, described in ["Using Generated Vendor](#page-323-0)  [Memory Wrappers With SystemC Compiler" on page 7-66.](#page-323-0)

# **Generating a Memory Wrapper Testbench**

After you generate the memory wrapper, it is important to verify that it meets the memory vendor's specifications. Checking the wrapper after you generate it can save verification and redesign time later in the design cycle.

The Memory Wrapper Generator tool can automatically create a self-checking simulation testbench and test case to verify that the memory wrapper is correctly specified and generated. The testbench performs a sequence of writes to and reads from the memory. Generating the memory wrapper testbench requires that you have a Verilog or VHDL memory simulation model, which is typically supplied by the memory vendor.

To verify your memory wrapper, use the automatically created test design and testbench to run behavioral simulation of your memory wrapper.

The memory wrapper testbench generated files use your specified memory wrapper name with an additional \_D as the file names, for example *memory* wrap D.v.

To test your wrapper with a memory wrapper testbench,

- 1. Choose File > Export Wrapper ([Figure 7-25 on page 7-65\)](#page-322-0), select the Save as type to be Verilog Testbench or VHDL Testbench, which saves the following files:
	- A sample design containing memory operations, memory wrap D.v or *memory* wrap D.vhd

This file contains a behavioral design that reads data from its input port, writes the data into the memory, reads it back from the memory, and writes it to its output port.

- A self-checking simulation testbench, *memory\_*wrap\_D\_tb.v or memory wrap D tb.vhd

This file writes a number of values to the sample design and reads values back from the sample design. It compares each value read from the sample design to the expected value.

To create a very simple test case that writes and reads only one value, enable the "Check here to create simple test only" option in the Export Wrapper dialog box, and save the testbench files again.

- A dc\_shell script file, *memory\_wrap\_D\_v.scr or* memory\_wrap\_D\_vhd.scr

This script contains the dc\_shell commands to synthesize the sample design. You can customize the script.

2. Run the *memory* wrap D v.scr script in dc shell.

This synthesizes the sample design and generates a structural RTL design.

3. Simulate the RTL design with the generated wrapper file and the memory simulation model. For example, to simulate a Verilog RTL design with VCS, read in the \*\_D\_tb.v, \*\_D.v, and the \*\_D.scr files.

This simulation reveals any problems with the memory wrapper specification. If problems are detected, you need to correct the memory wrapper definition and generate a revised memory wrapper to produce a valid memory testbench simulation.

# Advanced Techniques

This chapter explains advanced features and techniques you can use to further improve scheduling and the quality of results.

This chapter contains the following sections:

- • [Using Multiple Files to Describe a Design](#page-339-0)
- • [Speculative Execution](#page-341-0)
- • [Setting a Specific Implementation for Components](#page-343-0)
- Externalize a Cell

# <span id="page-339-0"></span>**Using Multiple Files to Describe a Design**

If your design has multiple modules that are defined in separate files, you can use either the #include directive or preserved functions to bring the external files into the primary design.

#### **Using #include**

To bring separate files in a primary design file, you can use the #include directive. This is useful if you want to include the same files in several designs. For example, you may have IP that is used in many designs. However, this is not a recommended C programming style, because using the #include directive increases the size of your program.

#### **Using Precompiled Netlists**

External precompiled netlists in the form of .db files can be brought into your primary design with the preserved function capability.

To bring the precompiled netlist into the primary design,

- 1. Add the preserve function compiler directive to a function in your behavioral description that represents the external precompiled netlist.
- 2. Elaborate the design with the compile systeme command. Enter

dc\_shell> **compile\_systemc primary\_design.cc**

3. Read in the precompiled netlists with the read\_preserved\_function command. This command maps the precompiled netlist to the preserved function.

```
Enter
```

```
dc_shell> read_preserved_function_netlist 
      module1_elab.db
dc_shell> read_preserved_function_netlist 
      module2_elab.db
```
4. Use the link command to link the design. Enter

dc\_shell> **link** 

If your precompiled netlist is in a directory that is not defined as a design library, use the define\_design\_lib command to map the directory to a design library before using the read preserved function netlist command.

For example, to map module1.db and module2.db files in the library1 directory to the library\_name1 design library, enter

```
dc_shell> define_design_lib library_name1
         -path /remote/design_libraries/library1
dc_shell> compile_systemc primary_design.cc
dc_shell> read_preserved_function_netlist module1_elab.db
         -design_library library_name1
dc_shell> read_preserved_function_netlist module2_elab.db
         -design_library library_name1
dc_shell> link
```
How to create and use preserved functions is described in ["Using](#page-178-0)  [Preserved Functions" on page 5-23.](#page-178-0) Also see the coding guidelines in the CoCentric™ SystemC Compiler Behavioral Modeling Guide.

# <span id="page-341-0"></span>**Speculative Execution**

You can reduce the length of critical paths that contain conditional operations by allowing SystemC Compiler to perform speculative execution. The bc\_enable\_speculative\_execution variable is set to false by default. To enable speculative execution, set this variable to true before executing the schedule command. Enter

```
dc_shell> bc_enable_speculative_execution = "true"
dc_shell> schedule -io_mode superstate_fixed
```
When speculative execution is enabled, conditional operations are precomputed before the results of the conditional branches are known. Results of branches that are not executed are ignored. This applies only to data path operations, such as

```
if (condition)
    y = z + qielse
    y = z - qi
```
The original behavioral description, for example, could contain reading of an input port, an add, a subtract, and writing the results to an output port that must occur in the same clock cycle, as shown in [Example 8-1.](#page-342-0)

#### <span id="page-342-0"></span>Example 8-1 Executing Without Speculative Execution

```
...
wait();
wait();
cond bool = in port.read() + b;
if (cond_bool)
    z = x - yelse
    z = y - xiout port.write(z);
wait();
...
```
Synthesis of the code in [Example 8-1](#page-342-0) requires control chaining. Control chaining is when the condition controlling the selection of a branch execution happens in the same cycle as operations in that branch. This happens in [Example 8-1](#page-342-0) because the following occur in the same clock cycle:

- The read of in port
- The computation of cond\_bool
- The selection of the appropriate branch
- The execution of the appropriate subtraction
- The write to the output

Enabling speculative execution allows SystemC Compiler to restructure the code internally similar to [Example 8-2](#page-343-1), where the changes are shown in bold. When you enable speculative execution, control chaining is preempted and the length of the critical paths are reduced.

<span id="page-343-1"></span>Example 8-2 Executing With Speculative Execution

```
...
x1 = x - y;
wait();
x2 = y - x;
wait();
cond_bool = in_port.read() + b;
if (cond_bool)
     z = x1;
else
     z = x2;
out port.write(z);
wait();
...
```
# <span id="page-343-0"></span>**Setting a Specific Implementation for Components**

Use the bc\_set\_implementation command to define a specific implementation for an operation before executing the bc time design command. This overrides the bc time design command default implementation selection for that operation. For example, to specify the DW01\_add, cla implementation for the add operation on line 114, enter

```
dc_shell> bc_set_implementation entry/main_loop/add_114
        -module DW01_add
        -implementation cla
dc_shell> bc_time_design
```
The -module option specifies the synthetic component from a DesignWare library, and the -implementation option specifies the specific implementation of that component. The implementation is used for the add\_114 operation.

You can use the bc\_set\_implementation command to list all possible implementations for an operation. For example, to list the possible implementations for the add\_114 operation, enter

```
dc_shell> bc_set_implementation entry/main_loop/add_114
    -list_valid
```
You may inadvertently restrict sharing of multifunctional units when you use the bc\_set\_implementation command. For example, if you specify an DW01\_add implementation for an add operation, you are not allowing sharing of the DW01\_addsub implementation for that add operation with another subtraction operation.

You can also use the bc set implementation command to define an implementation for all operations of the same type. Use the find command to extract the full path to the operations. For example, to find all the add operations and specify that the DW01\_add, cla implementation is used, enter

```
dc_shell> bc_set_implementation find (cell {*add*} -hier)
        -module DW01_add
        -implementation cla
```
# <span id="page-345-0"></span>**Externalize a Cell**

Externalizing a cell in your design means to make it an external model, for example a memory model.

The external cell outputs become inputs to your design, and the external cell inputs become outputs of your design. [Figure 8-1](#page-345-1)  illustrates the r1 cell before and after making it external.

#### <span id="page-345-1"></span>Figure 8-1 Externalize a Cell

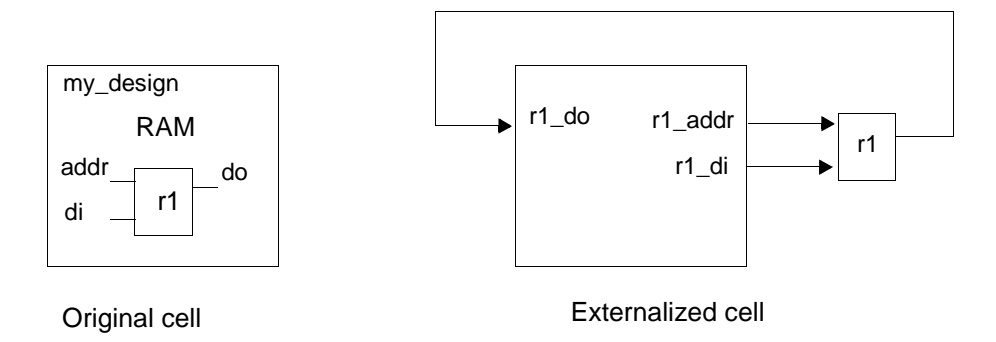

To externalize a RAM cell,

- 1. Modify your behavioral description to map an array to a RAM.
- 2. Schedule the design.
- 3. Use the compile command to compile the design into gates.
- 4. Use the externalize\_cell command to externalize the RAM cell.

Advanced Techniques

For example,

dc\_shell> **schedule -io\_mode super** dc\_shell> **compile** dc\_shell> **externalize\_cell RAM\_A**

Advanced Techniques

# A

# Setting Up SystemC Compiler

This appendix describes the basic information and commands you need to know to set up and start SystemC Compiler in the following sections:

- • [Defining Environment Variables and Paths](#page-349-0)
- • [Defining Libraries and Other Variables](#page-350-0)
- • [Starting the SystemC Compiler Command Interface](#page-351-0)
- • [Issuing SystemC Compiler Commands](#page-352-0)
- • [Using Scripts](#page-353-0)
- • [Using compile\\_systemc Command Preprocessor Options](#page-356-0)
- • [Starting BCView](#page-358-0)
- • [Starting the Memory Wrapper Tool](#page-361-0)

• [Getting Command, Variable, and Error Help](#page-362-0)

# <span id="page-349-0"></span>**Defining Environment Variables and Paths**

Before you can start SystemC Compiler on your workstation, you need to define the SYNOPSYS, SNPSLM\_LICENSE\_FILE, and SYSTEMC\_CPP environment variables. Define the SNYOPSYS environment variables as the path to the SystemC Compiler installation.

```
setenv SYNOPSYS path
```
where *path* is the Synopsys synthesis products installation (for example, on your system it could be /usr/releases/bin/synopsys)

**set path = (\$SYNOPSYS/sparcOS5/syn/bin \$path)**

**setenv SNPSLMD\_LICENSE\_FILE your\_license\_key\_path**

**setenv SYSTEMC\_CPP "path options -Iinclude\_path"** where *path options* is one of the following:

• the GNU C++ Compiler version 2.95.2 or later compiler options are:

```
-trigraphs -E -C -U__GNUC__ 
-U__GNYG__ -Wp, -no-gcc, -pedantic
```
or

• the Sun SparcWorks C++ Compiler version 5.0 or later compiler options are:

**-E -xCC -Xc**

The include\_path is the path to the SystemC include directory with the systemc.h header file (part of the SystemC Class Library installation).

# <span id="page-350-0"></span>**Defining Libraries and Other Variables**

SystemC Compiler uses the same variables as Design Compiler to set up synthesis. The following table shows the important variables that define a synthesis setup.

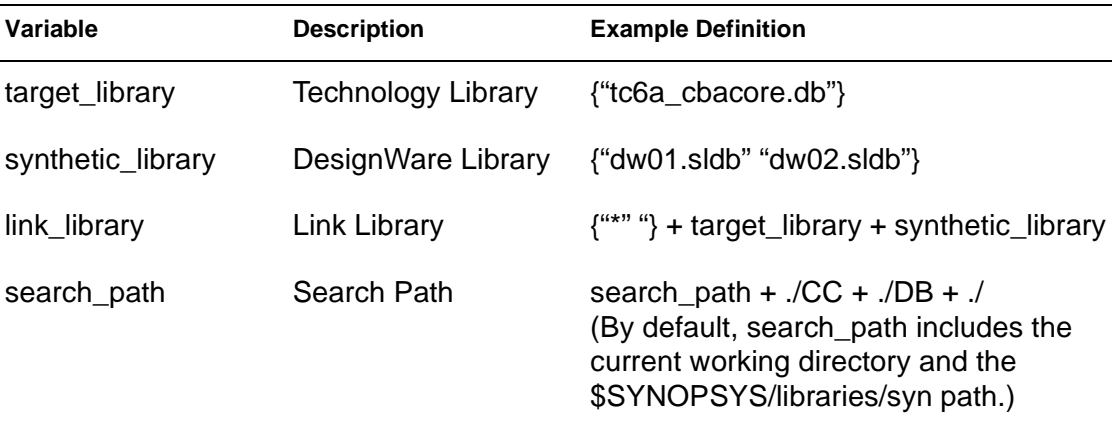

You can define SystemC Compiler variables in a .synopsys\_dc.setup file, from the command interface shell, or in your command script.

SystemC Compiler reads the .synopsys\_dc.setup files in the following order:

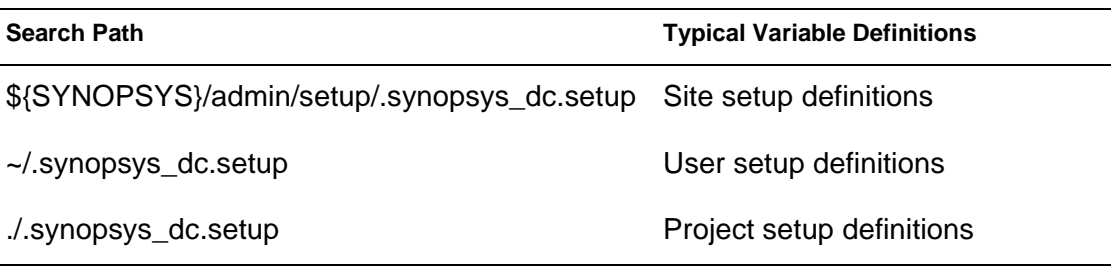

For details about these variables, the .synopsys\_dc.setup file, choosing a target technology, a wire load model, and operating conditions, see the Design Compiler Command-Line Interface Guide and the Synopsys man pages.

# <span id="page-351-0"></span>**Starting the SystemC Compiler Command Interface**

To invoke the SystemC Compiler command interface, change to the working directory containing your design source and enter the dc\_shell command at the system prompt:

unix% **dc\_shell**

This command launches the command interface, reads the .synopsys\_dc.setup files, and displays a dc\_shell prompt.

#### **Creating a command.log File**

SystemC Compiler records the commands you enter at the command prompt in the command log file. A new command log file is created each time you launch dc\_shell. Remember to save each log file with a different file name before starting another command interface shell, otherwise it will be overwritten

By default, the site-wide .synopsys\_dc.setup file defines the command\_log\_file as

command\_log\_file = "./command.log"

After you run an interactive session of SystemC Compiler, you can use the command.log file to create and customize a command script file (see ["Using Scripts" on page A-6](#page-353-0).)

#### **Recording Your Command Session**

To record the commands you issue and the system responses in a log file for later evaluation, at the UNIX prompt, pipe the output of the dc\_shell command to the UNIX tee command. The tee command copies the output of your screen to the designated log file. For example,

unix% **dc\_shell | tee filename.log**

#### <span id="page-352-0"></span>**Issuing SystemC Compiler Commands**

After you launch the SystemC Compiler tool, you enter commands at the dc\_shell prompt, for example

dc\_shell> **compile\_systemc my\_design.cc**

If SystemC Compiler is able to execute the command successfully, the system response is 1. However, if SystemC Compiler cannot execute the command, the system response is 0 and an error message informing you of the problem is displayed.

# **Listing SystemC Compiler Variables**

You can list all of the SystemC Compiler variables for behavioral synthesis and their current settings by using the following command at the dc\_shell prompt:

dc\_shell> **list -variables bc**

# <span id="page-353-0"></span>**Using Scripts**

A script file, also called a command script, is a sequence of dc\_shell commands in a text file. Command scripts enable you to execute dc\_shell commands automatically.

#### **Creating Scripts**

To create a command script, create a text file of the commands you want to enter at the dc\_shell prompt. Or, you can use a saved command.log file and modify the commands for your current synthesis run.

#### **Script Example**

[Example A-1](#page-354-0) shows an example command script you can use as a guide to create a script that suits your requirements.

<span id="page-354-0"></span>Example A-1 SystemC Compiler Command Script

```
/* define variables */
bc enable analysis info = "true"target\_library = { "tcba\_cbacore.db" }synthetic_library = {"dw01.sldb" "dw02.sldb"}
link_library = {"*"} + target_library + synthetic_library;
search_path = search_path;
clock_name = "clk"
clock_period = 20
read dw01.sldb
read standard.sldb
/* parse and elaborate SystemC code */
compile_systemc cmult.cc
/* write elaborated db file */
write -f db -hier -o cmult_elab.db
/* set constraints on the chip */
create_clock clock_name -p clock_period
/* estimate timing and report estimates */
bc_time_design
report_resource_estimates
write -hier -o cmult_timed.db
/* check design for coding style */
bc_check_design
/* display time stamp to see scheduling time */
sh date
/* schedule and report scheduling */
schedule -io super -effort medium
report_schedule
sh date
```

```
/* write design database and rtl code */
write -hier -f verilog -o cmult_rtl.v
write -hier -f db -o cmult_rtl.db
/* compile to gates & write gate-level database */
sh date
compile
sh date
write -hier -f db -o cmult_gate.db
/* report timing, resources, and area */
report_timing
report_resources
report_area
```
quit

#### **Using the Script**

You can provide a command script when you start dc\_shell or use the include command from dc\_shell.

To provide a command script named command.scr when you start dc\_shell, enter the following at a UNIX prompt:

unix% **dc\_shell -f command.scr**

To run the same command script from a dc\_shell prompt, enter

dc\_shell> **include oommand.scr**

For more information about creating and using commands scripts, see the Design Compiler Command-Line Interface Guide

#### **Using UNIX Shell Commands**

You can include a UNIX shell command in a SystemC Compiler script by preceding it with sh, for example

sh date

Note:

The UNIX shell command response is 0 for success or 1 to indicate an error, which is the reverse of SystemC Compiler responses.

# <span id="page-356-0"></span>**Using compile\_systemc Command Preprocessor Options**

The compile\_systemc command uses a standard C++ compiler's C++ preprocessor. The preprocessor is defined by the SYSTEMC\_CPP environment variable, which is set to the GCC compiler by default (see ["Defining Environment Variables and Paths"](#page-349-0)  [on page A-2\)](#page-349-0).

You can also define preprocessor options with the following compile\_systemc command options:

dc\_shell> **compile\_systemc [-cpp cpp\_program] [-cpp\_options options] design.cc**

Use the -cpp option to specify a C++ preprocessor to use with the compile\_systemc command other than the default.

This option directs the compile\_systemc command to use the specified C++ preprocessor. Otherwise, it uses the C++ preprocessor that is defined by the SYSTEMC\_CPP environment variable.

You can also specify compile systemc command preprocessor options with the  $-\text{cpp}$  options argument. For example, the options can be used as

```
dc_shell> compile_systemc -cpp
  "/usr/local/bin/g++ -trigraphs -E -C -U__GNUC__ -U__GNYG__
   -Wp,-no-gcc,-pedantic" cmult.cc
```
where usr/local/bin is the path to the g++ executable and the other terms within the double-quotes are g++ preprocessor options. The preprocessor options may be different for your system. Enclose the cpp\_program specification in double-quotes.

You can also use the -cpp\_options option to specify C++ preprocessor arguments you want the compile\_systemc command to pass to the C++ preprocessor.

For example, to pass arguments to the C preprocessor without changing the designated preprocessor, enter

```
dc_shell> compile_systemc -cpp_options 
    "-DMACX -I/u/systemc/include" cmult.cc
```
where DMACX defines a C preprocessor macro and instructs the C preprocessor to look for header files in the directory /u/systemc/ include.

For information about GCC or SparcWorks compiler options, consult the compiler documentation.

# <span id="page-358-0"></span>**Starting BCView**

You can start BCView from within the SystemC Compiler environment or from a UNIX shell. Before using the SystemC Compiler compile\_systemc command, set the bc\_enable\_analysis variable to true so SystemC Compiler generates the additional analysis information used by BCView. See ["Preparing Designs for](#page-197-0)  [BCView" on page 6-2](#page-197-0) for details.

If you are running BCView on a remote system, set the display to your system, for example

unix% **setenv DISPLAY hostname:0.0**

#### **Starting BCView From dc\_shell**

Start BCView from within dc\_shell either after a successful schedule or after scheduling errors occur.

To start BCView from dc\_shell,

• Enter the following at the dc\_shell prompt:

```
dc_shell> bc_view 
[-output out_db_file]
[-project_file project_file_name] 
[-dont_start]
```
This generates a project settings file, opens an xterm window, and starts BCView. Use the options if you want to also specify the project file name or create the .proj file without starting BCView.

For more information about the  $bc$  view command and its options, see the Synopsys man pages.

#### **Starting BCView From a UNIX Shell**

You can start BCView from a UNIX shell if the project settings file is available.

To start BCView from a UNIX shell,

- 1. Produce a .db file with analysis information at appropriate stages in the design flow (for example, after the schedule command).
- 2. Create a project settings file (.proj file).

To do this from dc\_shell, enter

dc\_shell> **bc\_view -dont\_start**

3. Issue the following command:

unix% **bc\_view -f file.proj**

#### **Using BCView in Your Script**

You can incorporate BCView directly into your design flow by including it in your script. [Example A-2](#page-359-0) shows part of a script that includes BCView in the flow. The BCView related lines are bold.

<span id="page-359-0"></span>Example A-2 Using BCView in a Script

```
bc_enable_analysis_info = "true"
 compile_systemc design.cc
...
schedule -io superstate
...
...(successful schedule)
bc_view
```
Setting Up SystemC Compiler
#### **Opening BCView Windows**

When you start BCView for post-scheduling analysis, it automatically displays the FSM Viewer, HDL Browser, Selection Inspector, and Reservation Table windows.

<span id="page-360-0"></span>When you start BCView in error analysis mode, it automatically displays the Selection Inspector, Code Browser, and Scheduling Error Analyzer windows. To open BCView in error analysis mode, see ["Using the Scheduling Error Analyzer" on page 6-10.](#page-205-0)

To open a BCView window during a session,

• Choose Window > Create > window\_name in any currently open BCView window.

where *window\_name* is the name of the window you want to open.

## **Starting the Memory Wrapper Tool**

<span id="page-361-0"></span>Before using the Memory Wrapper tool, set your display environment variable. Then change to the directory that contains your memory files to start the program.

To set the display environment variable,

• Enter the following at the UNIX prompt:

unix% **setenv DISPLAY hostname:0.0**

To change directories and start the Memory Wrapper tool,

• Enter the following at the UNIX prompt:

unix% **cd my\_memory\_design** unix% **memwrap &**

See ["Generating Memory Wrappers" on page 7-34](#page-291-0) for details about using the Memory Wrapper tool.

## **Getting Command, Variable, and Error Help**

The CoCentric™ SystemC Compiler Quick Reference provides a list of frequently used commands and variables.

<span id="page-362-0"></span>You can also find information about the SystemC Compiler, Behavioral Compiler, and Design Compiler commands, variables, and errors in the online man pages, which are available using the various access methods described in the following sections.

#### **System Prompt**

You can access online man pages for SystemC Compiler commands, variables, and errors from the UNIX prompt by entering the following command:

```
unix% man command_name | variable_name | error_name
```
Note: You need to add the \${SYNOPSYS}/doc/syn/man path to your MANPATH environment variable.

#### **SystemC Compiler Command Prompt**

You can access online man pages for SystemC Compiler commands, variables, and errors from the SystemC Compiler system prompt by entering the following command:

dc\_shell > **help [command\_name | variable\_name | error\_name]**

A-16 Setting Up SystemC Compiler

# B

## Complex Number Multiplier Example Files

This appendix shows the source code, command script, and examples of reports generated by SystemC Compiler for the complex number multiplier example. It contains the following sections:

- • [Complex Number Multiplier Source Code](#page-365-0)
- • [Command Script](#page-367-0)
- • [Reports Created During Synthesis](#page-369-0)

#### <span id="page-365-0"></span>**Complex Number Multiplier Source Code**

<span id="page-365-2"></span>[Example B-1](#page-365-1) shows the source code for the complex number multiplier, which uses two-way handshaking.

<span id="page-365-1"></span>Example B-1 Complex Multiplier Source Code

```
/*********************************/
// cmult.h header file
SC_MODULE(cmult_hs) {
        // Declare ports
        sc_in<bool> reset;
        sc_in<bool> new_data;
        sc_in<sc_bv<8> > data_in;
        sc_in_clk clk;
        sc_out<bool> ready_for_data;
        sc_out<bool> output_data_ready;
        sc_out<sc_int<16> > real_out;
        sc_out<sc_int<16> > imaginary_out;
        // Declare internal variables and signals
        // Declare processes in the module
        void entry();
        // Constructor
        SC_CTOR (cmult_hs) {
             // Register processes and
              // define active clock edge
             SC_CTHREAD(entry, clk.pos());
              // Watching for global reset
             watching(reset.delayed() == true);}
};
```

```
/*********************************/
// cmult.cc implementation file
#include "systemc.h"
#include "cmult.h"
void cmult_hs :: entry()
{
    sc_int<8> a, b, c, d;
    //Initialize and reset if reset asserts
    ready_for_data.write(false);
    output_data_ready.write(false);
    real_out.write(0);
    imaginary_out.write(0);
    wait(); //required clock before while loop
    while (true)
    {
      ready_for_data.write(true);
      output_data_ready.write(false);
      wait_until(new_data.delayed() == true);
      ready_for_data.write(false);
      // Read four data values from input port
     a = data in.read();
      wait();
     b = data_in.read();
      wait();
     c = data_in.read();
      wait();
     d = data_in.read();
      wait();
      //Calculate and write output ports
     real_out.write(a * c - b * d);
     imaginary_out.write(a * d + b * c);
      output_data_ready.write(true);
      wait();
    }
```

```
}
```
#### <span id="page-367-0"></span>**Command Script**

<span id="page-367-2"></span>[Example B-2](#page-367-1) shows the command script to synthesize and compile the complex number multiplier to gates. It uses the commands and writes files according to the steps recommended in Chapter [2, "Using](#page-50-0)  [SystemC Compiler](#page-50-0)."

<span id="page-367-1"></span>Example B-2 Command Script for Complex Number Multiplier

```
/*****run_cmult.scr script*****/
/* define variables */
bc enable analysis info = "true"
target library = {''tcba cbacore.db"}synthetic library = {^{\texttt{d}}\texttt{w01.s}1db}" "dw02.sldb"}link\_library = \{ " * " } + target\_ library + synthetic\_library;search path = search path;
clock_name = "clk"
clock_period = 20
read dw01.sldb
read standard.sldb
/* parse and elaborate SystemC code */
compile_systemc cmult.cc
/* write elaborated db file */
write -f db -hier -o cmult_elab.db
/* set constraints on the chip */
create_clock clock_name -p clock_period
/* estimate timing and report estimates */
bc_time_design
report_resource_estimates
write -hier -o cmult_timed.db
/* check design for coding style */
bc_check_design
/* display time stamp to see scheduling time */
sh date
```
/\* schedule and report scheduling \*/ schedule -io super -effort medium report\_schedule sh date /\* write design database and rtl code \*/ write -hier -f verilog -o cmult\_rtl.v write -hier -f db -o cmult\_rtl.db /\* compile to gates & write gate-level database \*/ sh date compile sh date write -hier -f db -o cmult\_gate.db /\* report timing, resources, and area \*/ report\_timing report\_resources report\_area

#### <span id="page-369-0"></span>**Reports Created During Synthesis**

<span id="page-369-2"></span>You can create various reports during a typical synthesis session. Examples of the reports created with the commands in Chapter [2,](#page-50-0)  ["Using SystemC Compiler](#page-50-0)," are shown in the following sections.

#### **Estimated Resources**

[Example B-3](#page-369-1) shows the report of resource estimates generated by the report\_resource\_estimates command.

```
Example B-3 Report Resource Estimates
```

```
/*****report_resource_estimates*****/
Cumulative delay starting at new_data_22:
  new data 22 = 0.000000 neq_L22 = 0.067000
Cumulative delay starting at neq_L22:
  neq L22 = 0.067000Cumulative delay starting at data_in_30:
  data_in_30 = 0.000000mul_35 = 6.340029 sub_35 = 10.138293
      real_out_35 = 10.138293
Cumulative delay starting at real_out_35:
  real out 35 = 0.000000Cumulative delay starting at mul_35:
   mul_35 = 6.357016
    sub_35 = 10.150984
    real out 35 = 10.150984Area for processors that can implement mul_35 (* = used for timing): *DW02_mult(nbw) = 2750.742432 
Cumulative delay starting at mul_35_2:
   mul_35_2 = 6.357016
    sub_35 = 10.430123
     real_out_35 = 10.430123
```

```
Complex Number Multiplier Example Files
```

```
Area for processors that can implement mul_35_2 (* = used for timing):
    *DW02_mult(nbw) = 2750.742432 
Cumulative delay starting at imaginary out 36:
   imaginary_out_36 = 0.000000
Cumulative delay starting at data_in_32:
  data_in_32 = 0.000000 mul_35_2 = 6.340029
    mul_36_2 = 6.340029
    mul_36 = 6.340029
     add_36 = 10.138293
      imaginary_out_36 = 10.138293
     sub_35 = 10.417433
     real out 35 = 10.417433Cumulative delay starting at mul_36:
   mul_36 = 6.357016
    add_36 = 10.150984
      imaginary_out_36 = 10.150984
Area for processors that can implement mul_36 (* = used for timing): *DW02_mult(nbw) = 2750.742432 
Cumulative delay starting at add_36:
  add 36 = 8.784022 imaginary_out_36 = 8.784022
Area for processors that can implement add 36 (* = used for timing):
   *DW01_add(rpl) = 94.239998 
    DW01_addsub(rpl) = 503.678986 
Cumulative delay starting at data_in_26:
   data_in_26 = 0.000000
   mul 35 = 6.357016
    mul_36 = 6.357016
     add_36 = 10.150984
     sub_35 = 10.150984
      imaginary_out_36 = 10.150984
      real_out_35 = 10.150984
Cumulative delay starting at data_in_28:
   data_in_28 = 0.000000
   mul 36 2 = 6.357016
    mul_35_2 = 6.357016
     add_36 = 10.097484
      imaginary_out_36 = 10.097484
```
 sub\_35 = 10.430123 real\_out\_35 = 10.430123 Cumulative delay starting at sub\_35: sub\_35 = 9.158618 real\_out\_35 = 9.158618 Area for processors that can implement sub\_35 ( $*$  = used for timing): DW01\_sub(rpl) = 410.551453 \*DW01\_addsub(rpl) = 503.678986 Cumulative delay starting at mul\_36\_2: mul\_36\_2 = 6.357016 add\_36 = 10.097484 imaginary\_out\_36 = 10.097484 Area for processors that can implement mul\_36\_2 ( $*$  = used for timing): \*DW02\_mult(nbw) = 2750.742432 Cycle Margin : 2.86 (Default) FSM : 0.55 MUX : 1.21 FF : 1.11 Clock Uncertainty : 0.00

#### **Schedule Report**

[Example B-4](#page-372-0) shows the schedule report generated by the report\_schedule command.

#### <span id="page-372-0"></span>Example B-4 Schedule Report

```
/*****report_schedule*****/
***************************************************************************
               Date : Wed Nov 8 13:18:51 2000
                Version : 2000.11-PROD
               Design : cmult_hs
***************************************************************************
***************************************
  Summary report for process entry:
***************************************
---------------------------------------------------------------------------
     Timing Summary
---------------------------------------------------------------------------
 Clock period 20.00
 Loop timing information:
    entry...........................................8 cycles (cycles 0 - 8)
         loop_17.....................................7 cycles (cycles 1 - 8)
             loop_22.................................1 cycle (cycles 2 - 3)
                 (continue) skip_short_branch_1.............. (cycle 3)
                 (exit) EXIT_L22_1........................... (cycle 2)
---------------------------------------------------------------------------
     Area Summary
  ---------------------------------------------------------------------------
 Estimated combinational area 6127
 Estimated sequential area 1734
TOTAL 7861
 9 control states
 11 basic transitions
 2 control inputs
 7 control outputs
                    ---------------------------------------------------------------------------
     Resource types
---------------------------------------------------------------------------
```
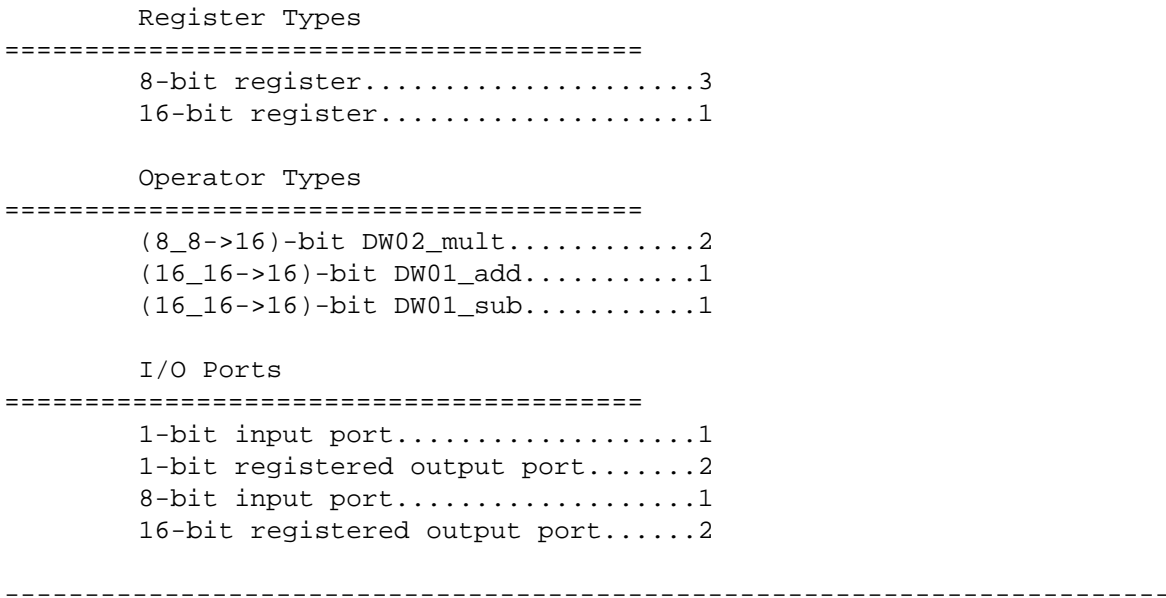

#### **Area Report**

[Example B-5](#page-374-0) shows the report of area generated by the report\_area command.

#### <span id="page-374-0"></span>Example B-5 Report Area

```
/*****report_area*****/
****************************************
Report : area
Design : cmult_hs
Version: 2000.11-PROD
Date : Wed Nov 8 13:19:25 2000
****************************************
Library(s) Used:
    cba_core (File: /u/bcp/IMAGES/rhei_dcshell_PROD/libraries/syn/
tc6a_cbacore.db)
Number of ports: 45
Number of nets: 303
Number of cells: 232
Number of references: 31
Combinational area: 1303.439941
Noncombinational area: 371.780029
Net Interconnect area: 5836.250000 
Total cell area: 1675.219971
Total area: 7511.469727
```
#### **Timing Report**

[Example B-6](#page-375-0) shows the report of timing generated by the report\_timing command.

#### <span id="page-375-0"></span>Example B-6 Report Timing

```
/*****report_timing*****/
Information: Updating design information... (UID-85)
****************************************
Report : timing
        -path full
        -delay max
        -max_paths 1
Design : cmult_hs
Version: 2000.11-PROD
Date : Wed Nov 8 13:19:22 2000
****************************************
Operating Conditions: 
Wire Load Model Mode: top
  Startpoint: fsm_block_cell/entry_ctl_state/entry_ctl_state[4]
             (rising edge-triggered flip-flop clocked by clk)
  Endpoint: imaginary_out_reg/imaginary_out_reg[15]
            (rising edge-triggered flip-flop clocked by clk)
  Path Group: clk
  Path Type: max
 Des/Clust/Port Wire Load Model Library
   ------------------------------------------------
  cmult_hs tc6a120m2 cba_core
 Point Point Point Path Point Path Point Path Point Path Point Path Point Path Point Path Point Path Point Path
   --------------------------------------------------------------------------
  clock clk (rise edge) 0.00 0.00
  clock network delay (ideal) 0.00 0.00
  fsm_block_cell/entry_ctl_state/entry_ctl_state[4]/CLK (fdm5a2)
                                                      0.00 0.00 r
  fsm_block_cell/entry_ctl_state/entry_ctl_state[4]/Q (fdm5a2)
                                                      1.28 1.28 r
 U79/Y (invla0)<br>
U69/Y (or2c1)<br>
U67/Y (bufla2)<br>
U67/Y (bufla2)<br>
0.74<br>
0.74<br>
0.74<br>
0.74<br>
0.75 U69/Y (or2c1) 0.77 2.68 r
 U67/Y (buf1a2) 0.74 3.43 r
```
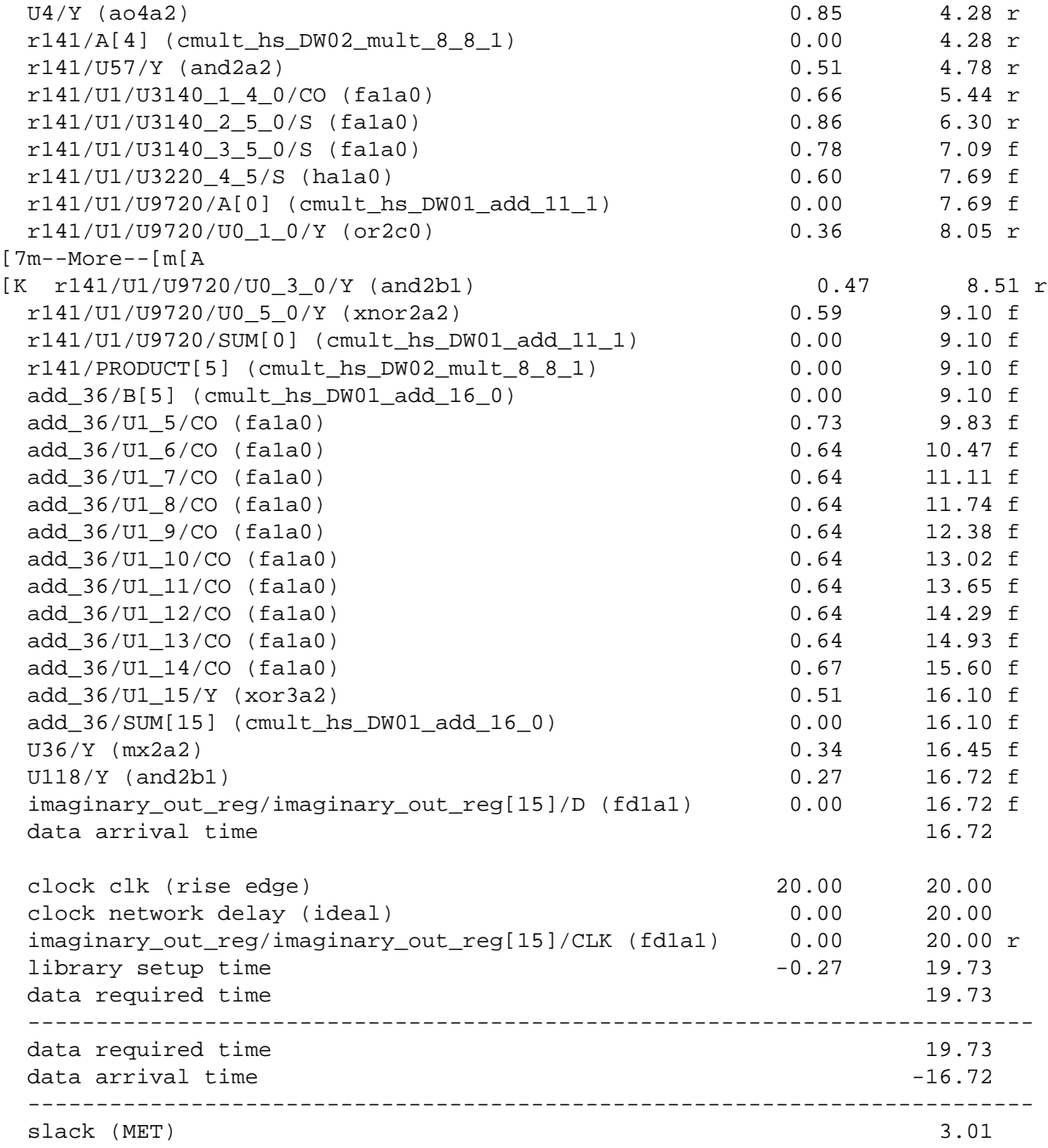

#### **Report Resource**

[Example B-7](#page-377-0) shows the report of resources generated by the report\_resource command after executing the compile command to do logic synthesis.

#### <span id="page-377-0"></span>Example B-7 Report Resources

```
/*****report_resources*****/
****************************************
Report : resources
Design : cmult_hs
Version: 2000.11-PROD
Date : Wed Nov 8 13:19:24 2000
****************************************
```
Resource Sharing Report for design cmult\_hs in file cmult.cc

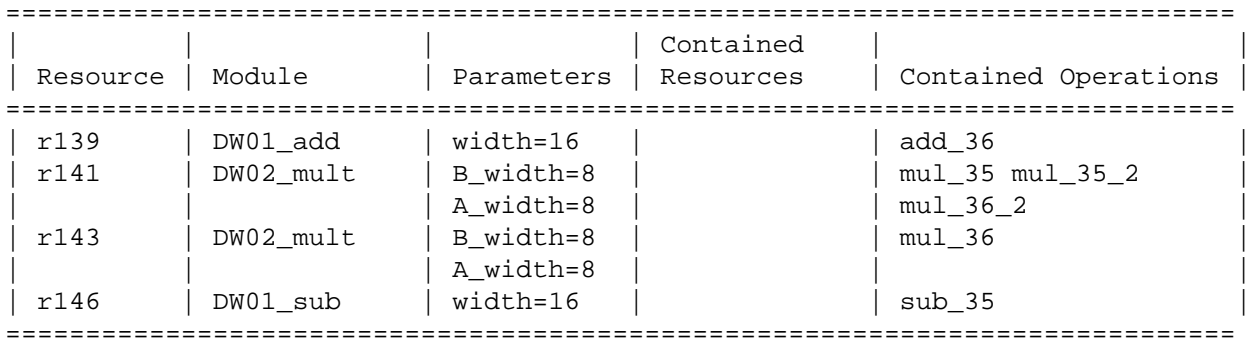

Implementation Report

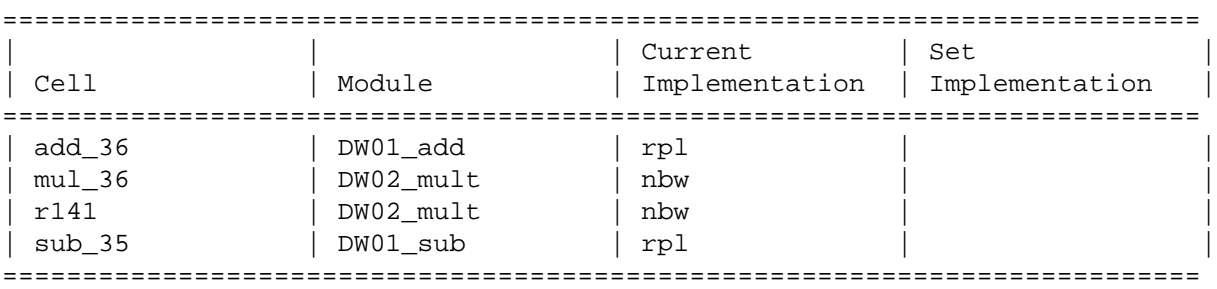

No multiplexors to report

## Index

## Symbols

#include directive [8-2](#page-339-0)

## A

all\_inputs function [3-9](#page-84-0) allocating,overview [1-9](#page-42-0) analyze command [7-66](#page-323-0) architectural exploration [5-2](#page-157-0) evaluation [6-21](#page-216-0) examples [5-2](#page-157-1) guidelines [5-6](#page-161-0) area [3-21](#page-96-0) constraints [3-1](#page-76-0) estimates [3-16](#page-91-0), [3-17](#page-92-0) array, large [7-2](#page-259-0) asynchronous memories [7-24](#page-281-0) attribute map to modules [7-17](#page-274-0) map\_to\_registerfiles [7-7](#page-264-0)

#### R.

bc chain read into mem variable [5-12](#page-167-0) bc\_chain\_read\_into\_oper variable [5-12](#page-167-1) bc\_check\_design command [2-10](#page-59-0) bc\_dont\_register\_input\_port command [5-18](#page-173-0) bc\_enable\_analysis\_info variable [2-5](#page-54-0), [6-2](#page-197-0) bc enable chaining variable [5-11](#page-166-0) bc\_enable\_speculative\_execution variable [8-4](#page-341-0) bc\_margin command [5-15](#page-170-0), [5-16](#page-171-0) bc\_report\_arrays command [7-8](#page-265-0) bc\_report\_memories command [7-22](#page-279-0), [7-30](#page-287-0) bc\_set\_implementation command [8-6](#page-343-0) bc time design command [2-11](#page-60-0), [5-12](#page-167-2) bc\_use\_registerfiles variable [7-6](#page-263-0) bc view command [6-3](#page-198-0) BCView [6-1](#page-196-0) analyzing scheduling errors [2-15](#page-64-0) design evaluation [2-5](#page-54-1) error analysis mode [A-13](#page-360-0) finding scheduling errors [2-15](#page-64-1) overview [1-15](#page-48-0) recommended flow [6-8](#page-203-0) Reservation Table chained operations [6-36](#page-231-0) description [6-26](#page-221-0) reading columns and rows [6-28](#page-223-0) reviewing results [6-2](#page-197-1) starting [A-11](#page-358-0) windows [6-5](#page-200-0) FSM Viewer [6-6](#page-201-0) HDL Browser [6-6](#page-201-1) Reservation Table [6-6](#page-201-2)

Scheduling Error Analyzer [6-7](#page-202-0) Selection Inspector [6-6](#page-201-3), [6-11](#page-206-0) behavioral description clock cycle and I/O [3-3](#page-78-0) bit-level timing [3-13](#page-88-0) bitwise timing [5-8](#page-163-0)

### $\cap$

calculating margin [5-12](#page-167-3) cells to constrain [4-31](#page-128-0) chain\_operations command [5-11](#page-166-1) chained operations [5-11](#page-166-2), [6-36](#page-231-0) changing design name [2-7](#page-56-0) clock creation [2-8](#page-57-0) period setting [2-8](#page-57-1) clock cycle code [4-10](#page-107-0) compared to I/O [3-3](#page-78-0) margin [3-14](#page-89-0), [5-12](#page-167-4) relation to operation delay [3-2](#page-77-0) utilization [6-54](#page-249-0) code browser, BCView [6-6](#page-201-1) Code Editor, memory [7-61](#page-318-0) combinational logic definition [3-2](#page-77-1) delay [3-2](#page-77-2) command log file [A-4](#page-351-0) command flow [2-4](#page-53-0) overview [2-3](#page-52-0) preserved functions [5-32](#page-187-0) command script complex multiplier [B-4](#page-367-2) commands analyze [7-66](#page-323-0) bc\_check\_design [2-10](#page-59-0) bc\_dont\_register\_input\_port [5-18](#page-173-0) bc\_margin [5-15](#page-170-0), [5-16](#page-171-0)

bc\_report\_arrays [7-8](#page-265-0) bc\_report\_memories [7-22](#page-279-0), [7-30](#page-287-0) bc set implementation [8-6](#page-343-0) bc time design  $2-11$ ,  $5-12$ bc\_view [6-3](#page-198-0) chain\_operations [5-11](#page-166-1) compile [2-24](#page-73-0), [2-26](#page-75-0) compile\_preserved\_functions [5-30](#page-185-0) compile\_systemc [2-6](#page-55-0) create\_clock [2-8](#page-57-2), [3-7](#page-82-0) dc\_shell [2-3](#page-52-1) define\_design\_lib [5-29](#page-184-0) dont chain operations [5-11](#page-166-3) elaborate [2-7](#page-56-1) entry interface [A-5](#page-352-0) externalize\_cell [7-26](#page-283-0), [8-8](#page-345-0) find [4-33](#page-130-0) free [2-16](#page-65-0) ignore\_array\_loop\_precedences [7-11](#page-268-0) ignore\_array\_precedences [7-11](#page-268-1) ignore\_memory\_loop\_precedences [7-33](#page-290-0) ignore memory precedences [7-31](#page-288-0) include [A-8](#page-355-0) link [2-7](#page-56-2) list [7-18](#page-275-0) list -libs [3-9](#page-84-1), [5-35](#page-190-0) order [2-4](#page-53-0) pipeline\_loop [4-45](#page-142-0) read [2-20](#page-69-0) read lib [7-66](#page-323-0) read\_preserved\_function\_netlist [5-28](#page-183-0) recording in a log [A-5](#page-352-1) remove\_analysis\_info [2-6](#page-55-1), [6-3](#page-198-1) remove\_attribute [5-8](#page-163-1) remove\_clock [3-8](#page-83-0) remove\_design [2-16](#page-65-1) remove\_scheduling\_constraints [4-54](#page-151-0) report\_area [2-16](#page-65-2) report\_clock [3-7](#page-82-1) report\_hierarchy [4-34](#page-131-0) report\_lib [3-10](#page-85-0) report\_multicycles [5-20](#page-175-0)

report\_resource\_estimates [2-12](#page-61-0), [3-17](#page-92-1), [5-15](#page-170-1) report\_resources [2-16](#page-65-2) report\_schedule [2-15](#page-64-2), [4-20](#page-117-0) abstract FSM [4-28](#page-125-0) operations [4-22](#page-119-0) report\_schedule variables [4-26](#page-123-0) report\_scheduling\_constraints [4-53](#page-150-0) report synlib [5-35](#page-190-1), [7-19](#page-276-0) report\_timing [2-16](#page-65-2) response [2-6](#page-55-2) schedule [2-13](#page-62-0), [2-14](#page-63-0), [4-18](#page-115-0), [4-31](#page-128-1), [5-11](#page-166-4) -extend\_latency [2-13](#page-62-1) script entry [A-6](#page-353-0) set\_common\_resource [4-55](#page-152-0) set\_cycles [4-37](#page-134-0), [4-42](#page-139-0) set\_dont\_use [5-7](#page-162-0), [5-15](#page-170-2) set\_exclusive\_use [4-57](#page-154-0) set\_input\_delay [3-8](#page-83-1) set max cycles [4-37](#page-134-1), [4-42](#page-139-1) set\_memory\_input\_delay [7-26](#page-283-1) set\_memory\_output\_delay [7-26](#page-283-2), [7-27](#page-284-0) set min cycles [4-37](#page-134-2), [4-42](#page-139-2) set operating conditions [3-9](#page-84-2) set\_wire\_load [3-12](#page-87-0) UNIX shell commands [A-9](#page-356-0) UNIX shell entry [A-9](#page-356-0) write [A-10](#page-357-0) RTL .db [2-19](#page-68-0) timed design [2-12](#page-61-1) write\_lib [7-66](#page-323-0) write\_rtl [2-20](#page-69-1) compile\_preserved\_functions command [5-30](#page-185-0) compile\_systemc command [2-6](#page-55-0) compiler directives line\_label [4-32](#page-129-0) map\_to\_operator [5-34](#page-189-0) preserve\_function [5-24](#page-179-0) resource [7-7](#page-264-1), [7-17](#page-274-1), [7-66](#page-323-1) compiling gate-level netlist [2-24](#page-73-0), [2-26](#page-75-0) complex multiplier command script [B-4](#page-367-2)

source code [B-2](#page-365-2) components sharing [4-7](#page-104-0) constraints environmental conditions [2-9](#page-58-0) identifying cells [4-31](#page-128-0) initial [2-8](#page-57-3), [2-9](#page-58-1), [3-1](#page-76-0) latency [4-37](#page-134-3) loop [4-38](#page-135-0) memory [7-28](#page-285-0) nested loops [4-39](#page-136-0) removing [4-54](#page-151-1) schedule [2-14](#page-63-0), [4-18](#page-115-0), [4-31](#page-128-1) viewing [6-50](#page-245-0) control constructs [6-12](#page-207-0) control steps, in Scheduling Error Analyzer [6-15](#page-210-0) create\_clock command [2-8](#page-57-4), [3-7](#page-82-0) creating cells [4-31](#page-128-2) critical path [3-19](#page-94-0) determining [1-6](#page-39-0) reviewing [6-61](#page-256-0) cycle-fixed mode description [4-13](#page-110-0) description of [4-13](#page-110-1) I/O scheduling [4-12](#page-109-0)

#### D

data path creation [1-10](#page-43-0) in a circuit diagram [1-5](#page-38-0) dc\_shell [A-4](#page-351-1) dc\_shell command entry [2-3](#page-52-1) define environmental variables [A-2](#page-349-0) delay of an operation [6-53](#page-248-0) deleting analysis information [6-3](#page-198-2) design checking [2-11](#page-60-1) command order [2-4](#page-53-0) constraints [2-9](#page-58-1) flow

resuming [2-3](#page-52-2) resuming from RTL .db [2-17](#page-66-0) SystemC Compiler [2-1](#page-50-1) name changing [2-7](#page-56-0) reducing complexity [5-23](#page-178-0) summary reports [6-61](#page-256-1) synchronous [3-2](#page-77-3) timing [2-8](#page-57-5) **DesignWare** components [5-23](#page-178-0) using [5-34](#page-189-1) pipelined components [5-37](#page-192-0) dont chain operations command [5-11](#page-166-3) dont\_start option [A-12](#page-359-0)

#### E

elaborate command [2-7](#page-56-1) entering commands [2-3](#page-52-3) environmental variables defining [A-2](#page-349-0) error analysis mode, BCView [A-13](#page-360-0) error messages [A-15](#page-362-0) errors HLS-51 [6-9](#page-204-0) HLS-52 [6-9](#page-204-1) messages [6-10](#page-205-1) scheduling [6-9](#page-204-2) estimating time and area [2-11](#page-60-2) example designs file location [1-13](#page-46-0) explore architecture [5-2](#page-157-0) examples [5-2](#page-157-1) guidelines [5-6](#page-161-0) extend latency [4-19](#page-116-0), [4-55](#page-152-1) externalize\_cell command [7-26](#page-283-0), [8-8](#page-345-0)

#### F

fanouts, edges in Reservation Table [6-49](#page-244-0)

find command [4-33](#page-130-0) finding array operation cells [7-14](#page-271-0) cells [4-33](#page-130-0) inherent constraints [6-50](#page-245-1) Reservation Table objects [6-28](#page-223-1) scheduling errors [6-9](#page-204-2) user constraints [6-50](#page-245-2) flip-flop margin [3-15](#page-90-0) flow recommended for BCView [6-8](#page-203-0) for loops [4-41](#page-138-0) free command [2-16](#page-65-0) FSM Conditions/Actions window [6-24](#page-219-0) definition [4-8](#page-105-0) in a circuit diagram [1-5](#page-38-1) margin [3-16](#page-91-1) FSM creation [1-10](#page-43-0) FSM Viewer [6-6](#page-201-0) usage [6-23](#page-218-0) functions all\_inputs [3-9](#page-84-0) preserve [5-23](#page-178-1)

## G

gate-level netlist, writing out [2-24](#page-73-1), [2-26](#page-75-1) global margin value [5-16](#page-171-1) goals, resource [4-55](#page-152-2)

## H

handshake pipelining loops [4-50](#page-147-0) hardware allocation [1-9](#page-42-0) HDL Browser [6-6](#page-201-1) HDL file [2-20](#page-69-1), [2-21](#page-70-0) help [A-15](#page-362-0) hierarchy [5-23](#page-178-0)

HLS-51 error [6-9](#page-204-0) HLS-52 error [6-9](#page-204-1)

## I

 $I/\Omega$ define [3-3](#page-78-0) mode selection [2-13](#page-62-2) operations [4-10](#page-107-1) ignore\_array\_loop\_precedences command [7-11](#page-268-0) ignore\_array\_precedences command [7-11](#page-268-1) ignore\_memory\_loop\_precedences command [7-33](#page-290-0) ignore\_memory\_precedences command [7-31](#page-288-0) implementation selection [5-7](#page-162-1) include command [A-8](#page-355-0) inferring memories [7-15](#page-272-0) inferring registers [4-5](#page-102-0) infinite loops [4-41](#page-138-1) Info Tips finding scheduling errors [6-16](#page-211-0) loop names [6-45](#page-240-0) initial constraints, specifying [2-8](#page-57-3) initial interval pipelining, clock cycles [4-45](#page-142-1), [4-46](#page-143-0), [4-47](#page-144-0) initiation interval [4-47](#page-144-1) inputs to SystemC Compiler [1-12](#page-45-0) invoking BCView [A-11](#page-358-1)

#### L

labeling source code lines [4-32](#page-129-1) large array [7-2](#page-259-0) latency [4-57](#page-154-1) definition [4-18](#page-115-1) optimize [5-1](#page-156-0) lifetime analysis of variables [4-6](#page-103-0) line\_label compiler directive [4-32](#page-129-0) link command [2-7](#page-56-2)

link\_library variable [2-5](#page-54-2), [A-3](#page-350-0) list command [7-18](#page-275-0) libraries [3-9](#page-84-1), [5-35](#page-190-0) log, creating file of commands [A-4](#page-351-0), [A-5](#page-352-1) loops boundaries [4-41](#page-138-2), [4-43](#page-140-0) carry dependencies [4-48](#page-145-0) constraining [4-37](#page-134-3), [4-38](#page-135-0) details [6-46](#page-241-0) exits [6-45](#page-240-1) for [4-41](#page-138-0) infinite [4-41](#page-138-1) names [6-45](#page-240-0) nested constraining [4-39](#page-136-0) operations [6-48](#page-243-0) pipelining [4-44](#page-141-0) exit [4-52](#page-149-0) restrictions [4-47](#page-144-2) with handshake [4-50](#page-147-0) with memory and I/O [4-49](#page-146-0) viewing [6-44](#page-239-0) while [4-41](#page-138-3), [4-52](#page-149-1)

#### M

man pages [A-15](#page-362-0) map to modules attribute [7-17](#page-274-0) map\_to\_operator compiler directive [5-34](#page-189-0) map\_to\_registerfiles attribute [7-7](#page-264-0) margin calculation [5-12](#page-167-3) global value [5-16](#page-171-1) maximum delay of a processor [6-53](#page-248-0) memory access [7-29](#page-286-0) strategy [7-15](#page-272-1) and registers [7-5](#page-262-0) architecture exploring [7-35](#page-292-0) assigni[ng pins to wrapper logical ports](#page-178-0) [7-46](#page-303-0) asynchronous [7-24](#page-281-0)

basics [7-15](#page-272-1) Code Editor [7-61](#page-318-0) exploratory [7-35](#page-292-0) exploratory wrapper [7-67](#page-324-0) in a circuit diagram [1-5](#page-38-2) inferring [1-11](#page-44-0), [7-15](#page-272-0) latency [7-43](#page-300-0) pipelined accesses [7-29](#page-286-1) pipelining loops [4-49](#page-146-0) resources constraining [7-28](#page-285-1) starting wrapper GUI [A-14](#page-361-0) timing [7-25](#page-282-0) vendor [7-34](#page-291-1) vendor library [7-34](#page-291-1) vendor wrapper [7-39](#page-296-0) wrapper properties [7-52](#page-309-0) wrapper testbench Memory Wrapper Generator testbench generation [7-79](#page-336-0) Memory Wrapper Generator [7-16](#page-273-0) tool description [7-34](#page-291-2) methodology of SystemC Compiler [2-1](#page-50-2) multicycle components replacing [5-23](#page-178-2) multicycle operations definition [5-19](#page-174-0) identifying [6-51](#page-246-0) implementation [5-19](#page-174-1) increased latency [5-21](#page-176-0) latency increase [5-37](#page-192-1) multiple modules [8-2](#page-339-1) multiplexer margin [3-16](#page-91-2), [5-14](#page-169-0)

## N

naming conventions cells [4-31](#page-128-2) netlists levelized [2-21](#page-70-1) precompiled [8-2](#page-339-2)

nodes in SEA [6-12](#page-207-1)

## $\Omega$

object\_list [5-7](#page-162-2) operations chaining bitwise [5-8](#page-163-0) description [5-11](#page-166-2) delay [3-2](#page-77-4), [6-34](#page-229-0) in Scheduling Error Analyzer [6-12](#page-207-2) overview [3-5](#page-80-0) selecting [5-7](#page-162-3) operator chaining definition [5-8](#page-163-2) optimize latency and area [5-1](#page-156-0) options dont\_start [A-12](#page-359-0) preprocessor [A-9](#page-356-1) outputs of SystemC Compiler [1-12](#page-45-0) overview SystemC Compiler output [1-14](#page-47-0)

#### P

parallel paths [3-19](#page-94-1) physical synthesis, preparation [2-25](#page-74-0) pipeline components [5-37](#page-192-0) constraints scheduling [4-45](#page-142-2) loop [4-44](#page-141-0) exit [4-52](#page-149-0) overview [1-11](#page-44-1) restrictions [4-47](#page-144-2) pipeline\_loop command [4-45](#page-142-0) place and route, preparation [2-24](#page-73-2) precedence

relations [7-31](#page-288-1) precompiled netlist, creating [5-30](#page-185-1) Precompiled netlists [8-2](#page-339-2) preprocessor options [A-9](#page-356-1) preserve\_function compiler directive [5-23](#page-178-1) restrictions [5-33](#page-188-0) using [5-24](#page-179-1) preserved functions [5-23](#page-178-0) adding external files to primary design [2-8](#page-57-6) bit-width restrictions [5-33](#page-188-1) command flow [5-32](#page-187-0) compiling [5-30](#page-185-1) creating [5-25](#page-180-0) flow for using [5-27](#page-182-0) identifying what to preserve [5-24](#page-179-2) restrictions [5-33](#page-188-2) processor chaining definition [6-53](#page-248-1) project settings file [A-12](#page-359-1)

## R

read command [2-20](#page-69-0) read\_lib command [7-66](#page-323-0) read preserved function netlist command [5-28](#page-183-0) reducing runtimes [7-2](#page-259-1) register file inferring overview [1-11](#page-44-0) registers allocation [4-6](#page-103-1), [4-7](#page-104-1) and memories [7-6](#page-263-1) and RAM [7-5](#page-262-1) bit width [6-42](#page-237-0) dedicated [4-6](#page-103-2) exclusive [4-57](#page-154-2) file operators [7-13](#page-270-0) inferred [4-5](#page-102-0)

margin [3-15](#page-90-1), [5-13](#page-168-0) removing unnecessary [5-18](#page-173-1) sharing [4-6](#page-103-3), [4-7](#page-104-2) use [6-42](#page-237-1) remove analysis info command [2-6](#page-55-1), [6-3](#page-198-3) remove\_attribute command [5-8](#page-163-1) remove\_clock command [3-8](#page-83-0) remove\_design command [2-16](#page-65-1) remove\_scheduling\_constraints command [4-54](#page-151-0) removing scheduling constraints [4-54](#page-151-2) removing unnecessary registers [5-18](#page-173-1) report area command [2-16](#page-65-2) report\_clock command [3-7](#page-82-1) report\_hierarchy command [4-34](#page-131-0) report\_lib command [3-10](#page-85-0) report\_multicycles command [5-20](#page-175-0) report resource estimates command [2-12](#page-61-0), [3-17](#page-92-1), [5-15](#page-170-1) report\_resources command [2-16](#page-65-2) report\_schedule command [2-15](#page-64-2), [4-20](#page-117-0) abstract FSM [4-28](#page-125-0) operations [4-22](#page-119-0) variables [4-26](#page-123-0) report\_scheduling\_constraints command [4-53](#page-150-0) report\_synlib command [5-35](#page-190-1), [7-19](#page-276-0) report\_timing command [2-16](#page-65-2) reports array conflicts [7-9](#page-266-0) clock margin [5-14](#page-169-1) design summary [6-61](#page-256-1) hierarchy [4-34](#page-131-0) multicycle [5-21](#page-176-1) nonconflicting memory accesses [7-30](#page-287-1) pipelined loop timing summary [4-46](#page-143-1) resource estimates [3-17](#page-92-2) resource estimation, chained operations [5-10](#page-165-0) schedule of FSM [4-28](#page-125-0) schedule of operations [4-22](#page-119-0) schedule of variables [4-26](#page-123-0)

schedule summary [4-20](#page-117-1) synthesis [B-6](#page-369-2) synthetic memory wrapper [7-19](#page-276-1) Reservation Table [6-6](#page-201-2) chained operations [6-36](#page-231-0) clock-cycle utilization [6-54](#page-249-0) derived edges [6-38](#page-233-0) connectivity [6-40](#page-235-0) description [6-26](#page-221-0) hiding/showing resources [6-31](#page-226-0) paths [6-38](#page-233-1) reading columns and rows [6-28](#page-223-0) register bit-width [6-42](#page-237-0) register use [6-42](#page-237-1) shared resources [6-35](#page-230-0) viewing loop details [6-46](#page-241-0) viewing loop exits [6-45](#page-240-1) viewing loops [6-44](#page-239-0) viewing operations in loops [6-48](#page-243-0) reservation table [4-4](#page-101-0) resource delays [6-33](#page-228-0) estimates report [5-10](#page-165-0) setting goals [4-55](#page-152-3) shared [6-35](#page-230-0) sharing [4-4](#page-101-1), [6-55](#page-250-0), [6-59](#page-254-0) utilization [6-32](#page-227-0) resource compiler directive [7-7](#page-264-1), [7-17](#page-274-1), [7-66](#page-323-1) resource estimate [3-17](#page-92-3) resource-constrained scheduling [4-19](#page-116-1) resource-driven scheduling [4-55](#page-152-3) restrictions pipelining loops [4-47](#page-144-2) preserved functions [5-33](#page-188-2) reviewing results with BCView [6-2](#page-197-1) RTL writing the .db file [2-19](#page-68-1) writing the simulation file [2-21](#page-70-2)

#### S

schedule command [2-13](#page-62-0), [2-14](#page-63-0), [4-18](#page-115-0), [4-31](#page-128-1) extend latency [4-19](#page-116-0), [4-55](#page-152-1) processor chaining [5-11](#page-166-4) scheduling constraints [2-14](#page-63-0), [4-18](#page-115-0), [4-31](#page-128-1) removing [4-54](#page-151-2) cycle fixed [1-8](#page-41-0), [2-13](#page-62-3), [4-11](#page-108-0), [4-13](#page-110-0) default [4-18](#page-115-2) effort level [2-14](#page-63-1) errors finding [6-9](#page-204-2) errors, using BCView [2-15](#page-64-1) -extend\_latency [4-19](#page-116-0), [4-55](#page-152-1)  $I/O$  [4-10](#page-107-2) I/O cycle-fixed mode [4-12](#page-109-1) minimizing latency [4-3](#page-100-0) objectives [4-18](#page-115-3) operation [4-3](#page-100-1) overview [1-7](#page-40-0), [4-1](#page-98-0), [4-2](#page-99-0) performing [4-18](#page-115-4) pipeline constraints [4-45](#page-142-2) resource sharing [4-4](#page-101-1) resource-constrained [4-19](#page-116-1) set\_common\_resource command [4-57](#page-154-3) smallest area priority [2-13](#page-62-4) summary report [4-20](#page-117-1) superstate fixed [1-8](#page-41-1), [2-13](#page-62-5), [4-11](#page-108-1), [4-14](#page-111-0), [4-15](#page-112-0), [4-16](#page-113-0) -extend\_latency [2-13](#page-62-1) superstates, definition [4-16](#page-113-1) timing-constrained [4-18](#page-115-5) Scheduling Error Analyzer [6-7](#page-202-0), [6-10](#page-205-2) description [6-9](#page-204-3) determining control steps [6-15](#page-210-1) finding scheduling errors [6-16](#page-211-0) nodes [6-12](#page-207-3) scripts [A-6](#page-353-0) search\_path variable [2-5](#page-54-2), [A-3](#page-350-0) Selection Inspector [6-6](#page-201-3)

Selection Inspector Window [6-11](#page-206-0), [6-37](#page-232-0) set\_common\_resource command [4-55](#page-152-0) set cycles command [4-37](#page-134-0), [4-42](#page-139-0) set\_dont\_use command [5-7](#page-162-0), [5-15](#page-170-2) set\_exclusive\_use command [4-57](#page-154-0) set\_input\_delay command [3-8](#page-83-1) set\_max\_cycles command [4-37](#page-134-1), [4-42](#page-139-1) set\_memory\_input\_delay command [7-26](#page-283-1) set\_memory\_output\_delay command [7-26](#page-283-2), [7-27](#page-284-0) set min cycles command [4-37](#page-134-2), [4-42](#page-139-2) set\_operating\_conditions command [3-9](#page-84-2) set\_wire\_load command [3-12](#page-87-0) setup variables [A-3](#page-350-1) sharing components [4-7](#page-104-0) sharing registers [4-7](#page-104-2) simulation cycle-accurate levelized HDL netlist [2-21](#page-70-3) writing out gate-level netlist [2-24](#page-73-3), [2-25](#page-74-1), [2-26](#page-75-2) souce code, labeling lines [4-32](#page-129-1) source browser [6-6](#page-201-1) source code complex multiplier [B-2](#page-365-2) speculative execution [8-4](#page-341-1) starting BCView [A-11](#page-358-0) memory wrapper GUI [A-14](#page-361-0) SystemC Compiler [A-4](#page-351-2) superstate-fixed mode description of [4-16](#page-113-0) I/O scheduling [4-14](#page-111-0) superstates, definition of [4-16](#page-113-1) .synopsys\_dc.setup file [A-3](#page-350-2) synthesis controlling [4-10](#page-107-3) preserved functions [5-31](#page-186-0) reports [B-6](#page-369-2) synthesis flow [1-3](#page-36-0) synthesizable RTL out write command to generate [2-20](#page-69-2)

synthetic library define [2-5](#page-54-3) location [1-14](#page-47-1) synthetic\_library variable [2-5](#page-54-2) synthetic\_library variable [A-3](#page-350-0) SystemC Compiler design flow [2-1](#page-50-3) I/O operations [4-11](#page-108-2) output RT-level [2-18](#page-67-0), [2-19](#page-68-2) timed .db file [2-12](#page-61-2)

#### T

target\_library variable [2-5](#page-54-2), [A-3](#page-350-0) technology library [1-13](#page-46-1) location [1-13](#page-46-2) time, units of measure [3-21](#page-96-0) timed .db file writing out [2-12](#page-61-3) timing [1-6](#page-39-0) bit level [3-13](#page-88-0) constraints [3-1](#page-76-0), [4-57](#page-154-4) estimates [3-17](#page-92-0) estimation [5-7](#page-162-4) timing of memories [7-25](#page-282-0) timing-constrained scheduling [4-18](#page-115-5) tracing constraints [6-15](#page-210-2)

#### $\mathbf{U}$

UNIX shell commands [A-9](#page-356-0) user constraints [6-14](#page-209-0) using scripts [2-3](#page-52-3)

#### $\mathcal{V}$

variables bc\_chain\_read\_into\_mem [5-12](#page-167-0) bc\_chain\_read\_in[to\\_oper](#page-201-3) [5-12](#page-167-1)

bc\_enable\_analysis\_info [2-5](#page-54-0), [6-2](#page-197-0) bc\_enable\_chaining [5-11](#page-166-0) bc\_enable\_speculative\_execution [8-4](#page-341-0) bc use registerfiles [7-6](#page-263-0) environmental defining [A-2](#page-349-0) lifetime analysis [4-6](#page-103-0) link\_library [2-5](#page-54-2), [A-3](#page-350-0) search\_path [2-5](#page-54-2), [A-3](#page-350-0) setup [A-3](#page-350-1) .synopsys\_dc.setup [A-3](#page-350-2) synthetic\_library [2-5](#page-54-2), [A-3](#page-350-0) target\_library [2-5](#page-54-2), [A-3](#page-350-0) vendor technology library [1-13](#page-46-1) verification, comparison of scheduling modes [4-16](#page-113-2)

#### W

while loops [4-41](#page-138-3) wrapper exploratory memory [7-67](#page-324-0) vendor memory [7-39](#page-296-0) write gate-level netlist for simulation [2-24](#page-73-3), [2-25](#page-74-1), [2-26](#page-75-2) gate-level netlist for synthesis [2-24](#page-73-1), [2-26](#page-75-1) HDL file [2-20](#page-69-1), [2-21](#page-70-0) RTL .db file [2-19](#page-68-1) timed .db file [2-12](#page-61-3), [A-10](#page-357-0) timed design [2-12](#page-61-1) write\_lib command [7-66](#page-323-0) write\_rtl command [2-20](#page-69-1)